بسسبا شإلترمن الزحيم

# **اتوكد و نقشه هاى ساختمانى**

**شاخة :** كاردانش

**زمينة :** صنعت

**گروهتحصيلى:** عمران

**زيرگروه:** نقشهكشى ساختمان، معمارى داخلى، تزئينات داخلى ساختمان، ساختمانسازى

**رشته هاىمهارتى:** شماره وكدرايانهاى رشتههاى مهارتى طبق جدول صفحةآخر

**نام استاندارد مهارتىمبنا:** نقشهكشىعمومىساختمان

**كداستاندارد متولى:** 0-32/54/2/3

**شمارةدرس:** نظرى 9984/1 و عملى 9985/1

سرشناسه : تاج الدينى، شاهين عنوان ونام پديدآور: اتوكد و نقشههاى ساختمانى شاخه كاردانش زمينه صنعت.../مؤلف شاهين تاج الدينى مشخصات نشر: تهران : گويش نو، 1391 مشخصات ظاهرى : 196ص:، مصور ،جدول.  $4V$ شابک: ۹۷۸-۲۸۴-۲۸۳-۰۳ وضعيت فهرست نويسى:فيپا موضوع: اتوكد( برنامه كامپيوتر) موضوع: طراحى به کمک كامپيوتر اتوكد(برنامه كامپيوتر) رده بندى كنگره: 1391 2 الف 2ت /385/ T رده بندى ديويى: 620 شماره كتابشناسى ملى: 2147075

**جمهورى اسلامى ايران وزارت آموزش و پرورش سازمان پژوهش و برنامهريزى آموزشى**

**همكاران محترم و دانشآموزان عزيز:** پيشنهادها ونظرهاى خود را دربارة محتواي اين كتاب به نشاني تهران-صندوق پســتي شــمارة 4874/15 دفتربرنامهريزي وتأليف آموزشهاي فني و حرفهاي و كاردانش، ارسال فرمايند. tvoccd@roshd.ir (ايميل (پيامنگار www.tvoccd.medu.ir (وبسايت (وبگاه

برنامهريزي محتوا و نظارت برتأليف: **دفتر برنامهريزى و تأليف آموزشهاى فنى و حرفهاى و كاردانش**

عنوان و كدكتاب: **اتوكد ونقشههاى ساختمانى، 4 /4 609** مجرى: **انتشارات گويش نو** شمارة درس نظرى: **0508** عملى: **0509** مؤلفان: **شاهين تاج الدينى** ويراستار علمى: **دكتر محمد ّفرخزاد** ويراستار ادبى: **فاطمه عماديان مهر** آماده سازى و صفحـهآرا: **شاهين تاج الدينى** طراح جلد: **محمدحسن معمارى** رسامى و تهيهعكس : **شاهين تاج الدينى نوبت و سال چاپ : سوم 1391** محتواى اين كتاب در كميســيون تخصصى رشــتةنقشهكشى معمارى شــاخة كاردانش دفتربرنامهريزى وتأليف آموزشهاى فنى و حرفهاى و كاردانش تأييد شده است. ناشر: **انتشارات گويش نو** (تهران: خيابان انقلاب - خيابان فخررازى - خيابان وحيد نظرى شرقى - پلاک 61 تلفن: 50 - ،66956049 66484534) www.bookgno.ir وبسايت چاپ: **شركت چاپ و نشر كتابهاى درسى ايران ((سهامى خاص))** نظارت بر چاپ و توزيع: **ادارة كل چاپ و توزيع كتابهاى درسى، سازمان پژوهش و برنامهريزى آموزشى**

تهران ـ ايرانشهر شمالى ـ ساختمان شمارة 4 آموزش و پرورش (شهيد موسوى) تلفن: 9 ـ 88831161 ، دورنگار: 88309266 ، كدپستى: 1584747359 www.chap.sch.ir وبسايت

**حق چاپ محفوظ است.**

شابك: 978-600-5084-28-03 978-600-5084-28-03 :ISBN

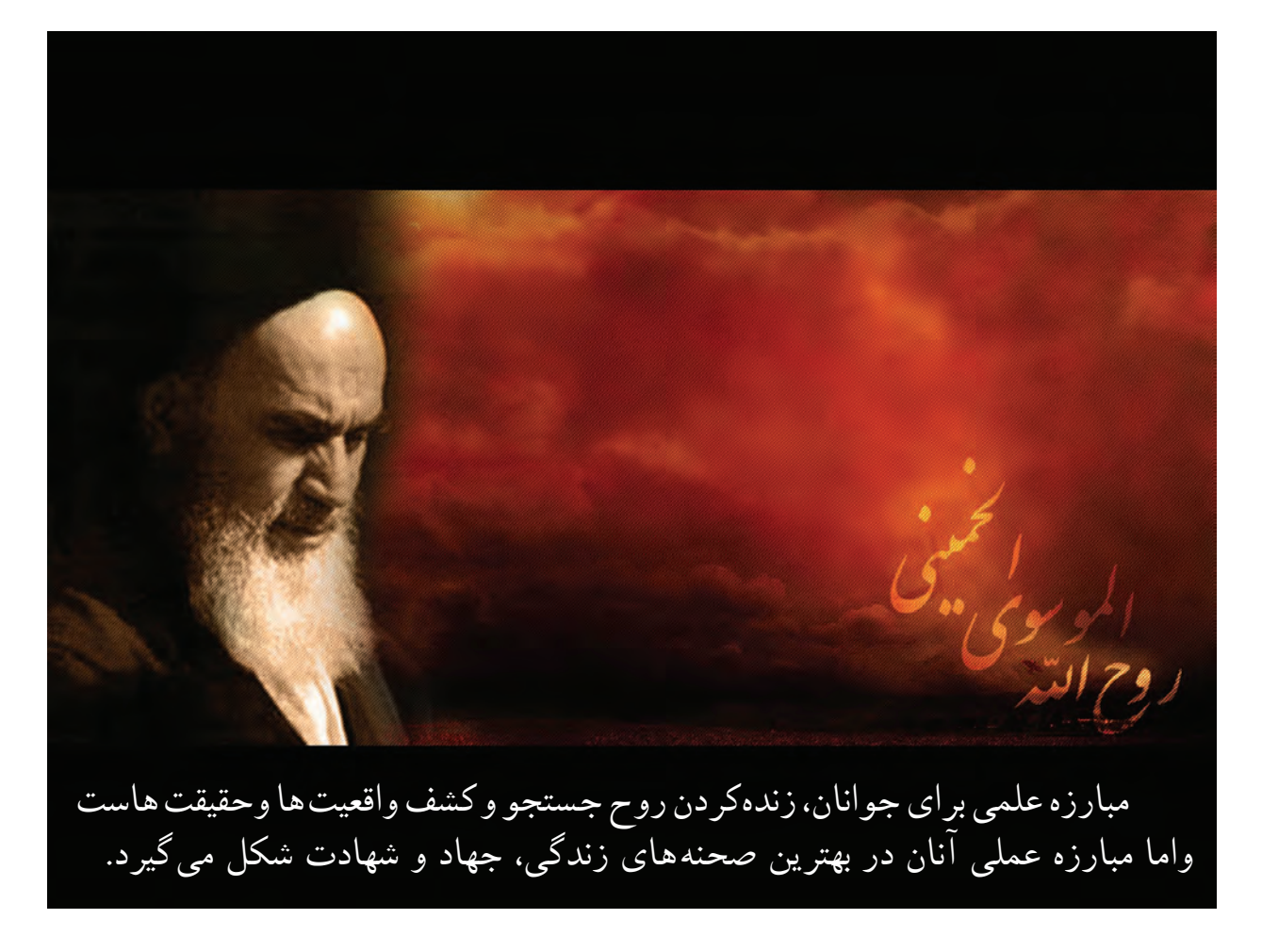

**ّ <sup>ه</sup> الشريف» امام خمينى « ّقدس سر**

### **مقدمهاى بر چگونگى برنامهريزى كتابهاى پودمانى**

برنامهريزى تأليف «پودمان هاى مهارت» يا «كتاب هاى تخصصى شاخه ى كاردانش» برمبنا ى استاندارد هاى كتاب «مجموعه برنامههاى درسى رشتههاى مهارتى شاخهى كاردانش»، «مجموعه هشتم» صورتگرفتهاست. برايناساس ابتدا توانايىهاى همخانواده(Power Harmonic (مورد مطالعه و بررسى قرارگرفته است. سپس مجموعه مهارتهاى همخانواده به صورت واحدهاىكار تحتعنوان(Unit ( دستهبندى مىشوند. درنهايت واحدهاى كار همخانواده با هم مجدداً دستهبندى شده و پودمانمهارتى (Module) را تشكيل مى دهند.

دستهبندى «توانايىها» و «واحدهاىكار» توسط كميسيونهاى تخصصى با يك نگرش علمى انجام شده است به گونهاى كه يك سيستم پويا بربرنامهريزى و تأليف پودمانهاى مهارت نظارت دائمى دارد.

به منظورآشنايى هرچه بيشترمربيان، هنرآموزان و هنرجويان شاخهى كاردانش و سايرعلاقهمندان و دست اندركاران آموزشهاى مهارتى با روش تدوين، «پودمانهاى مهارت»، توصيه مىشود الگوهاى ارائه شده در نمون برگهاى شماره (1)، (2)و(3) مورد بررسى قرارگيرد. در ارائه دسته بندىها، زمان مورد نياز براى آموزش آنها نيز تعيين مىگردد، با روش مذكور يك پودمان به عنوان كتاب درسى مورد تأييد وزارت آموزش وپرورش در«شاخه كاردانش» چاپ سپارى مىشود.

به طور كلى هراستاندارد مهارت به تعدادى پودمان مهارت (,Mو,Mسو...) و هرپودمان نيز به تعدادى واحدكار(,U<sub>و</sub>,Uو...) و هرواحدكار نيزبه تعدادى توانايى ويژه(,Pو...) تقسيم مىشوند. نمون برگ شماره (۱) براى دستهبندى توانايى ها به كارمى رود. در اين نمون برگ مشاهده مى كنيم كه در هرواحدكار چه نوع توانايىهايى وجود دارد. درنمون برگ شماره (2) واحدهاى كار مرتبط با پودمان و درنمون برگ شماره (٣) اطلاعات كامل مربوط به هرپودمان درج شده است. بديهى است هنر آموزان ارجمند و هنرجويان عزيز شاخهى كاردانش و كليه همكاراني كه درامرآموزش هاى مهارتى فعاليت دارند، مى توانندمارا درغناى كيفى پودمانها كه براى توسعه آموزشهاى مهارتى تدوين شده است رهنمون و ياور باشند.

**سازمان پژوهش وبرنامهريزى آموزشى دفتر برنامهريزى وتأليف آموزشهاى ّفنى وحرفهاى وكاردانش**

P=Power U=Uonit M=Module

### **به نام آنكه هستي نام از او يافت**

**كاروان فرهنگ و تمدن بشري آن چنان در حال پيشرفت و رشد و تعالي است كه لحظهاي درنگ، رسيدن به اين قافله را ناممكن ميسازد و از آنجائيكه آينده هر جامعهاي بستگي به تعليم و تربيت جوانان آن جامعه دارد، دفتر برنامهريزي و تأليف آموزشهاي فني و حرفه اي و كاردانش سعي دارد با بهره گيري از منابع غني و پربار ديني و آموزههاي اصيل اسلامي و ملي، تغيير و تحولي مبتني بر روش هاي نوين علمي و تكنولوژي روز دنيا در كتابهاي درسي بوجود آورد.**

**در اين راسـتا انتشارات گويش نو**، **افتخار تأليف و آمادهسازي تعدادي از اين كتابها را بر عهده داشته و با همراهي استادان كوشا و نظارت دقيق و ارشادي اعضاى كميسيونهاي تخصصي برنامهريزي و تأليف آموزشهاى فنى و حرفهاى و كاردانش اين وظيفهى خطير را به انجام رسانده است.** 

**درپايان ضمن قدرداني اززحمات مولفان عزيز، خوشحال ميشويم كه مدرسان محترم**، **هنرآموزان و هنرجويان گرامى با ارائه پيشـنهادهاو انتقادهاى سازنده خود و ارسال آن به دفتر انتشـارات، ما را در غنا بخشـيدن اين متون و بالا بردن كيفيت چاپهاي بعدي ياري نمايند.**

**انتشارات گويش نو** سيد مسعود شجاعى

#### **مقدمه**

معمارى به معناى ساخت و ساز و آبادانى است و ايجاد فضايى كه انسان در آن احساس آرامش و آسايش نمايد. باتوكل به خداوند متعال و همكارى هنرآموزان گرانقدر، توانستيم استاندارد نقشه كشى ساختمان مهارت درجه دو را در غالب چهار عنوان :

-1 رسم فنى ساختمان -2 مبانى نقشه كشى معمارى -3 مبانى نقشه كشى سازه

-4 اتوكد و نقشه هاى ساختمانى (2010 AutoCAD (دوبعدى

را گردآورى و تاليف نماييم . در تدوين آخرين كتاب اين مجموعه سعى شده تا به ساده ترين زبان و با ترجمه تمام متون انگليسى و مثالهاى عملى براى همه دستورها، راحت ترين راه يادگيرى اين نرم افزار فراهم آيد.

يادگيرى اين نرم افزار نياز به پشتكار و تمرين بسيار دارد، به همين دليل در واحد كار چهارم اين كتاب تمرين ها و پروژه هاى كافى در اختيار هنرجويان قرار گرفته است.

اميد است، بعد از مطالعه اين كتاب، هنرآموزان و هنرجويان عزيز نظرات سازنده خود را به دفتربرنامهريزى وتأليف آموزشهاى فنّى وحرفهاى وكاردانش منتقل نمايند، تا در بازنگرى و اعمال اصلاحات پيشنهادى، سطح آموزشى جوانان اين مرز و بوم ارتقاء يابد.

 **مولف**

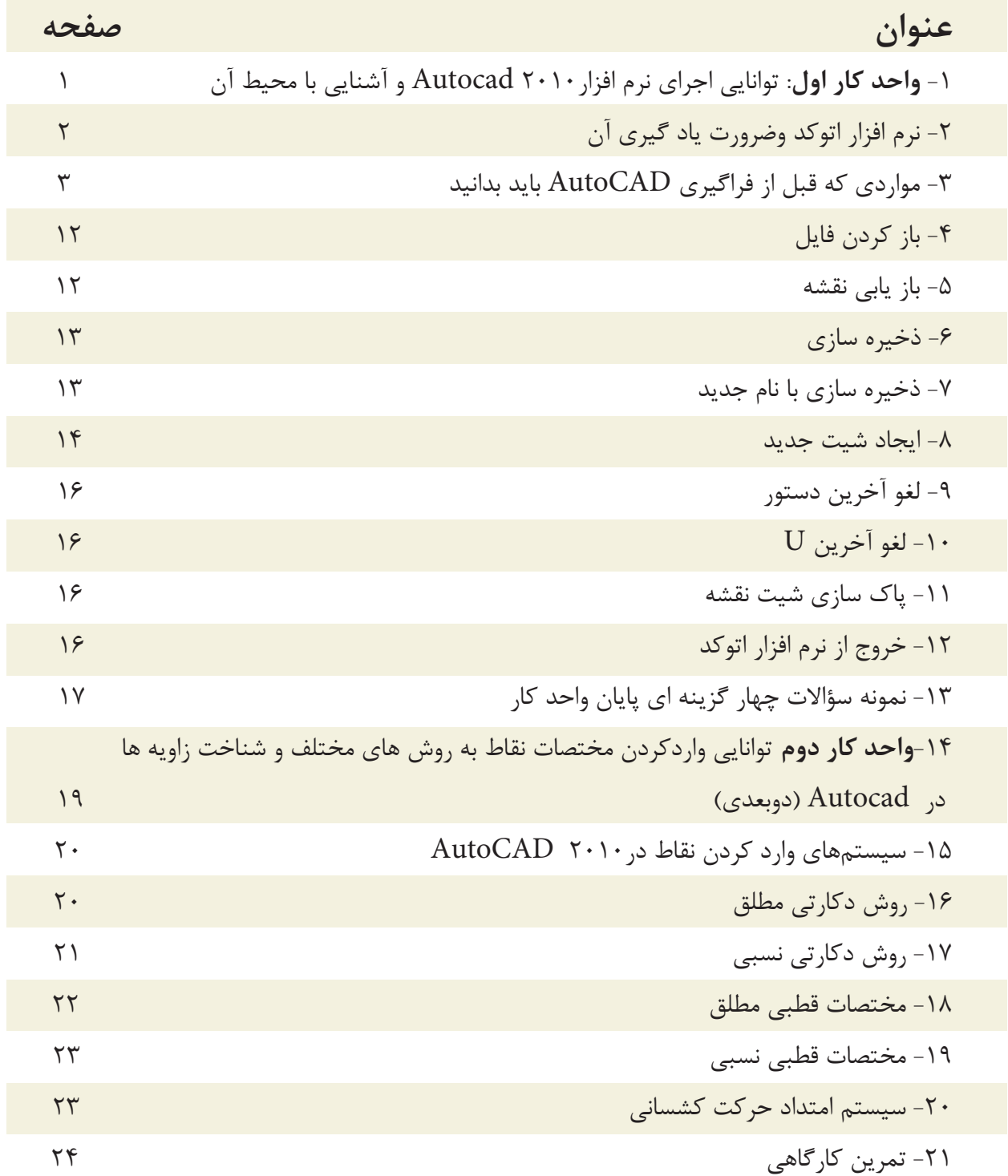

**فهرست مطالب**

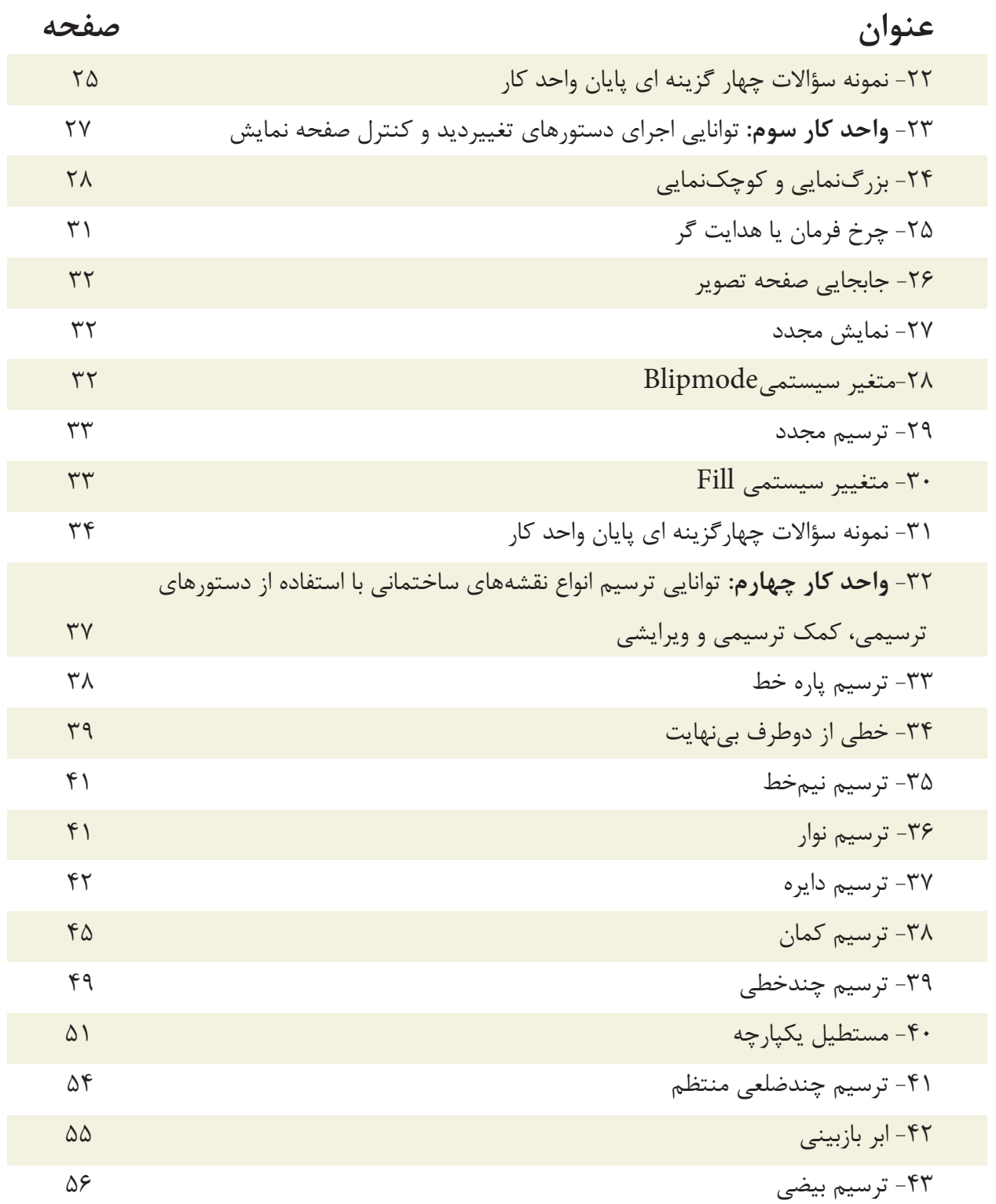

**فهرست مطالب**

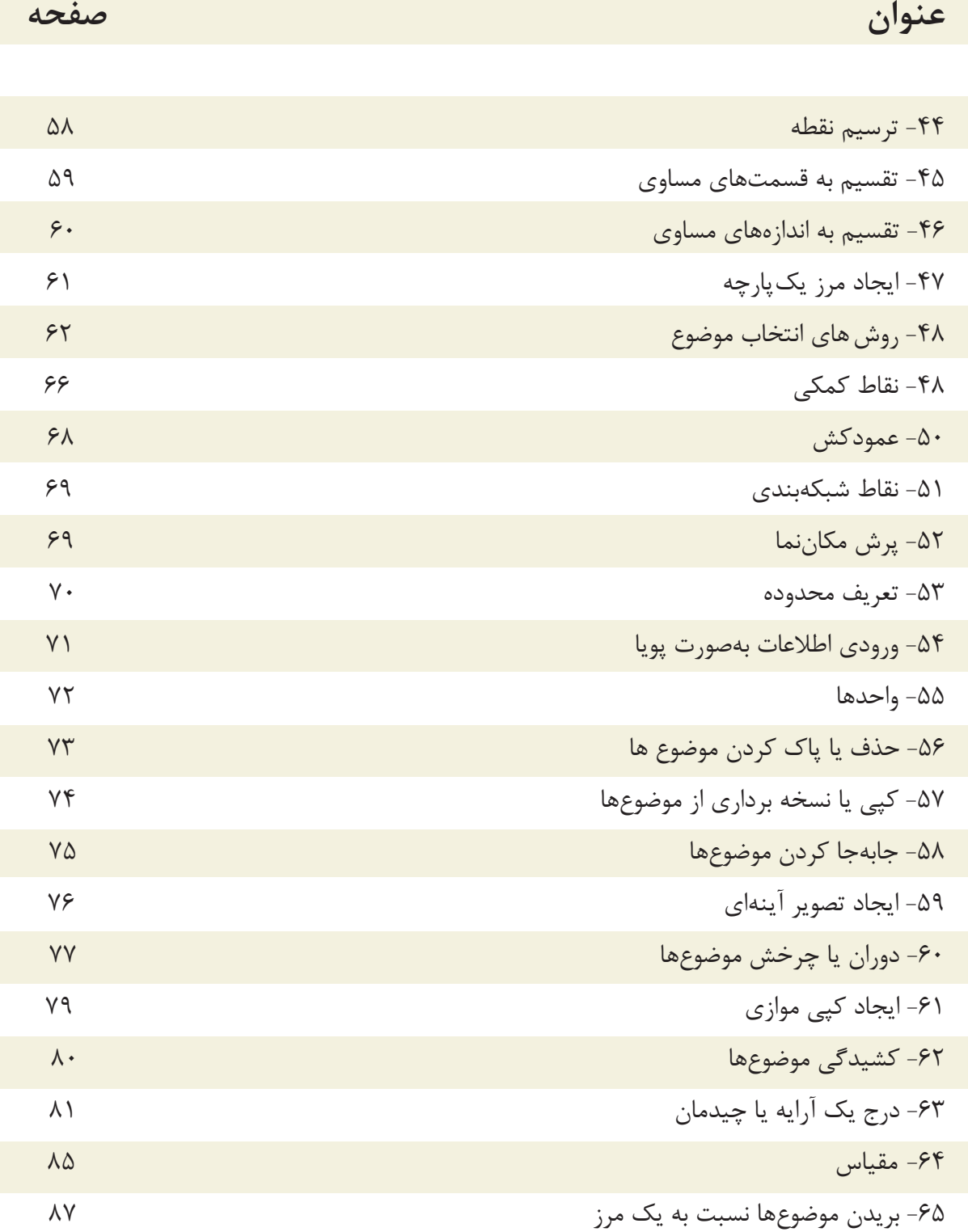

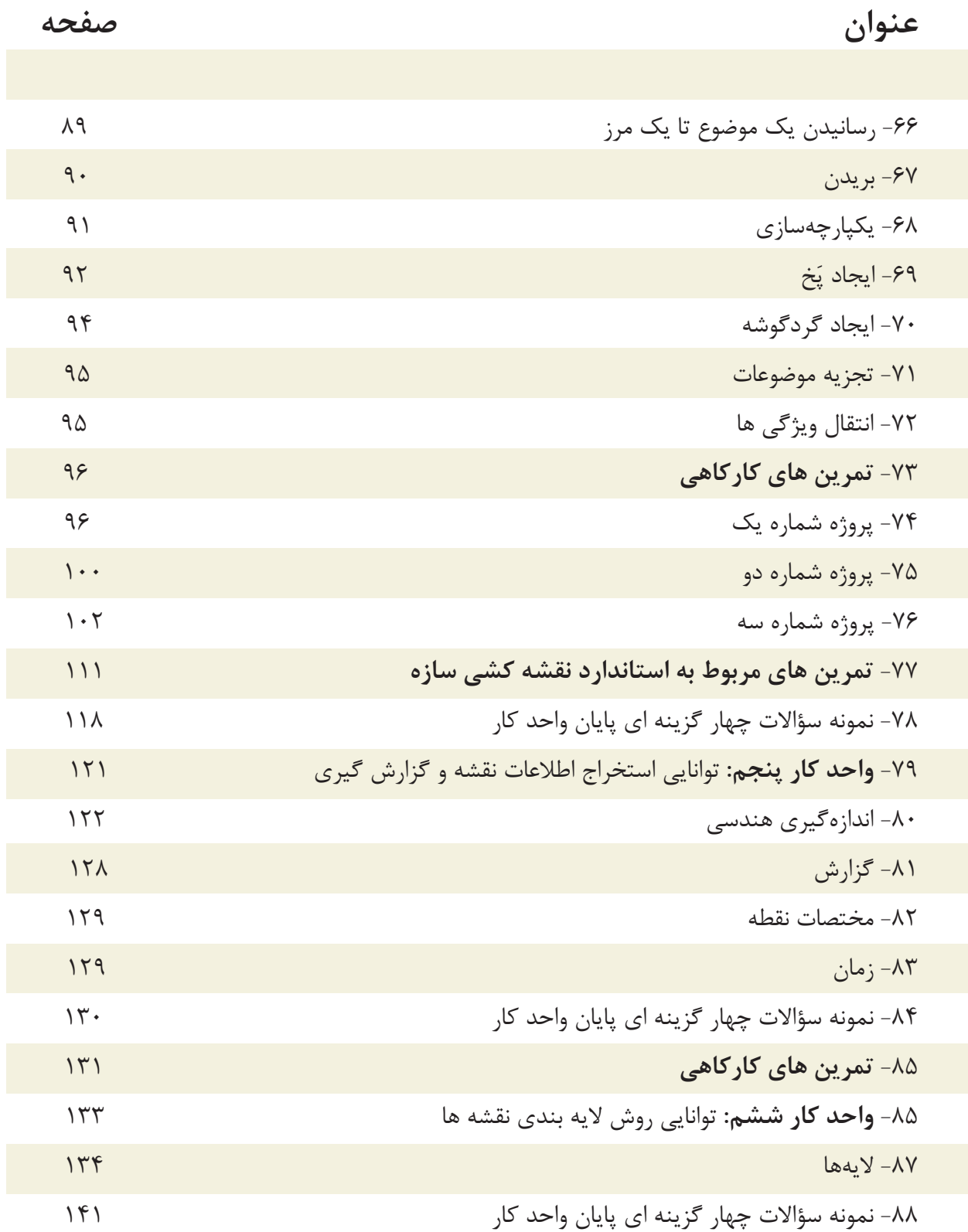

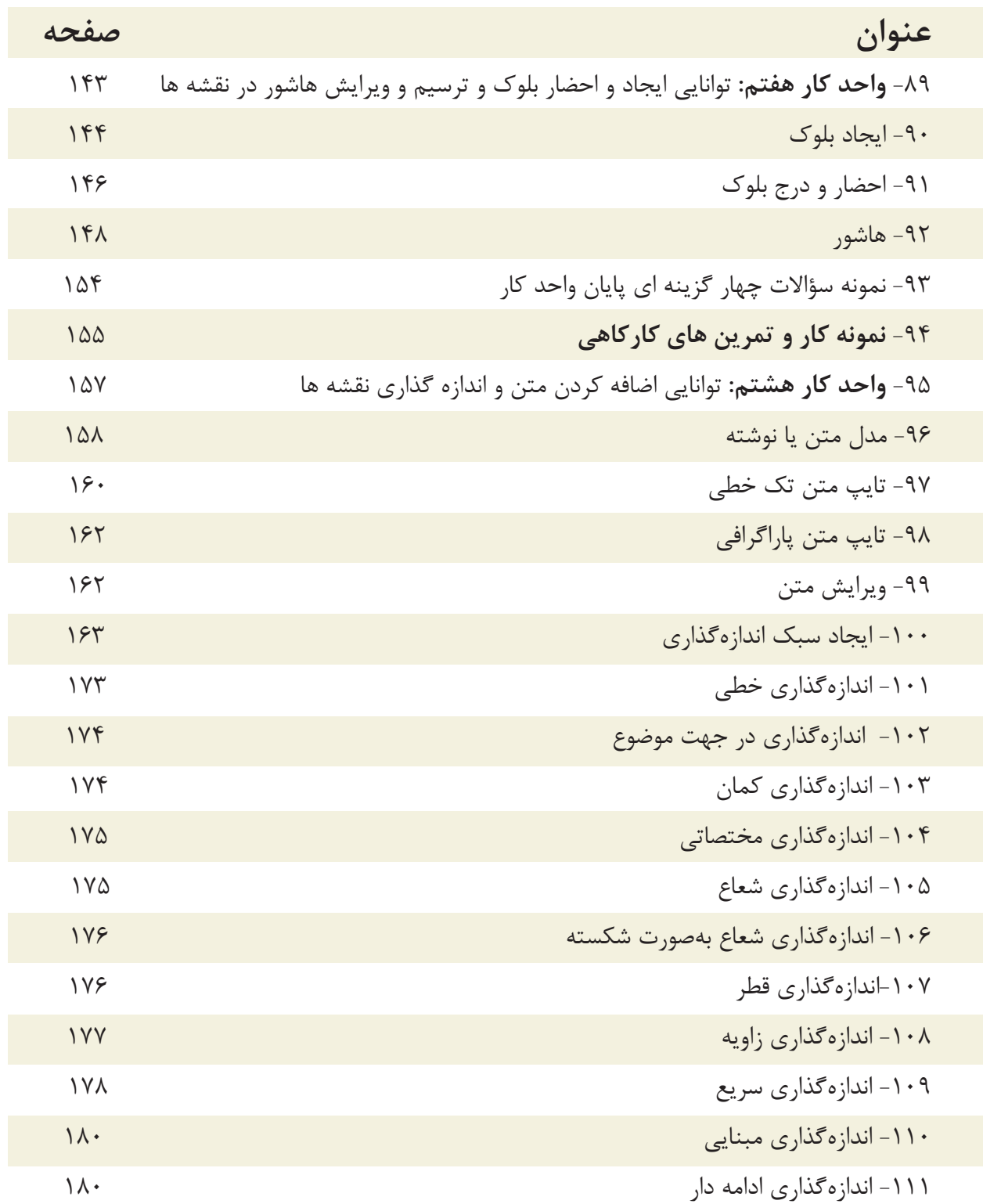

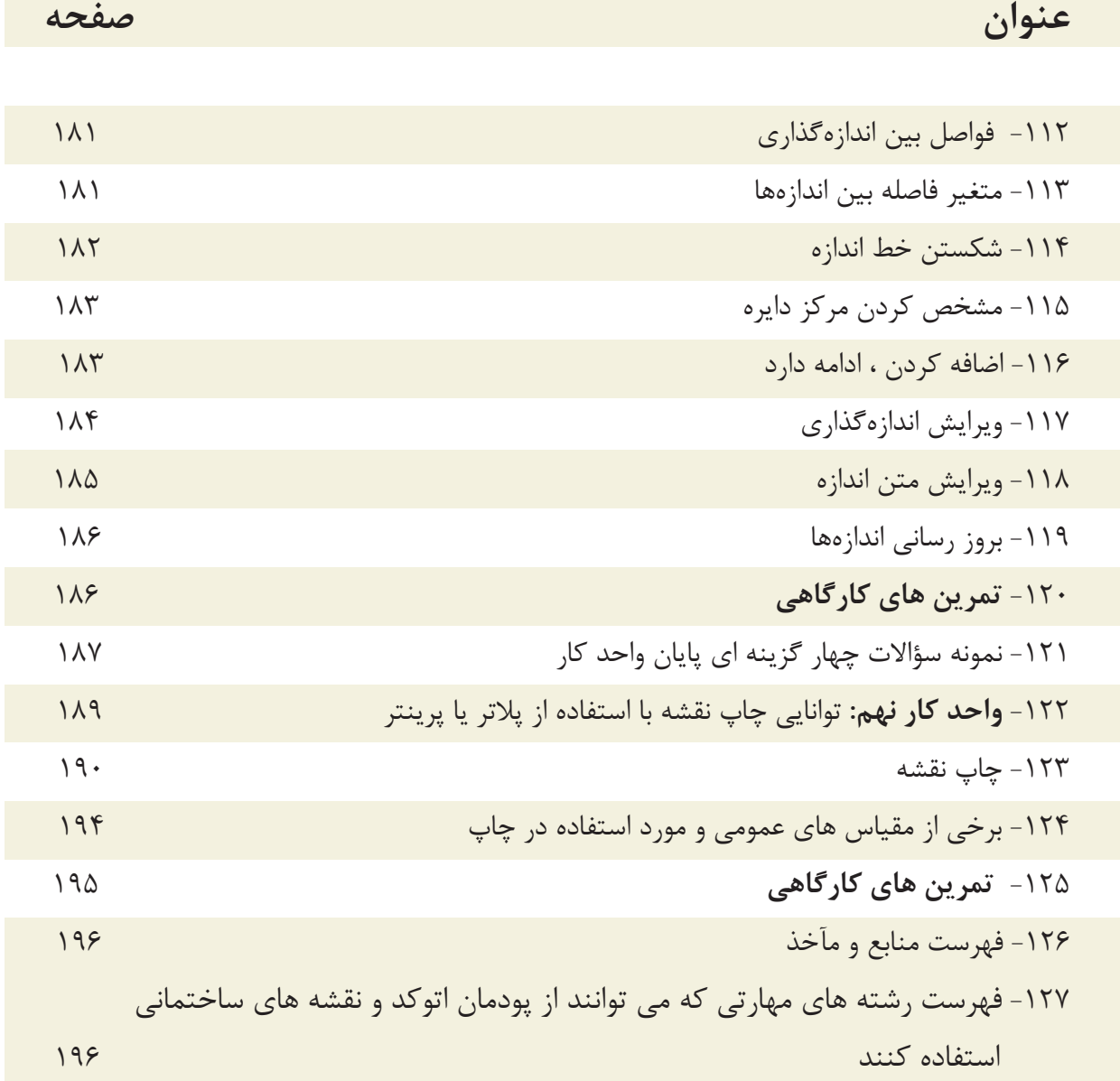

**هدف كلى پودمان: ترسيم نقشه هاى معمارى، جزئيات، سازه يك پروژه ساختمانى با استفاده از نرم افزار اتوكد (دوبعدى)** 

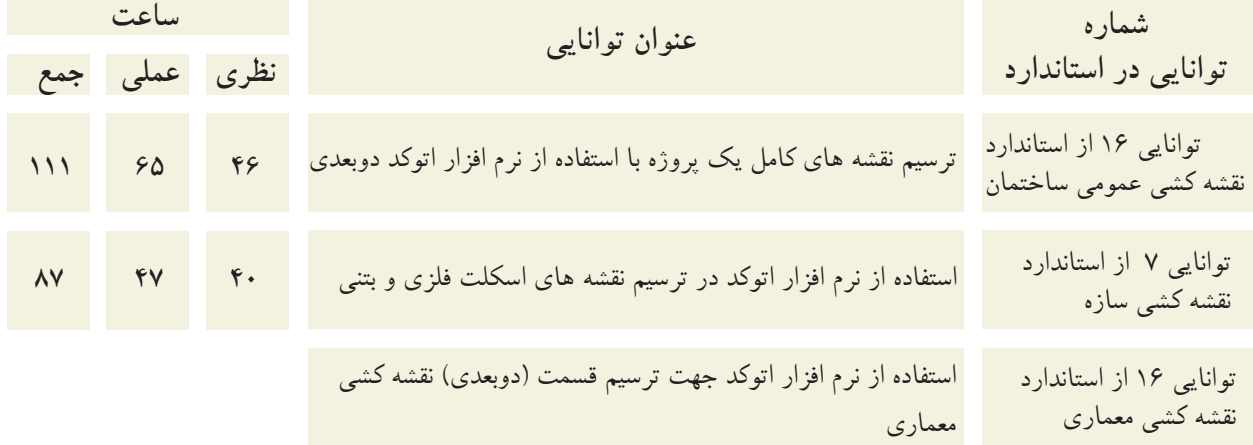

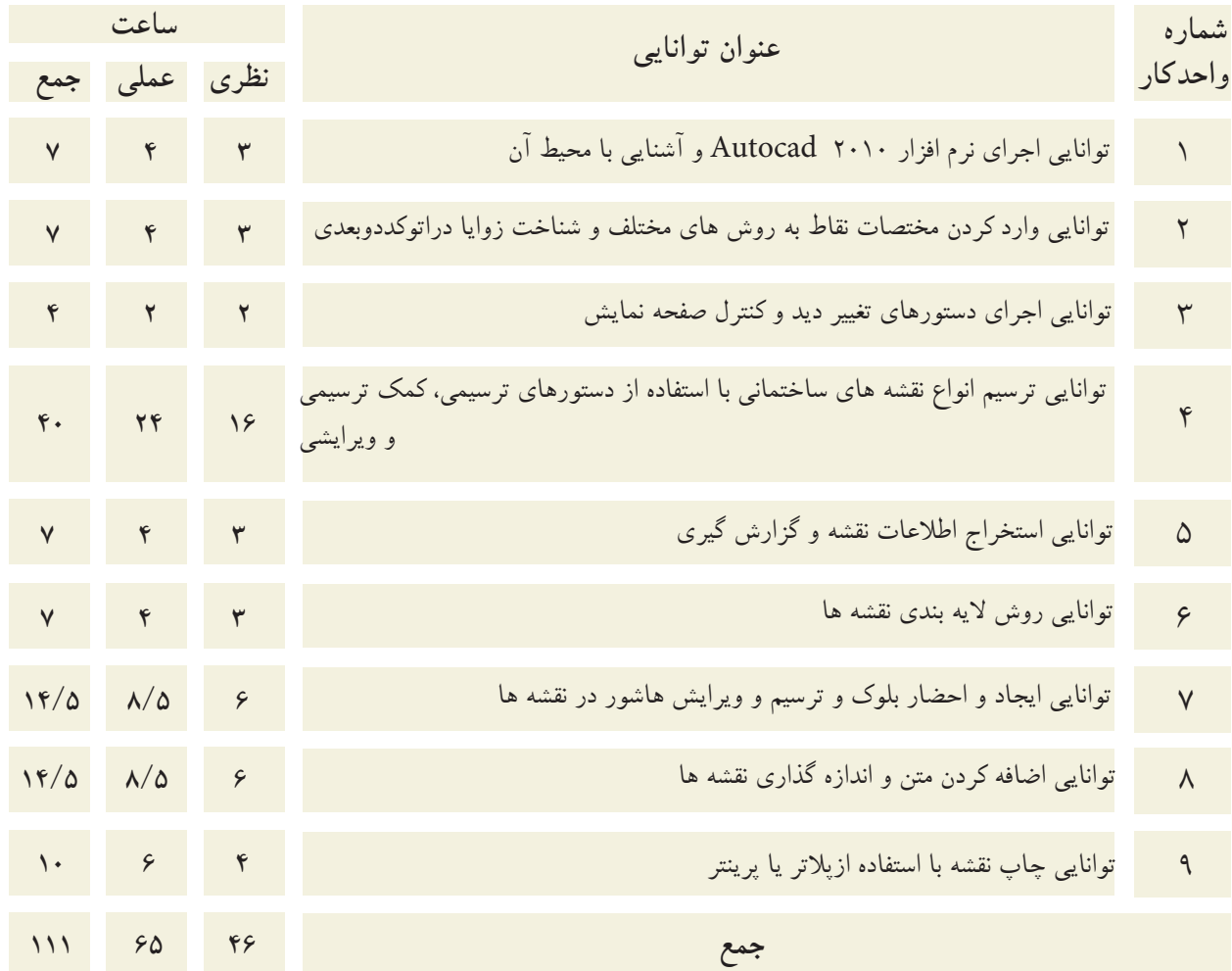

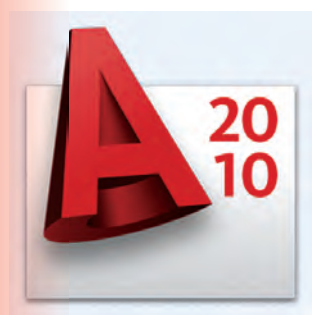

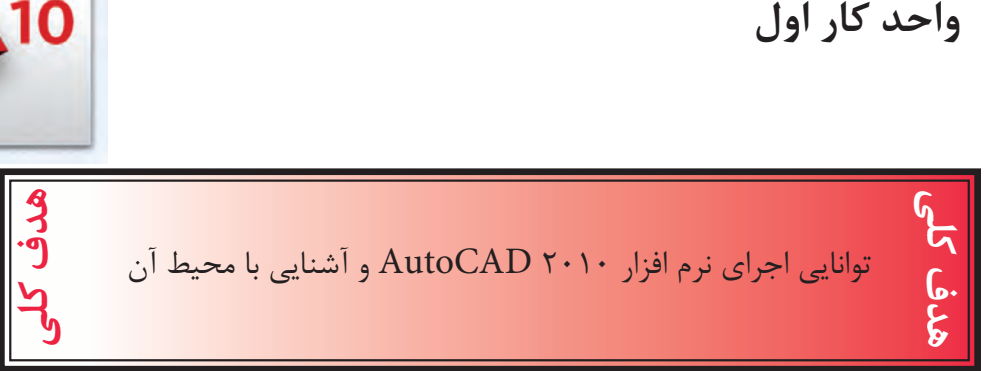

## هدف هاى رفتارى: فراگير پس از گذراندن اين واحد كار بايد بتواند:

- -1 نرم افزار اتوكد و ضرورت يادگيرى آن -2 روش هاى مختلف اجراى فرمان ها در اتوكد را بداند. -3 نحوه استفاده از موس و صفحه كليد را فرا بگيرد.
	- -4 قسمت هاى مختلف صفحه نرم افزار را بشناسد.
	- -5 محيط هاى مختلف كارى در اتوكد را تعويض كند.
		- -6 رنگ زمينه صفحه تصوير اتوكد را تغيير دهد.
- , U, Redo, Save , Save as , Open , New نفرمان هاى عمومى مانند: Recover , Purge و Quit را اجرا نمايد.

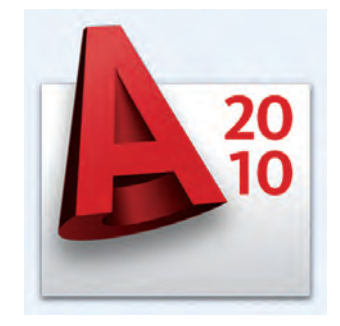

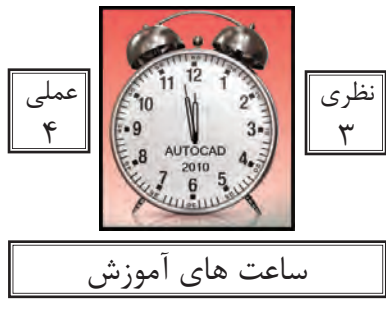

واحد كار اول **اتوكد و نقشه هاى ساختمانى**

نرم افزار اتوكد و ضرورت يادگيرى آن

نرم افزار Autocad نوشته شركت Autodesk يكى از ده ها نرم افزارى است كه توسط اين شركت طراحى و به بازار عرضه شده است.

عبارتCAD خلاصه اى است از سه كلمه : Computer Aided Design or Drafting كه معناى آن ترسيم يا طراحى به كمك كامپيوتر است و عبارت Auto از كلمهAutomatic به معناى خودكار گرفته شده كه در واقع معنى عبارت بالا طراحى يا ترسيم به كمك ك<mark>امپيوتر به صورت خودكار مى باشد.</mark>

اين نرم افزار از محبوبيت بسيار ب<mark>الايي در بين كاربران خود بر</mark>خوردار است و طيف كارى آن محدوده بسيار وسيعى را در علوم مهندسى و طراحى پوشش داده و به وسيله آن همه نوع نقشه اعم از ساده و پيچيده به راحتى قابل ترسيم مى باشد.

اولين نسخه اين نرم افزار در سال 1982 طراحى شد و تاكنون همه ساله نسخه جديدى از آن توسط شركت سازنده اش، به بازار عرضه مى گردد.

با توجه به پيشرفت تكنولوژى و علوم كامپيوترى و سرعت در جهان امروز، يك نقشه كش براى حفظ موقعيت خود در اين بازار كار و نيز به منظور به روز بودن، بايد توانايى كار با اين نرم افزار و يا نرم افزارهاى مشابه را داشته باشد.

اتوكد از دسته نرم افزارهاى وكتور (Vector) يا مختصاتى مى باشد، به همين دليل از دقت بسيار بالايى در ترسيم برخوردار است تا جايى كه مى تواند دقت ترسيم را تا هشت رقم بعد از اعشار محاسبه نموده و به راحتى با نرم افزار هاى گرافيكى و مهندسى ارتباط برقرار كند.

در اين كتاب كه تدريس ساده اى از نسخه شماره ٢٠١٠ اتوكد <mark>مى</mark> باشد، سعى برآن است تا فرمان هاى دوبعدى با تنظيم هايشان به ترتيب كاربرد در كنار هم قرا<mark>ر گ</mark>يرند. مواردى كه قبل از فراگيرى AutoCAD بايد بدانيد:

- آشنايى با مبانى رايانه وتوانايى برقرارى ارتباط ، نصب و اجراى نرم افزار ها از طريق سيستم عامل ويندوز.

 - **click Le** كه همان فشاردادن كليد سمت چپ موس مى باشد، به علت موارد استفاده، بالاى اين كليدآن را كليك مى نامند. معمولا انتخاب ها با كليك انجام مى شود .

 - **click Right** كه همان فشاردادن كليد سمت راست موس مى باشد، درAutoCAD اين كليد عمل Enter يا اجراى فرمان ها را انجام مى دهد.

 **- hair Cross** يا همان صليب مويى كه موقعيت مكان نما در صفحه تصوير را نشان مى دهد. در اين كتاب به عنوان مكان نما از آن ياد شده است .

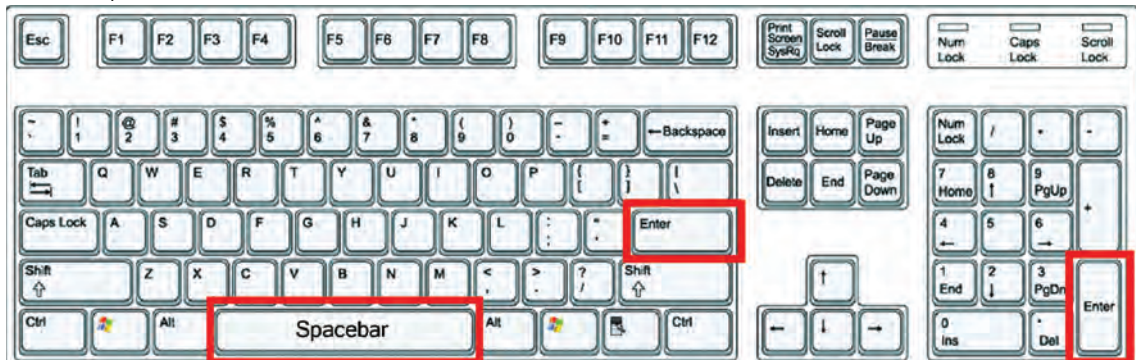

 - بر روى كيبورد دو كليد Enter وجود دارد كه عمل اجراى فرمان ها و تاييد انتخاب ها نيز با اين كليد مى باشد، كليد Spacebar دراتوكد نيز عمل Enter را انجام مى دهد. مگر در زمان اجراى فرمان هاى متنى .

واحد كار اول **اتوكد و نقشه هاى ساختمانى**

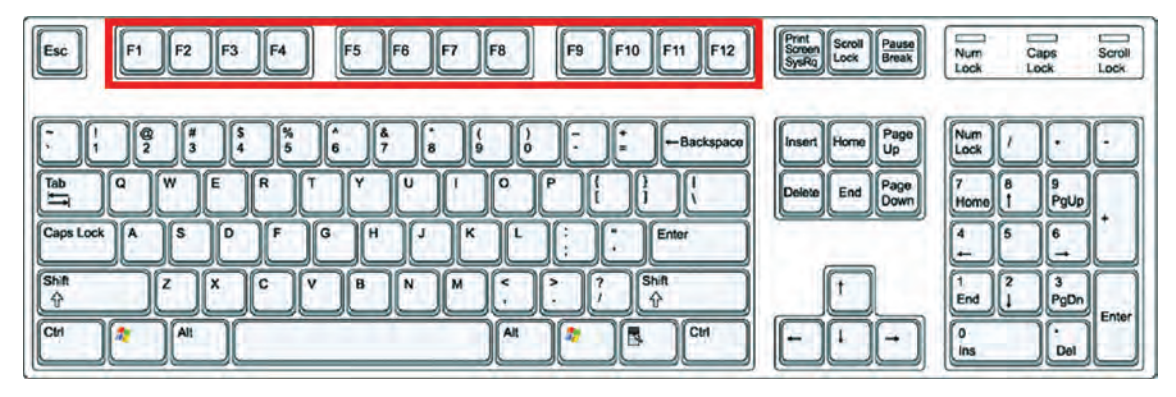

 - كليدهاى 1f تا 12 f **كليدهاى تابعى** ناميده مى شوند. كليد 1f راهنما در اتوكد مى باشد. كليد 2f باعث باز شدن صفحه متنى اتوكد مى شود و كليدهاى 3f تا 12 f هركدام با كارايى خاصى در نوار وضعيت اتوكد تعريف شده اند كه در اين كتاب درباره آنها توضيح داده خواهد شد .

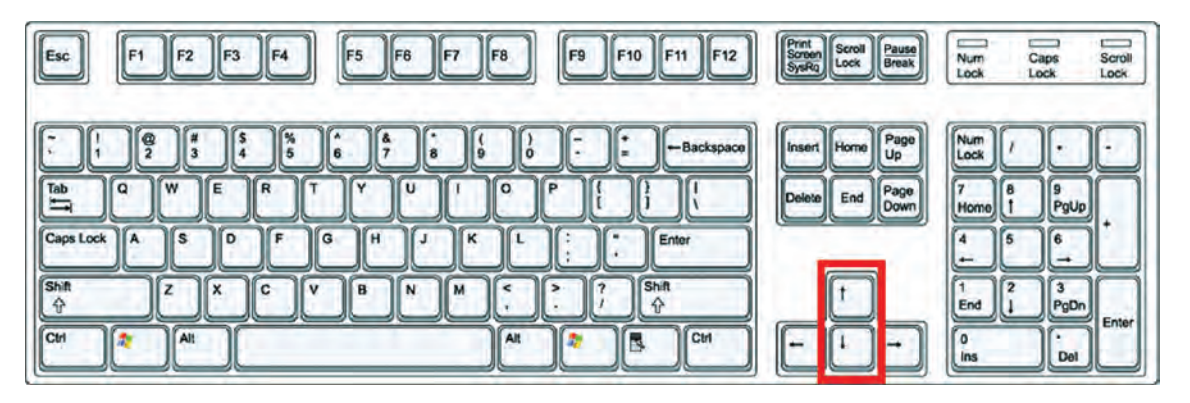

**- كليدهاى جهت** دار قابليت نمايش دستورهاى اجراشده قبلى را دارند و هنگامى كه در جلوى :Command هيچ دستورى نباشد با اين كليدها مى توانيد از دستورهاى قبلى استفاده نماييد.

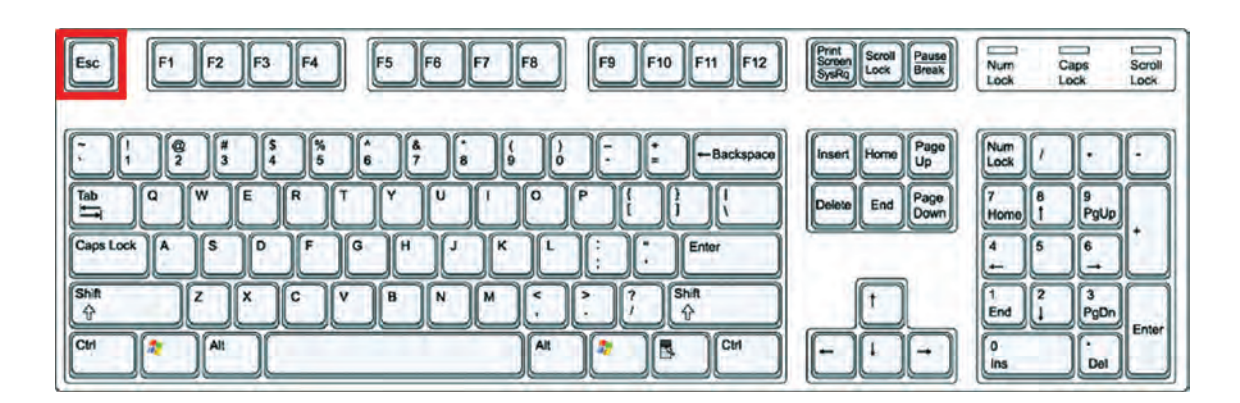

 -**كليد Escape** كه با علامت اختصارى ESC در قسمت بالا <sup>و</sup> سمت چپ كيبورد قراردارد وظيفه لغو فرمان ها را به عهده دارد .

واحد كار اول آشنايى با نرم افزار 2010 Autocad

#### **Command Line**

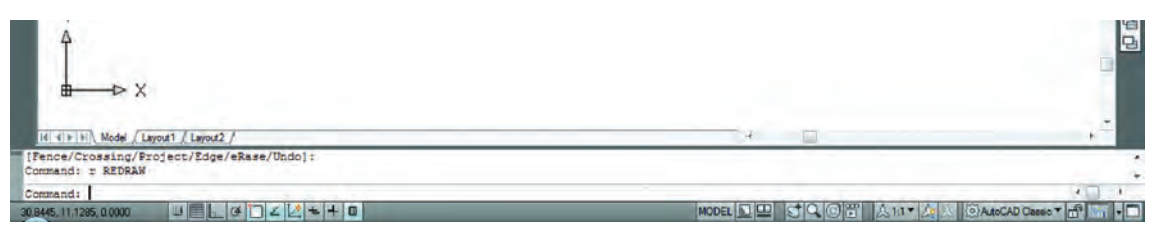

- **خط فرمان** كه در قسمت پايين صفحه اتوكد قرار دارد وظيفه اجراى فرمان ها را به عهده دارد. در اين قسمت شما مى توانيد پيام هاى نرم افزار را مشاهده نموده و به آنها پاسخ دهيد. براى اينكه پيام يا پرسش هاى اتوكد را ببينيد بهتر است كه Command در حداقل سه خط قابل مشاهده باشد. فرمان هاى اتوكد را مى توانيد به صورت كامل يا خلاصه در اين قسمتوارد نماييد. دراينكتاب زمانتدريسفرمانها خلاصههردستوردرجلوىقسمتCommandاضافهشدهاست .

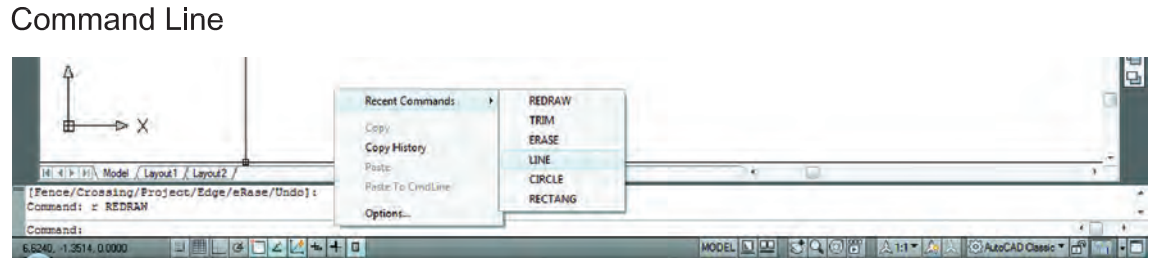

 - زمانى كه در خط فرمان هيچ دستورى در حال اجرا نباشد درقسمت خط فرمان كليك راست موس انجام دهيد حالا مى توانيد شش دستور آخر اجرا شده را ديده و براى استفاده از آن ها روى دستور مورد نظر كليك نماييد .

**Pull Down Menu** 

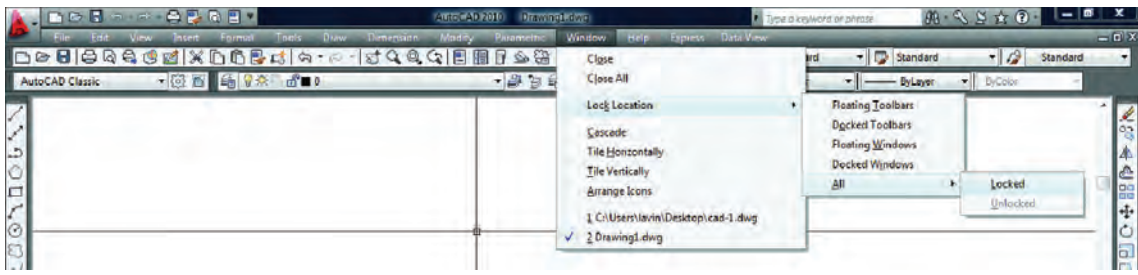

 **- ليست هايى كه به سمت پايين باز مى شوند** يكى ديگر از روش هاى اجراى دستورها در اتوكد مى باشند كه به دو حالت مى توانيد ازآنها استفاده كنيد : يا با حركت موس روى آنها كليك كنيد . يا كليد Alt را پايين نگهداشته در اين حالت زير بعضى از حروف خط دار مى شود اگر آن حرف را روى كيبورد فشار دهيد منوى ياد شده باز خواهد شد و دراين منوى بازشده زير بعضى از حروف فرمان ها نيز خط دار مى باشد كه با فشردن آن حرف فرمان اجرا مى شود . واحد كار اول **اتوكد و نقشه هاى ساختمانى**

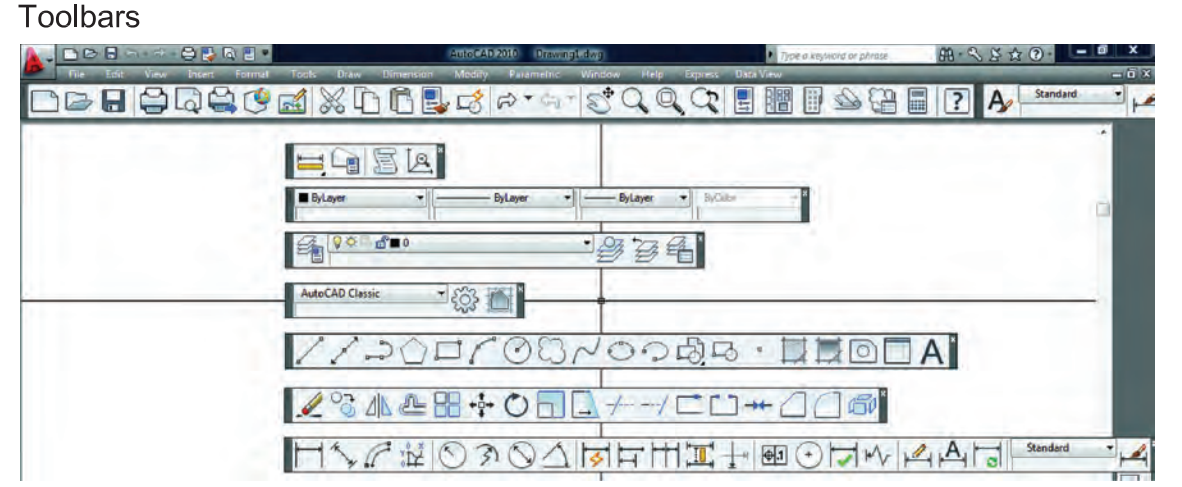

 **- جعبه ابزارها** يكى ديگر از روش هاى اجراى فرمان ها در اتوكد مى باشند دراين قسمت فرمان ها دسته بندى شده و فرمان هاى مشابه مثلا ترسيمى ها در يك نوار ابزار قرار گرفته اند . در نسخه هاى قبلى اتوكد زمانى كه يك نوار ابزار روى صفحه شناور بود ، نام آن در بالاى نوار نوشته مى شد . اما در اتوكد 2010 براى ديدن نام نوار ابزار بايد مكان نماى خود را روى آن نگهداريد تا نام آن را مشاهده نماييد .

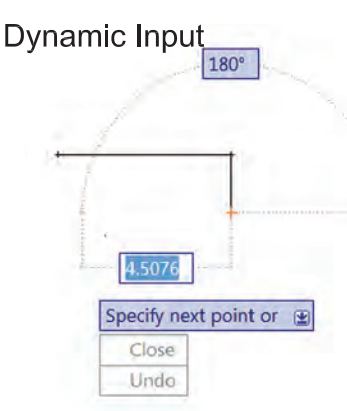

 **- روش وارد كردن فرمان ها به صورت پويا :** اين روش تا حدودى وظيفه خط فرمان را نيز به عهده دارد. در اين روش كه در اتوكد 2010 به صورت پيش فرض فعال مى باشد مى توانيد اطلاعات خط فرمان را در صفحه تصوير ببينيد. براى فعال و غير فعال كردن اين روش مى توانيد از كليد تابعى 12f استفاده كنيد .

Tools > Options > Display > Display screen Menu

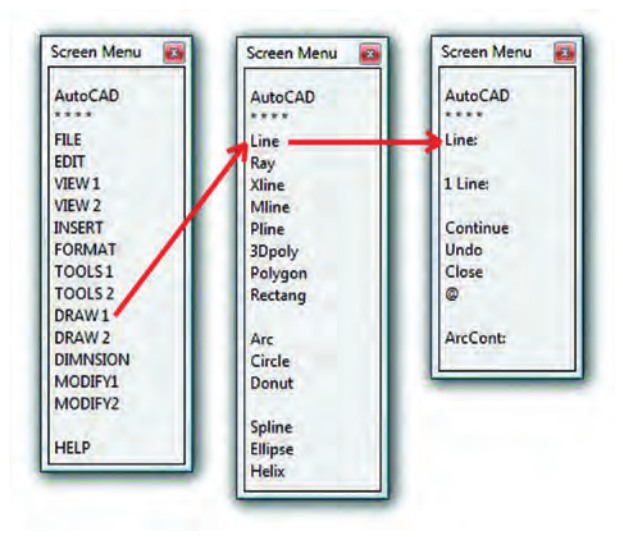

 **- منوى صفحه اى** روش قديمى است كه از طريق مسير نوشته شده در بالا مى توانيد آن را به صفحه نرم افزار اضافه كنيد. در تصوير روبرو اجراى فرمان ها را از اين طريق مشاهده مى كنيد. كافى است روى گزينه ها كليك كنيد و به صفحه بعدى برويد. اين روش به دليل اينكه صفحه تصوير را كوچك مى كند زياد مورد استفاده قرار نمى گيرد. واحد كار اول آشنايى با نرم افزار 2010 Autocad

Ribbon

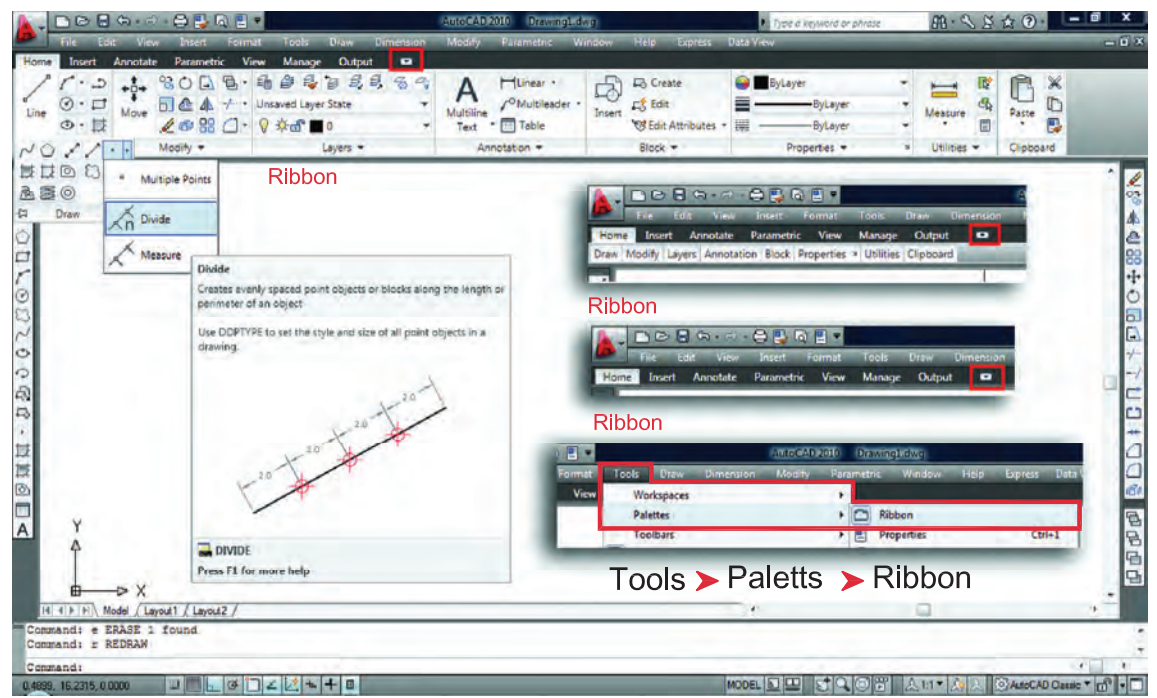

**- يكى ديگر ازروش هاى اجراى فرمان ها دراتوكد استفادهازنوارريبون مى باشد** . از نسخه اتوكد 2009 روش اجراى فرمان ها از طريق Dashboard حذف شده و اجراى فرمان ها از طريق نوار Ribbon اضافه شده كه طريقه جديدى از دسته بندى فرمان ها در اتوكد مى باشد. نوارRibbon به صورت پيش فرض در اتوكد 2010 جارى مى باشد. اين نوار را در قسمت بالاى صفحه اتوكد به سه طريق مى توان ديدكه در تصاوير بالا نمايان مى باشد كه با كليك بر روى فلش كوچك سمت راست اين نوار مى توانيد مدل هاى مختلف اين نوار را ببينيد و از طريق مسير Ribbon -Palettes -Tools يا از طريق تايپ كلمه Ribbon به صورت مستقيم در خط فرمان مى توانيد اين نوار را به صفحه تصوير اضافه كنيد. يكى از خصوصيات خوب نوار Ribbon و Toolbars اين است كه اگر مكان نماى خود را براى مدت زمان كوتاهى روى يكى از فرمان ها نگه داريد اتوكد به صورت خودكار توضيحاتى در مورد دستور و مثال هاى عملى آن نشان مى دهد و اگر در اين حالت ازكليد 1f استفاده نماييد به طور مستقيم راهنماى آن دستور خاص را مشاهده مى كنيد.

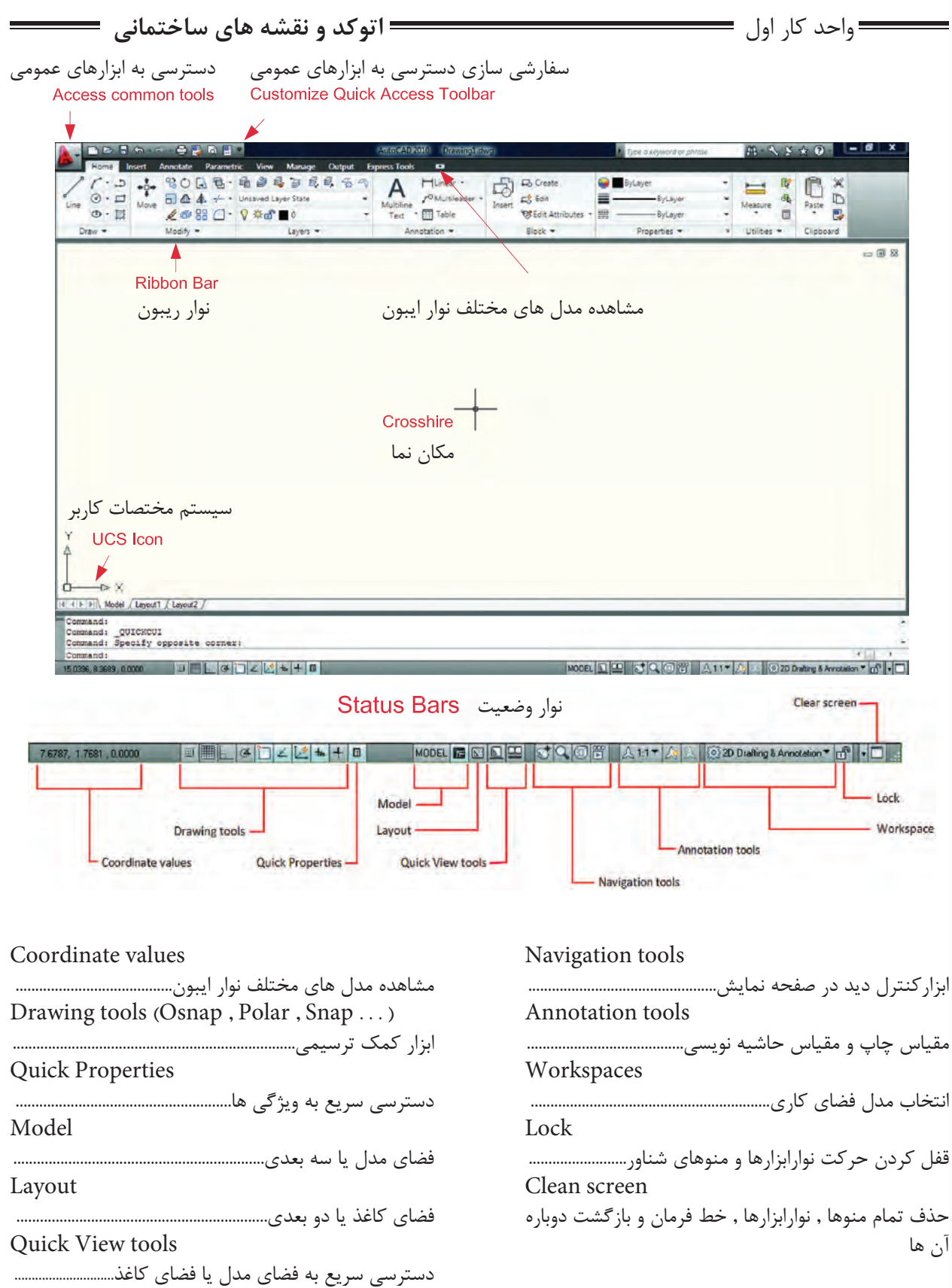

واحد كار اول آشنايى با نرم افزار 2010 Autocad

كاربران با سابقه اتوكد از قسمت MenuBar در اتوكد استفاده هاى زياد مى كردند ولى اين نوار در اتوكد 2010 به صورت پيش فرض موجود نمى باشد. براى احضار و اضافه نمودن اين نوار به صفحه اتوكد در تصوير پايين دو روش وجود دارد.

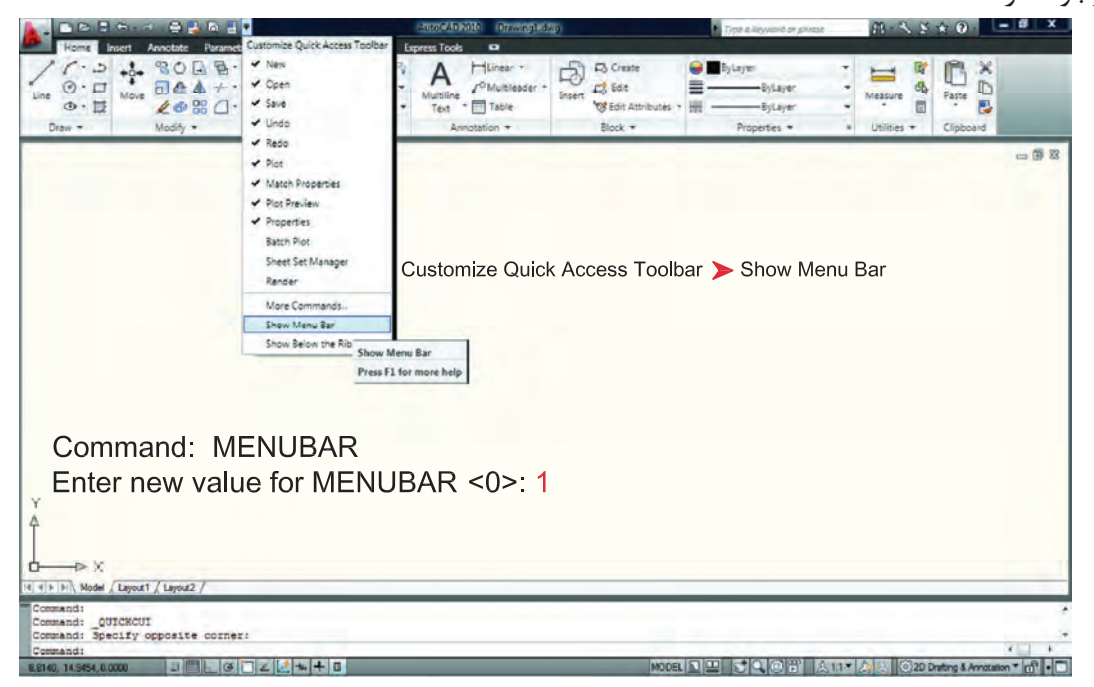

چون به صورت پيش فرض هيج نوارابزارى در صفحه اتوكد 2010 موجود نمى باشد، براى اضافه كردن نوارابزار دلخواه به صفحه اتوكد مسير ذيل را دنبال كنيد و روى نوارابزار مورد نظر كليك نماييد .

Menu Bar > Tools > Toolbars > AutoCAD > Draw

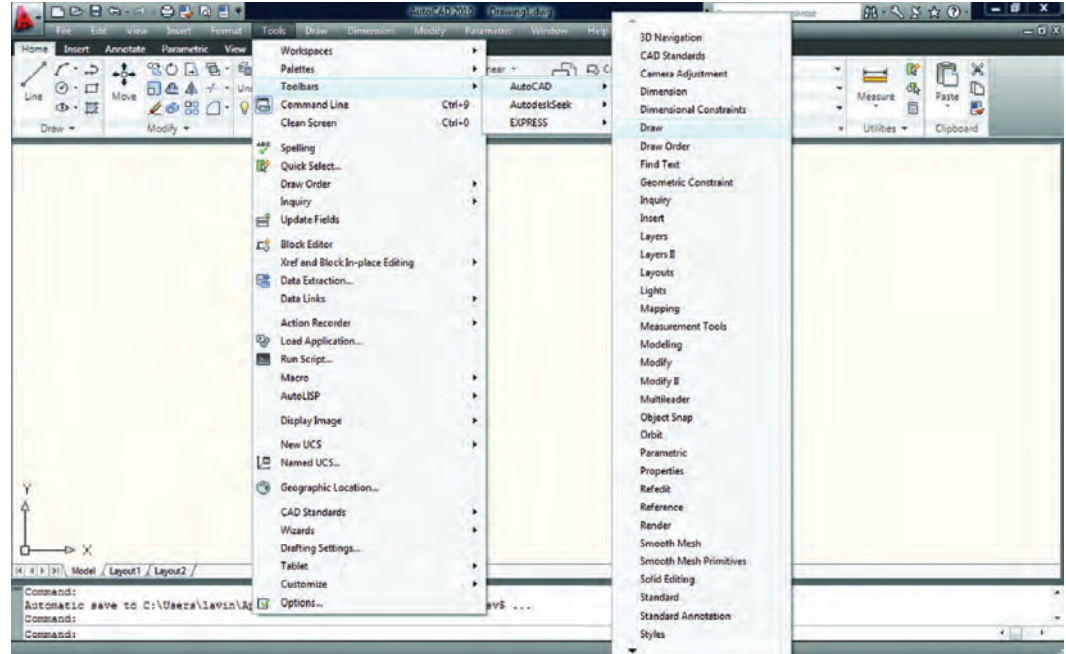

واحد كار اول **اتوكد و نقشه هاى ساختمانى**

دراتوكد امكانى فراهم است تا شما بتوانيد محيط كار خود را انتخاب كنيد و اگر به محيط جديد عادت نكرده ايد و مى خواهيد از مدل محيط هاى قبلى اتوكد استفاده نماييد، مى توانيد از طريق تصاوير شكل ذيل ، روش مورد نظر خود را انتخاب كنيد. به عنوان مثال مسير زير را دنبال كنيد تا از مدل classic Autocad استفاده نماييد.

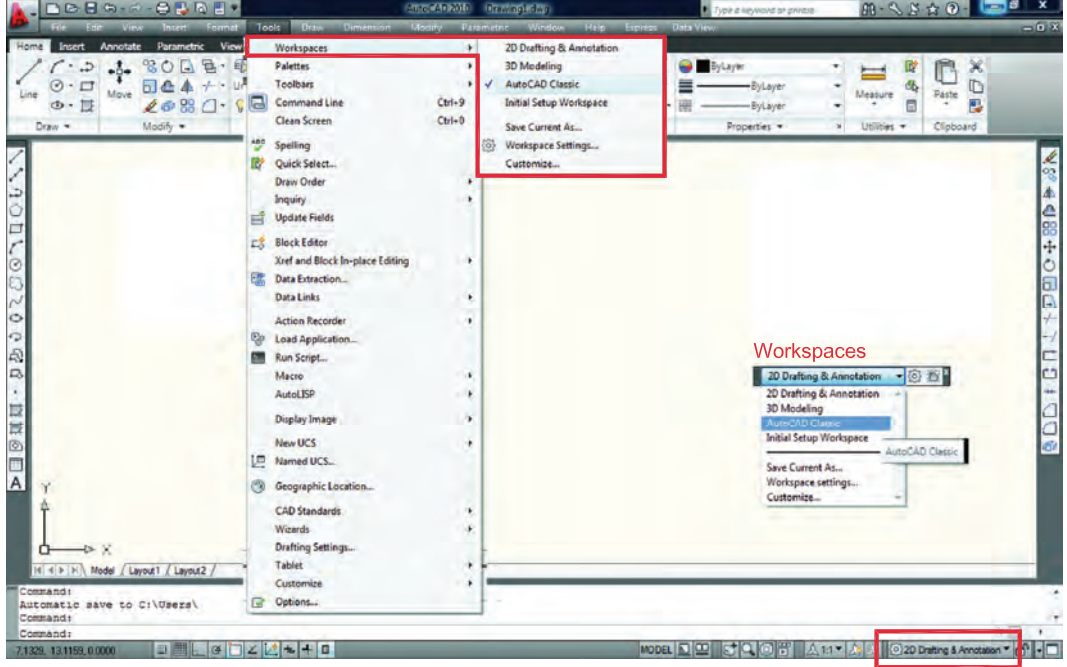

چون به صورت پيش فرض جدول Startup در اتوكد 2010 ظاهر نمى شود براى دستيابى به اين كادر بايد مسير زير را در خط فرمان تايپ نموده و در جواب پرسش اتوكد عدد يك را تايپ و كليد Enter رافشار دهيد. بعد از انجام اين كار يك بار نرم افزار را بسته و دوباره باز كنيد. Command: STARTUP

Enter new value for STARTUP <0> 1

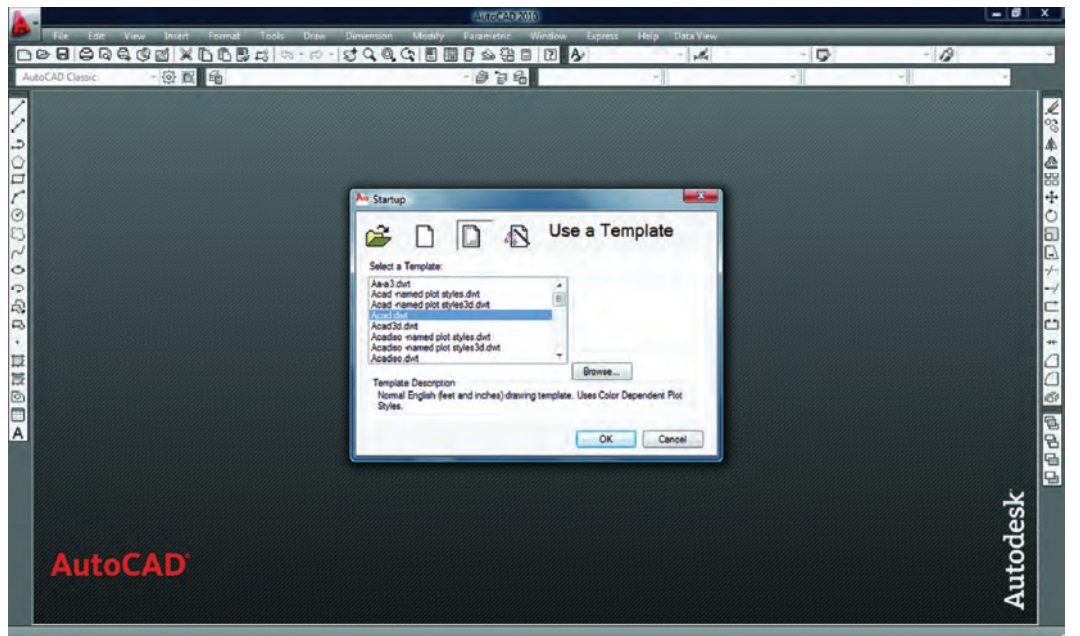

واحد كار اول آشنايى با نرم افزار 2010 Autocad رنگ صفحه تصوير در اتوكد 2010 سفيد مى باشد. براى تغيير رنگ زمينه اتوكد مى توانيد مسير زير را دنبال نموده و آن را تغيير دهيد. 1-Tools > Options > Display > Colors براى تغيير اندازه مكان نما مى توانيد اين مسير را دنبال كنيد . بهتر است اين اندازه را به عدد 100تغيير دهيد. بزرگ شدن اندازه خطوط مكان نما براى سرعت بخشيدن به امر ترسيم مفيد مى باشد.

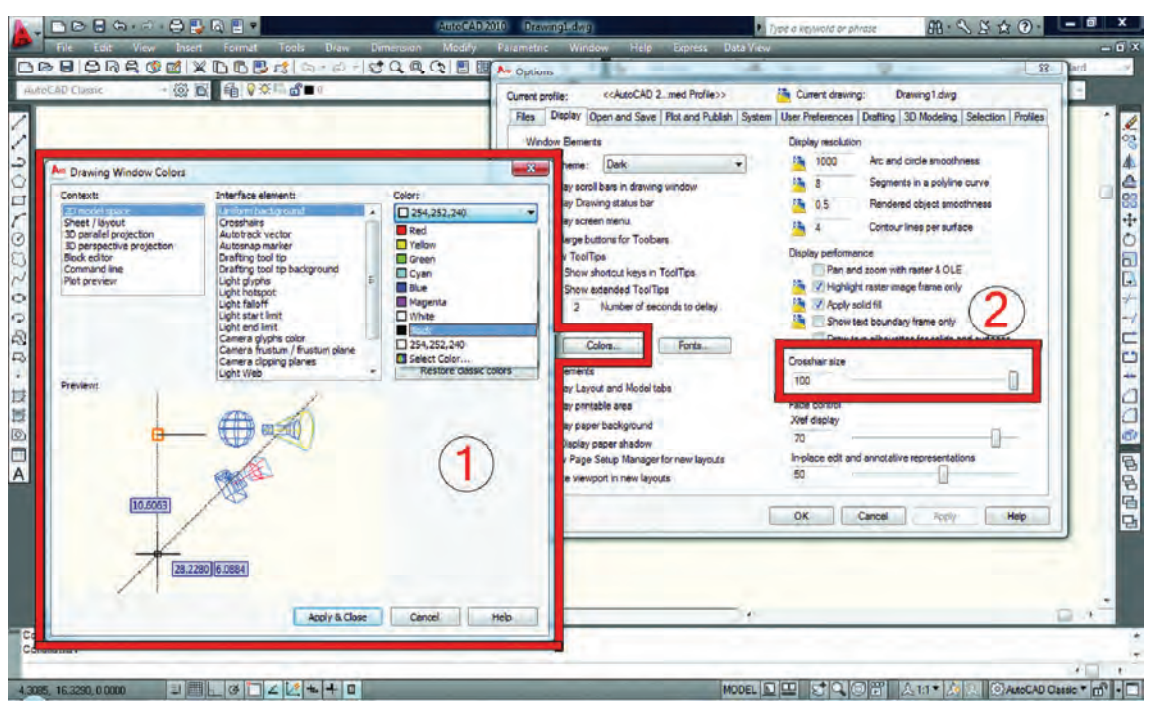

 $# \rightarrow X$ 

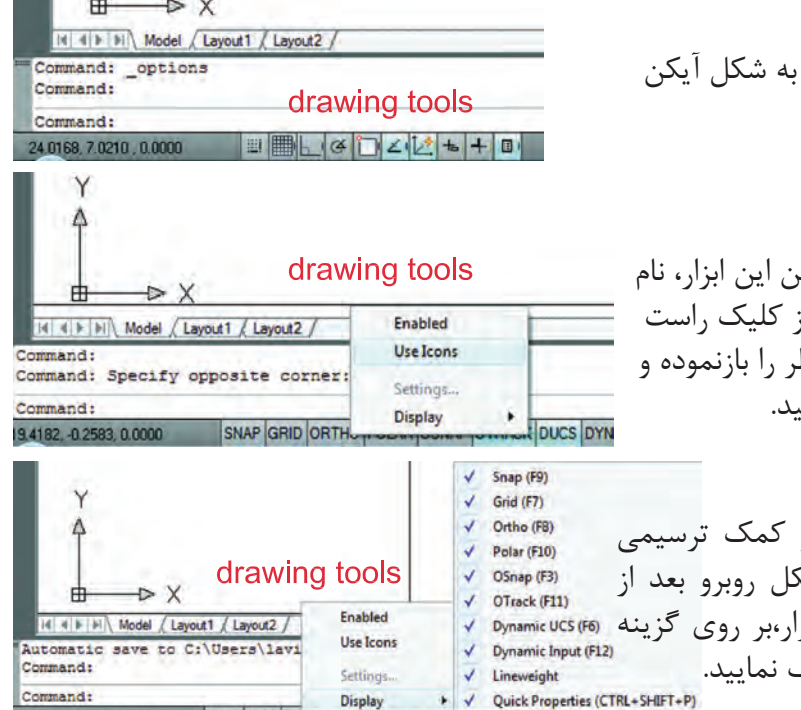

SNAP GRID OR

 - در اتوكد 2010 ابزار كمك ترسيم به شكل آيكن مى باشند . مانند شكل روبرو.

 - اگر بخواهيد كه به جاى تصوير آيكن اين ابزار، نام ابزار را ببينيد، مى توانيد با استفاده از كليك راست موس برروى اين ابزار،منوى مورد نظر را بازنموده و روى گزينه Icons Use كليك نماييد.

 - جهت حذف يا اضافه كردن ابزار كمك ترسيمى ( از روى نوار وضعيت ) مانند شكل روبرو بعد از كليك راست موس روى اين نوار ابزار،بر روى گزينه Display و روى ابزار موردنظر كليك نماييد. واحد كار اول **اتوكد و نقشه هاى ساختمانى**

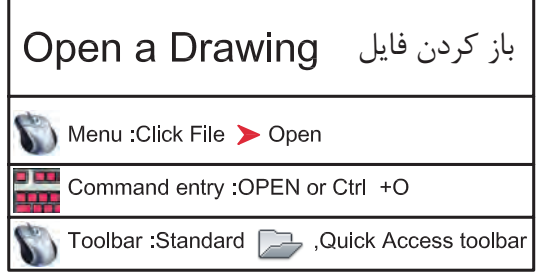

 - با استفاده از اين دستور مى توانيد فايل هايى راكه از قبل ذخيره كرده ايد را بازكنيد. بااجراى اين دستور كادر Select File باز خواهد شد و شما مى توانيد از طريق اين كادر به جستجوى فايل مورد نظر بپردازيد.

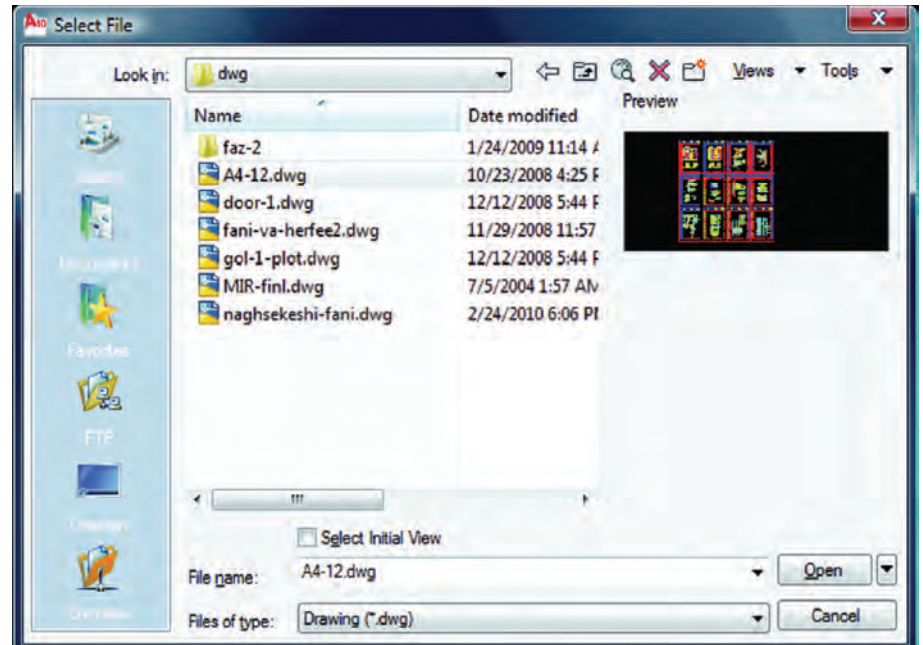

 باز يابى نقشه **RECOVER** Ribbon : Tools tab > Drawing Utilities panel > Recover. Menu : File > Drawing Utilities > Recover <u>a pa</u> Command entry recover

 - با استفاده از اين دستور مى توانيد نقشه هايىكه با دستور Open باز نمى شوند و دچار مشكل شده اند را باز نماييد.

 - اين دستور فايل مورد نظر را بررسى كرده مشكلات آن را برطرف مى كند و آن را باز مى نمايد. اين دستور مى تواند اشكالاتى از قبيل انتقال فايل از يك ديسك سخت به كامپيوتر و يا انواع Font را برطرف سازد( به ويژه فايل هايى با فونت هاى فارسى كه از كامپيوترى به كامپيوتر ديگر منتقل مى شوند ).

$$
\qquad \qquad \ \ \text{Autocad } \texttt{Y} \cdot \texttt{N} \cdot \texttt{N} \cdot
$$

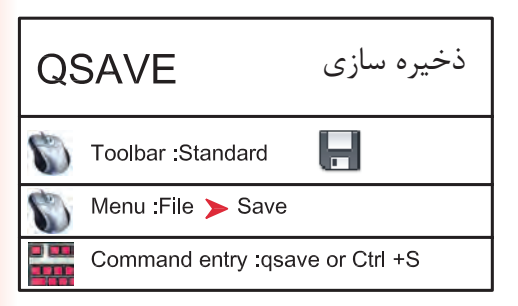

 - با استفاده از اين دستور مى توانيد نقشه هاى خود را با يك نام روى كامپيوتر دخيره كنيد. اين دستور براى اولين اجرا در يك نقشه جديد نام فايل مورد نظررا مى پرسد ولى در مراحل بعدى ذخيره سازى اين كار با سرعت روى همان نام انجام خواهد شد.

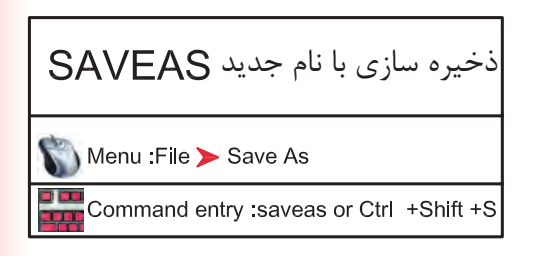

 - با استفاده از اين دستورفايل ذخيره شده با دستور Save را مى توانيد با يك نام جديد ذخيره كنيد . بعد از اجراى اين دستور كادر As Drawing Save بازشده و نام فايل مورد نظر را مى پرسد. چون فايل هاى ذخيره شده با نسخه هاى جديد را نمى توان با نسخه هاى قديمى اتوكد باز نمود ، با استفاده از اين دستور مى توانيد فرمت نسخه مقصد را با استفاده از گزينه Type of File تعيين نماييد .

 **توجه** : اگر فايلى را جهت انتقال, با فرمت هاى نسخه هاى قبلى اتوكد ذخيره نموده ايد به هيچ عنوان بعد از استفاده از دستور as Saveاز دستور Save استفاده نكنيد و فايل را ببنديد . زيرا دستورSave فرمت فايل شما را به نسخه جارى تبدل مى كند .

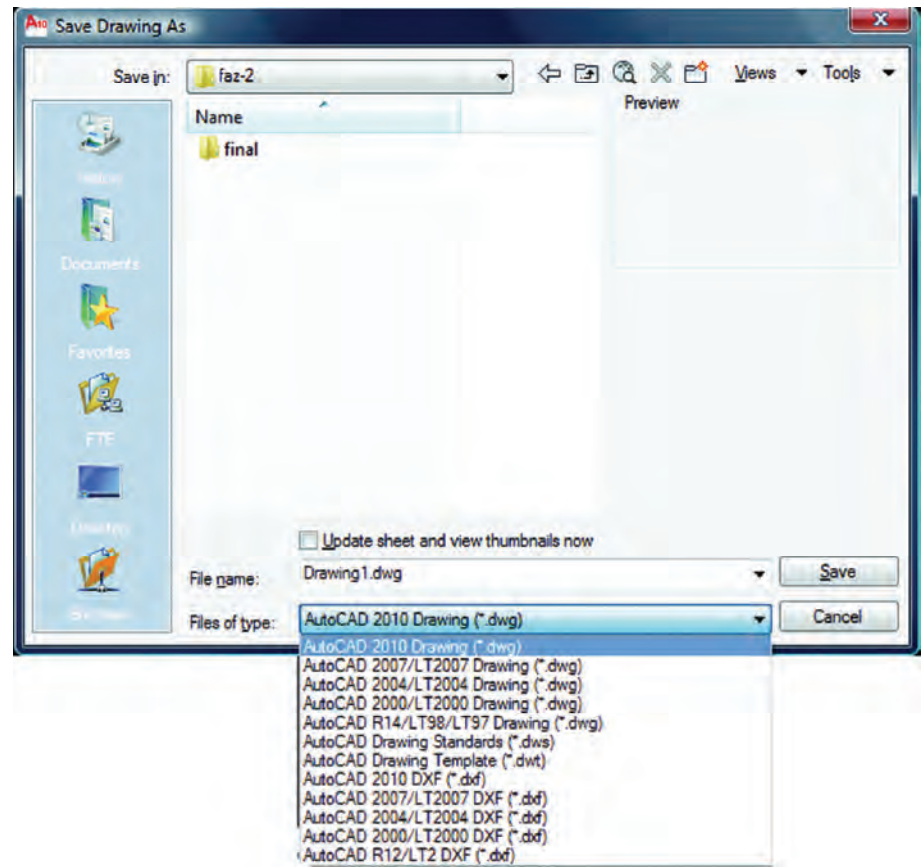

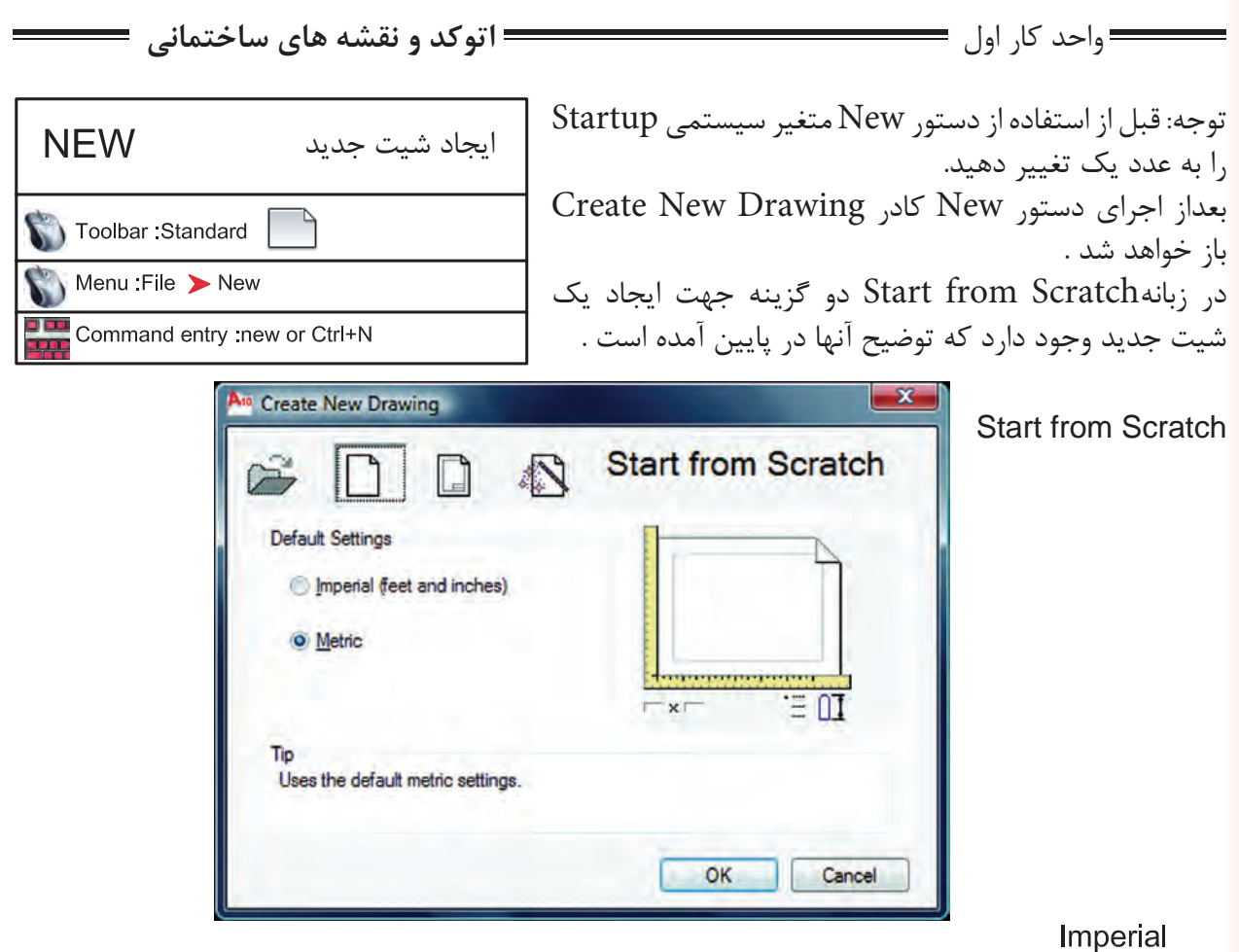

با استفاده از اين گزينه پايه تشكيل شيت جديد بر اساس واحد اينچ و فوت مى باشد و محدوده (limits grid ( شيت شما به ابعاد 12 و 9 اينچ مى باشد

Metric<br>با استفاده از اين گزينه پايه تشكيل شيت جديد براساس واحد ميليمتر مى باشد و محدوده (grid limits) شما به ابعاد 429 و 297 ميليمتر مى باشد.

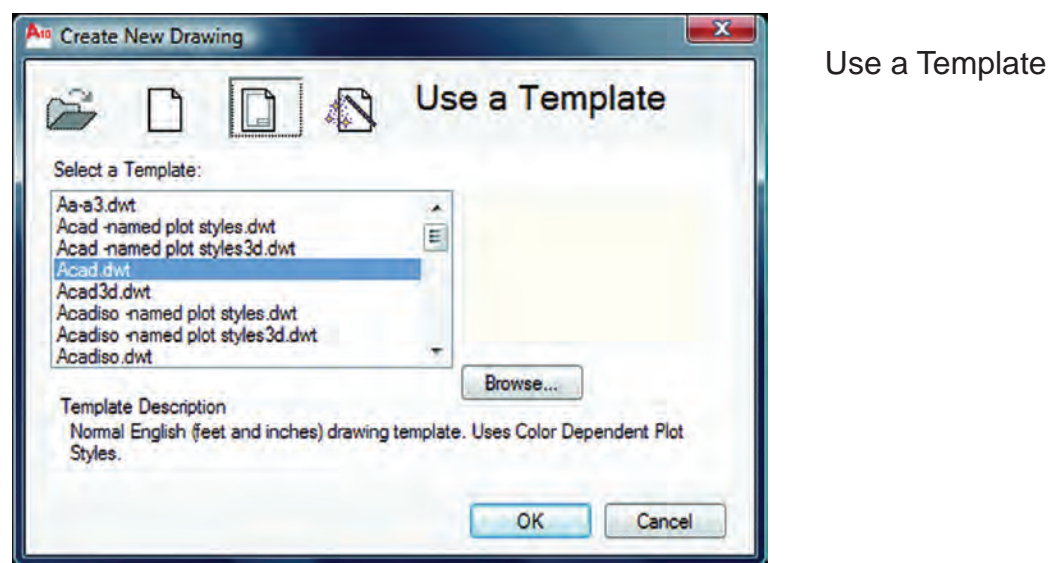

$$
\qquad \qquad \text{Autocad } \text{Y} \cdot \text{Y} \cdot \text{y} \cdot \text{y} \
$$

Select a Template

با استفاده از زبانهTemplate مى توانيد از الگوهاى آماده استفاده كنيد. در اين قسمت ليستى از اين فايل هاى الگو موجود مى باشد بسته به نوع كارى كه انجام مى دهيد مى توانيد فايل الگو را انتخاب كنيد فايل هاى الگو با پسوند dwt. مى باشد و هميشه به همين شكل باقى مى ماند و چيزى روى آنها ذخيره نمى شود. اگر شما مايل به ساخت يك فايل الگو باشيد بعد از آماده كردن موارد مورد نياز از قبيل كادر – لايه – نوع خط – بلوك و . . . مى توانيد با استفاده از دستور as Save و گزينه type of File و انتخاب پسوند dwt. و اختصاص يك نام به آن فايل يك الگوى جديد ايجاد كنيد .

#### Use a Wizard

با استفاده از اين زبانه براى ايجاد يك فايل جديد مى توانيد پيش فرض هاى اتوكد را تغيير دهيد .

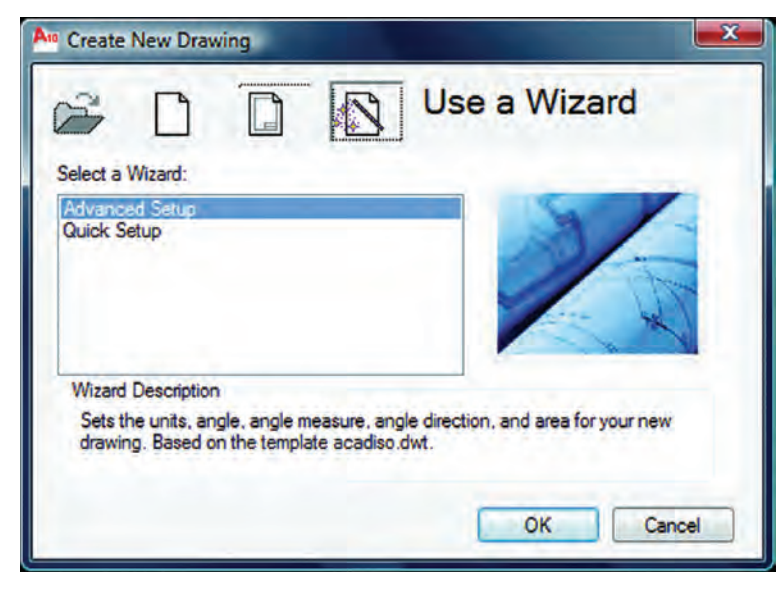

#### Advanced Setup

با استفاده از اين زبانه مى توانيد نوع واحد ترسيمى نقشه ، نوع زاويه مورد استفاده ، جهت شروع زاويه صفر، جهت مثبت و منفى زاويه و مساحت محدوده ترسيم را تغيير دهيد .

#### Quick Setup

با استفاده از اين گزينه مى توانيد دو قسمت از تنظيم ها يعنى واحد ترسيمى نقشه و مساحت محدوده ترسيم را تغيير دهيد .

Wizard Description

اين گزينه توضيح مختصرى در مورد انتخاب هاى بالا را يادآور مى شود .

واحد كار اول **اتوكد و نقشه هاى ساختمانى**

لغو آخرين دستور  $\cup$ Toolbar:Standard Menu: Edit > Undo Command entry : U or Ctrl +Z

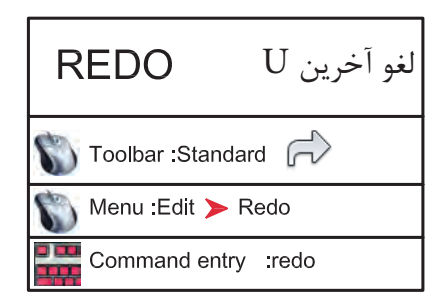

با استفاده از اين دستور مى توانيد يك مرحله به عقب برگشته و اثر آخرين دستور انجام شده را برگردانيد . دستور  ${\rm U}$  را مى توانيد چندين بار تكرار كنيد و هر بار آخرين دستور از بين مى رود .

با استفاده از اين دستور مى توانيد اثر آخرين دستورU را برگردانيد به شرط آنكه بلافاصله بعد از دستور U از اين دستوراستفاده نماييدزيرا اين دستور فقط يكبار عمل مى كند .

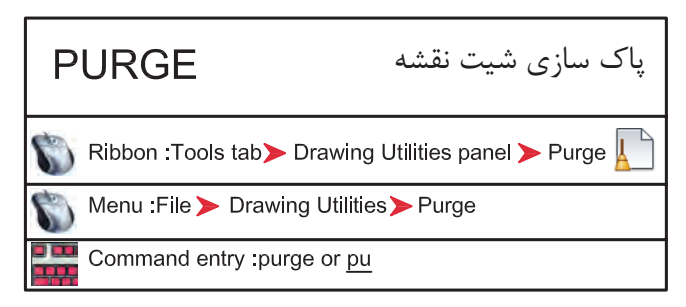

با استفاده از اين دستور مى توانيد تمام موارد اضافى كه وارد فايل جارى نموده ايد اما از آنها استفاده نكرده ايد راحذف كنيد كه در نتيجه حجم فايل شمار كم مى شود. معمولا از اين دستور در پايان كار استفاده مى كنند و بعد از استفاده از آن حتما يك بار از دستور Save نيز استفاده كنيد تا اين تغييرات ذخيره شوند .

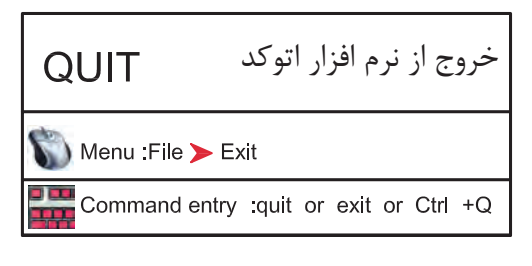

براى خروج از اتوكد مى توانيد از دستور Quit يا Exit در خط فرمان استفاده نماييد و در جواب پرسش پرسيده شده كه آيا تغييرات در اين فايل دخيره شوند يا خير؟ يكى از گزينه هاى Yes يا No را انتخاب نماييد تا از نرم افزار اتوكد خارج شويد . در صورت انصراف مى توانيد از گزينه Cancel استفاده كنيد .

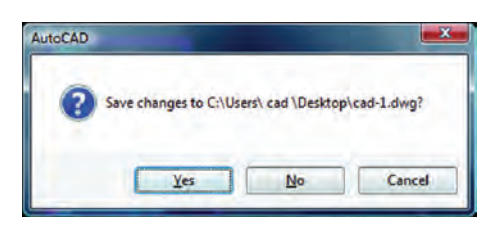

### **نمونه سؤلات چهار گزينه اى پايان واحد كار**

۱- برای ذخیره ترسیم ها از كدام دستور زیر استفاده می كنید ؟<br>لف ) گزینه Open از منوی File الف ) گزينه Open از منوي File ب ) گزينه Save از منوي File ج) گزينه New از منوي File 7-آخرين موضوع ترسيمي رابا Uحذف كردهايم ومي خواهيم مجدداًروي صفحه برگردانيم.از چه دستوري بايداستفاده كرد؟ الف) Oops ب) U ج) Redo د) R -3 نرم افزار AutoCAD نقشه ها را با چه پسوندي ذخيره مي كند؟ الف ) dwg. ب) dwt. ج ) dxf. د) .ds3 -4 با كدام گزينه مي توان فايل هاي ذخيره شده قبلي را باز نمود؟ الف ) Create ب ) Open Save As ( $\circ$  Save ( $\zeta$ ) -5 با كدام گزينه مي توان فايل هاي نقشه را با نام جديد ذخيره نمود؟ New (د Save As(  $\tau$  Open( الف ) Save ( الف -6 كليد S+Ctrl معادل كدام دستور در CAD مي باشد. New (د Save As(  $\frac{1}{2}$  = Save ( الف ) -7 كاربرد كليد 1F در CAD چيست؟ الف ) Help اتوكد ب ) Help ويندوز ج ) صفحه متني اتوكد د) خروج از اتوكد -8 براي اضافه كردن يك toolbar به صفحه AutoCAD از چه منويي استفاده ميشود ؟ الف ) Modify ( ، ) Format ( ، ) Tools ( ، ) View

**واحد كار دوم**

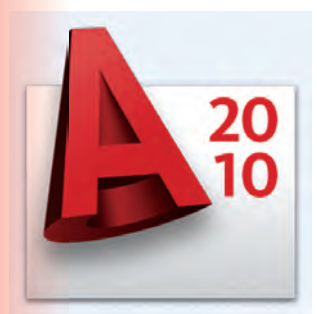

**هدف كلى هدف كلى**توانايى واردكردن مختصات نقاط به روش هاى مختلف و شناخت زوايه ها در Autocad) دوبعدى)

### هدف هاى رفتارى: فراگير پس از گذراندن اين واحد كار بايد بتواند:

-1 سيستم هاى مختصات در اتوكد را نام ببرد.

-2 مختصات نقاط را با استفاده از روش دكارتى مطلق اجرا كند.

-3 مختصات نقاط را در روش دكارتى نسبى وارد كند.

-4 مختصات قطبى مطلق را شناخته و آن را اجرا كند.

-5 با استفاده از روش قطبى نسبى مختصات نقاط را وارد كند.

-6 سيستم امتداد حركت كشسانى را بشناسد.

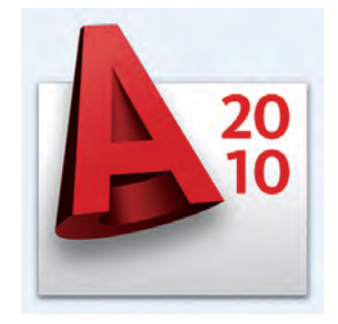

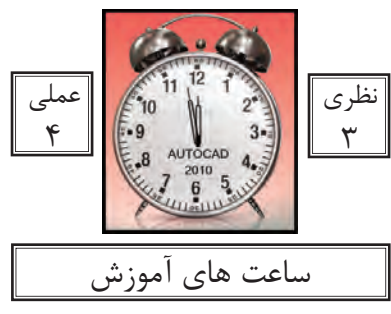

واحد كار دوم **اتوكد و نقشه هاى ساختمانى**

**سيستمهاى وارد كردن نقاط در AutoCAD 201<sup>0</sup>**

اتوكد يك نرمافزار Vector مىباشد، پس با مختصات نقاط سر و كار دراد. به همين علت اتوكد در ترسيمهاى انجام شد دقت بسيار بالايى را داراست در بسيارى از موارد اتوكد از كاربر مختصات دقيق يك نقطه را مىخواهد لذا كاربر بايد با سيستمهاى وارد كردن نقاط آشنا باشد تا با بهترين روش مورد نياز بتواند پاسخگو باشد. از آنجايى كه وارد كردن يك نقطه بدون دستورى خاص معنايى ندارد لذا براى تدريس يا تمرين اين دستور از فرمان Line كمك گرفته شده است .

 **-**1 **روش دكارتى مطلق** در اين روش مختصات تمامى نقاط نسبت به صفر و صفر مطلق سيستم محاسبه مىگردد. به دو تمرين پايين دقت كنيد. فرمول كلى ( YL,XL ( Command : LINE Command : LINE first point:  $#2,2$ first point:  $# -2, -2$ در اين تمرين چون شكل next point:  $#4,2$ next point:  $\#3,3$ در ربع اول دايره مثلثاتى next point:  $#4,5$ next point:  $\#$  -2,3 است پس همه اعداد مثبت next point:  $#2,5$ next point:  $\# -2,1$ مے باشد. next point:  $#2,2$  $E\begin{bmatrix} -2 \\ 2 \end{bmatrix}$   $F\begin{bmatrix} 3 \\ 3 \end{bmatrix}$   $G\begin{bmatrix} -2 \\ 3 \end{bmatrix}$   $H\begin{bmatrix} -3 \\ 1 \end{bmatrix}$  $A_{2}^{2}$  B $|_{2}^{4}$  C $|_{5}^{4}$  B $|_{5}^{2}$  A $|_{2}^{2}$ A Y Cartesian Coordinates مــختصــــات $\overline{6}$ 4  $2\frac{1}{6}$  $-2\frac{1}{2}3$  $3;3$  $4:5$ ig ...<br>5  $\overline{\mathsf{D}}$  $\overline{\overline{3}}$ ل۔<br>(  $\overline{\mathcal{L}}$  $\overline{2}$  $\mathbf{t}$  . lн  $\dddot{3}$  $-2:1$  دكـــــارتىΧ B  $\ddot{2}$  $\overline{-3}$  $\overline{-2}$  $-1$  $2:2$  $4:2$  $\overline{2}$ Absolute مطلـــــقï  $\frac{\mathsf{X}}{\mathsf{I}}$ El  $\overline{5}$  $\overline{-1}$  $\overline{2}$  $\overline{3}$  $\overline{4:}$  $\Omega$  $1:$  $-2$  $-2, -2$ ...

در 2010 AutoCAD چون Input Dynamic به صورت پيشفرض فعال است و پيشفرض اين دستور سيستم نسبى مىباشد پس براى ورود اطلاعات بهصورت مطلق بايد از علامت # قبل از ورود مختصات استفاده شود.و اگر مى خواهيد ازعلامت # استفاده نكنيد بوسيله كليد 12Fمى توانيد ابزارInput Dynamic را غير فعال كنيد

-31

واحد كار دوم مختصات نقاط وشناخت زوايه ها در اتوكد

 **-2 روش دكارتى نسبى** در اين روش مختصات نقاط نسبت به نقطه ماقبلشان محاسبه شده و ترسيم مىشوند.

در اين سيستم اگر ابزار Input Dynamic فعال باشد مىتوانيد مختصات را مستقيم وارد كنيد و اگر اين ابزار غير فعال باشد بايد قبل ار ورود اطلاعات از كاراكتر @ استفاده شود تا سيستم مختصات را نسبى فرض كند. در اين حالت اگر خط ترسيمى افقى باشد مقدار Y آن مساوى صفر مىباشد و اگر خط در حالت عمودى باشد X آن مساوى صفر در نظر گرفته مىشود.

فرمول كلى ( XL.XL (@

Command : LINE first point: 2,2 next point : @2,0 next point : @0,3 next point  $@.2.0$ next point:  $@0,-3$  or 2,2 Command : LINE first point: 3,1 next point : @2,0 next point:  $@0,2$ next point  $\omega$ 2,0 next point @0,2 next point:  $@-2.0$ next point @0,2 next point @-2,0 ...

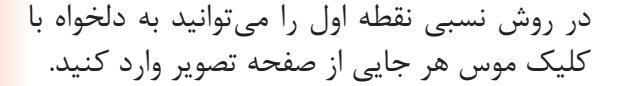

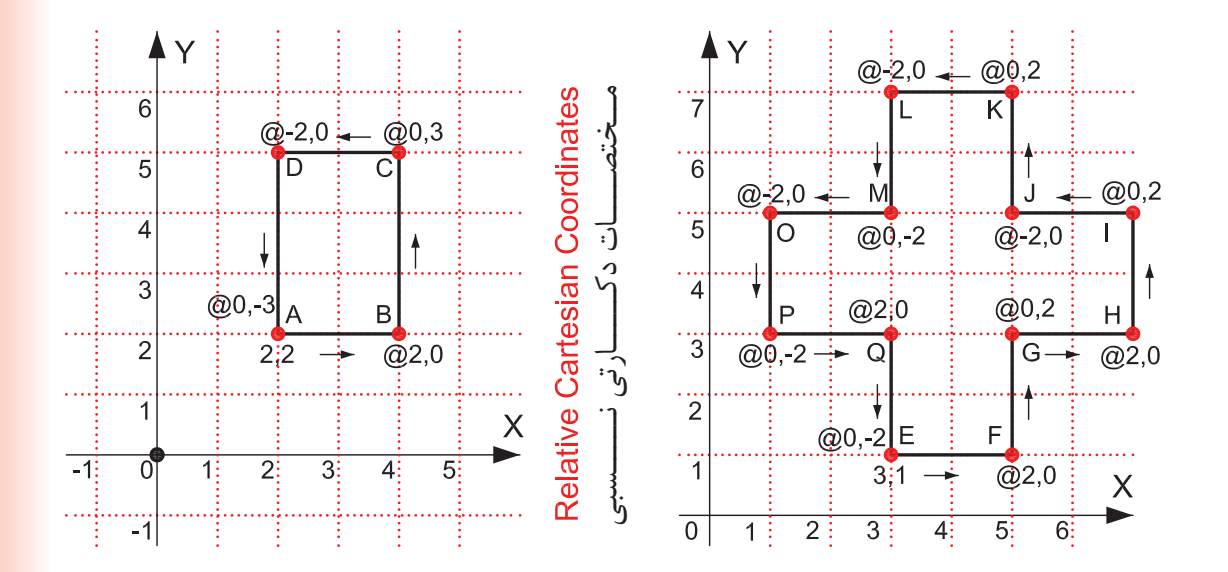

در ترسيم اين تمرين ها Input Dynamic غير فعال در نظر گرفته شده است.

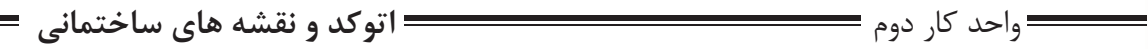

 **-3 مختصات قطبى مطلق** در اين سيستم ترسيم بواسطه داشتن طول و زاويه خط نسبت به صفر و صفر دستگاه محاسبه مىشود.

شكل زير حالت پيشفرض شروع زاويه صفر و جهت مثبت و منفى زاويه را نشان مىدهد. اين حالت در ترسيم هر نقطه در اين روش مصداق دارد. جهت زاويهها در اين حالت خلاف عقربههاى ساعت مثبت مىباشد.

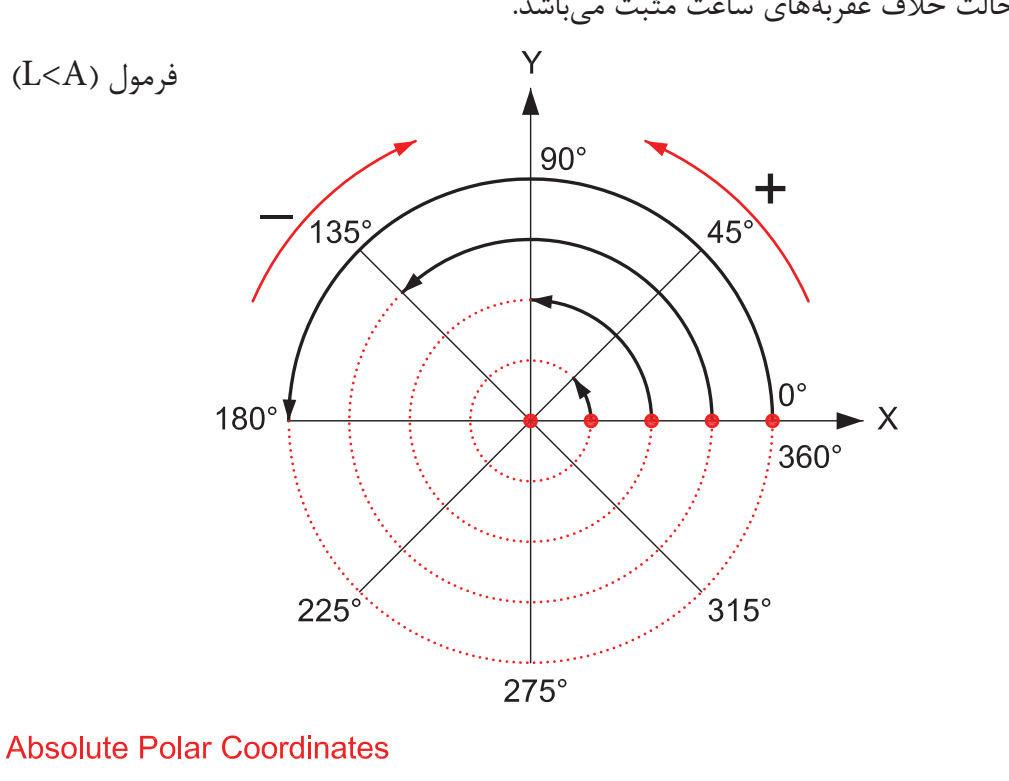

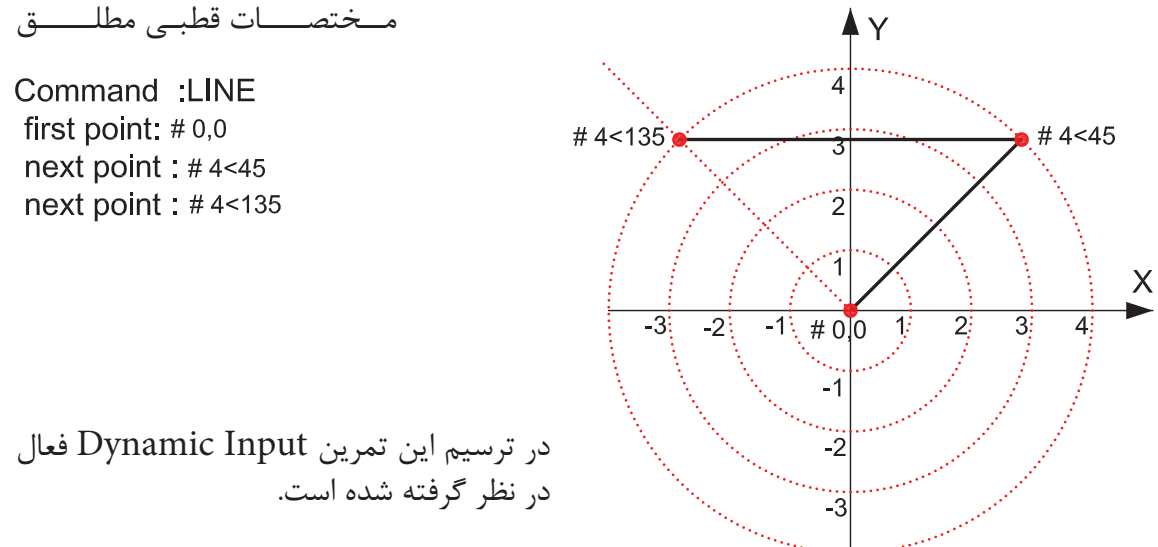
واحد كار دوم مختصات نقاط وشناخت زوايه ها در اتوكد

 **-4 مختصات قطبى نسبى** در اين روش بواسطه داشتن طول و زاويه خط نسبت به مختصات نقطه قبل ترسيم انجام مىشود.

در اين تمرين ها هر جايى كه خط تغيير مسير داده براى درك بهتر موضوع از يك دايره فرضى استفاده شده است**.** 

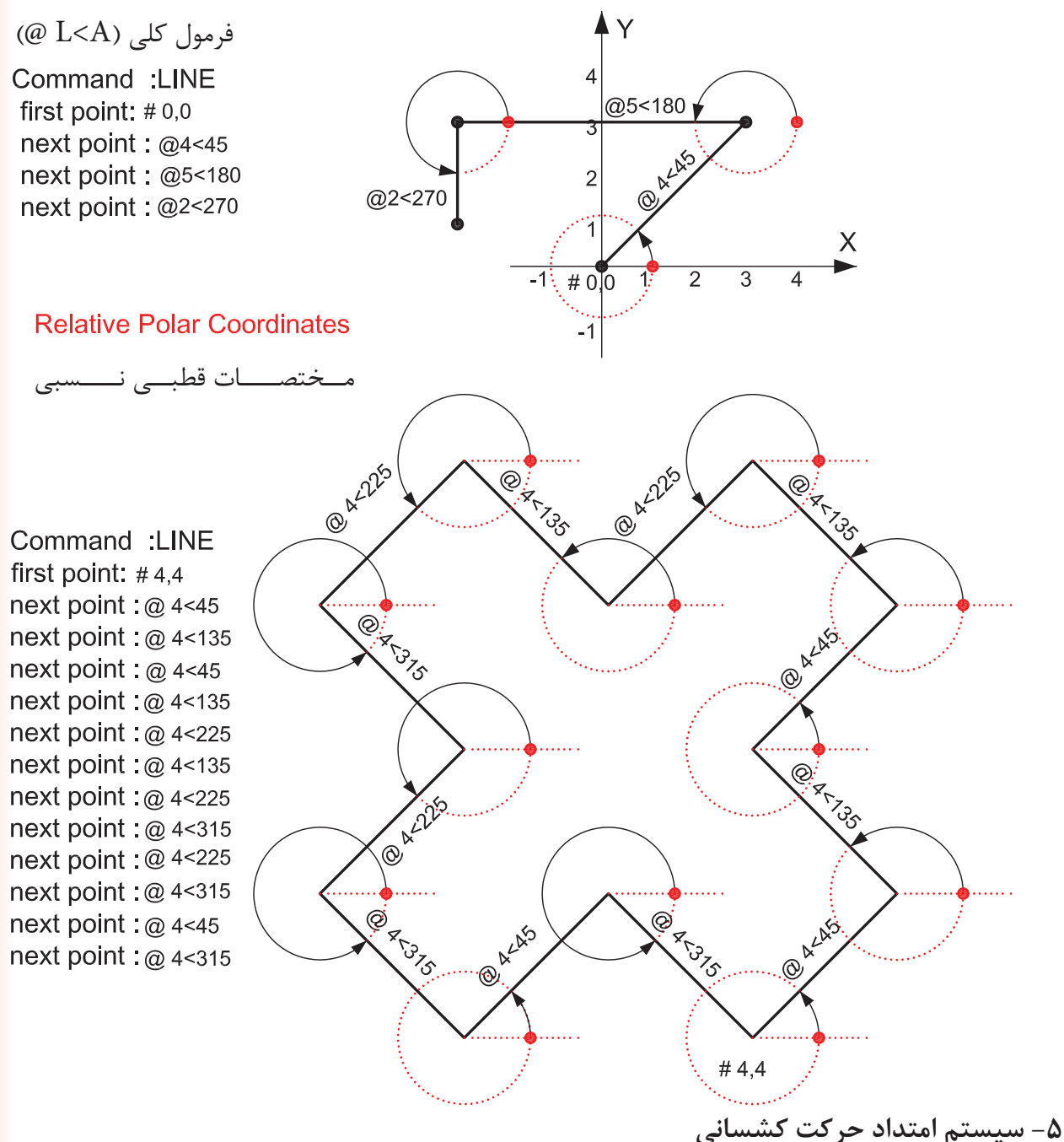

در اين سيستم بدون در نظر گرفتن زاويه هر زمان مكاننما را در جايى ثابت نگه داريد از آخرين نقطه يك اثر به مكاننما متصل مى باشد اگر عددى را تايپ كنيد وكليد اينتر را فشار دهيد در همان جهت به مقدار وارد شده خط ترسيم ميشود . واحد كار دوم **اتوكد و نقشه هاى ساختمانى**

### **تمرين كارگاهى**

-1 با استفاده از دستور Line شكل هاى زير را با روش دكارتى مطلق ترسيم كنيد.

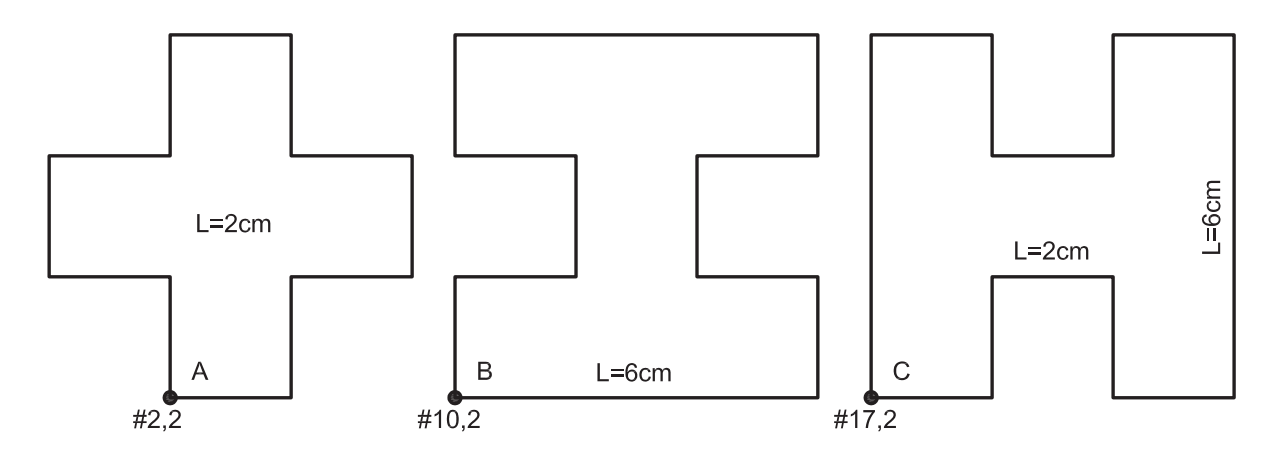

-2 با استفاده از دستور Line شكل هاى زير را با روش دكارتى نسبى ترسيم كنيد.

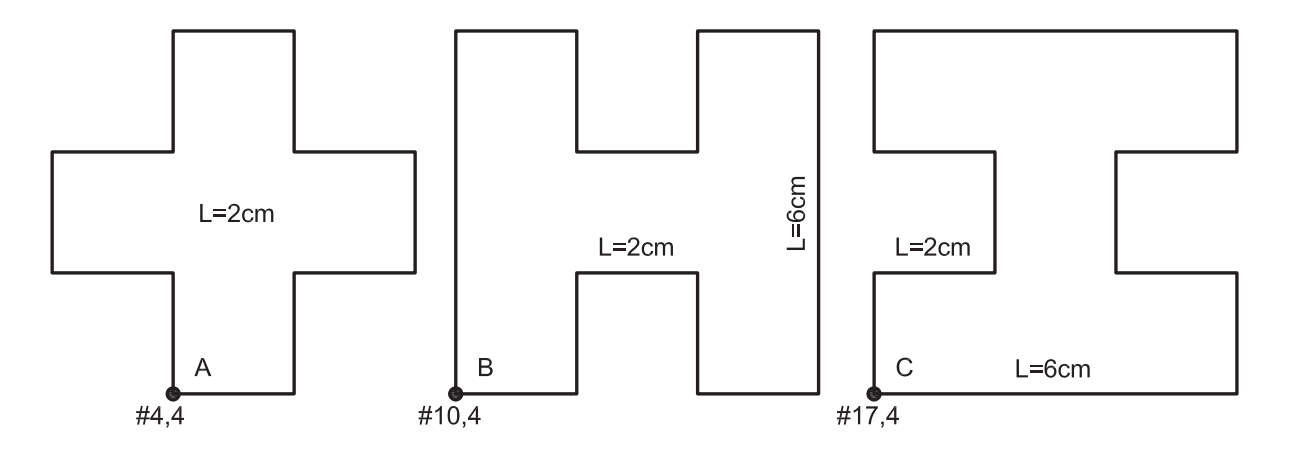

-3 با استفاده از دستور Line شكل هاى زير را با روش نسبى قطبى ترسيم كنيد.

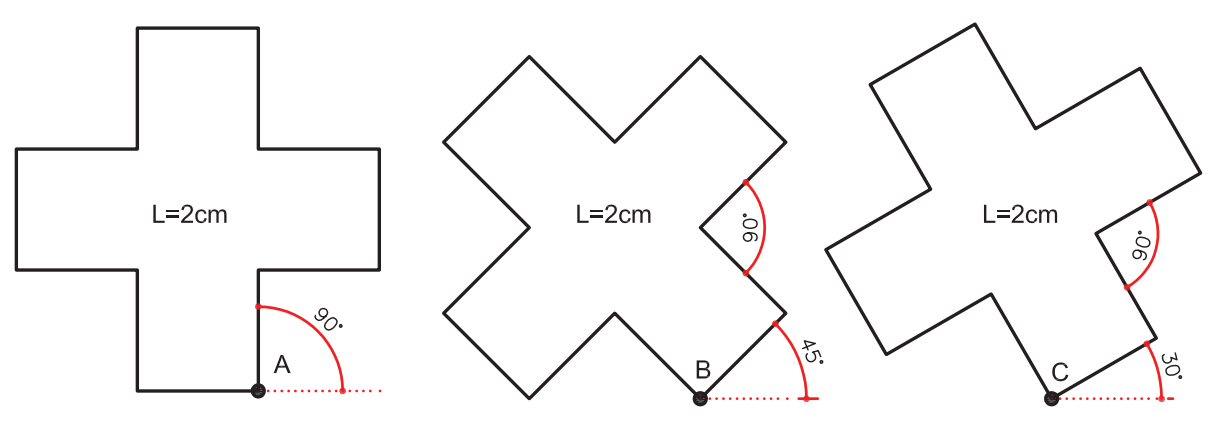

واحد كار دوم

# **نمونه سؤلات چهار گزينه اى پايان واحد كار**

 -1 فرمول 45> 2 @ در مختصات .............................. درست است. الف ) دكارتي مطلق ب )نسبى قطبي ج ) نسبي مطلق د) كروي -2 پيش فرض اتوكد براي شروع زاويه صفر ................. الف ) East يا جهت مثبت محور x هاست. ب ) West يا جهت منفي محور x هاست. ج) South يا جهت مثبت محور y هاست. د) North يا جهت مثبت محور y هاست. -3 كاراكتر @ از تركيب كدام دو كليد بدست مي آيد ؟ الف ) كليد شماره 5 + Ctrl ب ) كليد شماره +2 Alt ج ) كليد شماره 2 + Shi د) كليد شماره +2 Ctrl -4 كداميك از گزينه هاي زير در مختصات نسبى درست است ؟ 2 , 4 د ) @2< 30 ج ) @ 2,0 ب ) @,2@ 4 الف ) 5 - اگر بخواهيم خطي افقي به طول5سانتى متر از نقطه (4,10 ) ترسيم كنيم ، مختصات نقطه بعد كدام است؟ الف- ( 4,15 ) ب- ( 9,15 ) ج- ( 9,10 ) د- ( 5 , 0 ) -6 ساختارYL,XL @مربوط به كدام روش تعين مختصات است؟ الف) كارتزين مطلق ب) دكارتى نسبى ج) قطبى مطلق د) قطبى نسبى -7 كاراكتر # از تركيب كدام دو كليد بدست مي آيد . الف ) كليد شماره 4 + Ctrl ب ) كليد شماره 3 + Alt ج ) كليد شماره +3 Shi د) كليد شماره +3 Ctrl

**واحد كار سوم**

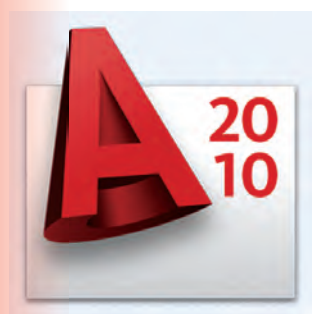

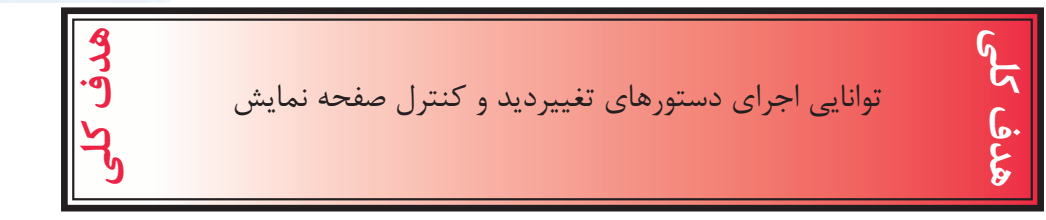

# هدف هاى رفتارى: فراگير پس از گذراندن اين واحد كار بايد بتواند:

- -1 دستور Zoom را به روش هاى مختلف اجرا كند.
	- -2 ازدستور wheels Steering استفاده كند.
		- -3 دستور Pan را اجرا كند.
- -4 دستور Redraw و Regen را مورد استفاده قرار دهد.
	- -5 متغير سيستمىBlipmode و Fill را اجرا كند.

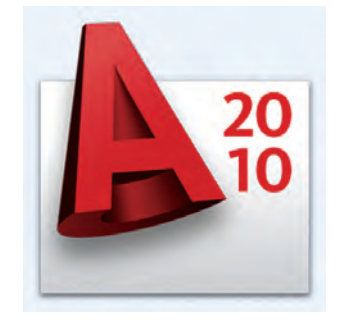

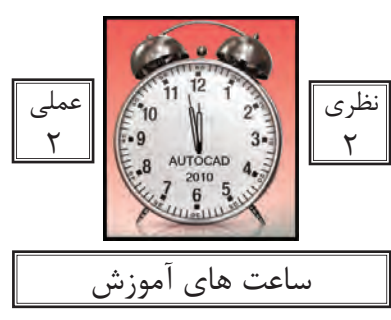

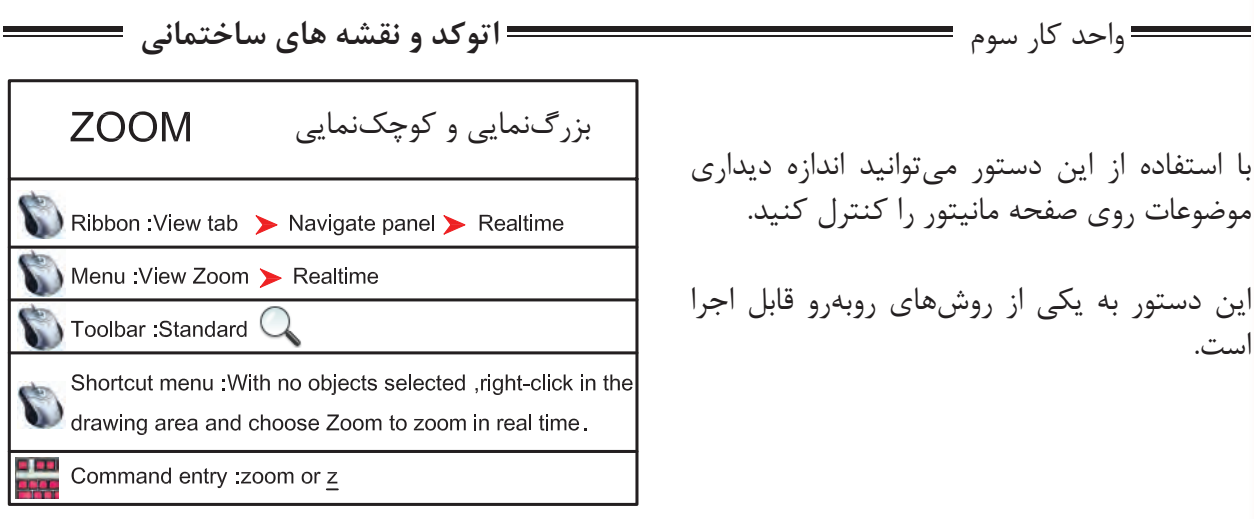

Command: zoom

-1 اجراى دستور

Specify corner of window, enter a scale factor (nX or nXP), or در اين مرحله كه پيشفرض مىباشد اگر با دو كليك يك پنچره باز كنيد ترسيمهاى درون پنجره بزرگنمايى<br>[All/Center/Dynamic/Extents/Previous/Scale/Window/Object] <real time>: مىشوند يا مى توانيد از يكى از زير دستورهاى ZOOM استفاده كنيد.

 $All$ در واقع اين گزينه همان محدوده Limits را نشان مىدهد و اگر ترسيمها ازمحدوده بزرگتر باشند آن محدوده را نيز نمايش مىدهد.

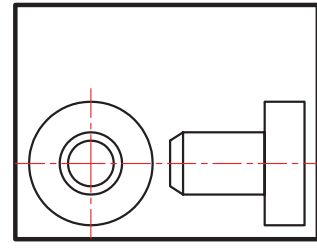

before ZOOM All

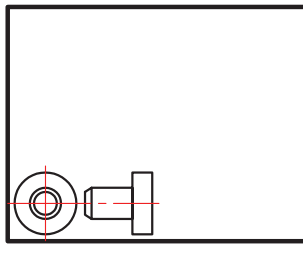

after ZOOM All

∩

 $\bigcirc$ 

Center

با استفاده از اين گزينه ابتدا جايى كه قرار است در پايان دستور در مركز صفحه قرار گيرد پرسيده مىشود و سپس ارتفاع صفحه تصوير درخواست مىشود. پس در نتيجه هرچه ارتفاع صفحه تصوير عدد كوچكترى باشد بزرگنمايى بيشتر صورت مىگيرد

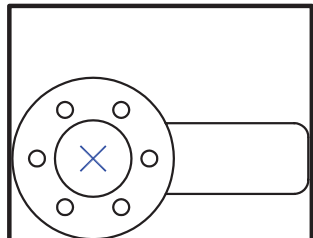

before ZOOM Center

after ZOOM Center

∩

∩

 $\bigcirc$ 

واحد كار سوم تغيير ديد و كنترل صفحه نمايش

### Dynamic

 با استفاده از اين گزينه سه مستطيل سبز و آبى و سفيد رنگ در صفحه ديده خواهد شد. محدوده سبز رنگ بزرگنمايى جارى بوده مستطيل آبى رنگ همان All Zoom مىباشد و مستطيل سفيد رنگ كه با كليك كردن متغيير مىشود مىتواند بزرگنمايى جديد را ايجاد كند.

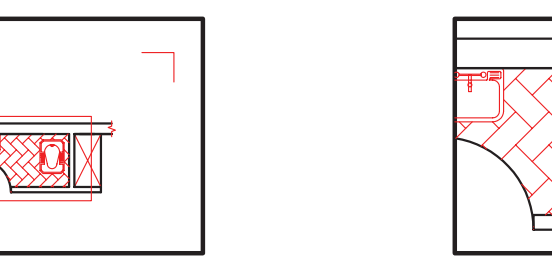

View box

**Extents** 

بزرگترين بزرگنمايى صفحه مىباشد. با استفاده از اين گزينه تمامى ترسيمها به كنارههاى صفحه ترسيم مىرسند و در بزرگترين حالتى كه مىتوان تمام ترسيمها را نشان داد بزرگنمايى انجام مىشود.

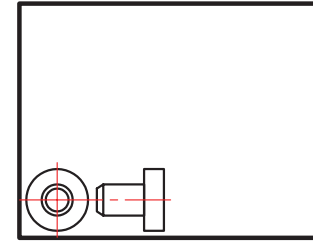

before ZOOM Extents

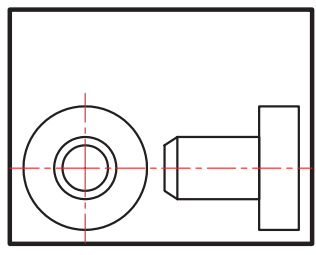

New view

after ZOOM Extents

Previous بزرگنمايى قبلى محسوب مىشود. اين گزينه مىتواند تا ده بزرگنمايى قبلى را در حافظه خود ذخيره داشته باشد.

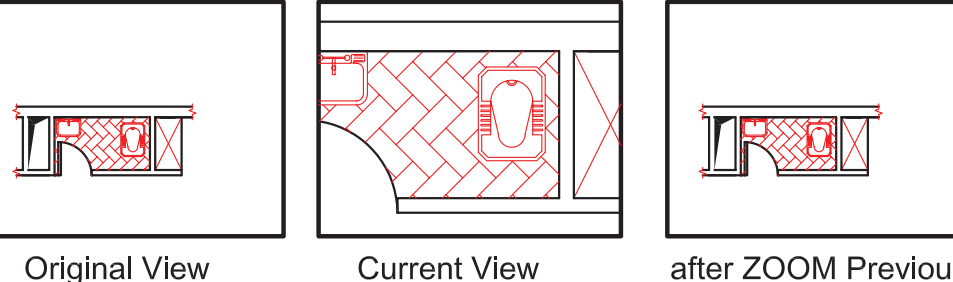

after ZOOM Previous

Vmax

كوچكترين بزرگنمايى محسوب مىشود. اين گزينه تا اتوكد شماره 12 در زير دستور Zoom وجود داشت اما از آن به بعد خود گزينه وجود ظاهرى ندارد ولى در عمل بزرگنمايى را انجام مىدهد.

واحد كار سوم **اتوكد و نقشه هاى ساختمانى**

Window اين گزينه پيشفرض دستور Zoom نيز مىباشد كه با اجراى اين گزينه با كليك كردن درون صفحه و ايجاد يك پنجره آن پنجره به صفحه تصوير شما مىرسد.

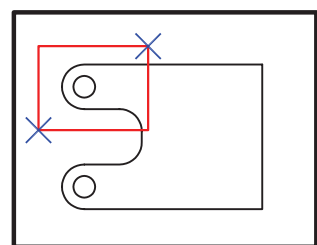

before ZOOM Window

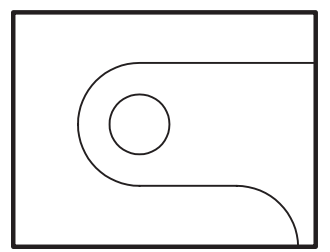

after ZOOM Window

Object

با اجراى اين گزينه شما مىتوانيد موضوع خود را انتخاب كنيد. (با كليك روى موضوع) حال آن موضوع در بزرگترين حالت نشان داده مىشود.

<sup>o</sup> Real time

اگر بعد از اجراى دستور Zoom بلافاصله كليد اينتر را فشار دهيد. اين بزرگنمايى اجرا مىشود و با Drag كردن بهسمت پايين و بالا بزرگنمايى و كوچكنمايى انجام مىشود.

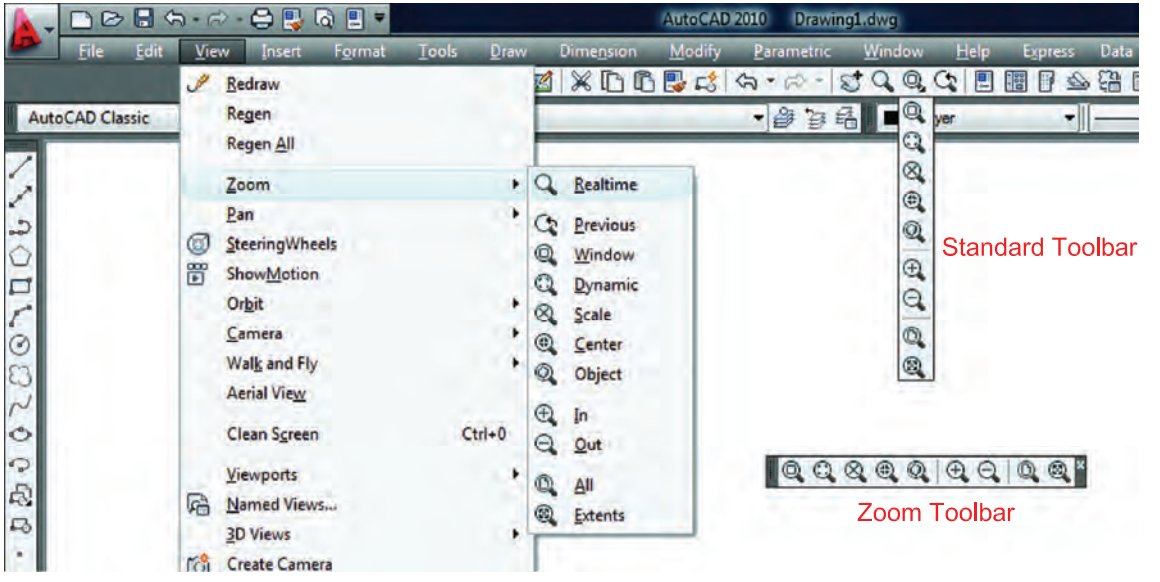

روش هاى اجراى دستور Zoom در تصوير بالا مشاهده مى شود .

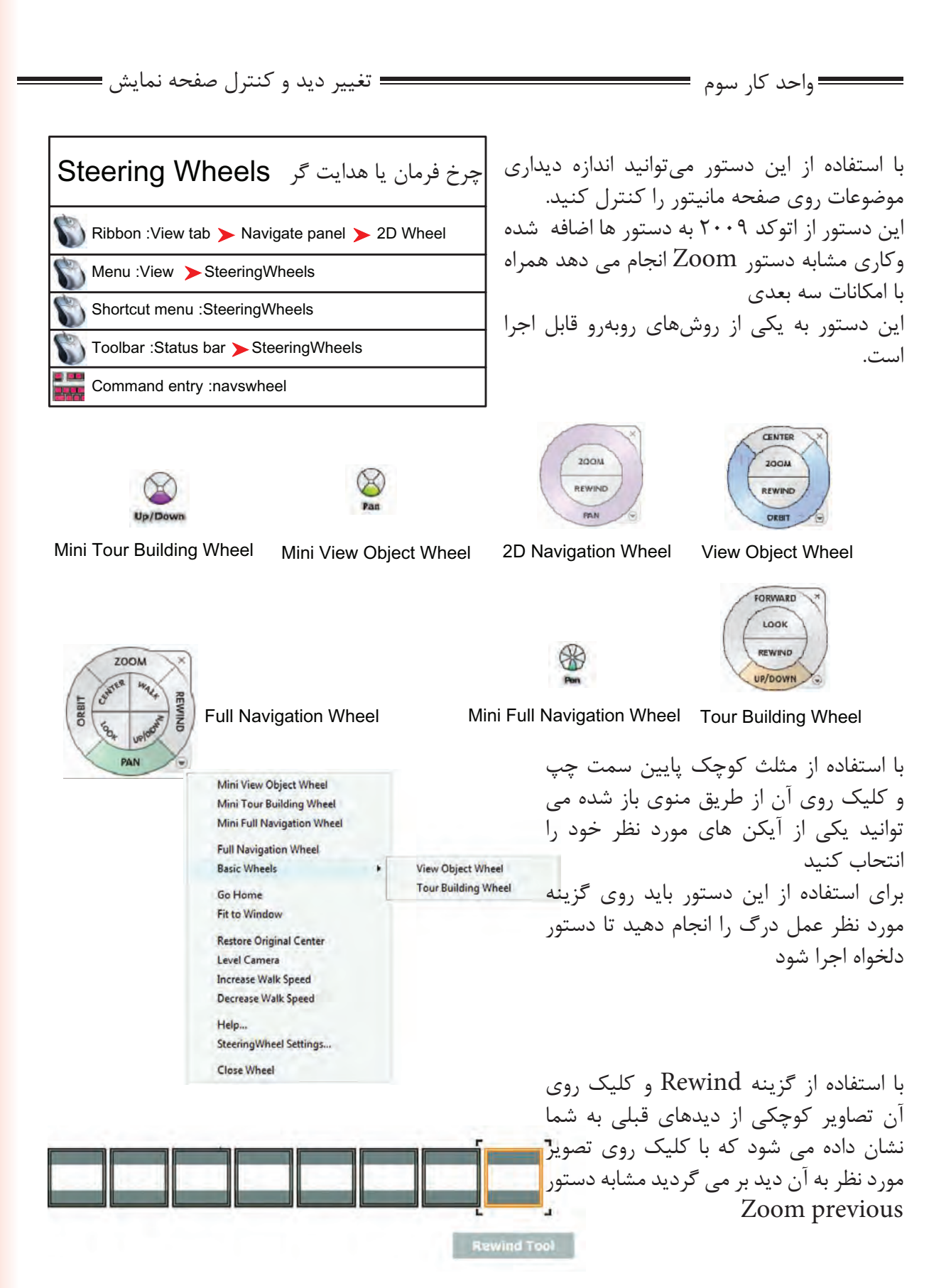

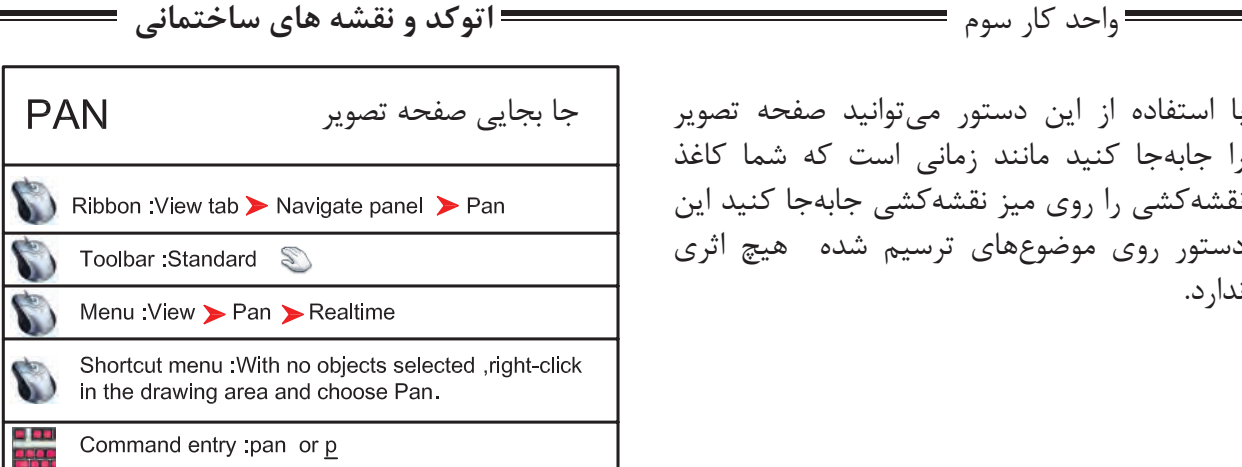

با استفاده از اين دستور مىتوانيد صفحه تصوير را جابهجا كنيد مانند زمانى است كه شما كاغذ نقشهكشى را روى ميز نقشهكشى جابهجا كنيد اين دستور روى موضوعهاى ترسيم شده هيچ اثرى ندارد.

Command: PAN

اجراى دستور

Press ESC or ENTER to exit, or right-click to display shortcut menu.

بعد از اينكه تصوير دست مانندى روى صفحه ظاهر شد مىتوانيد روى صفحه كليك كنيد آنرا نگه داريد و به هر سمتى كه مىخواهيد انتقال دهيد. براى خروج مىتوانيد از كليد Esc استفاده كنيد.

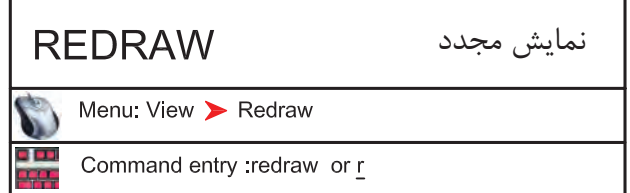

اين دستور معادل دستور Refresh در ويندوز مىباشد و ترسيم ها را يكبار ديگر بما نشان مىدهد و مىتواند اثر Blipmode را از روى صفحه تصوير حذف كند.

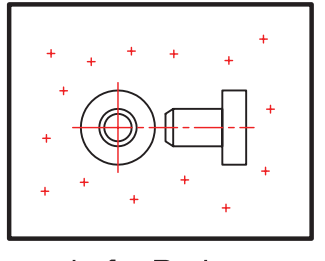

befor Redraw

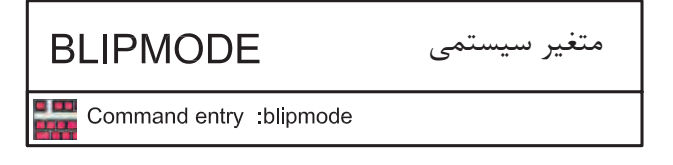

Command: BLIPMODE

Enter mode [ON/OFF] <ON>: OFF

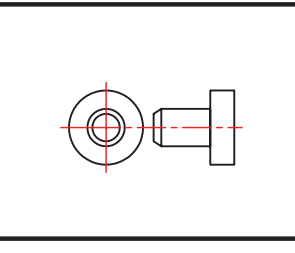

after Redraw

علامتهاى + مانندى هستند كه اثر كليك روى صفحه را نشان مىدهند.

اجراى متغيير

مشخص كنيد كه اين متغيير روشن باشد يا خاموش

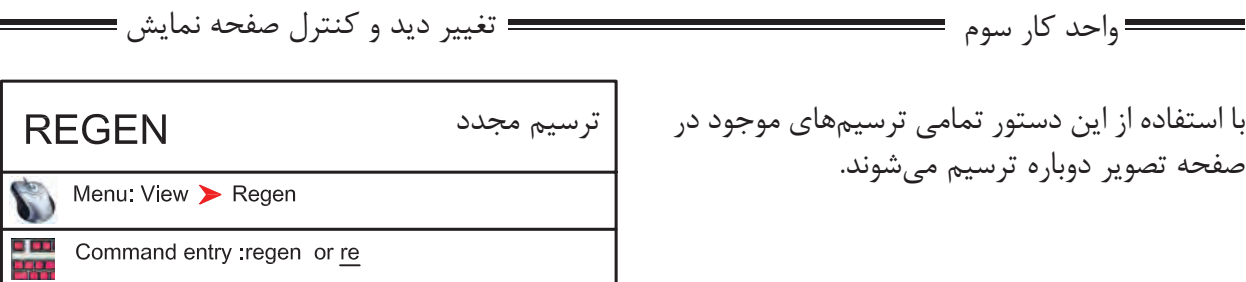

در بعضى از مواقع موضوعهاى دوار مانند كمان يا دايره از شكل اصلى خود خارج شده و به شكل چند ضلعى در مىآيند دستور Regen مىتواند اين مشكل را برطرف كند. اگر بخواهيم اثر متغيير سيستمى Fill را روى موضوعهاى توپر ببينيم بايد دستور Regen را يكبار اجرا كنيم .

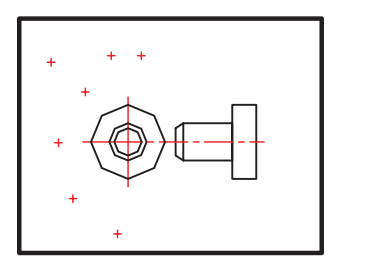

befor Regen

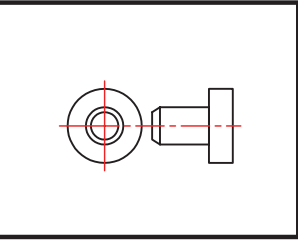

after Regen

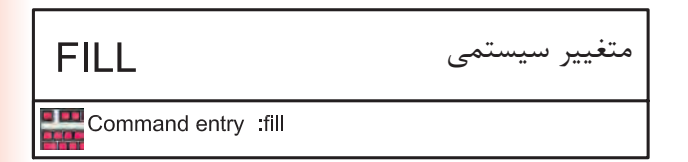

-1 اجراى دستور.

Enter mode [ON/OFF] <ON>: off

Command: fill

-2 مشخص كنيد اين متغير روشن باشد يا خاموش

ين متغير روى موضوعهاى دوبعدى توپُر اثر گذاشته

و مىتواند آنها را توخالى يا توپُر ترسيم كند.

براى ديدن اثر Fill روى موضوعها بعد از تغيير اين متغيير از دستور Regen استفاده كنيد. از جمله اين دستورها مى توان به موارد زير اشاره كرد.

2d solid, donut,Pline ,Trace

Pline  $FILL = ON$ 

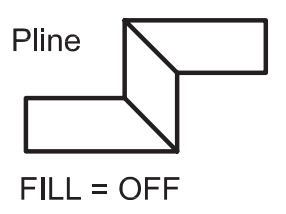

**اتوكد و نقشه هاى ساختمانى**

واحد كار سوم

## **نمونه سؤلات چهار گزينه اى پايان واحد كار**

 -1دستور Pan به چه منظور استفاده مي شود؟ الف-انتقال قسمتي از ترسيمات به نقطه ديگر. ب-تغيير مكان دادن صفحه نمايش بدون عوض شدن مختصات نقا ط. ج-انتقال كل ترسيمات از نقطه اي به نقطه اي ديگر همراه با عوض شدن مختصات نقاط. د-تغيير مكان دادن لايه ها. ...............................يعني) Zoom Extend) -2 الف- كوچكترين Zoom صفحه. ب- بزرگترين Zoom صفحه. ج- بزرگ نمائي د- كوچك نمائي -3 كدام يك از گزينه هاي زير براي ترسيم مجدد موضوع هاى ترسيم شده بكار مي رود؟ Zoom Extents -د Regen -ج Zoom All -ب Explode -الف ............................ يعنى Zoom Previous -4 الف - Zoom بعدى ب - نزديكترين Zoom ج - Zoom قبلى د- Zoom مركزى -5 اگر دستور Zoom را دوبار اينتر كنيم كدام فرمان Zoom اجرا مي شود ؟ Real time - د Extend - ج All - ب Window - الف -6 متغيير سيستمى Fill روى كدام يك از دستور هاى زير اثر مى گذارد ؟ الف - Pline ب - Line ج - Arc د - Ray

# موارد مهم درس را یادداشت کنید

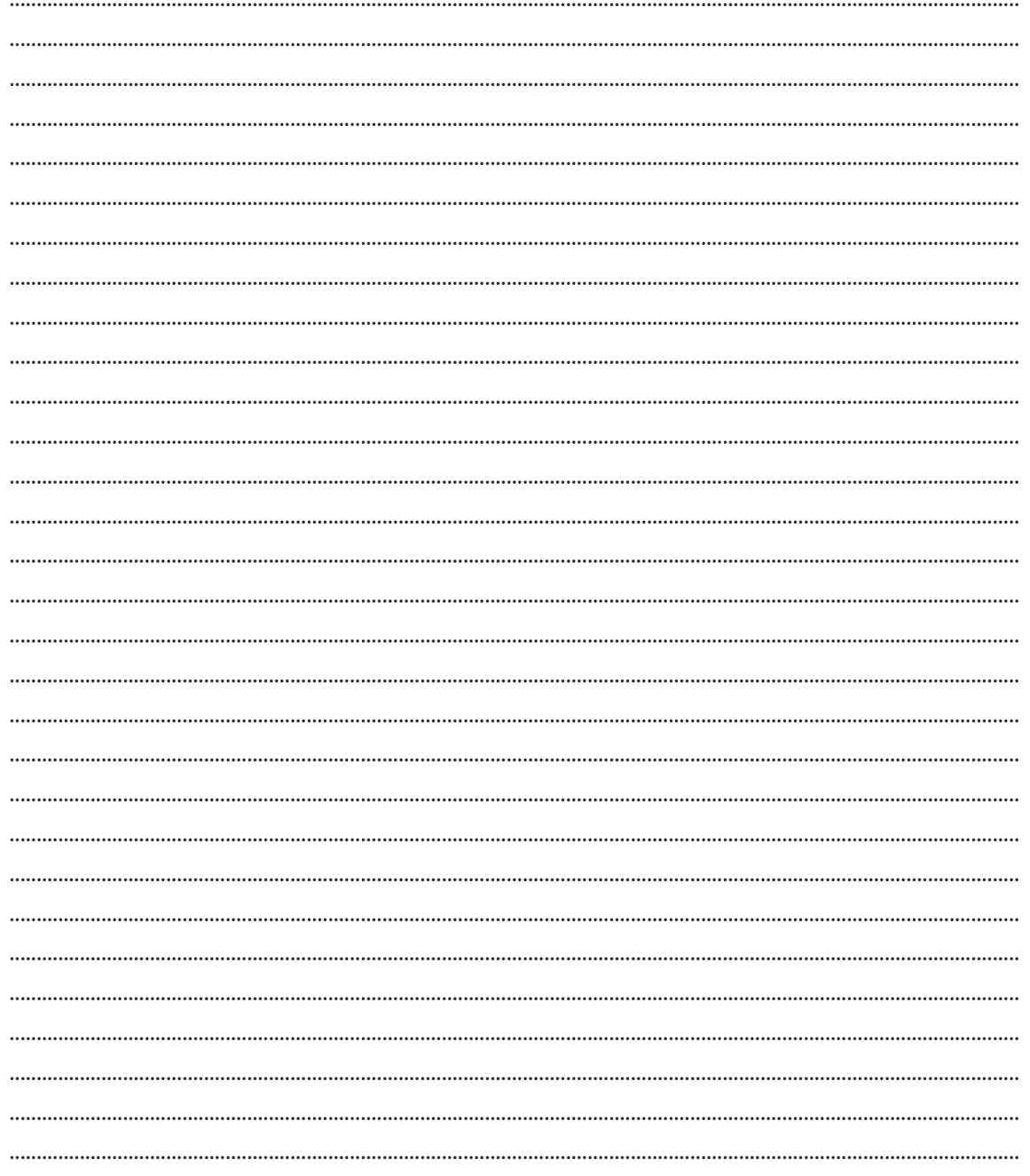

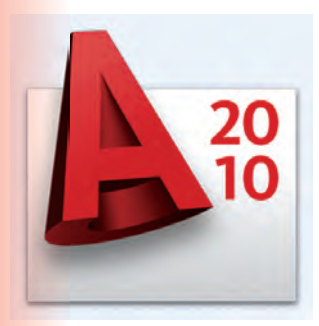

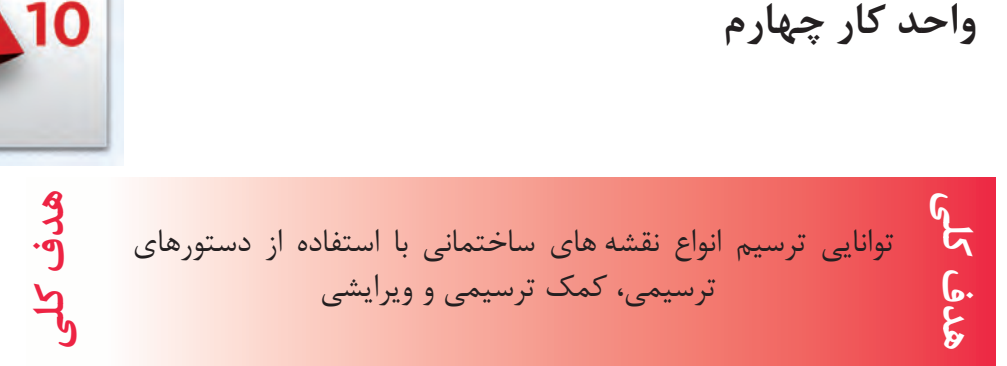

## **هدفهاى رفتارى: فراگير پس از گذراندن اين واحد كار بايد بتواند:**

-1 دستورهاى موجود در منوى Draw) ترسيمى) را اجرا كند.

 -2 از ابزار كمك ترسيمى مانند Select و ابزارهاى موجود در نوار وضعيت به خوبى استفاده كند.

-3 دستورهاى ويرايشى را مورد استفاده قرار دهد.

-4 با استفاده از دستورهاى ترسيمى و ويرايشى نقشههاى ساختمانى را ترسيم نمايد .

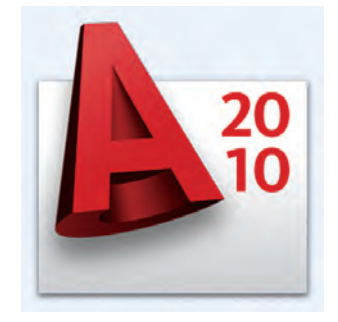

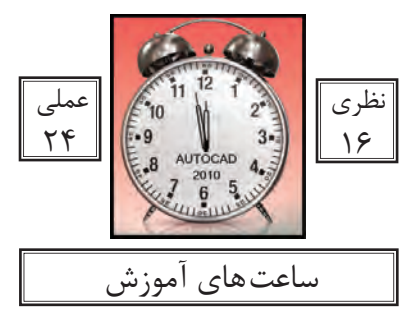

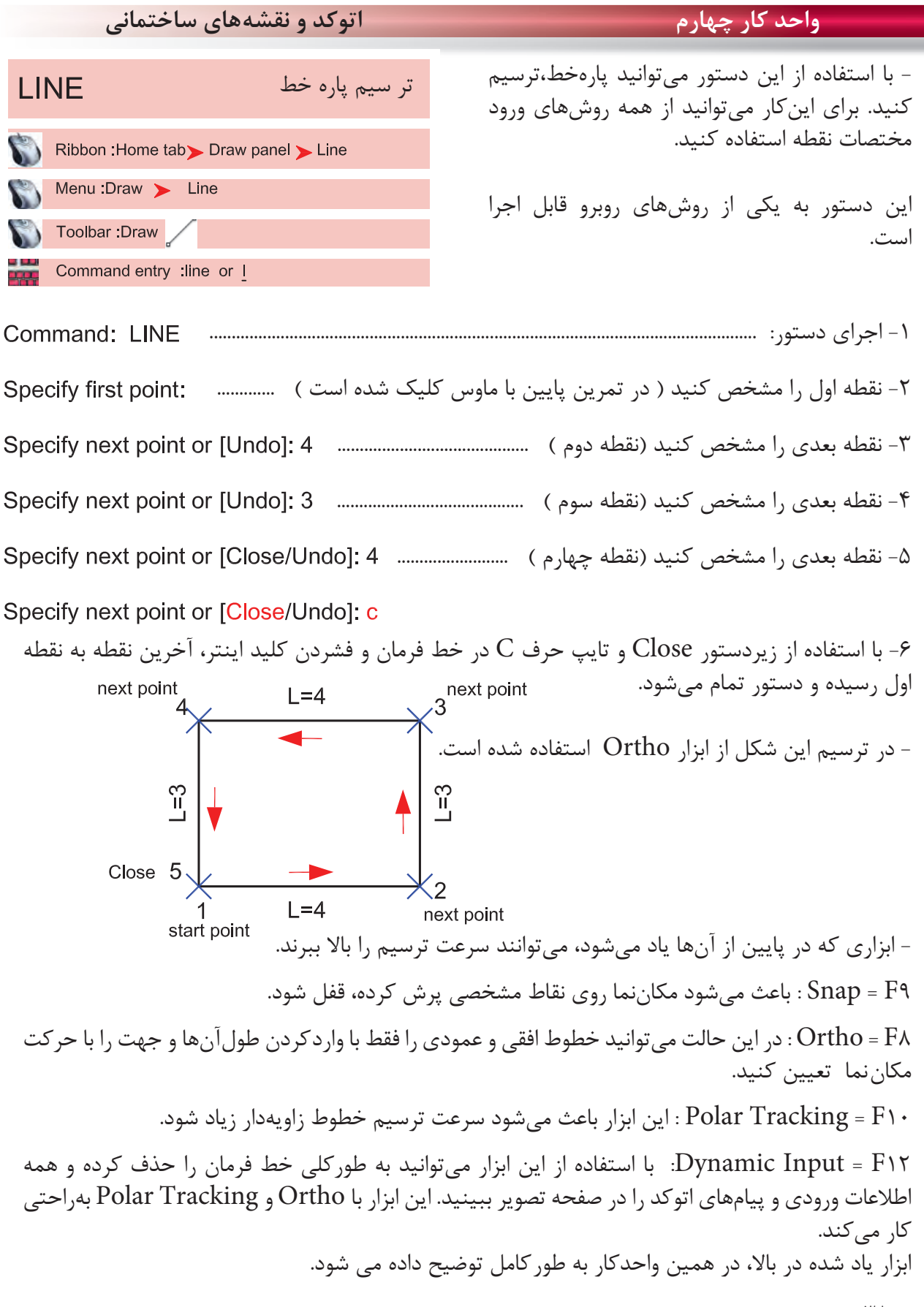

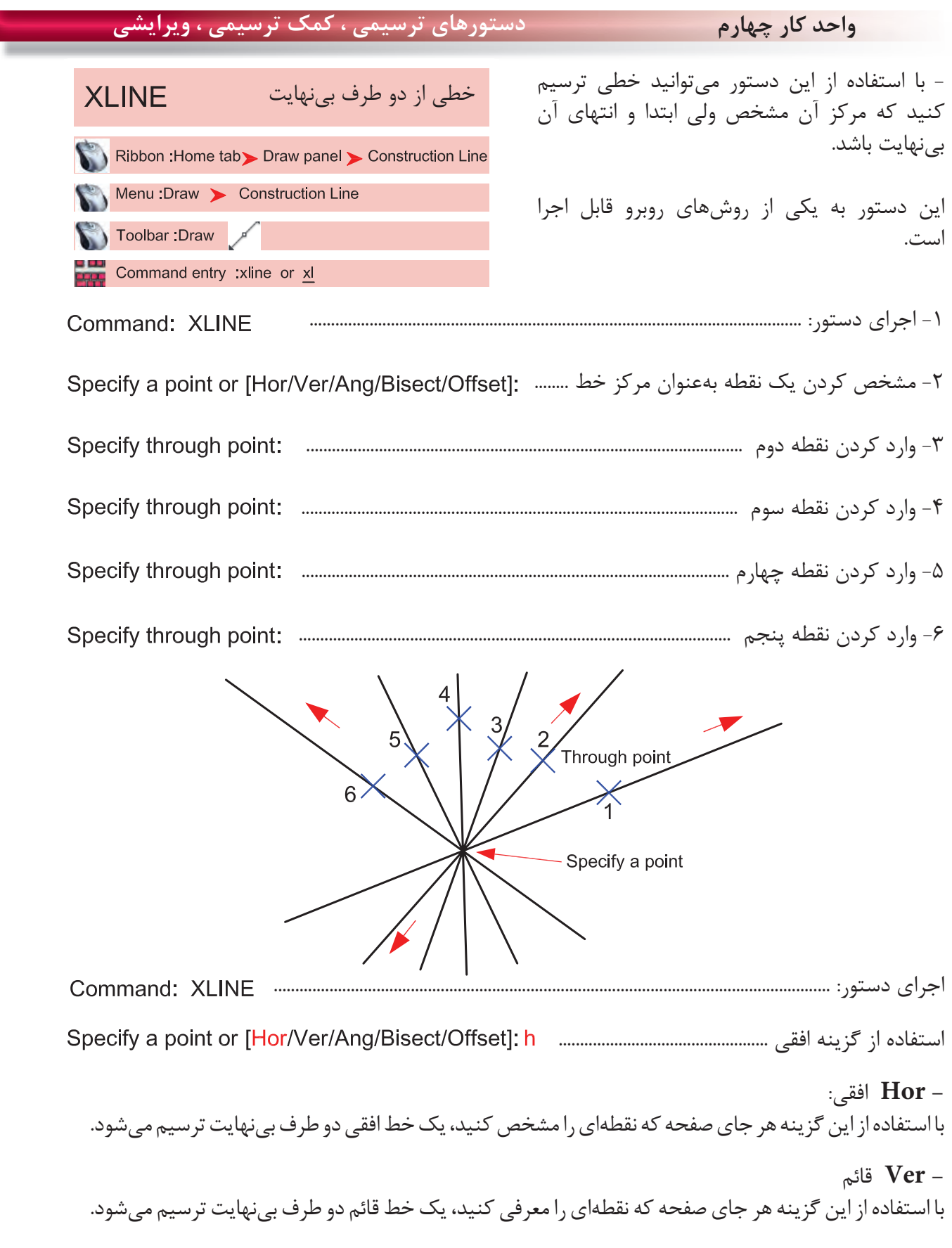

**واحد كار چهارم اتوكد و نقشههاى ساختمانى**

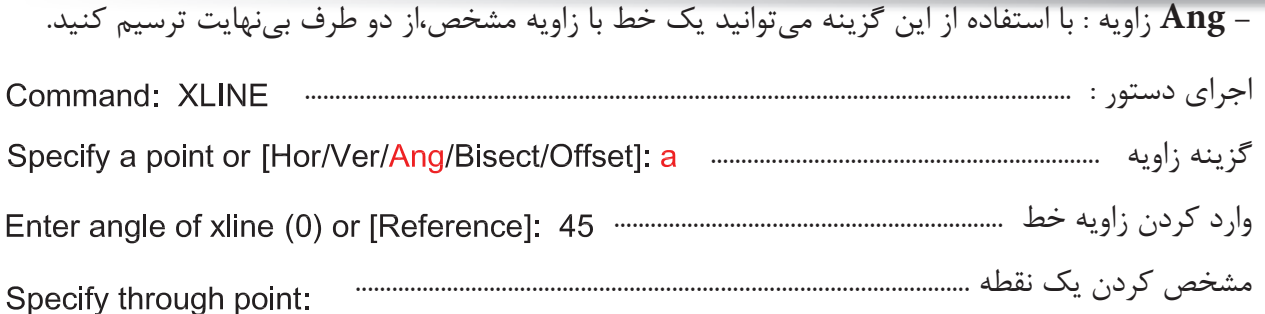

**- Bisect** نيمساز: با استفاده از اين گزينه مىتوانيد نيمساز يك يا چند زاويه را ترسيم كنيد. اجراى دستور..................................................................................................................................: Command: XLINE گزينه نيمساز .............................................................. مشخص كردن رأس زاويه ....................................................................................... Specify angle vertex point: مشخص كردن يك نقطه روى اولين ضلع زاويه ........................................................ مشخص كردن يك نقطه روى دومين ضلع زاويه ........................................................ End point  $\overline{2}$ Start point Vertex point

**setO** كپى موازى تا بىنهايت گزينه كپى موازى .............. وارد كردن فاصله كپى موازى ................................... انتخاب موضوعى كه قرار است كپى شود .............................................................................. مشخص كردن جهتى كه قرار است كپى انجام شود ...................................................Specify side to offset:

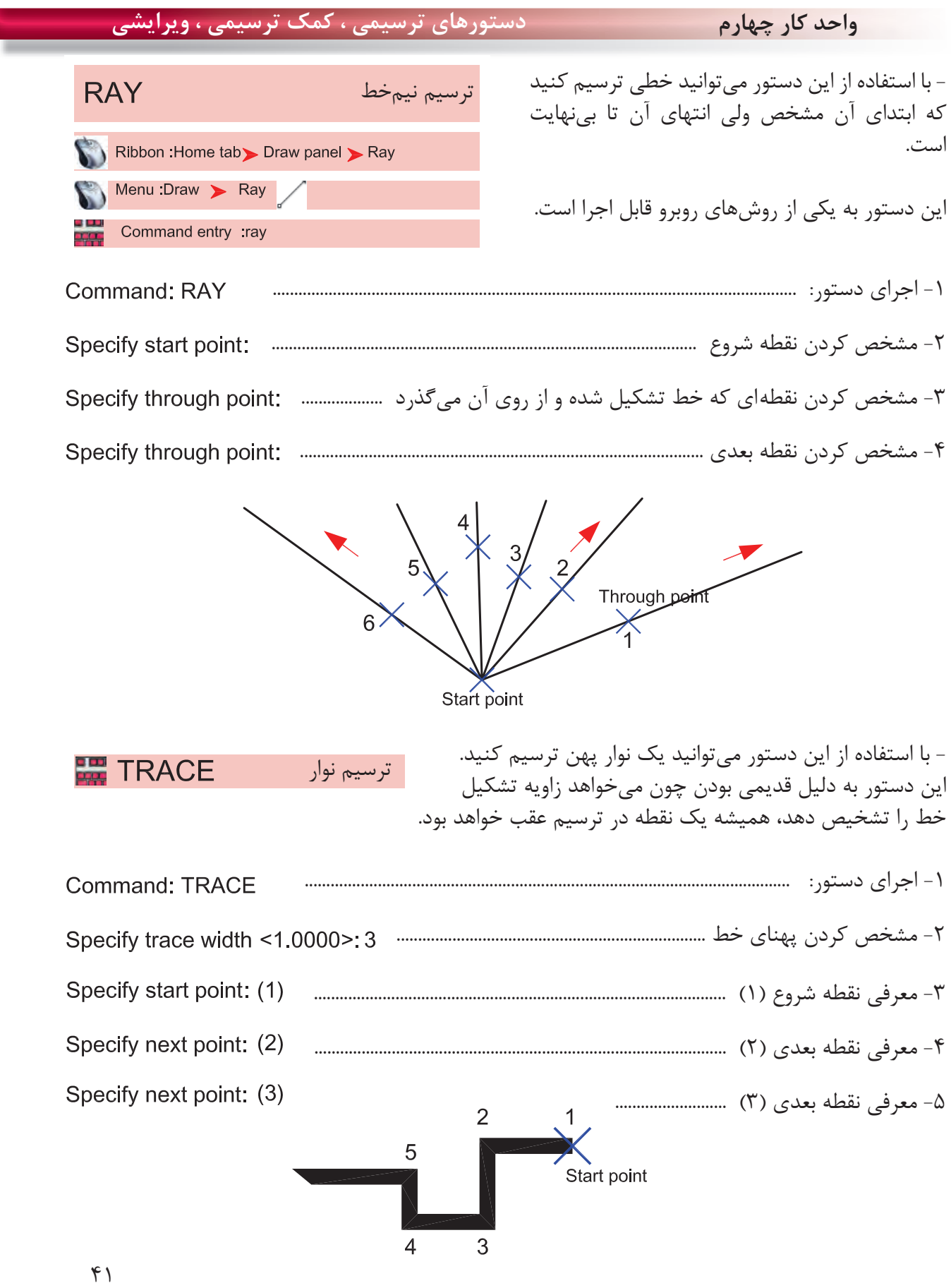

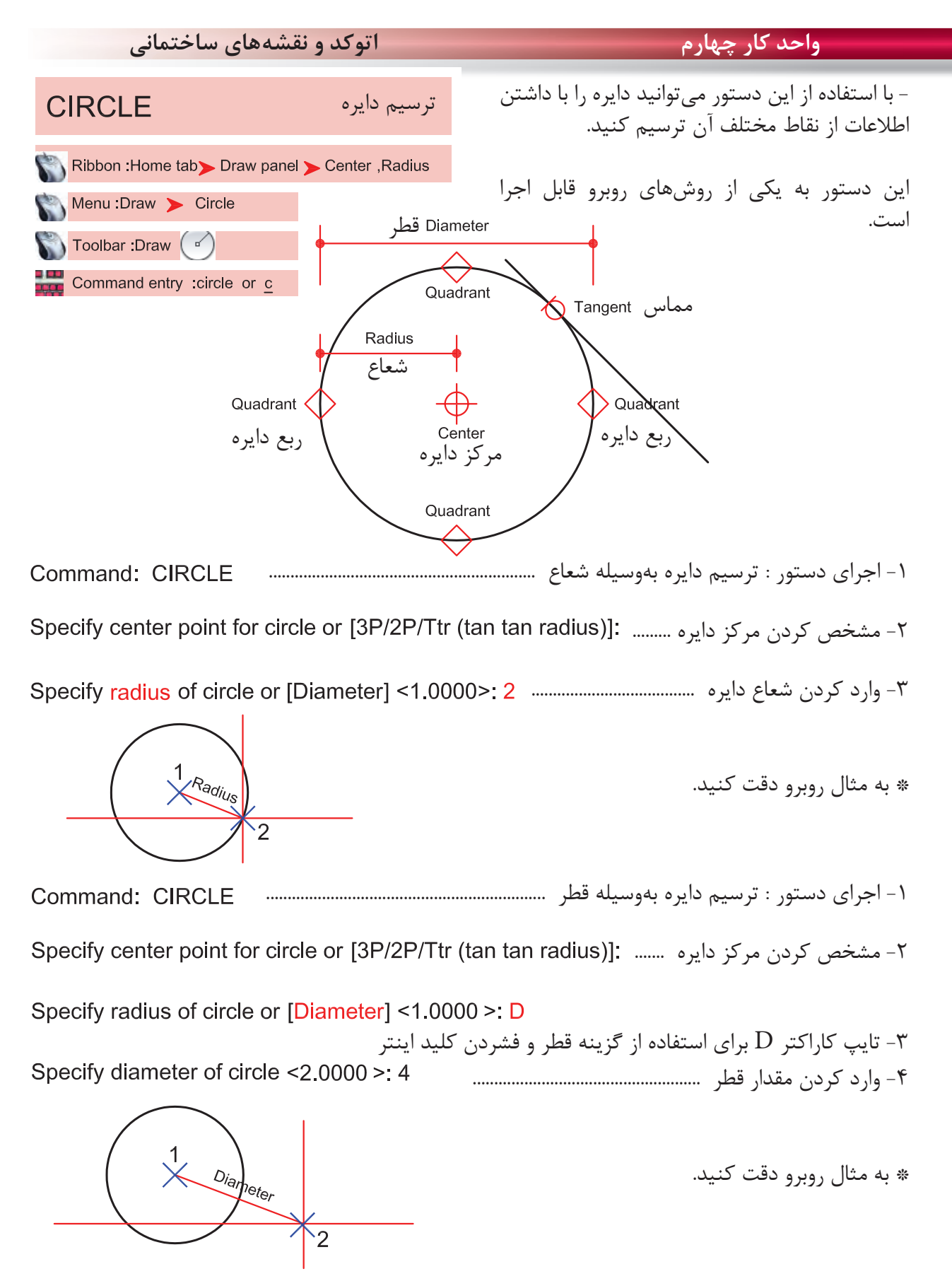

 $57$ 

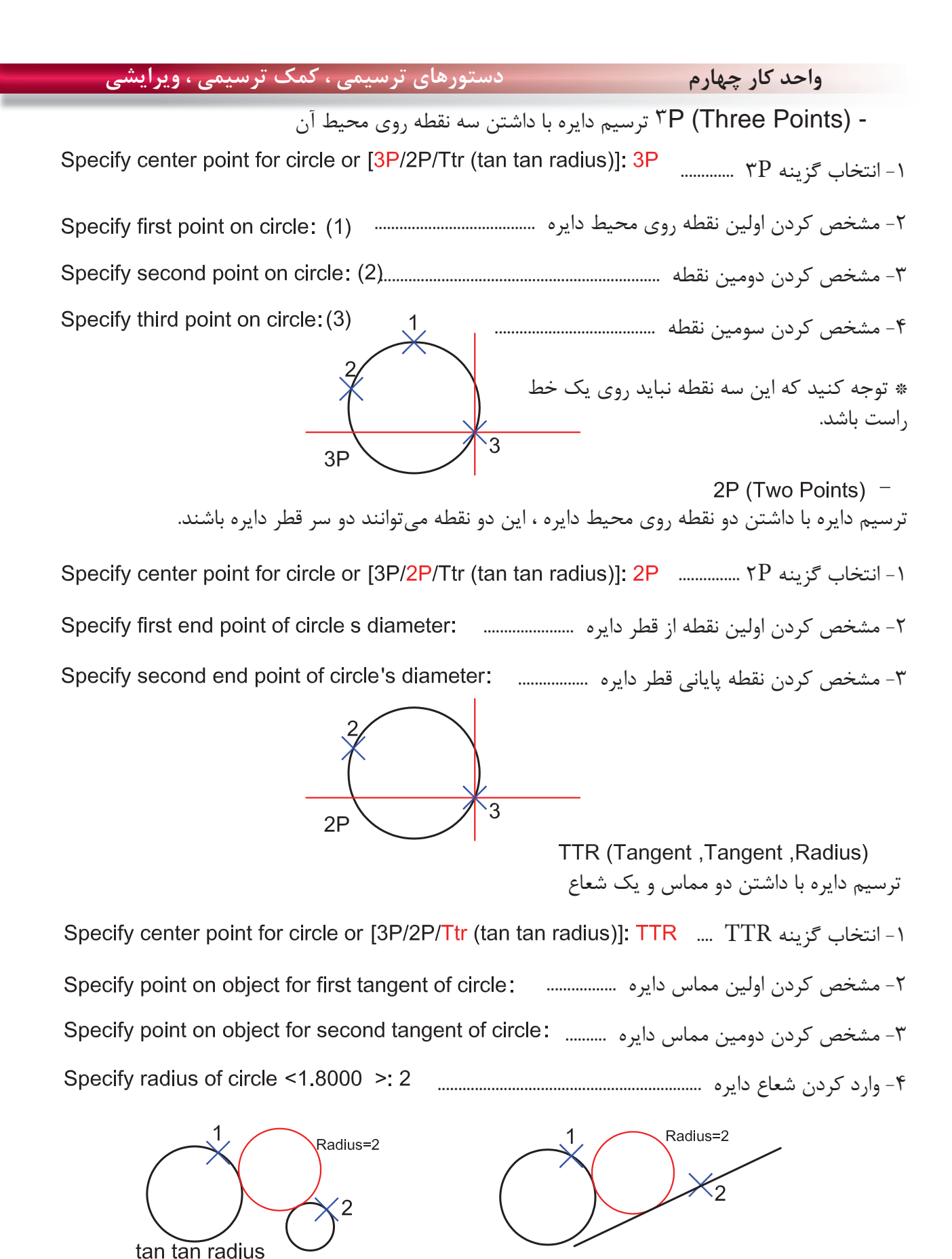

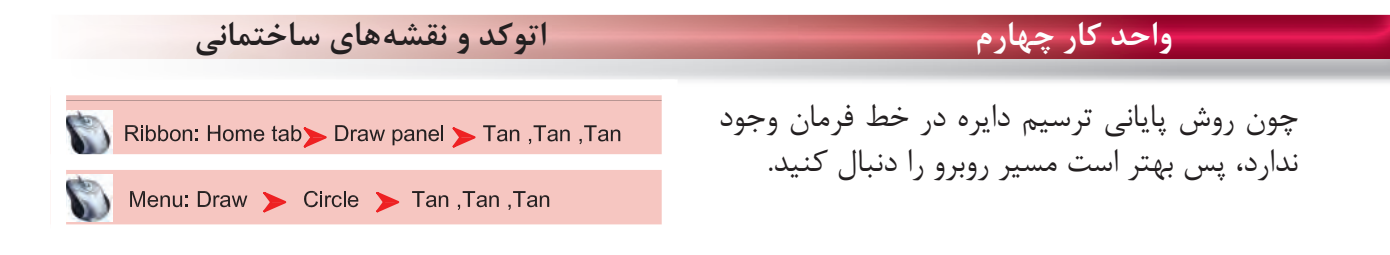

- ترسيم دايره با داشتن سه مماس .................................................... با انتخاب اين گزينه كافى است روى سه موضوع كه دايره بر آنها مماس است كليك كنيد تا دايره ترسيم شود.

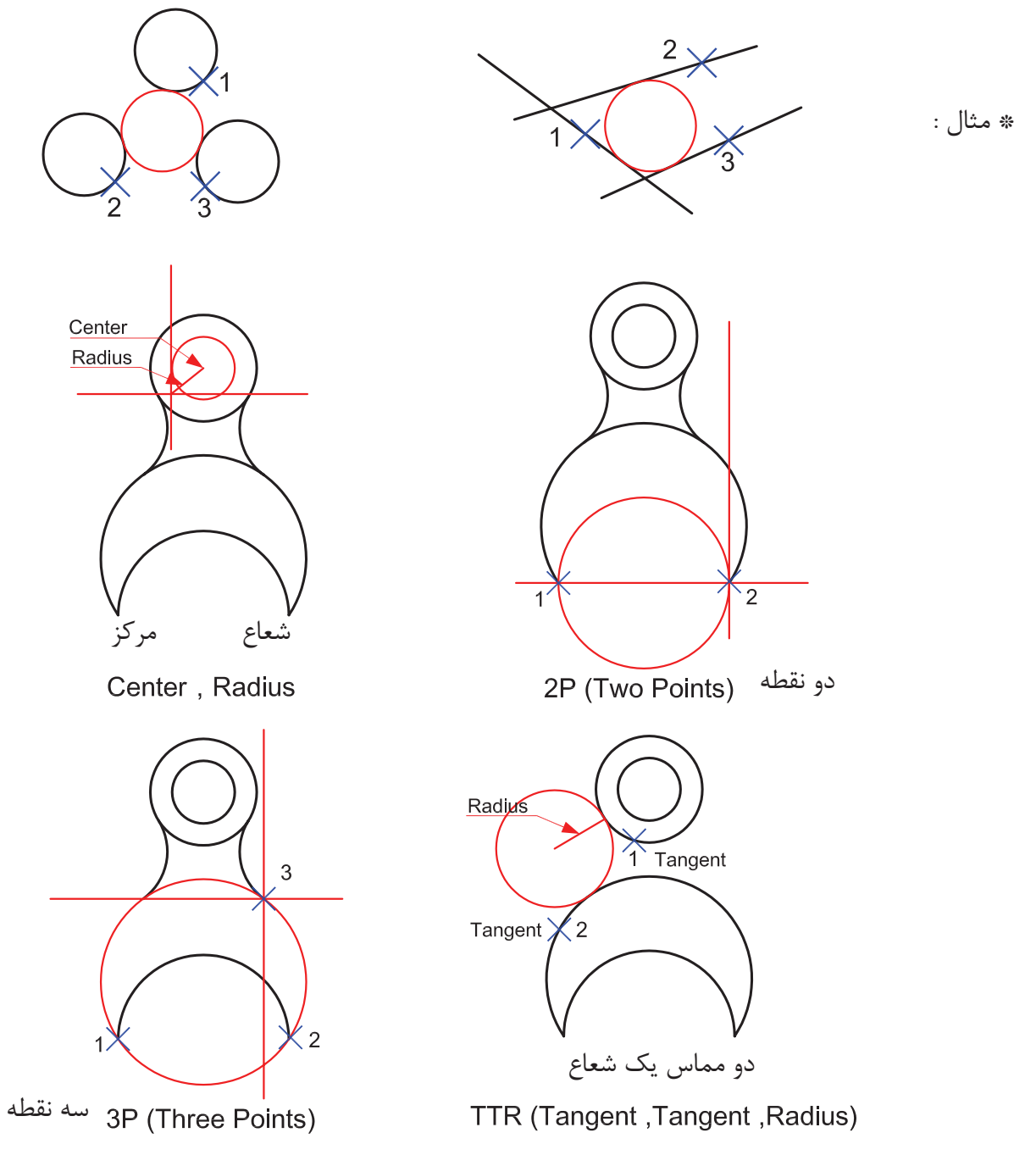

**واحد كار چهارم دستورهاى ترسيمى ، كمك ترسيمى ، ويرايشى**

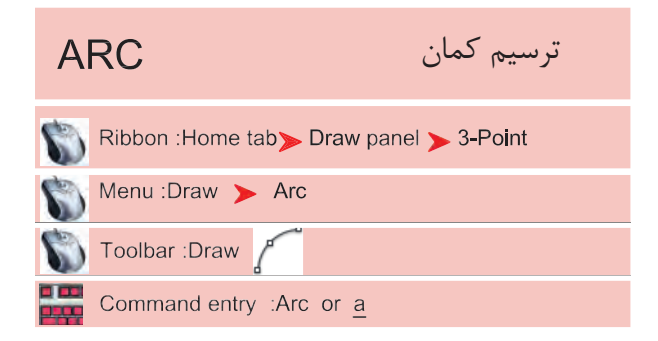

با استفاده از اين دستور مى توانيد كمان ترسيم كنيد چون همه روشهاى ترسيم كمان در خط فرمان وجود ندارد، بهتر است اين دستور را از طريق منوى آن اجرا كنيد و از يازده روش ترسيم كمان استفاده كنيد.

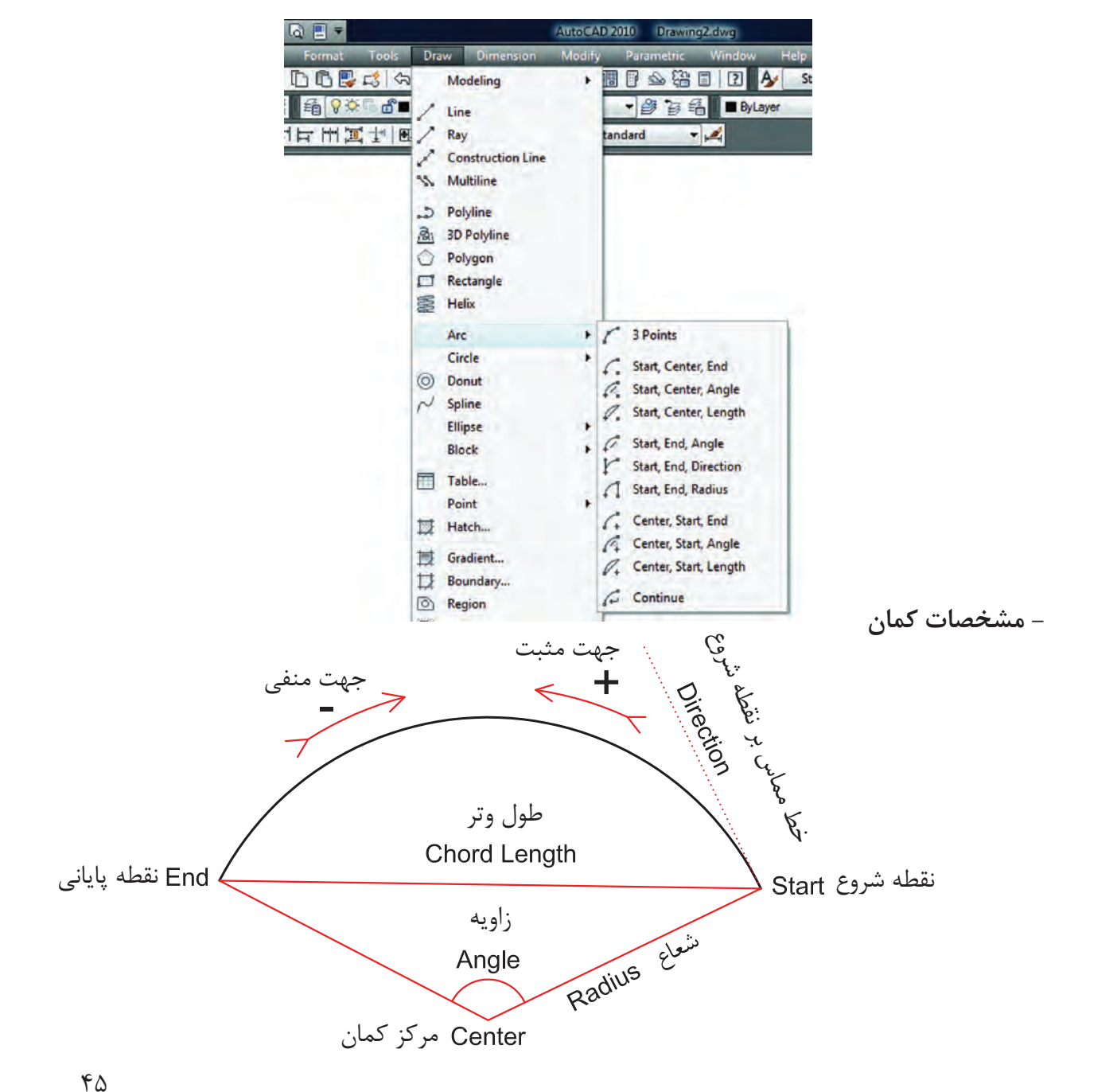

## **واحد كار چهارم اتوكد و نقشههاى ساختمانى**

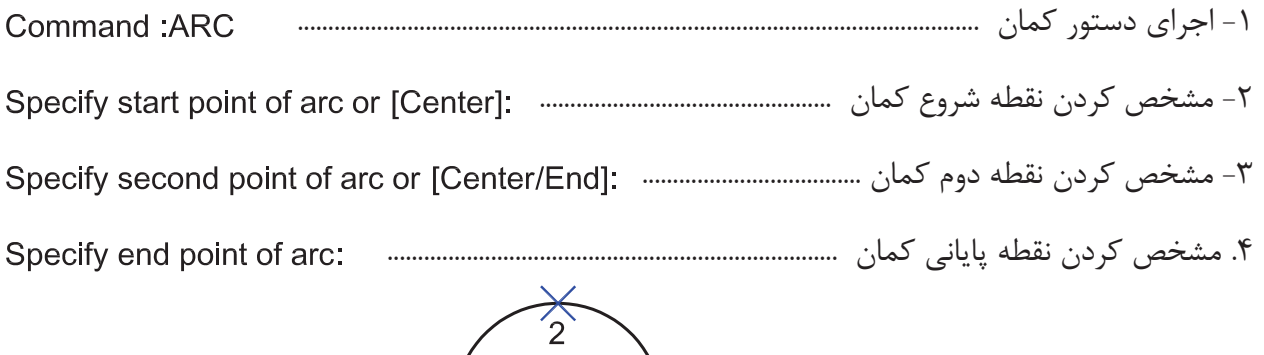

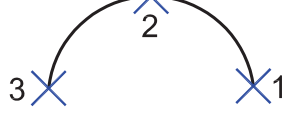

(Start ' Center ' End ) -ترسيم كمان با داشتن مشخصات نقطه شروع، مركز، پايان

> -2 مشخص كردن مركز كمان -3 مشخص كردن پايان كمان

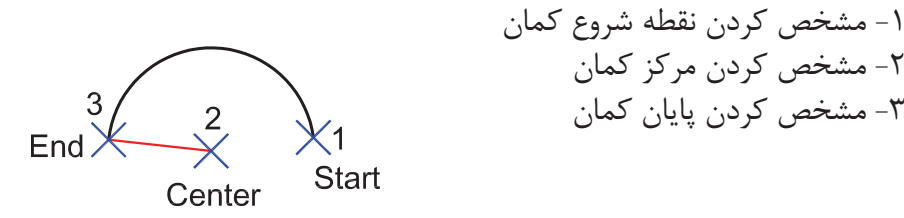

(Start ' Center ' Angle) -ترسيم كمان با داشتن مشخصات نقطه شروع، مركز، زاويه -1 مشخص كردن نقطه شروع كمان -2 مشخص كردن مركز كمان 3  $\chi^2$ Start Angle -3 وارد كردن زاويه كمان  $\overline{2}$ اگر زاويه كمان را منفى وارد كنيد كمان در جهت عكس تشكيل مىشود.

Center

(Start ' Center ' Length ) -ترسيم كمان با داشتن مشخصات نقطه شروع، مركز، طول وتر -1 مشخص كردن نقطه شروع كمان -2 مشخص كردن مركز كمان .3 وارد كردن طول وتر كمان $\begin{bmatrix} 3 \\ \text{Length} \end{bmatrix}$ .<br>√Start Center

(Start 'End 'Angle) - ترسيم كمان با داشتن مشخصات نقطه شروع، پايان، زاويه -1 مشخص كردن نقطه شروع  $3<sup>3</sup>$  Angle -2 مشخص كردن نقطه پايانى  $End$ (Start -3 وارد كردن زاويه كمان (Start 'End 'Direction) - ترسيم كمان با داشتن مشخصات نقطه شروع، پايان، خط مماس بر نقطه شروع -1 مشخص كردن نقطه شروع كمان -2 مشخص كردن نقطه پايان كمان -3 تعيين جهت  $End$  $\times$ Start (Start 'End 'Radius) \_ ترسيم كمان با داشتن مشخصات نقطه شروع، پايان، شعاع -1 مشخص كردن نقطه شروع كمان Radille<br>Radille -2 مشخص كردن نقطه پايان End  $\chi^2$  $\chi^1_{\text{Start}}$  -3 وارد كردن شعاع كمان اگر دراين حالت، جاى نقطه شروع و پايان را برعكس وارد كنيد، جهت كمان برعكس مىشود و رو به پايين تشكيل مىشود. – Center ' Start 'End )<br>ترسيم كمان با داشتن مشخصات نقطه مركز، شروع و پايين -1 مشخص كردن مركز كمان -2 مشخص كردن نقطه شروع 2 -3 مشخص كردن نقطه پايان $End$ Start<sup>'</sup> Center

**واحد كار چهارم اتوكد و نقشههاى ساختمانى**

(Center 'Start 'Angle) ترسيم كمان با داشتن مشخصات نقطه مركز، شروع، زاويه -1 مشخص كردن مركز كمان 3 -2 مشخص كردن شروع كمان  $\frac{2}{x}$ Start Angle -3 وارد كردن زاويه كمان  $\overline{1}$ Center (Center ' Start 'Length) -ترسيم كمان با داشتن مشخصات مركز، شروع و طول وتر -1 مشخص كردن مركز كمان  $\begin{bmatrix} 3 \\ \text{Length} \end{bmatrix}$  $\frac{2}{3}$ Start -2 مشخص كردن نقطه شروع كمان -3 وارد كردن طول وتر  $\mathbf{1}$ 

Center

(Continue) -در اين روش، دستور كمان خود به آخرين نقطه ترسيم شده از نوع خط يا كمان وصل مىشود و با وارد كردن نقطه بعدى به كار خود پايان مى دهد.

Command: arc

در واقع اين كمان، با دو نقطه ترسيم مىشود.

Specify start point of arc or [Center]:

Specify end point of arc:

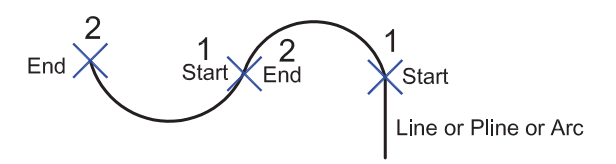

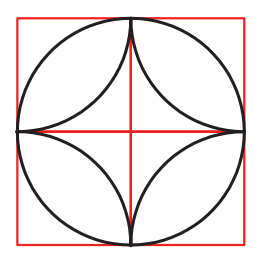

تمرين: در شكل روبرو، 8 كمان ترسيم شده است شما با استفاده از دستور كمان هر كدام از قوسها را با يكى از روشهاى اين دستور ترسيم كنيد.

**واحد كار چهارم دستورهاى ترسيمى ، كمك ترسيمى ، ويرايشى** - با استفاده از اين دستور مىتوان چند خط يا كمان پشت **PLINE** ترسيم چندخطىسر هم، رسم كرد كه اين اجزا به هم وصل و يكپارچه مىباشند. اين چندخطىها را مىتوان با ضخامتهاى Ribbon : Home tab > Draw panel > Polyline مختلف ترسيم كرد و بهراحتى مىتوان مساحت و محيط Menu: Draw > Polyline آنها را حساب نمود. Command entry :pline or pl Command: PLINE -1 اجراى دستور: ..................................................................................................................... -2 مشخص كردن نقطه اول ................................................................................................ Specify start point: ارائه گزارش از ضخامت چندخطى ...................................................................... -3 مشخص كردن نقطه دوم ........... -4 مشخص كردن نقطه سوم -5 نقطه چهارم .................... Specify next point or [Arc/Close/Halfwidth/Length/Undo/Width]: C -6 با استفاده از كاراكتر C و بستن نقطه ابتدا و نقطه انتها  $\overline{\mathsf{X}}$  next point next point  $\frac{2}{\pi}$  $\bar{\rm H}$ start point Close  $Arc =$  با استفاده از اين گزينه مىتوانيد در هنگام ترسيم خط، از كمان نيز استفاده كنيد. همه قانونهاى دستور كمان در اينجا مصداق دارند. با استفاده از اين گزينه مىتوانيد يك چندخطى بسته داشته باشيد. Halfwidth  $-$  با استفاده از اين گزينه مىتوانيد نصف ضخامت خط را مشخص كنيد. 1- نصف ضخامت را در نقطه شروع مشخص كنيد .......................... Specify starting half-width <2.5000>: 3 -2 نصف ضخامت را در نقطه پايانى مشخص كنيد ........................  $\pm$  Halfwidth

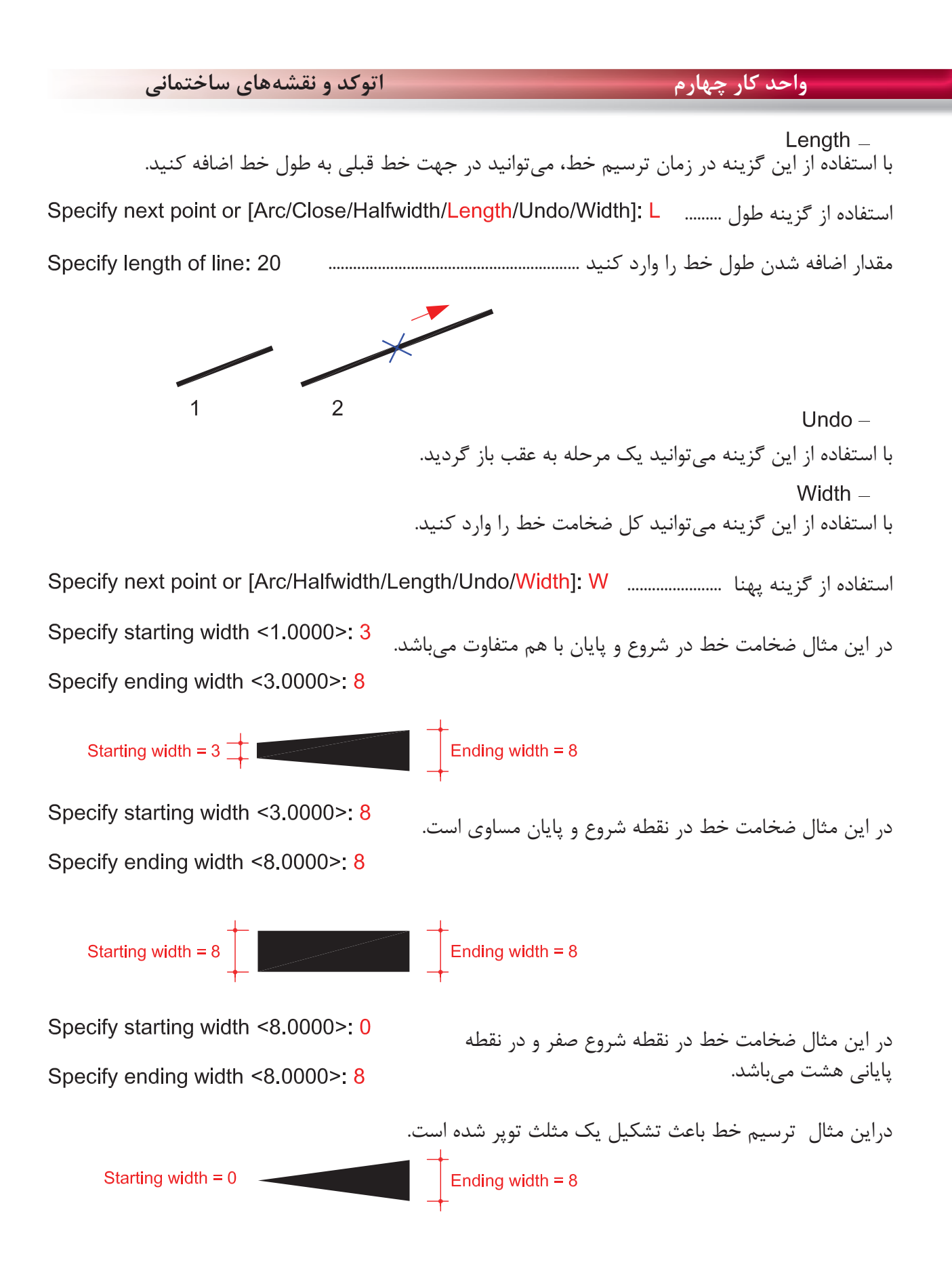

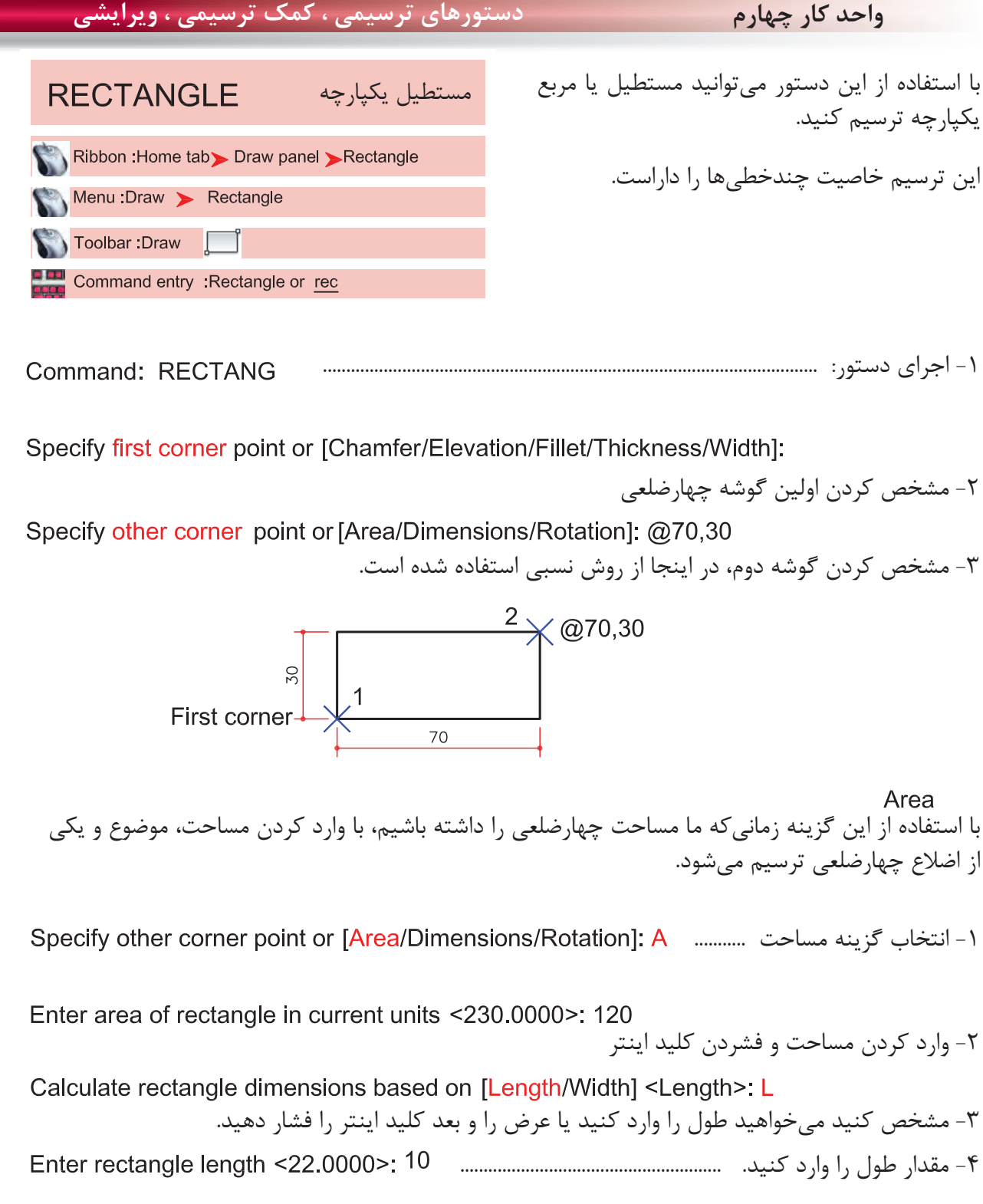

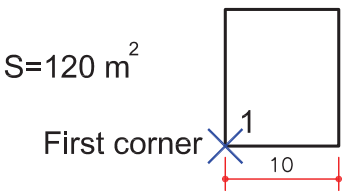

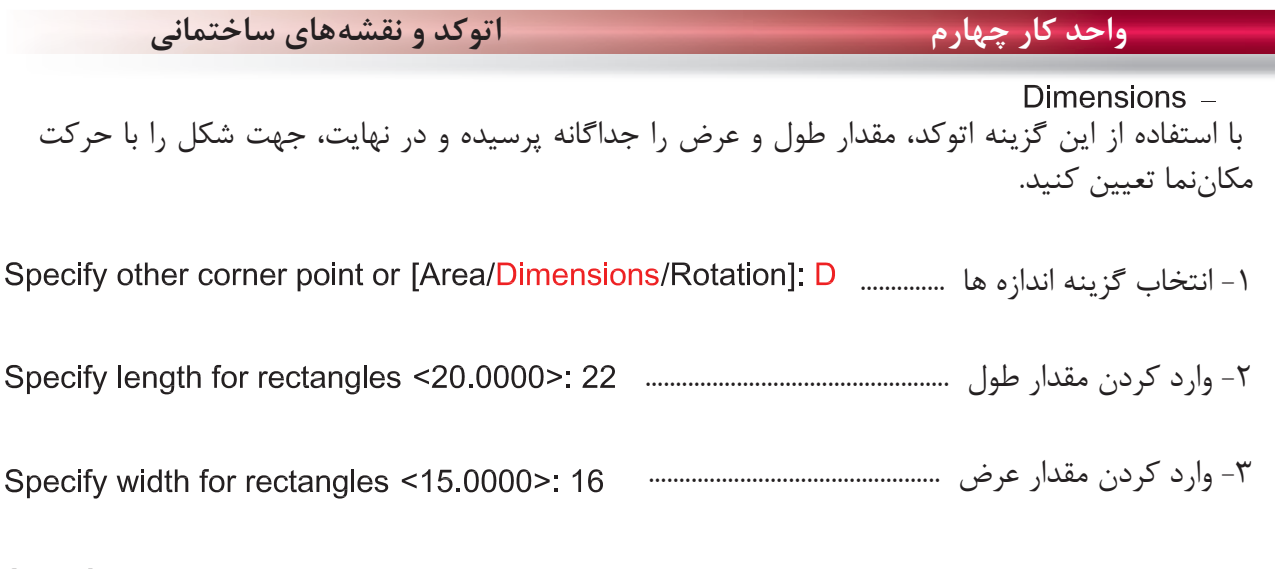

Specify other corner point or [Area/Dimensions/Rotation]: -4 جهت چهارضلعى را با حركت مكاننما مشخص كنيد.

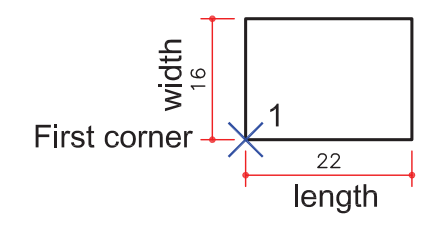

Rotation -با استفاده از اين گزينه مىتوانيد مقدار چرخش چهارضلعى را وارد كنيد تا در پايان، چهارضلعى با زاويه تعيين شده ترسيم شود. -1 انتخاب گزينه چرخش .............. -2 وارد كردن مقدار زاويه ............................................. -3 مشخص كردن گوشه اول ............ -4 وارد كردن گوشه دوم ....................................................................

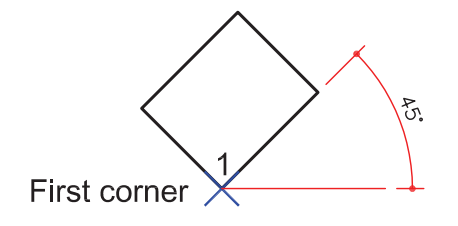

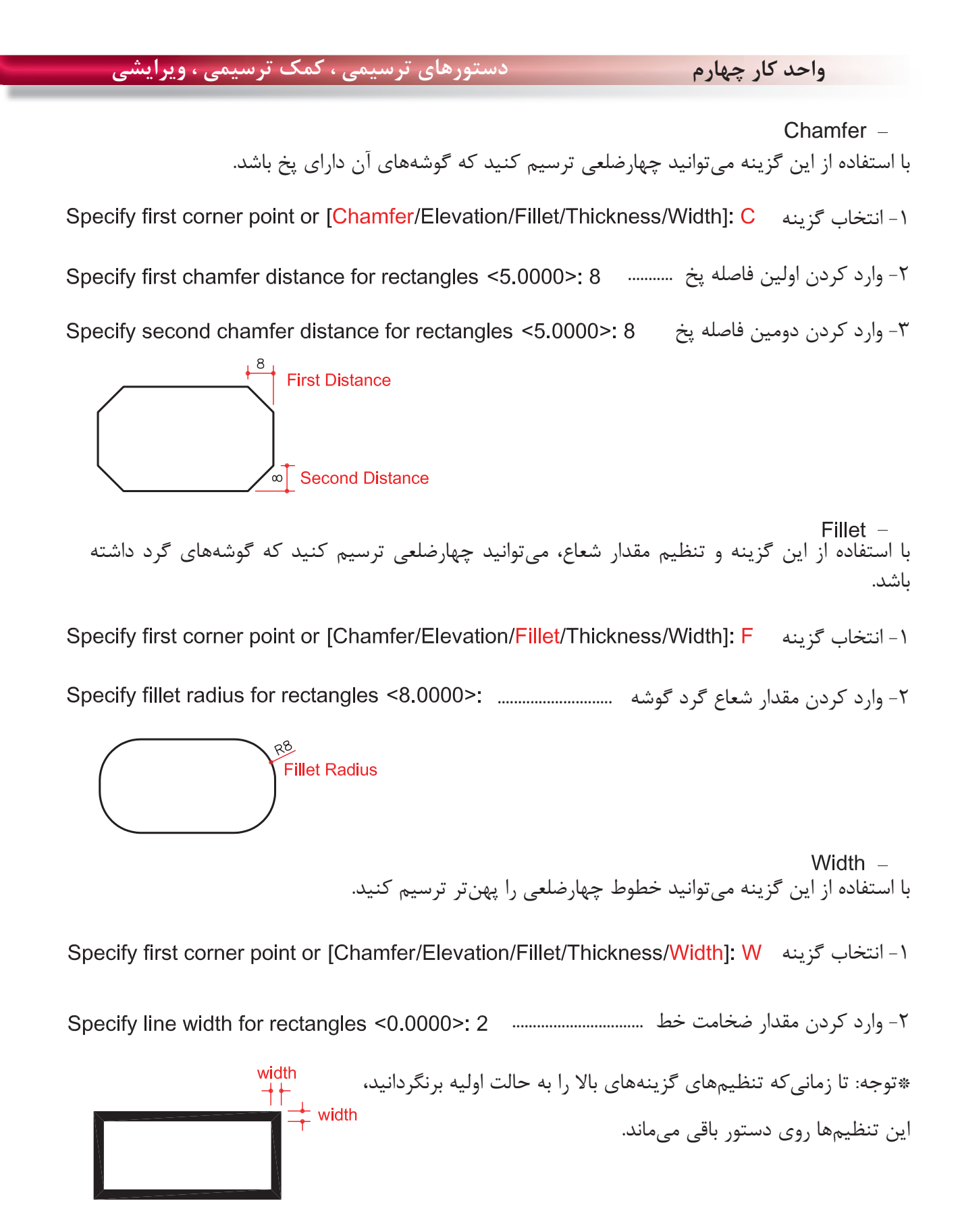

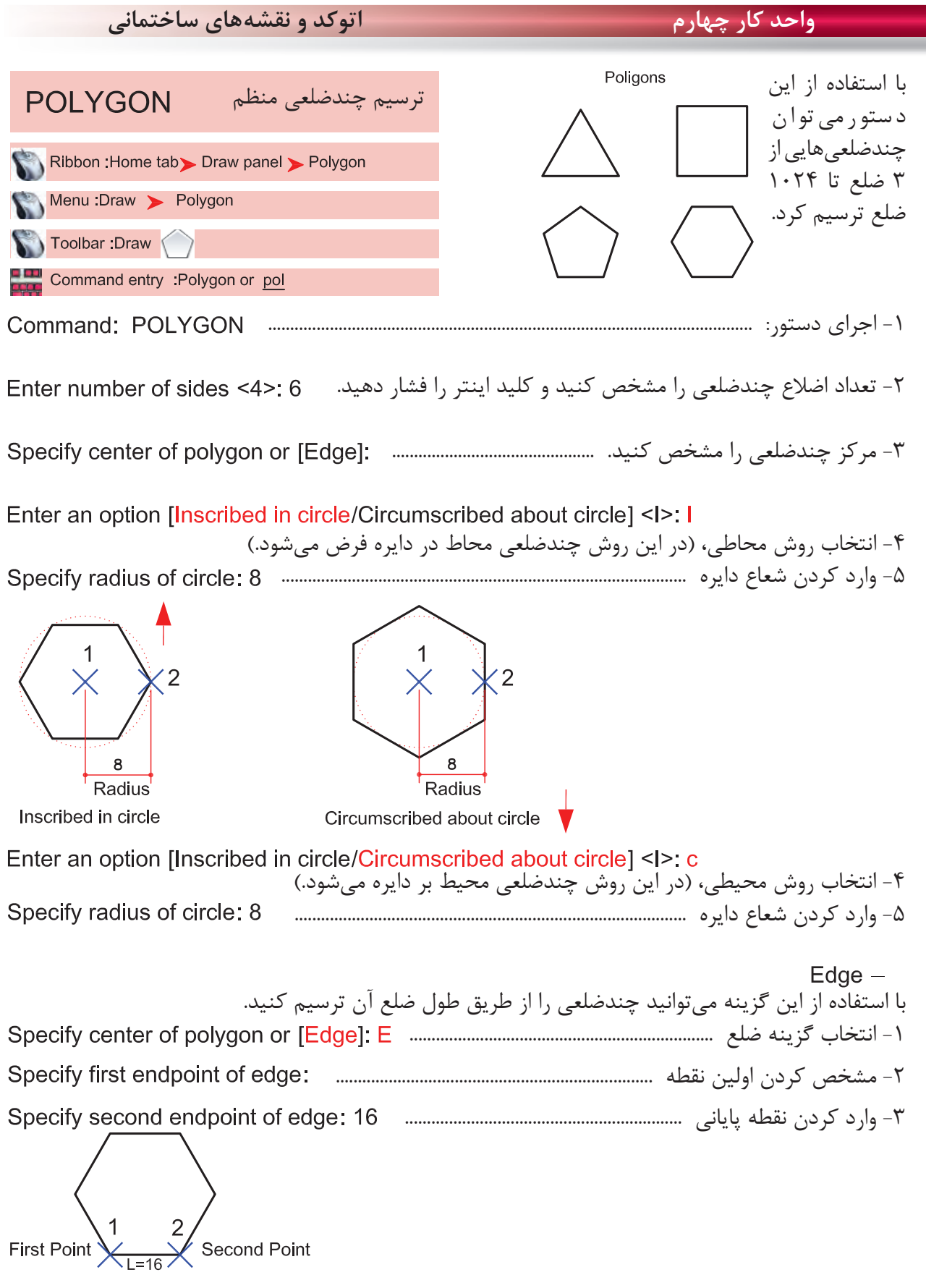

2

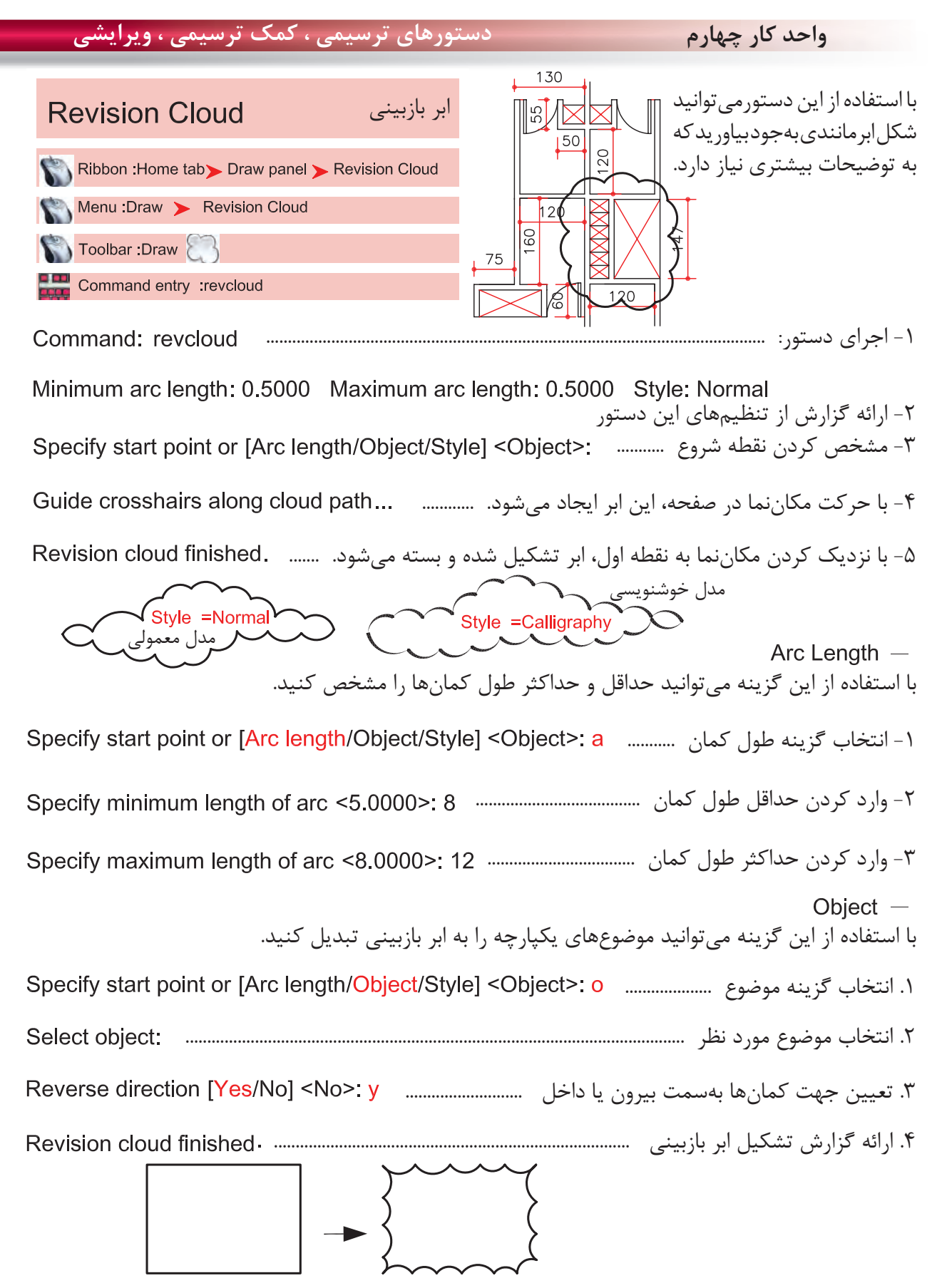

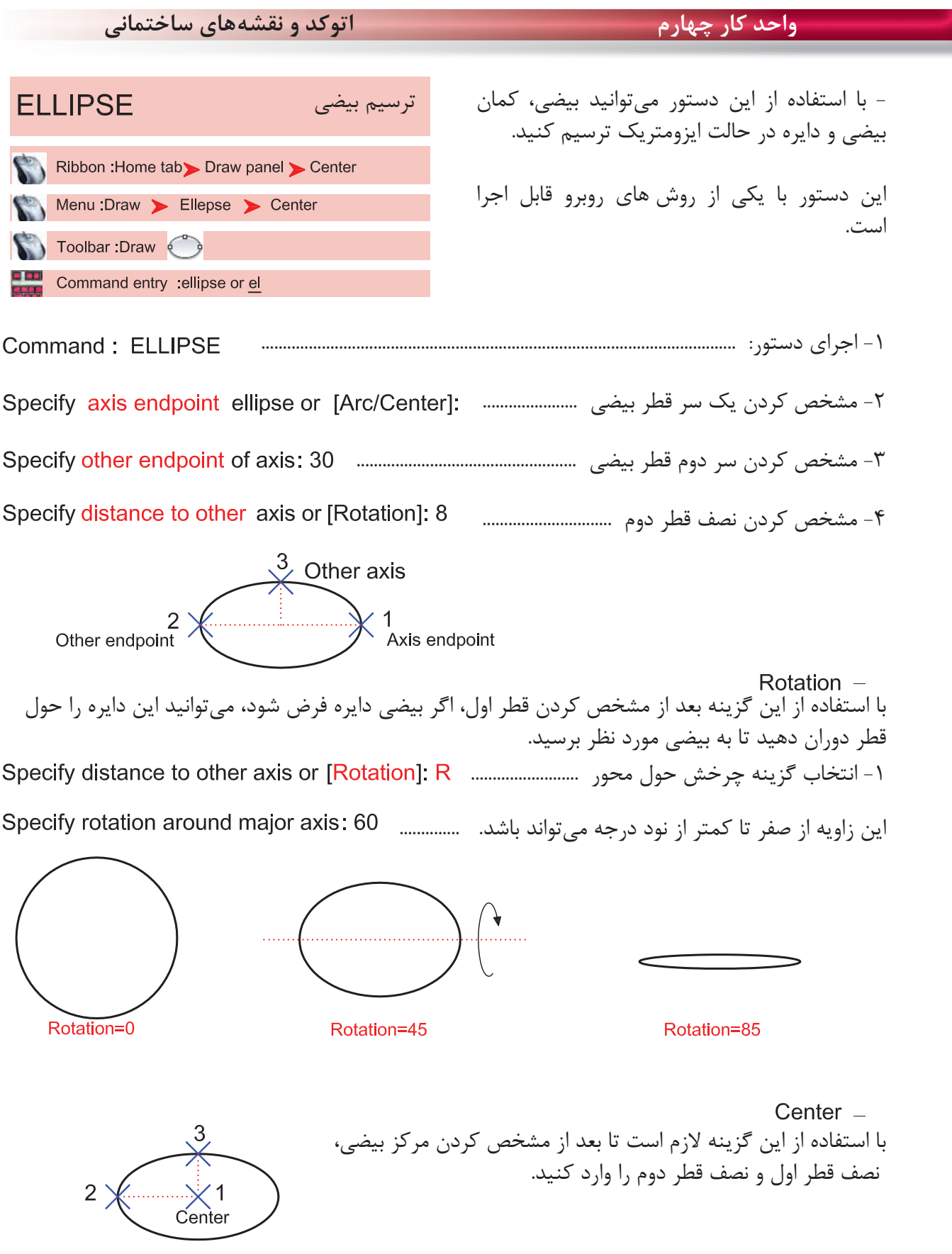

**واحد كار چهارم دستورهاى ترسيمى ، كمك ترسيمى ، ويرايشى** با استفاده از اين گزينه مىتوانيد كمان بيضى رسم كنيد. فقط جهت شروع و پايان و جهت حركت مثبت زاويهها را در نظر داشته باشيد. -1 انتخاب گزينه كمان ......................................... -2 مشخص كردن اولين سر قطر .......................... -3 مشخص كردن نقطه پايانى قطر ................................................................ -4 مشخص كردن نصف قطر دوم ....................................... -5 زاويه شروع كمان را وارد كنيد. ................................... -6 زاويه پايان كمان را وارد كنيد. ...........  $\overbrace{\times}^{3}$  4<br> $\overbrace{\times}$ start angle  $\bigwedge_{\text{start}}$  $\times$  end angle  $Isocircle -$ اين گزينه در صورتى در دستور بيضى ظاهر مىشود كه فرمان Snap را اجرا كرده و از قسمت Style گزينه Isometric را اجرا كنيد. Standard<br>
<u>I</u> Command: SNAP > Style 1 Isometric .1 اجراى دستور بيضى: ....................................................................................................... .2 انتخاب گزينه Isocircle ............ .3 مشخص كردن مركز دايره ايزومتريك .......................................................... .4 وارد كردن شعاع دايره ....................................................... \* توجه: براى اطلاعات بيشتر در اين زمينه به توضيحات دستور Snap مراجعه كنيد.

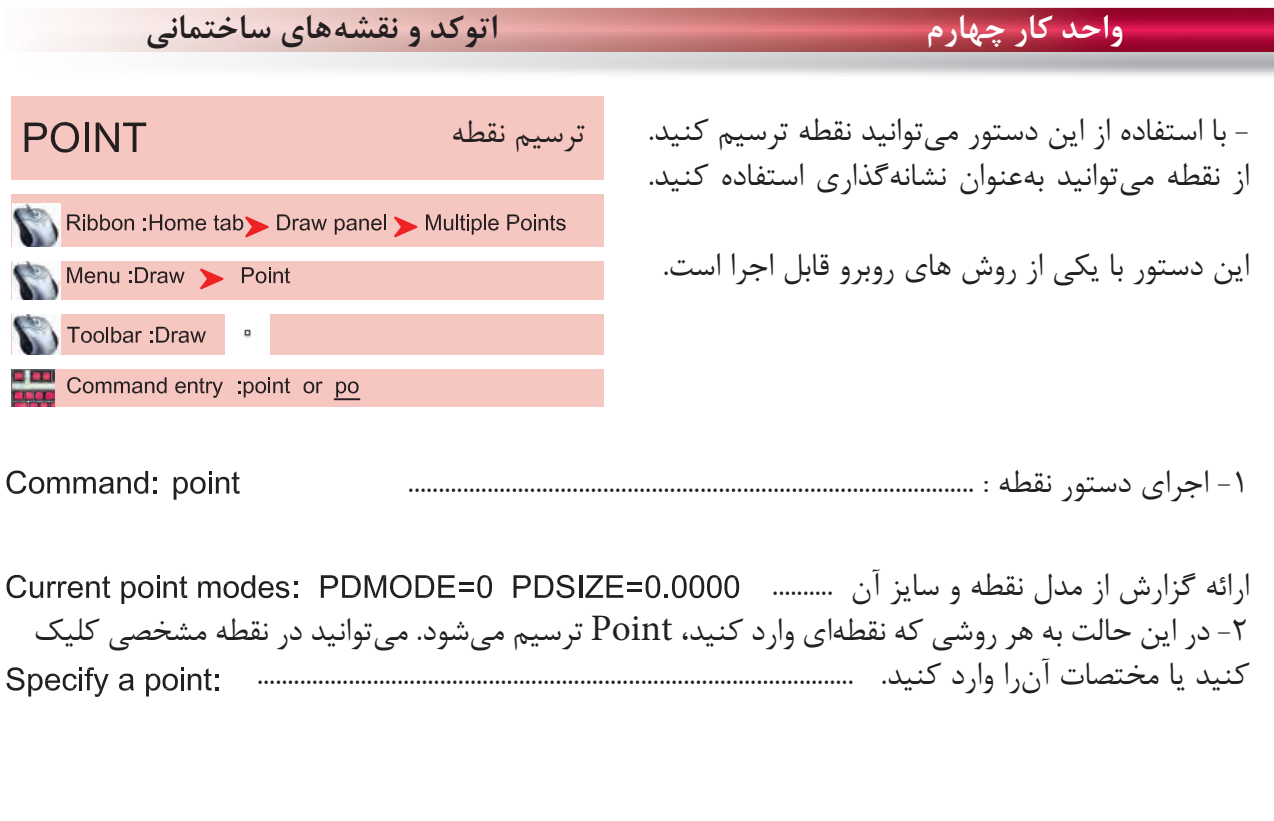

از طريق مسير روبهرو مىتوانيد مدل نقطه و اندازه آنرا Menu: Format > Point Style.... تغيير دهيد. Command entry : Ddptype

چون بهصورت پيشفرض، مدل نقطه بهصورت اثر يك قلم مىماند، بهتر است براى نشانهگذارى و بهتر ديدن مدل، آنرا به حالتهاى ديگر تغيير دهيد.

> Point Size -اندازه نقطه را وارد كنيد.

Set Size Relative to Screen -اگر اين گزينه فعال باشد، اندازه نقطه براساس درصدى از بزرگ نماى صفحه مىباشد كه بعد از بزرگنمايى صفحه تصوير با دستور Regen، اين اثر را مىتوانيد ببينيد.

Set Size in Absolute Units - اگر اين گزينه فعال باشد، اندازه نقطه براساس واحد ترسيمى شما در نظر گرفته مىشود. ( بهتر است اين گزينه را انتخاب كنيد )

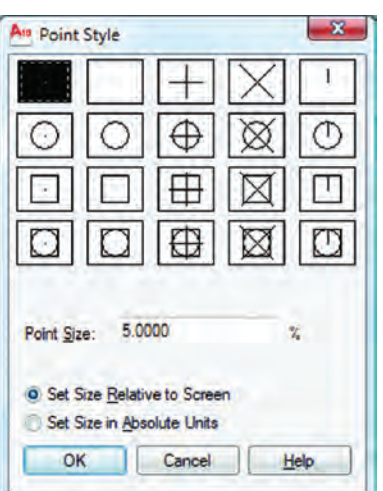
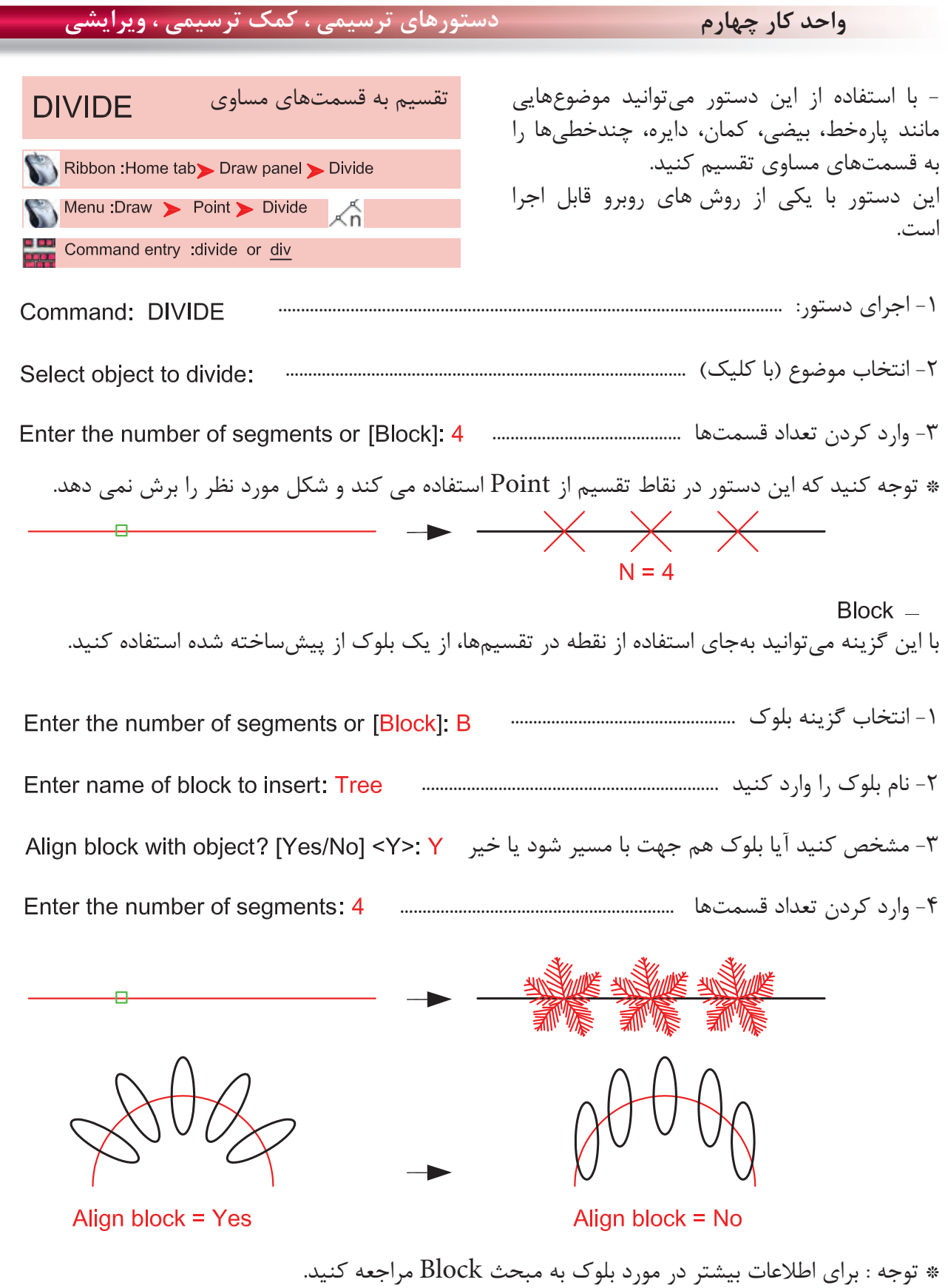

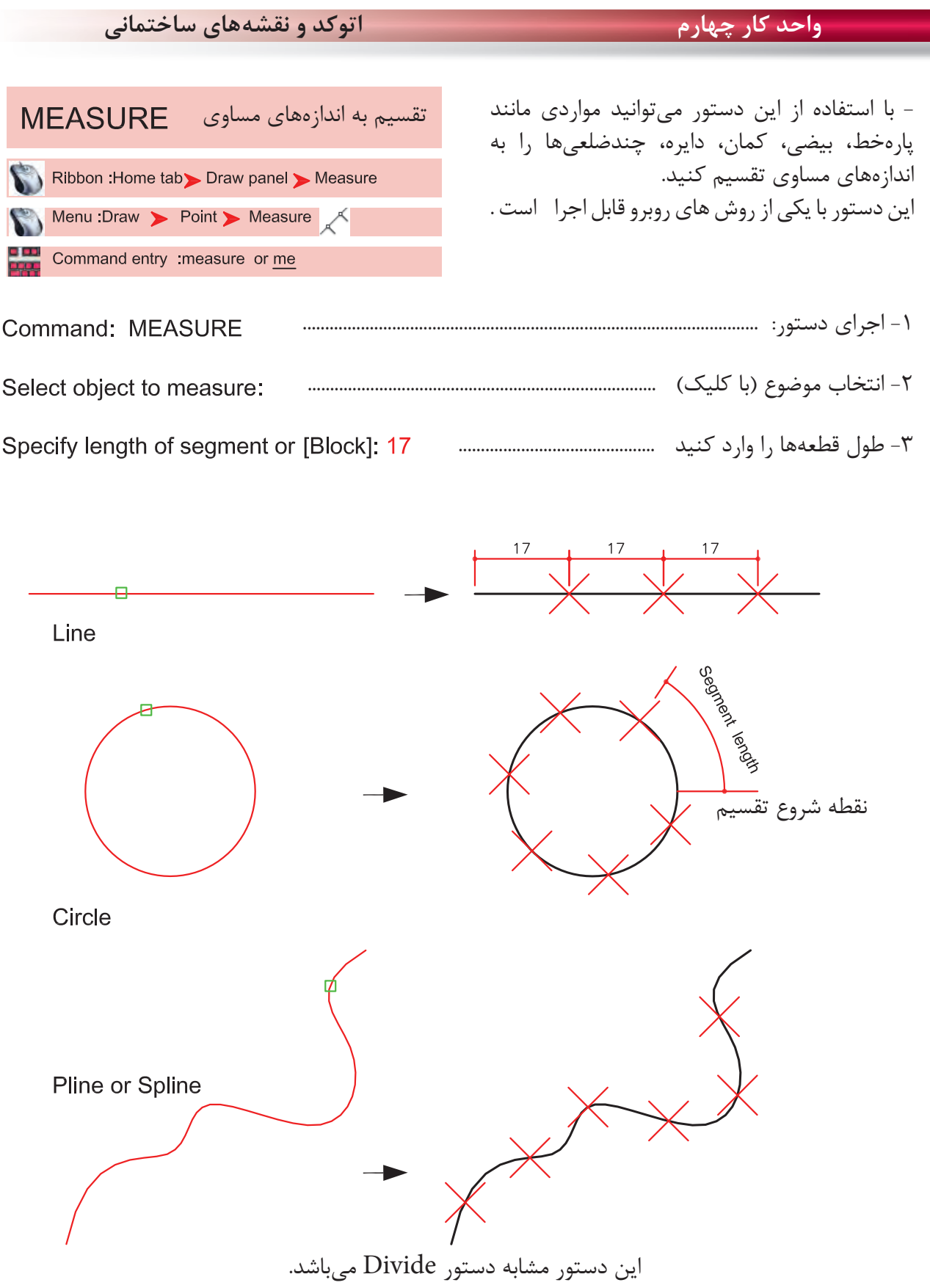

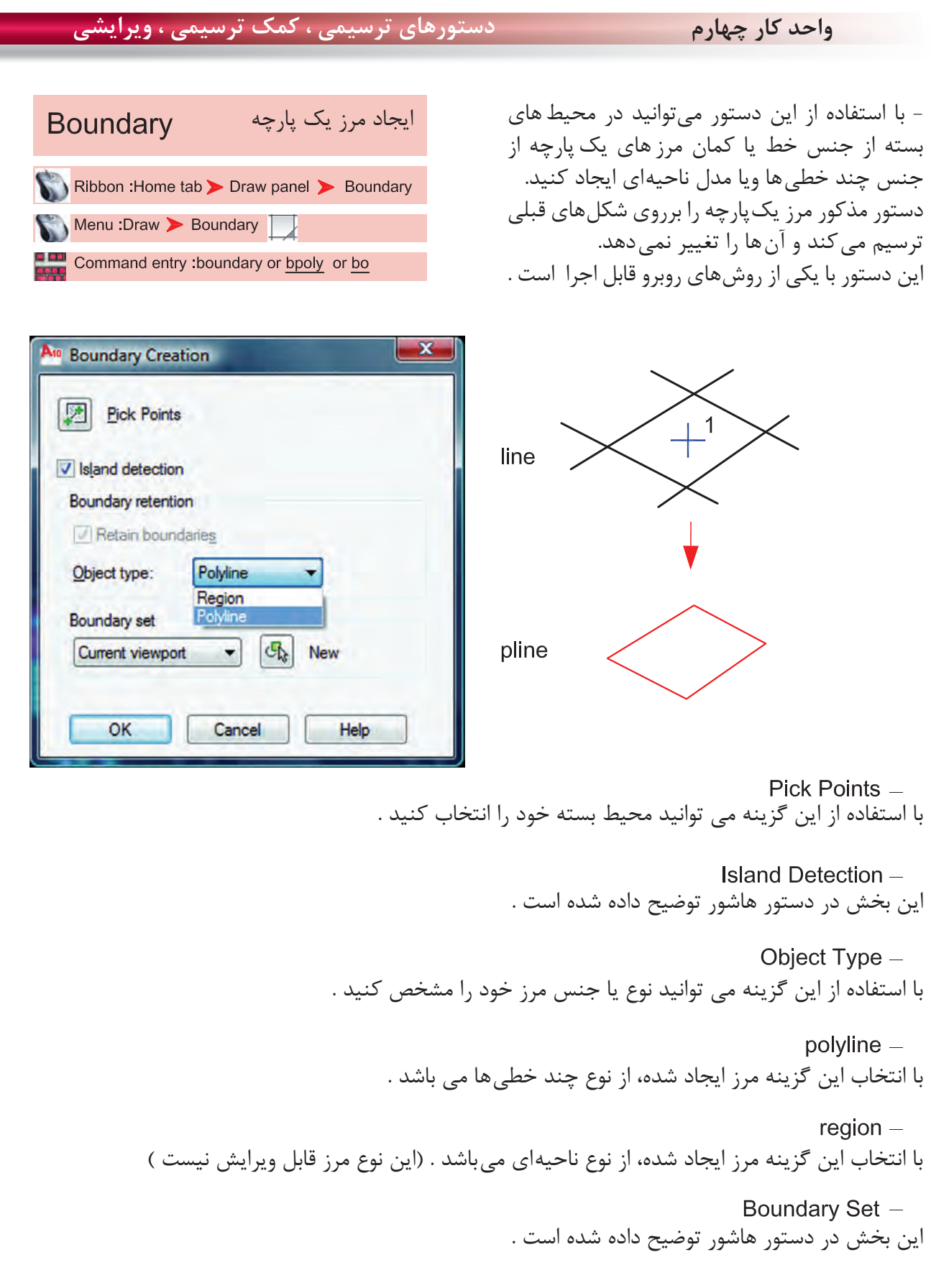

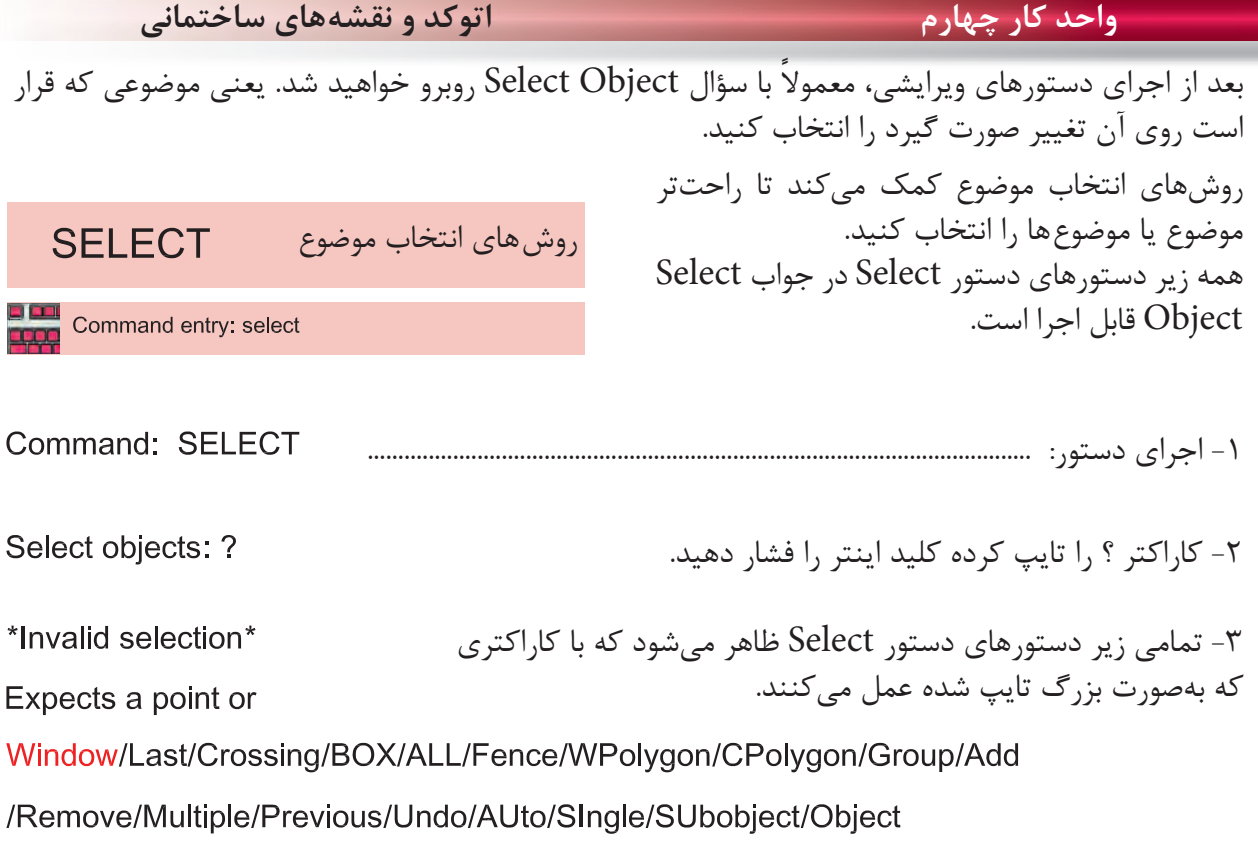

Select objects:

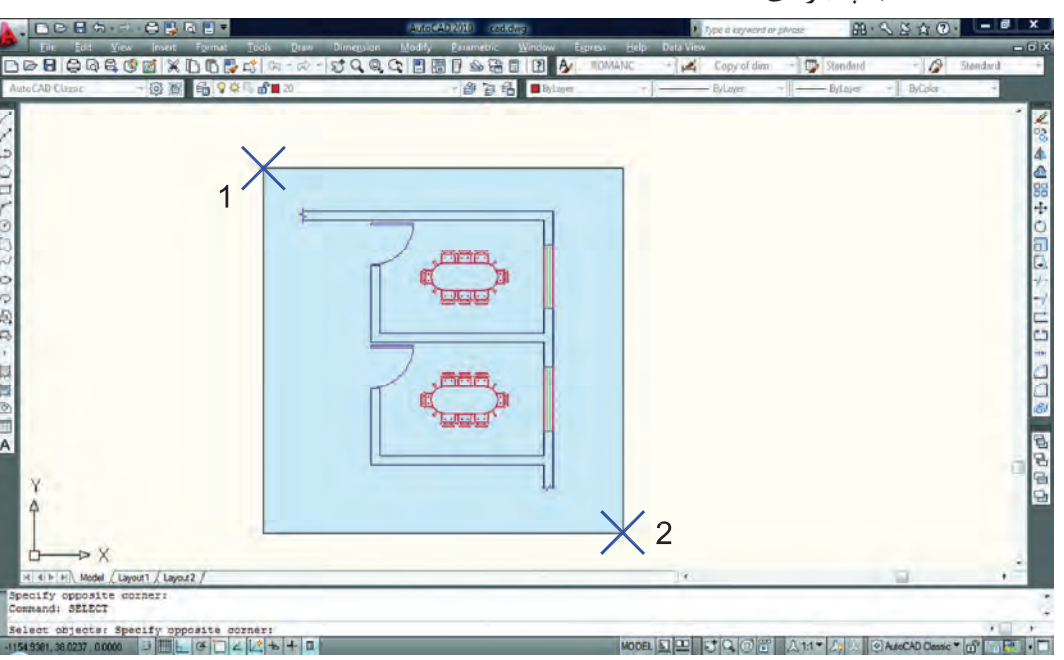

انتخاب پنجرهاى

در اين حالت مىتوانيد با دو كليك يك پنجره باز كنيد. خطوط اين پنجره ممتد و رنگ آن آبى خواهد بود و هر موضوعى كه كامل داخل اين پنجره باشد، انتخاب مىشود. **واحد كار چهارم دستورهاى ترسيمى ، كمك ترسيمى ، ويرايشى** اخرين ترسيم

با استفاده از اين گزينه مىتوانيد آخرين موضوع ترسيم شده را انتخاب كنيد. برخوردى

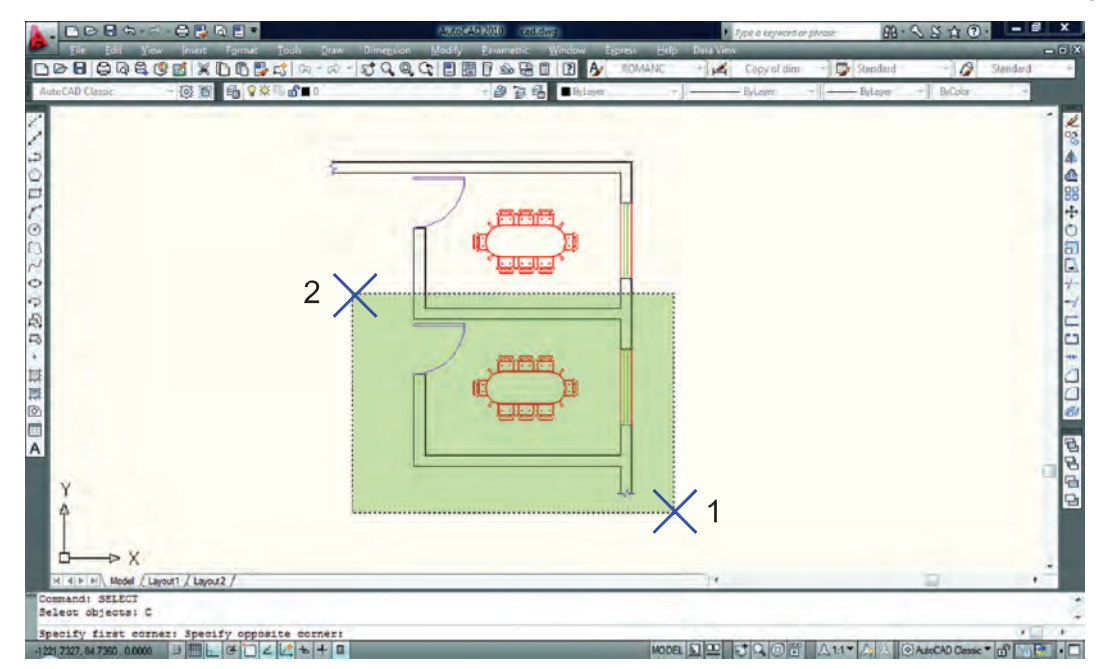

با استفاده از اين گزينه مىتوانيد با دو كليك، پنجرهاى باز كنيد كه خطوط اين پنجره از نوع خطچين و رنگ آن سبز مىباشد. اين پنجره با هر موضوعى كه برخورد كند، آنرا انتخاب مىكند. تركيبى ( اين گزينه پيش فرض مى باشد )

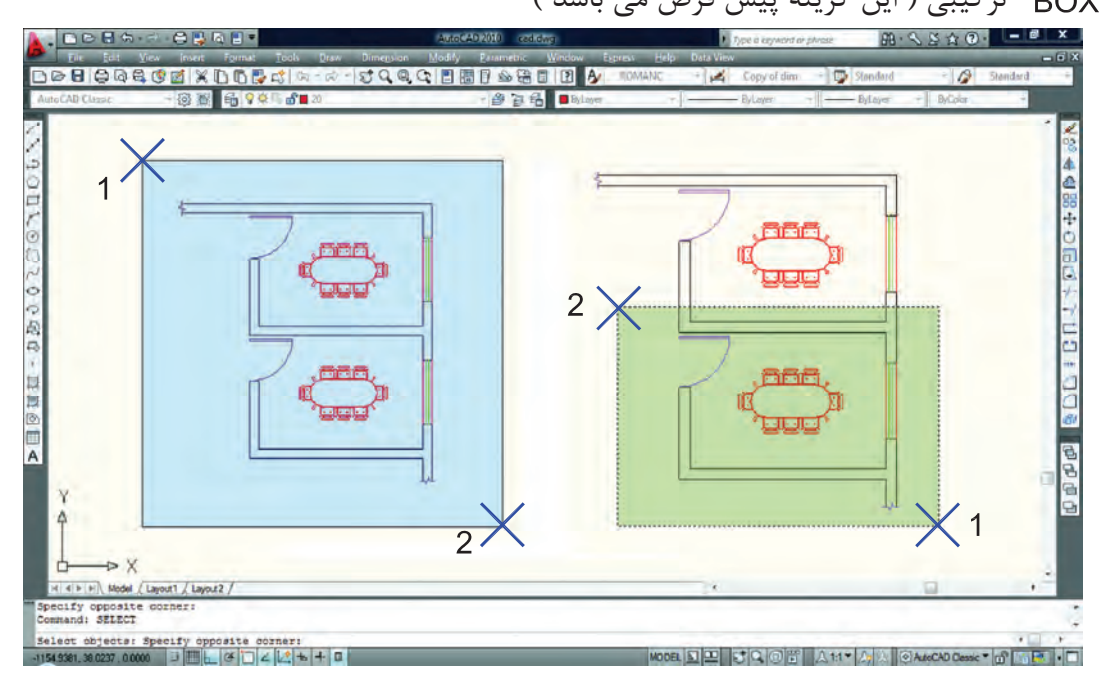

اين گزينه تركيب دو روش Window و Crossing مىباشد. همانطور كه در شكل بالا مىبينيد هرگاه جاى نقطه شماره يك و دو عوض شود، نوع انتخاب از Window به Crossing تبديل مىشود.

**واحد كار چهارم اتوكد و نقشههاى ساختمانى**

چند ضلعى

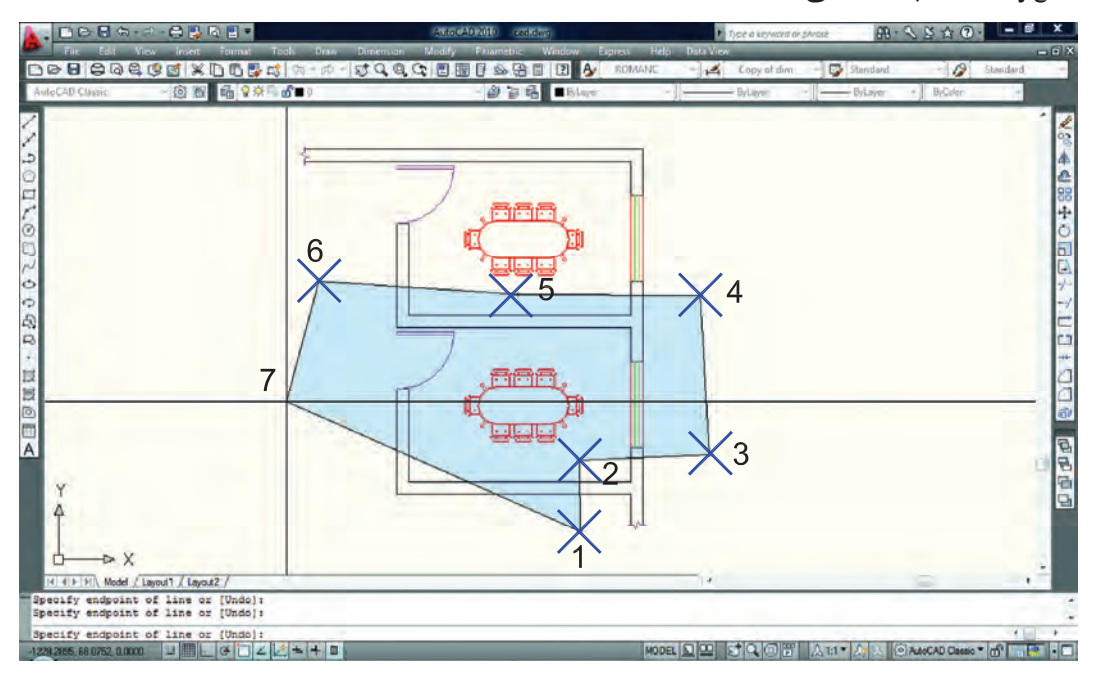

WPolygon اين روش مشابه روش Window مىباشد با اين تفاوت كه تعداد اضلاع اين پنجره قابل تعيين خواهد بود.

چند ضلعى برخوردى

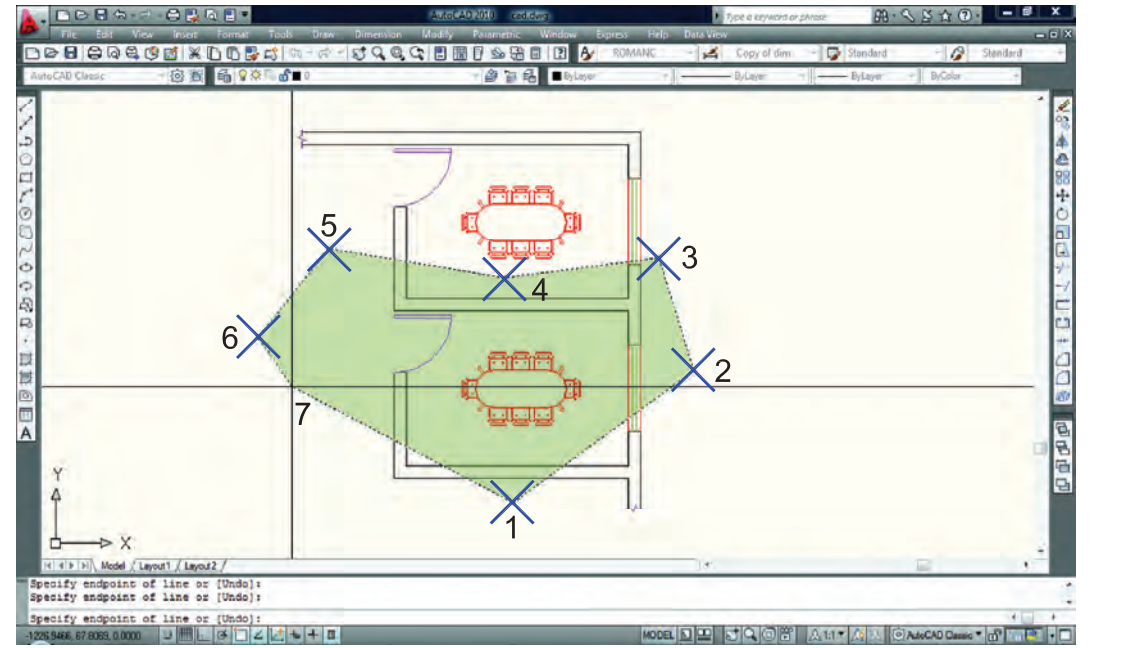

CPolygon اين روش مشابه روش Crossing مىباشد با اين تفاوت كه تعداد اضلاع اين پنجره قابل تعيين خواهد بود.

 Add اين گزينه برعكس گزينه Remove مىباشد، يعنى وضعيت Objects Remove را به وضعيت Select Object تبديل مى كند.

#### ALL همه

با استفاده از اين گزينه كه بايد كامل تايپ شود، شما مىتوانيد همه ترسيمهاى موجود را انتخاب كنيد.

### Single تكى

يا انتخاب تكى با استفاده از اين گزينه، مكاننما تبديل به يك جعبه انتخاب شده و شما مىتوانيد روى يك موضوع كليك كنيد كه بلافاصله انتخاب مى شود.

 Previous قبلى با استفاده از اين گزينه مىتوانيد، موضوع يا موضوعهايى كه از قبل انتخاب كرده بوديد را دوباره انتخاب كنيد.

 Multiple چند تايى اين گزينه اجازه انتخاب تكتك موضوعها را از طريق كليك روى آنها مىدهد ولى پيغام Objects Select تكرار نمے شود. Remove حذف

با استفاده از اين گزينه مىتوانيد موضوعهايى كه انتخاب كردهايد را از حالت انتخاب خارج كنيد. اين حالت را با پايين نگه داشتن كليد Shi نيز مىتوانيد بدست آوريد.

خط برخوردى

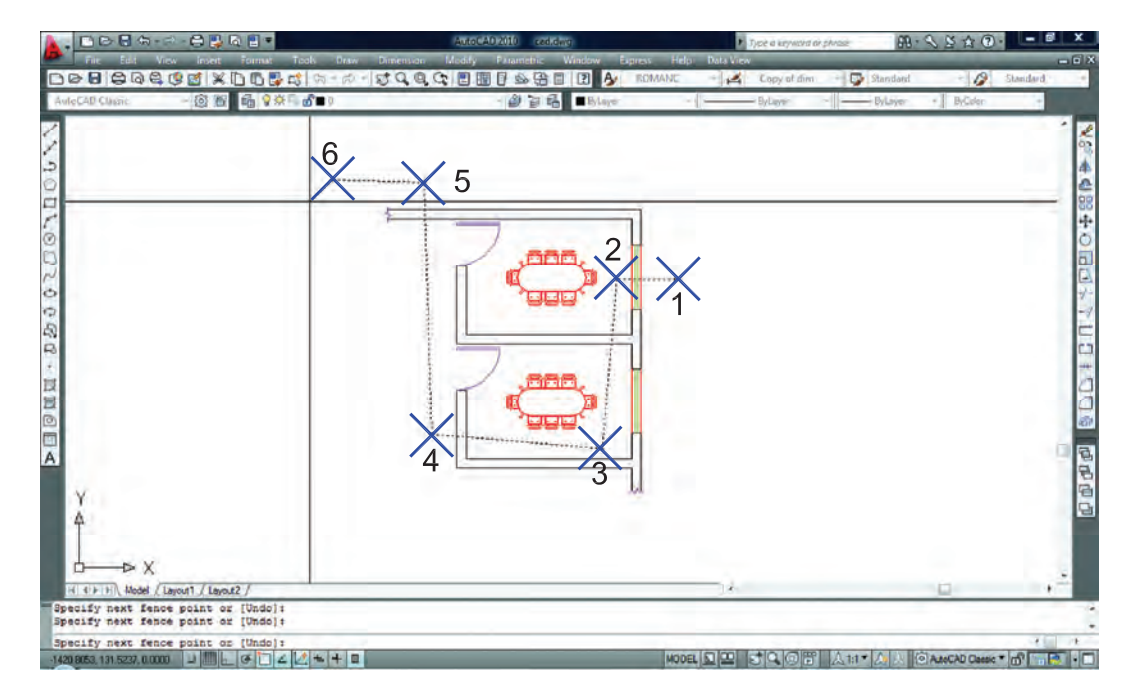

با استفاده از اين گزينه مى توانيد بهوسيله نقاطى كه كليك مى كنيد، خطى ترسيم كنيد كه بعد از فشردن اينتر آن خط از روى هر موضوعى كه عبور كرده باشد انتخاب خواهد شد. مانند شكل بالا.

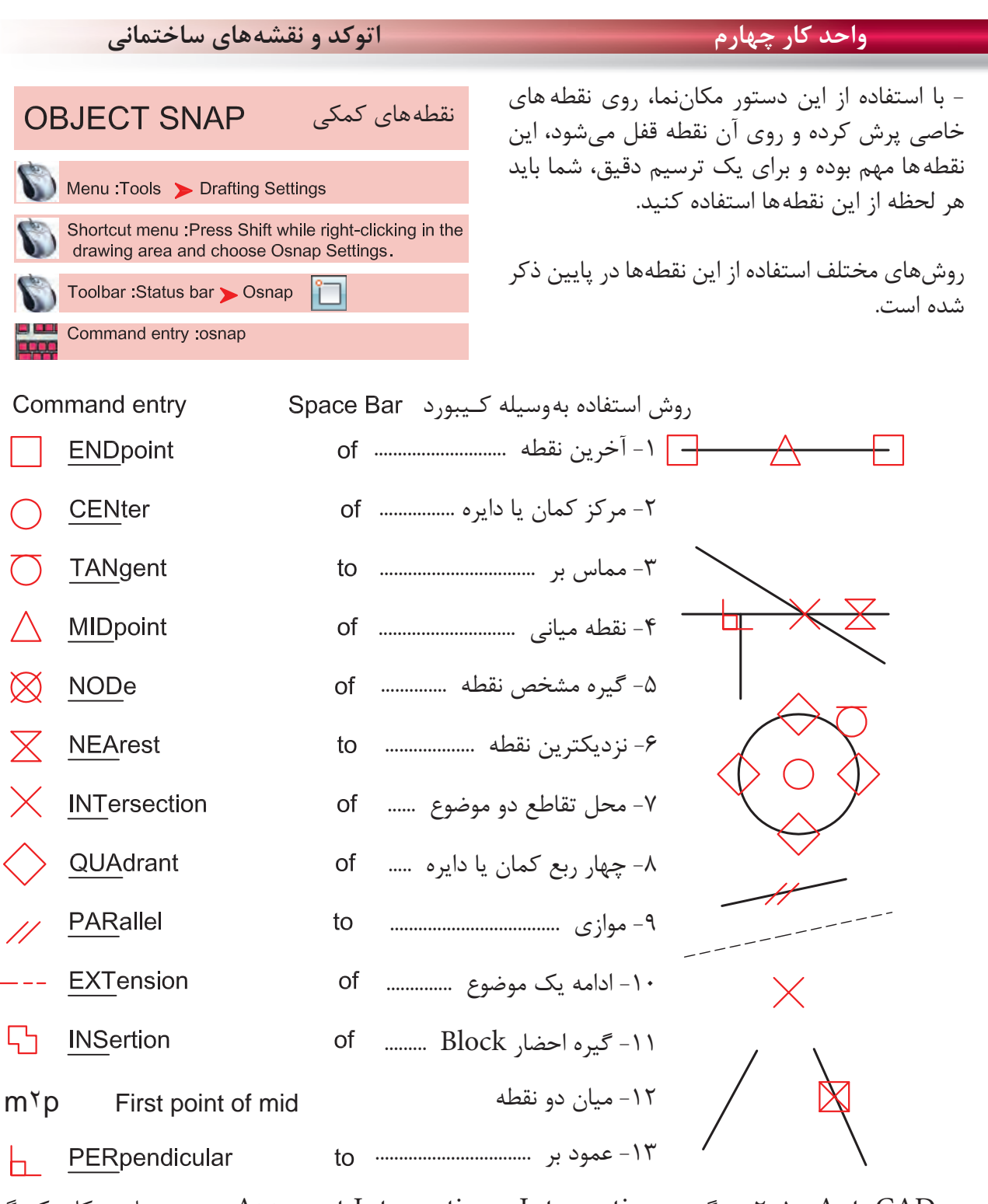

در AutoCAD 2010 دو گزينه Intersection و Intersection Apparent هر دو مشابه و كار يكديگر را انجام مىدهند. **Toolbar Object Snap** 

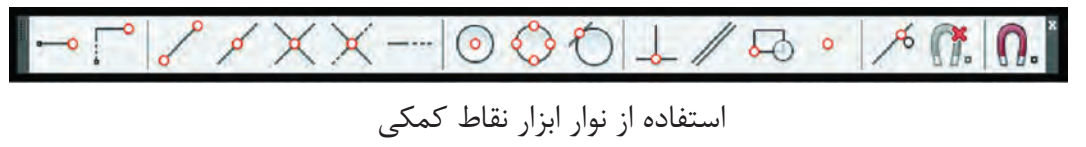

drawing area and choose Osnap Settings. ارجحيت $\sim$ ో From Mid Between 2 Points **Point Filters**  استفادهEndpoint Midpoint  $\overline{\cdot}$ Intersection نقاط**Apparent Intersect** Extension باCenter استفادهQuadrant O Tangent **L** Perpendicular از11 Parallel اين $\bullet$ Node منو53 Insert  $\mathcal{A}_{\mathbf{c}}$ Nearest مىباشد. 筛 None

Press Shift while right-clicking in the

با استفاده از اين جدول مىتوانيد موارد دلخواه را فعال كنيد. **Drafting Settings** command : osnap

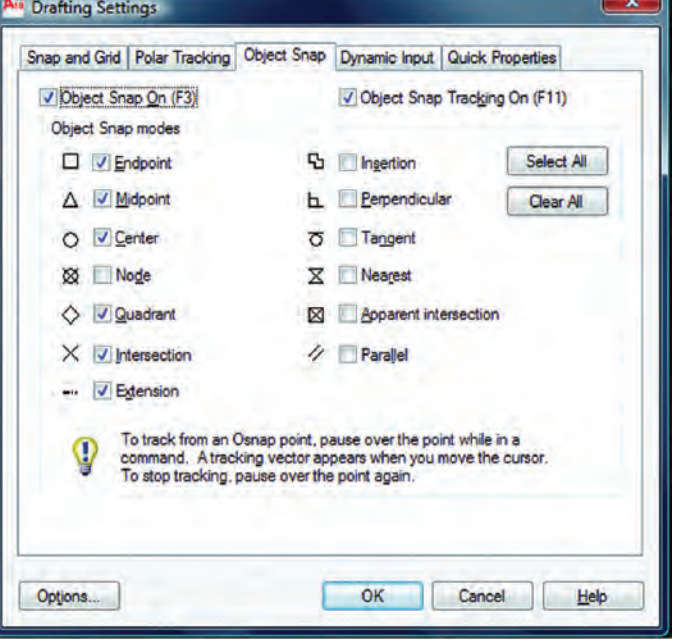

\*توجه: اين نقاط كمكى وسط دستور بوده و در جلوى Command هيچ استفادهاى ندارند. از اين نقاط بايد در زمان استفاده از ديگر دستورها استفاده كنيد.

فعال و غير فعال كردن موارد قفل شده با استفاده از كليد 3F مى باشد.

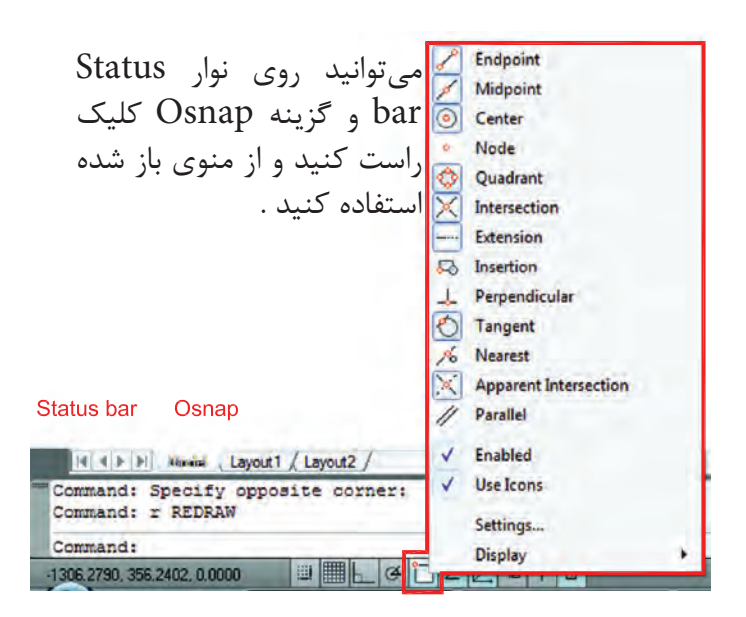

در زمان ترسيم مى توانيد كليد Shift را پايين نگه داشته كليد راست ماوس را فشار دهيد و از منوى باز شده استفاده كنيد. right-clicking in the drawing area and choose Snap Overrides

n. Osnap Settings...

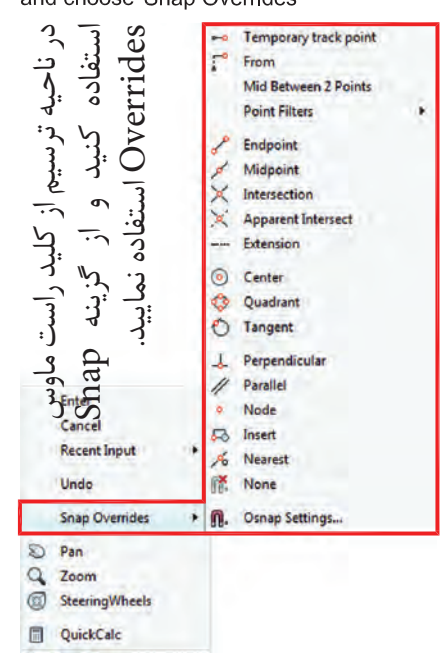

## **واحد كار چهارم اتوكد و نقشههاى ساختمانى**

1

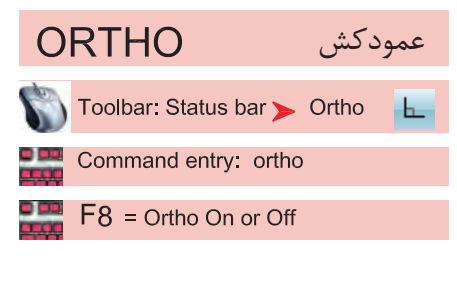

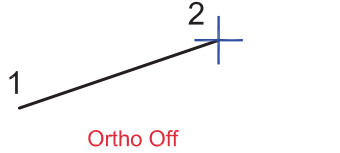

- با استفاده از اين ابزار مكاننماى شما فقط بهصورت افقى و عمودى حركت مى كند. استفاده از اين ابزار براى ترسيم خطهاى عمود بر هم مانند ترسيم پلان بسيار مفيد و سريع مىباشد. فعال و غير فعال كردن Ortho با كليد 8F انجام مىشود.  $\frac{2}{1}$ 

Ortho On

Crtho در راستاى Z نيز مانند راستاى X و Y عمل مى كند.

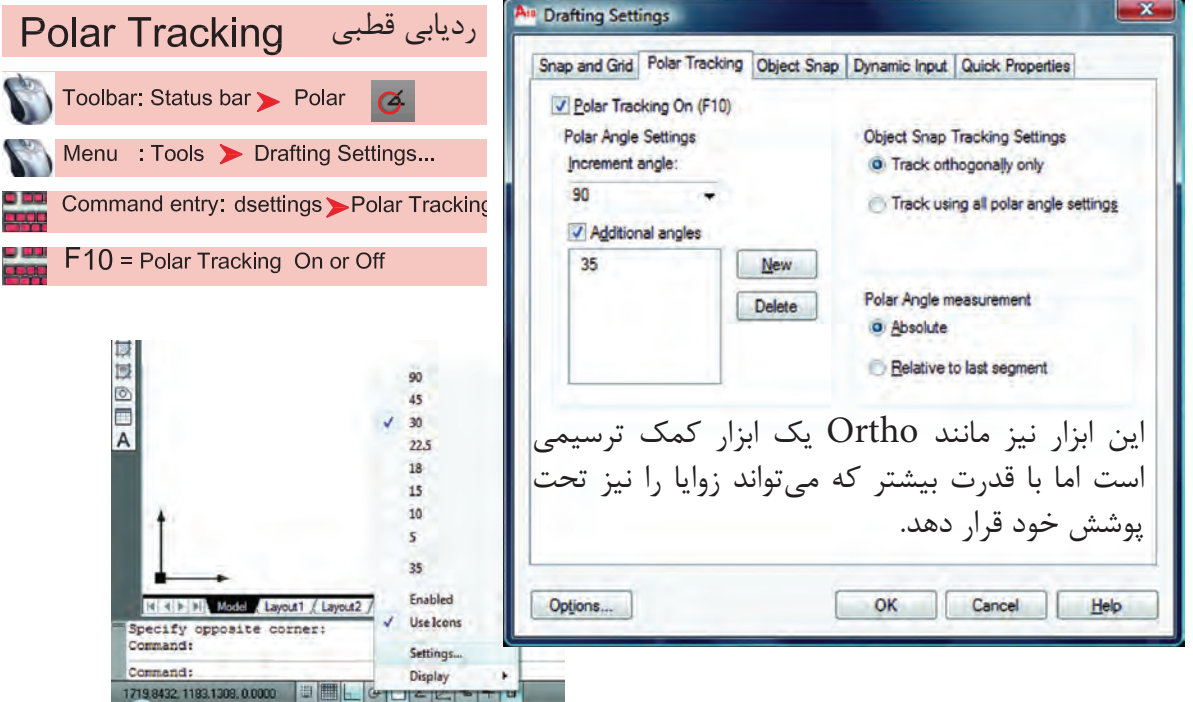

Increment Angle -

زاويههاى آماده براى ردياب قطبى كه مىتوان انتخاب كرد.

Additional Angles -

در اين بخش مىتوانيد زاويههاى دلخواه كه در بخش قبلى وجود نداشت را اضافه كنيد.

List of Angles -در اين قسمت زاويههايى كه به دلخواه اضافه كردهايد، قابل رويت مىباشد.

 $New -$ با استفاده از اين گزينه مىتوانيد زاويههاى جديد را اضافه كنيد. Delete -با استفاده از اين گزينه زاويههاى اضافه شده را مىتوانيد حذف كنيد. Track Orthogonally Only اين گزينه حالت پيشفرض را براى Tracking Snap Object در نظر مىگيرد كه در آن مكانيابى فقط بهصورت افقى يا عمودى صورت مىگيرد. Track Using All Polar Angle Settings در اين قسمت مىتوانيد زاويههاى Tracking Snap Object را با زوايههاى ردياب قطبى همراه كنيد. Absolute -در صورت فعال بودن اين گزينه مبناى محاسبات زاويه در Polar حالت مطلق در نظر گرفته مىشود. Relative to Last Segment با استفاده از اين گزينه مىتوان مبناى محاسبات زاويه در Polar را آخرين پاره خط ترسيم شده در نظر گرفت.

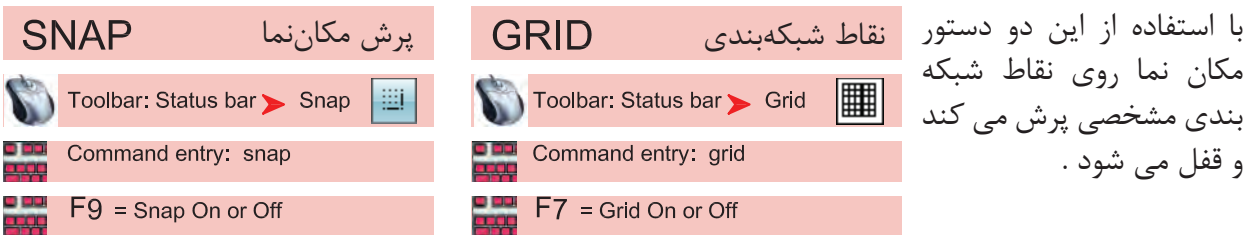

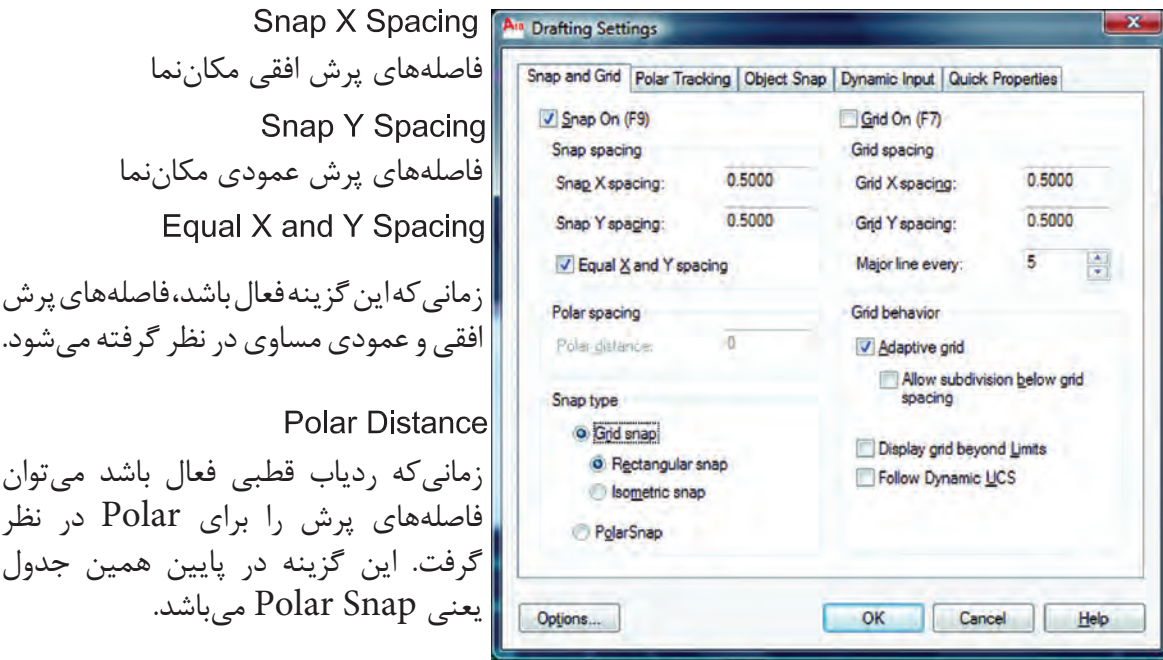

**واحد كار چهارم اتوكد و نقشههاى ساختمانى** Grid Snap  $-$ اين گزينه پيشفرض سيستم بوده و زمانىكه فعال باشد دو گزينه زير نيز فعال است. Rectangular Snap -حالت پيشفرض بوده و در اين حالت مكاننما مانند شكل روبهرو است و نقاط شبكهبندى نسبت به هم حالت مربع يا مستطيل دارند. **Standard Snap** در اين حالت مكاننما تبديل به حالت ايزومتريك مىشود و مىتوانيد ترسيمهاى ايزومتريك را انجام دهيد. \*توجه : زمان*ي* كه اين حالت ,ا انتخاب م*ى ك*نيد زير دستور Isocircle به دستور بيضى اضافه مىشود. Left Isoplan Top Isoplan Right Isoplan براى تعويض حالت مكاننما براى ترسيم وجه سمت راست و چپ و بالاى ترسيمهاى ايزومتريك مىتوانيد از اين كليدها كمك بگيريد. PolarSnap-زمانىكه اين گزينه فعال باشد Snap از Polar تبعيت مىكند و فواصل پُرشده را مىتوانيد در قسمت Spacing Polar تنظيم كنيد. Grid X Spacing -تنظيم فاصلههاى افقى نقاط شبكهبندى Grid Y Spacing -تنظيم فاصلههاى عمودى نقاط شبكهبندى - با استفاده از اين دستور مىتوانيد يك محدوده چهار گوش را تعريف محدوده **LIMITS** براى ترسيمهاى خود معرفى كنيد . اگر اين دستور فعال باشد شما Menu: Format > Drawing Limits نمىتوانيد خارج از محدوده تعيين شده ترسيمى انجام دهيد. Command entry: limits \*توجه: اگر مىخواهيد چند شيت نقشه را در كنار هم قرار دهيد، بهتر است اين دستور فعال نباشد. Command: limits -1 اجراى دستور: ...................................................................................................................... ارائه گزارش راه اندازى مجدد محدوده ................................................................... **Reset Model space limits:** Specify lower left corner or [ON/OFF] <0.0000,0.0000>: -2 مشخص كردن گوشه پايين سمت چپ محدوده Specify upper right corner <12,0000,9,0000>: -3 مشخص كردن گوشه بالا سمت راست محدوده با استفاده از گزينه On و O مى توانيد محدوده را فعال يا غير فعال كنيد . اگر محدوده را فعال كرديد حتما يكبار از دستور Extend Zoom استفاده كنيد .

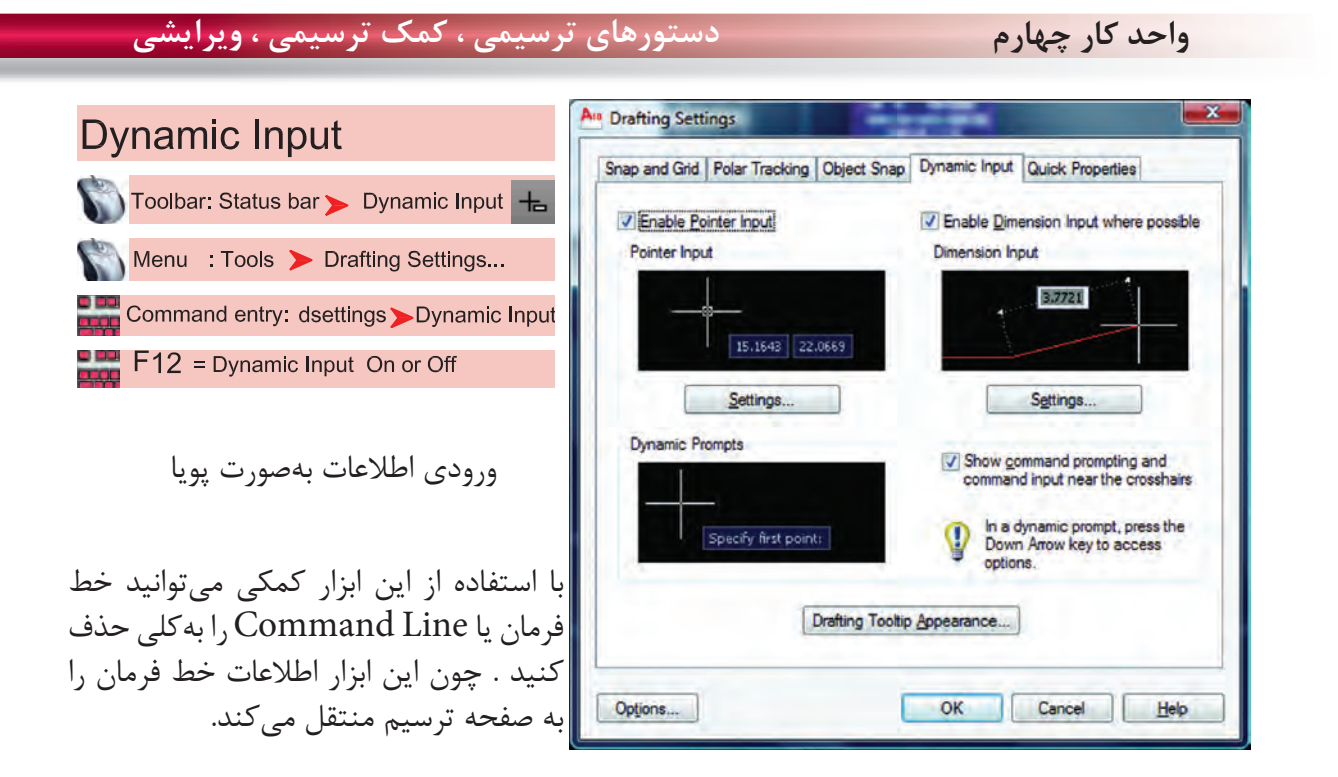

\*توجه : زمانىكه ابزار Input Dynamic فعال باشد، پيشفرض اين دستور حالت نسبى است. پس براى ترسيم در حالت نسبى لازم نيست از علامت @ استفاده كنيد و به همين علت اگر بخواهيد ترسيمى در حالت مطلق داشته باشيد حتماً بايد قبل از ورود اطلاعات بهصورت مطلق از علامت # استفاده كنيد.

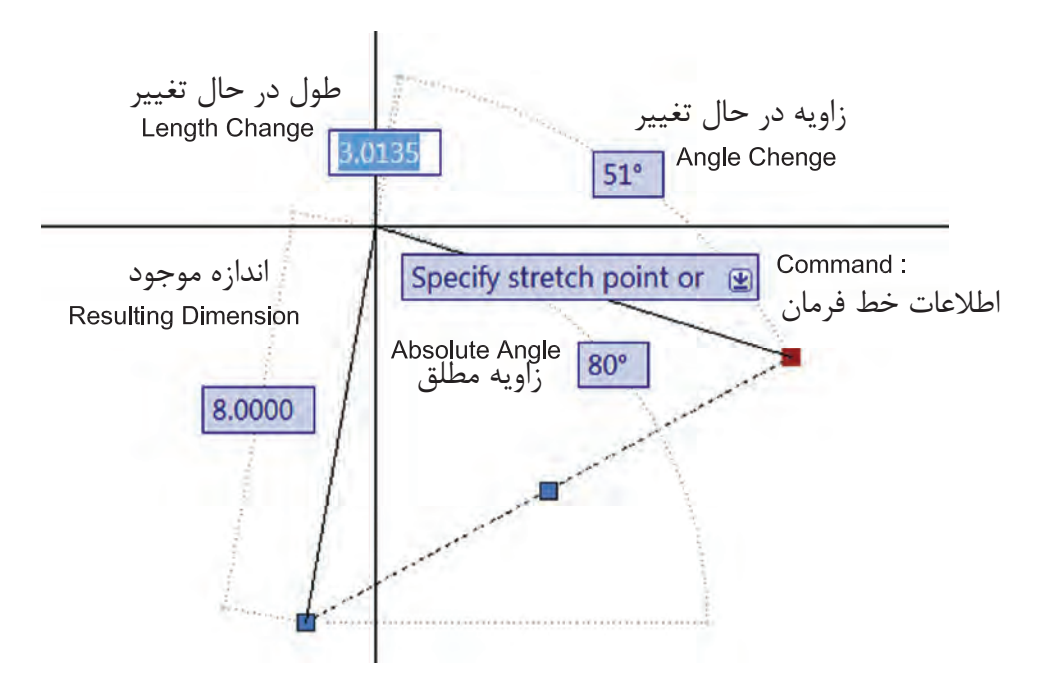

\*توجه : در قسمت سربرگ Input Dynamic مىتوانيد تنظيمهاى دلخواه انجام دهيد. - در AutoCAD 2010 ابزار Input Dynamic بهصورت پيشفرض فعال مىباشد.

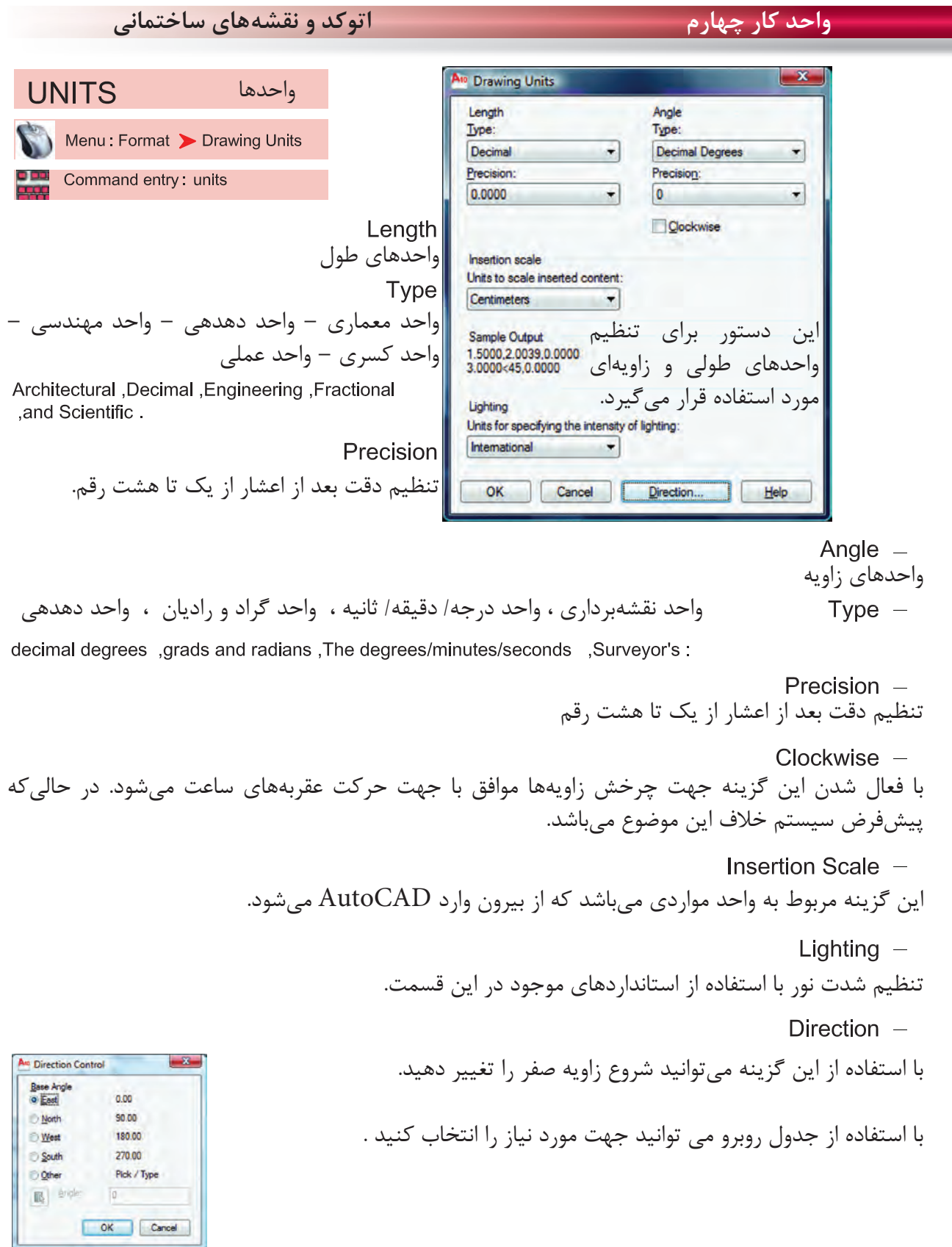

| دستورهای ترسیمی ، کمک ترسیمی ، ویرایشی                                                                                                    | واحد کار چهارم                                                       |
|----------------------------------------------------------------------------------------------------|----------------------------------------------------------------------|
| فرمان های آرایشی و پیرایشی<br>در این قسمت با چگونگی تغییر و اصلاح موضوع های ترسیم شده آشنا خواهید شد. در واقع ترسیمها به تنهایی<br>کامل نیستند و با دستورهای موجود در این قسمت کامل میشوند. بهطور مثال شاید شما در ترسیم یک نقشه از<br>دستور ترسیم خط یک بار استفاده کنید ولی با استفاده از دستورهایی مانند Copy یا Offset و Mirror آن را<br>چند بار به شکلهای مختلف تکرار خواهید کرد . |                                                                      |
| تقریبا اولین پرسش همه این دستورها مِشابه بوده و از کاربر میخواهد که موضوع مورد بحث را انتخاب کند یعنی<br>(Select Object). پس لازم است قبلا، روشهای انتخاب موضوع را بهخوبی یادگرفته باشید.                                                                                                    |                                                                      |
| حذف يا پاک کردن موضوعها<br>ERASE                                                                                                    |                                                                      |
| Ribbon: Home tab > Modify panel > Erase<br>Menu: Modify > Erase                                                                                                    | همه این دستورها در منوی Modify یا در<br>Modify Panel موجود می باشد . |
| Toolbar Modify                                                                                                    | این دستور به یکی از روش های روبرو قابل اجرا                          |
| Shortcut menu : Select the objects to erase,<br>and right-click in the drawing area .Click Erase.                                                                                                    | می باشد .                                                            |
| Command entry :erase or e                                                                                                    |                                                                      |
| Command: ERASE                                                                                                    | ۱ – اجرای دستور:                                                     |
| Select objects: 1 found                                                                                                    |                                                                      |
| Select objects: 1 found, 2 total                                                                                                    |                                                                      |
| Select objects:                                                                                                    | ۴- تأييد انتخابها با فشردن كليد اينتر                                |
| احالحالها والم<br>81 8 8 1 8 8 1 8 8 1 8                                                                                                    |                                                                      |

دستور Oops مىتواند آخرين موضوع حذف شده توسط دستور Erase را بازيابى و به صفحه ترسيم برگرداند، و مقدار زمان گذشته از استفاده از دستور Erase روى اين موضوع اثرى ندارد .

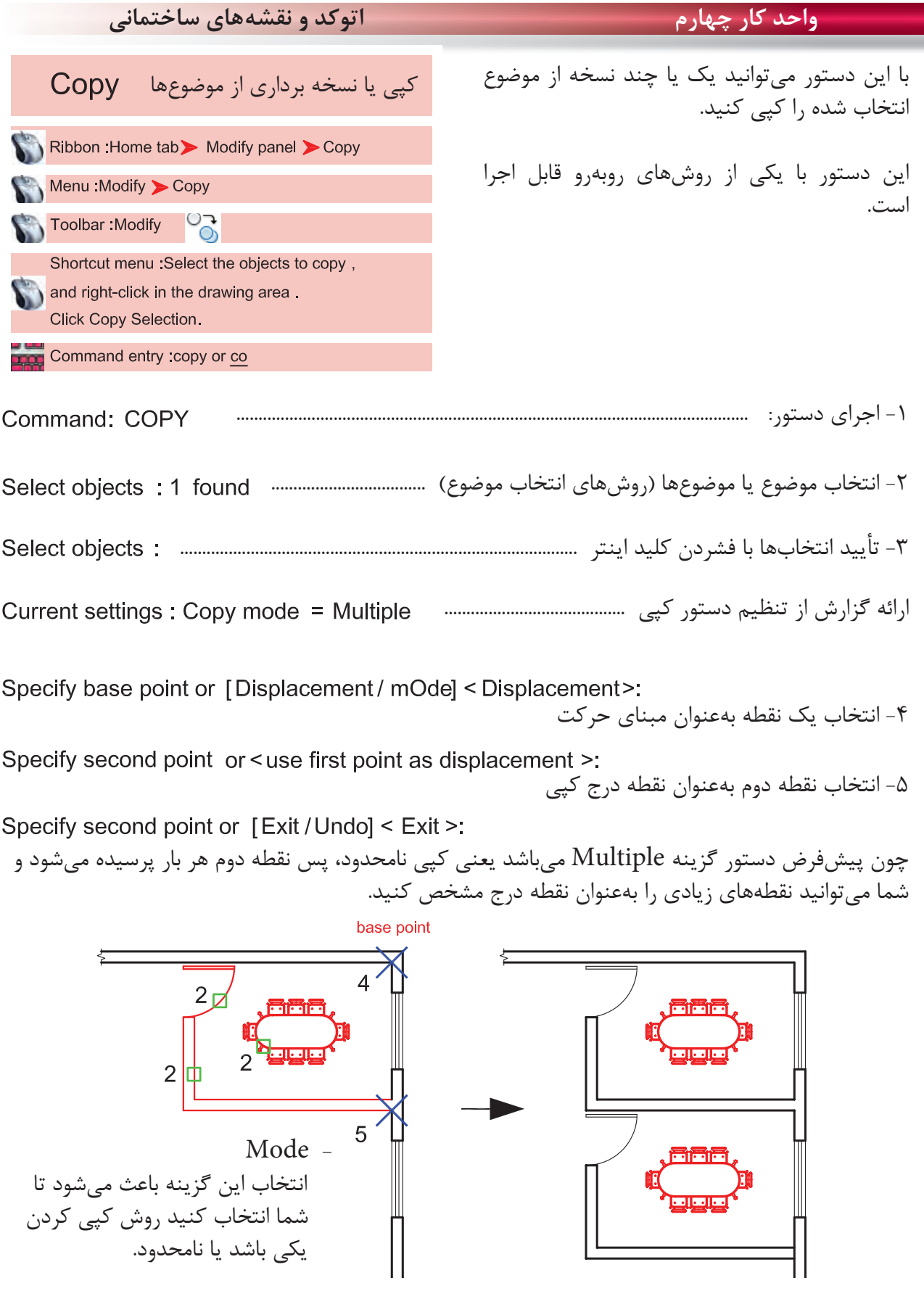

═

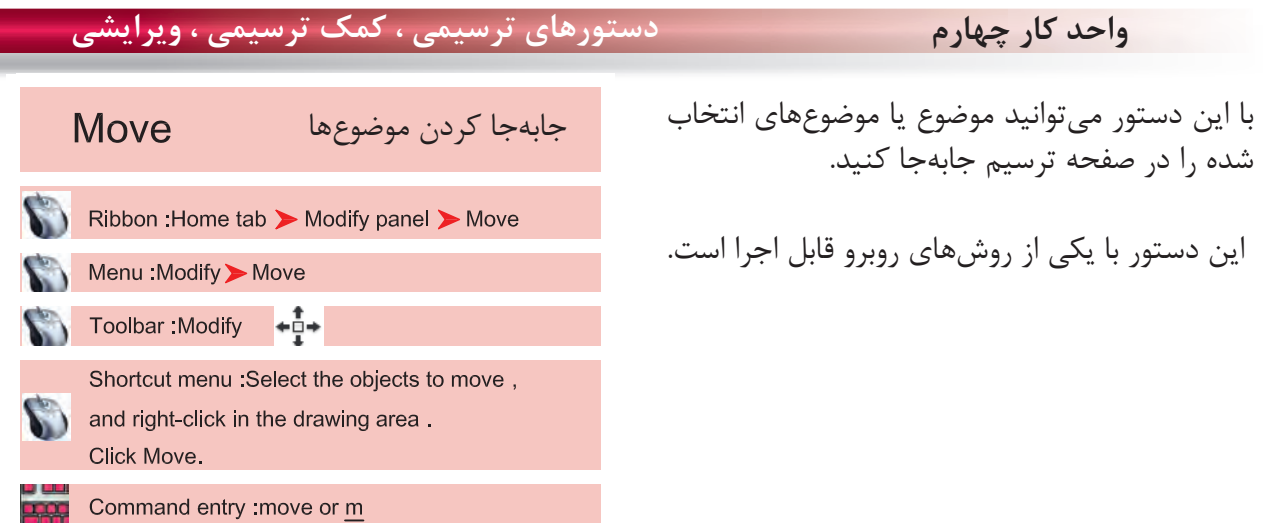

-1 اجراى دستور ...................................................................................................................... -2 انتخاب موضوع يا موضوعها (روشهاى انتخاب موضوع) ................................ -3 تأييد انتخاب يا انتخابها با فشردن كليد اينتر .................................................................. Specify base point or [Displacement ] < Displacement>: -4 انتخاب يك نقطه بهعنوان مبناى جابهجايى -5 انتخاب نقطه دوم بهعنوان نقطه مقصد

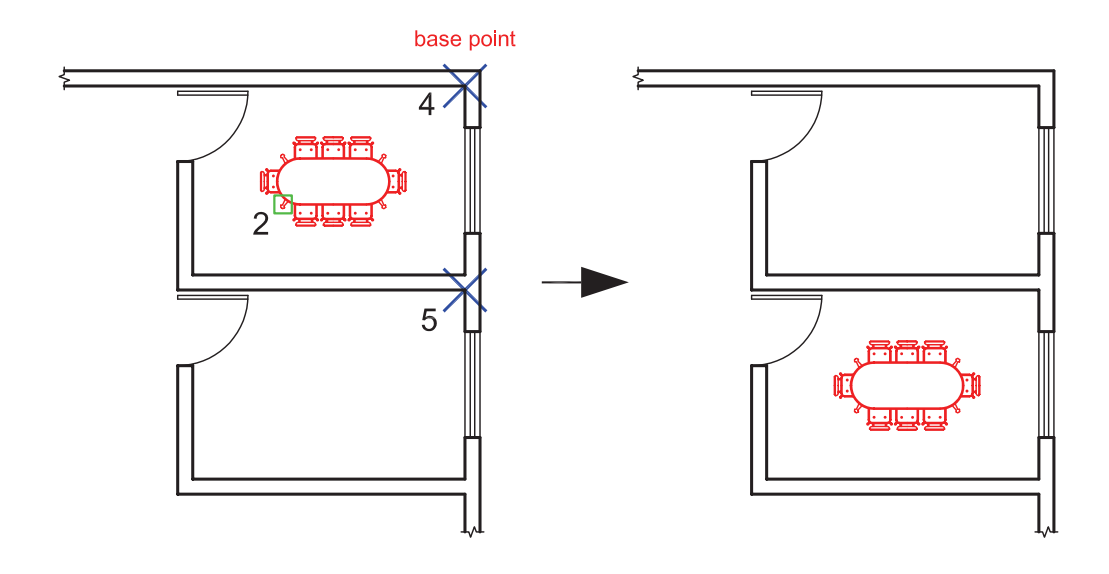

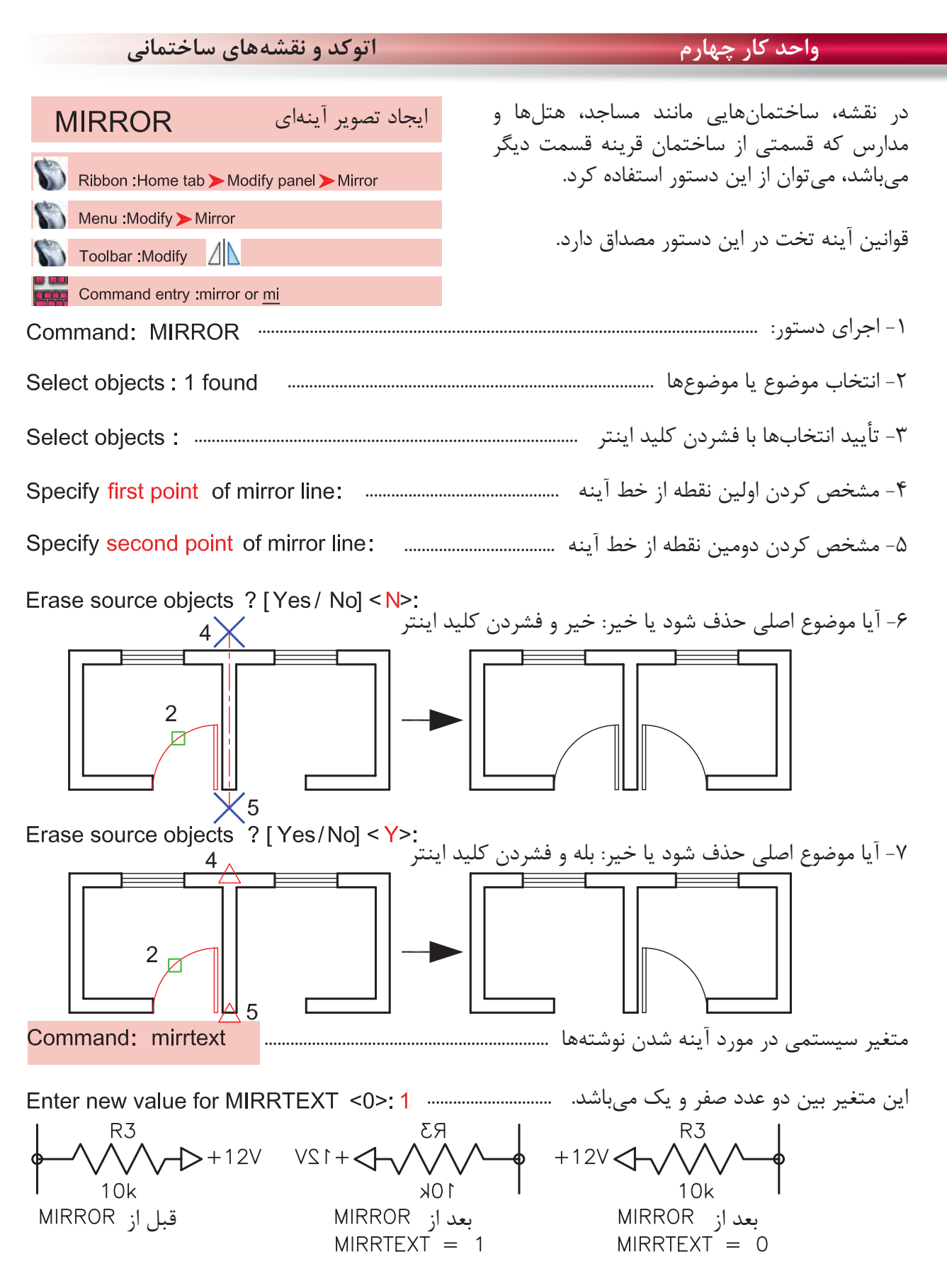

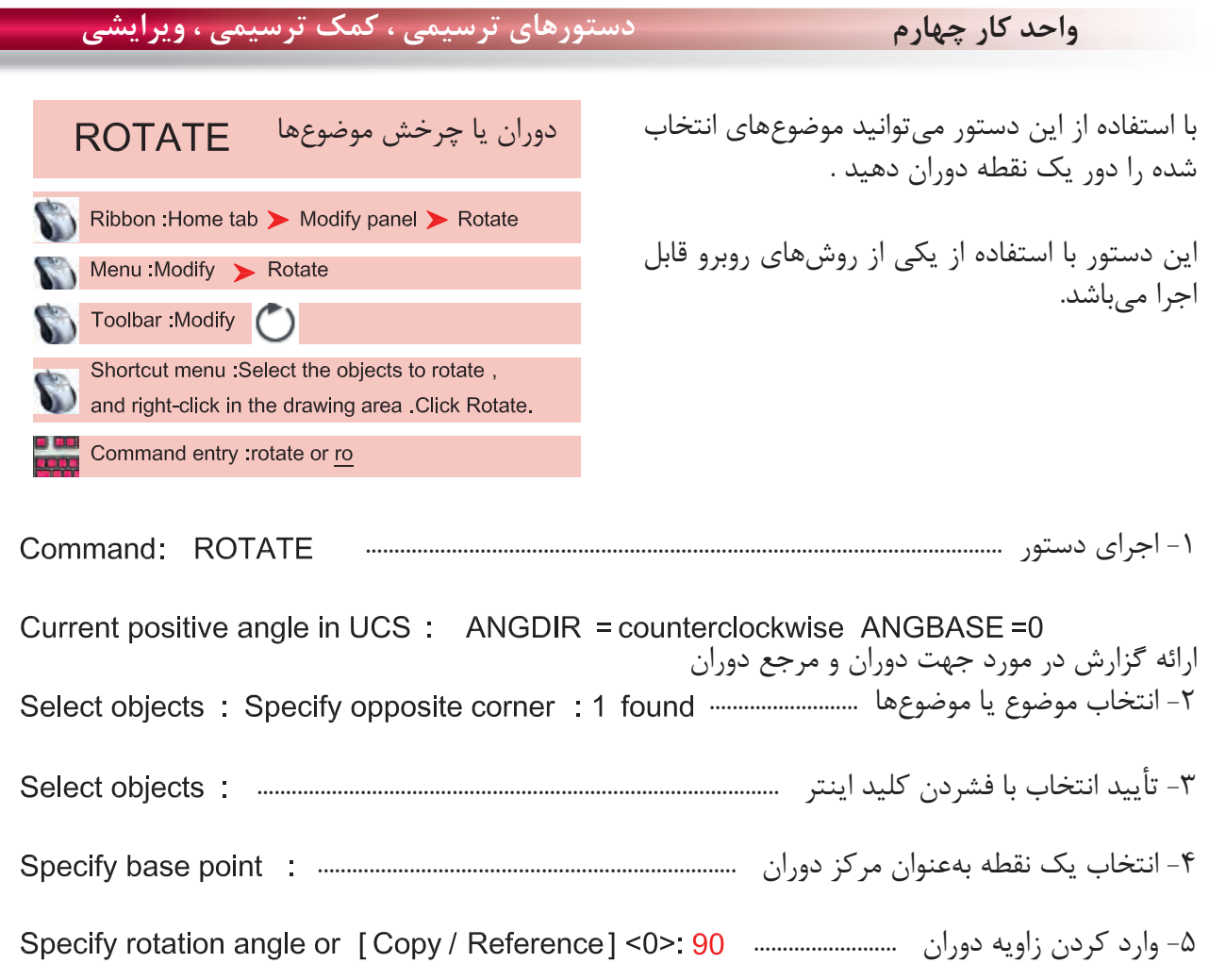

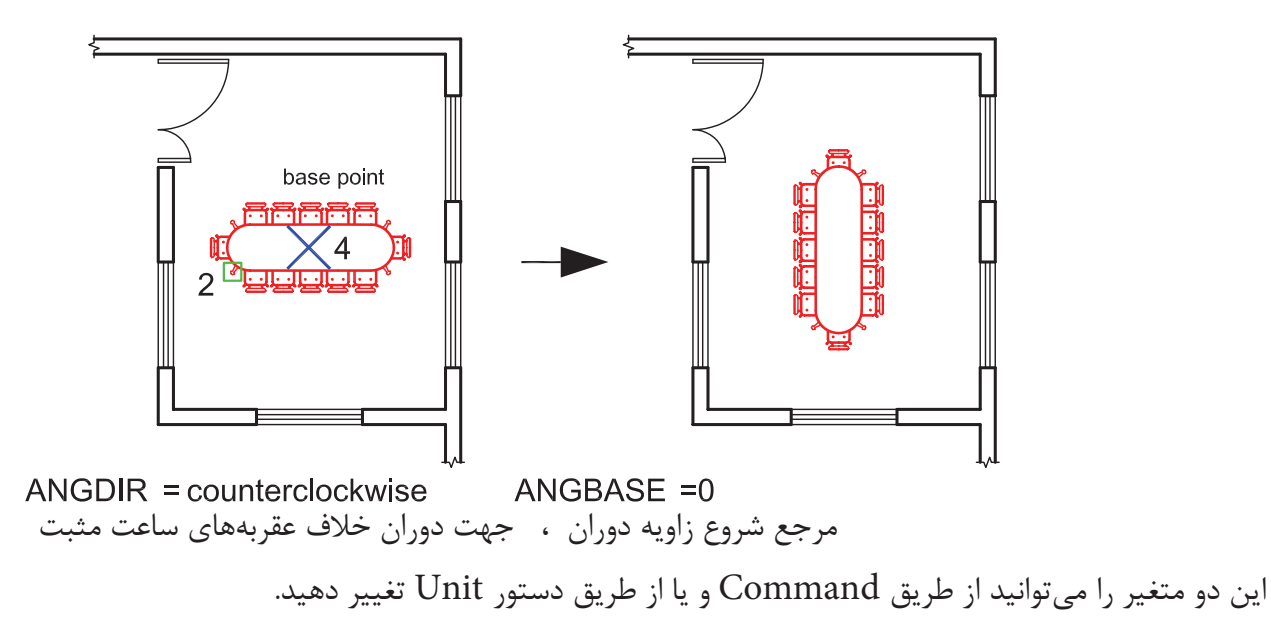

**واحد كار چهارم اتوكد و نقشههاى ساختمانى**  $\mathsf{Conv}$   $\_$ با استفاده از اين گزينه مىتوانيد يك كپى از شكل اصلى را دوران دهيد. Specify rotation angle or [Copy/Reference] <0 >: C Rotating a copy of the دوران يك كپى از موضوع انتخاب شده selected objects. وارد كردن زاويه دوران ......................................  $2<sub>th</sub>$ مثال : base point  $5\times$ Reference -اين گزينه براى تغيير مرجع دوران موضوعها هنگام اجراى دستور مىباشد. -1 اجراى دستور: ............................................................................................................ Command: ROTATE ارائه گزارش از متغيرهاى اين دستور -2 انتخاب موضوع .............................................................................................................. ٣- تأييد انتخاب با فشردن كليد اينتر مسسسسسسسسسسسسسسسسسسسسسسسسسسسست Select objects: -4 انتخاب مركز دوران ............................................................................................................. -5 انتخاب گزينه تغيير مرجع ............................... -6 انتخاب دوباره مركز دوران .................................................................... -7 انتخاب نقطه دوم (اين نقطه مىتواند بين نقطه 6 و 7 باشد) ................................. -8 وارد كردن زاويه دوران ........................................................ base point  $6 \times 4$  base point Points  $-$ با استفاده از اين گزينه مىتوانيد بهجاى وارد كردن زاويه دوران از دو نقطه مشابه روى نقشه استفاده كنيد.

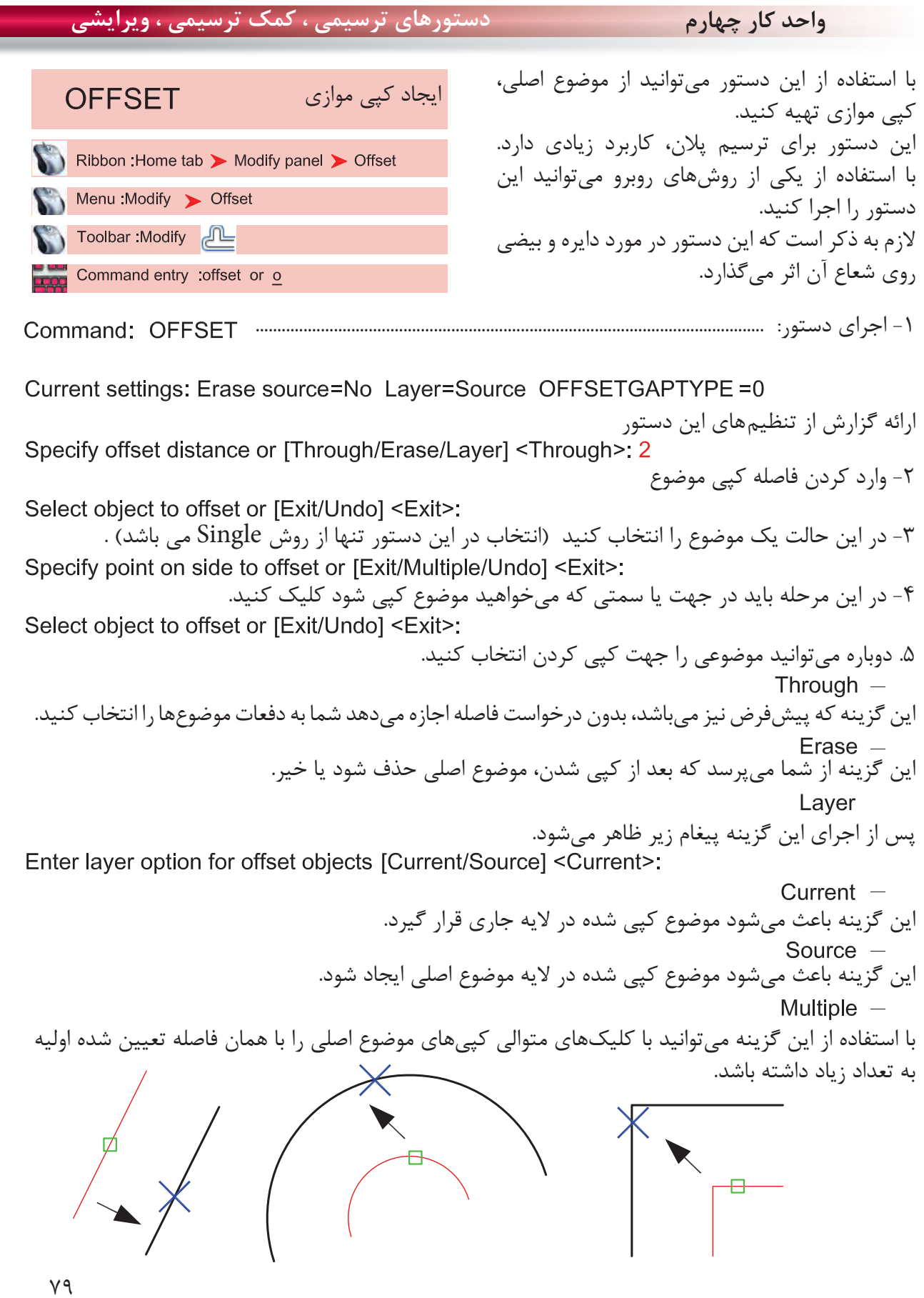

Ξ

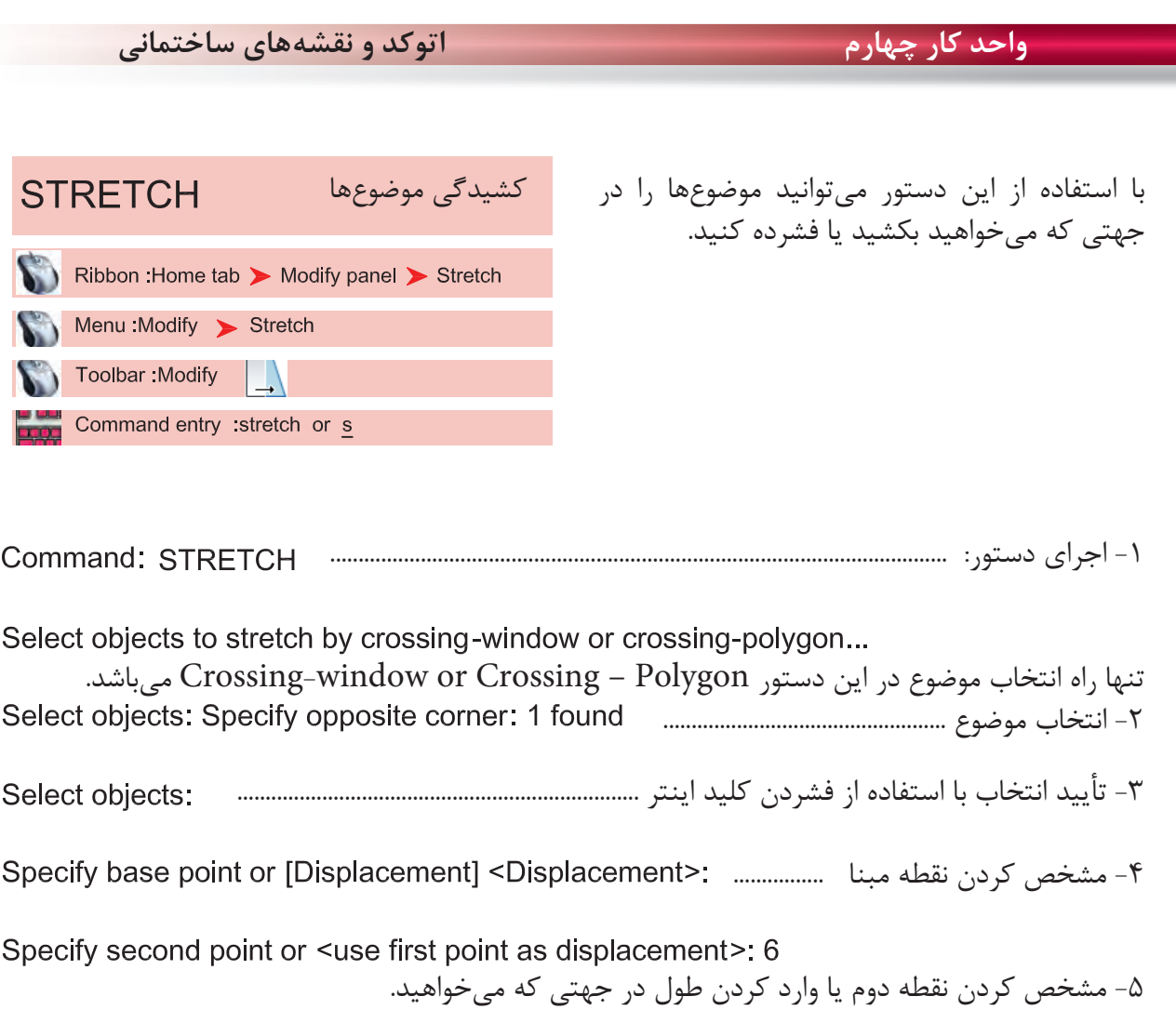

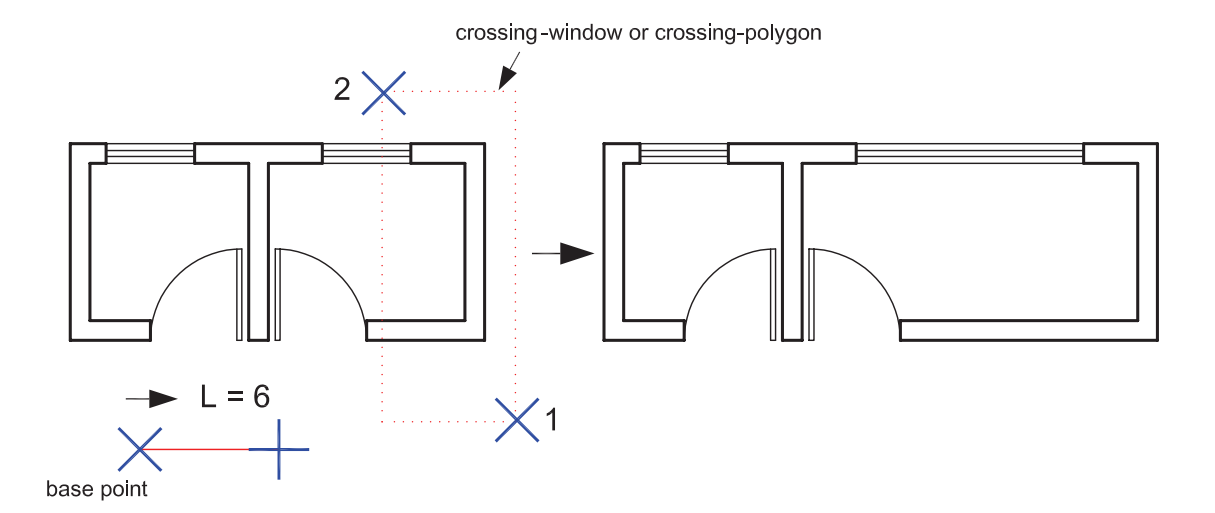

در اين دستور اگر همه موضوعها درون پنجره انتخاب قرار گيرند اين دستور معادل دستورMove عمل مىكند.

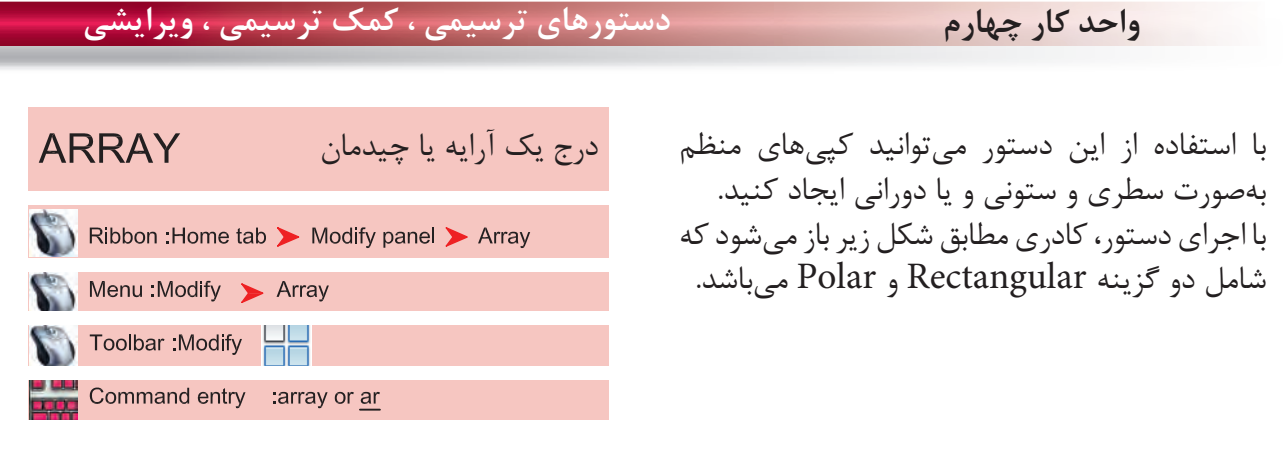

# اجراى دستور: ...........................................................................................................................

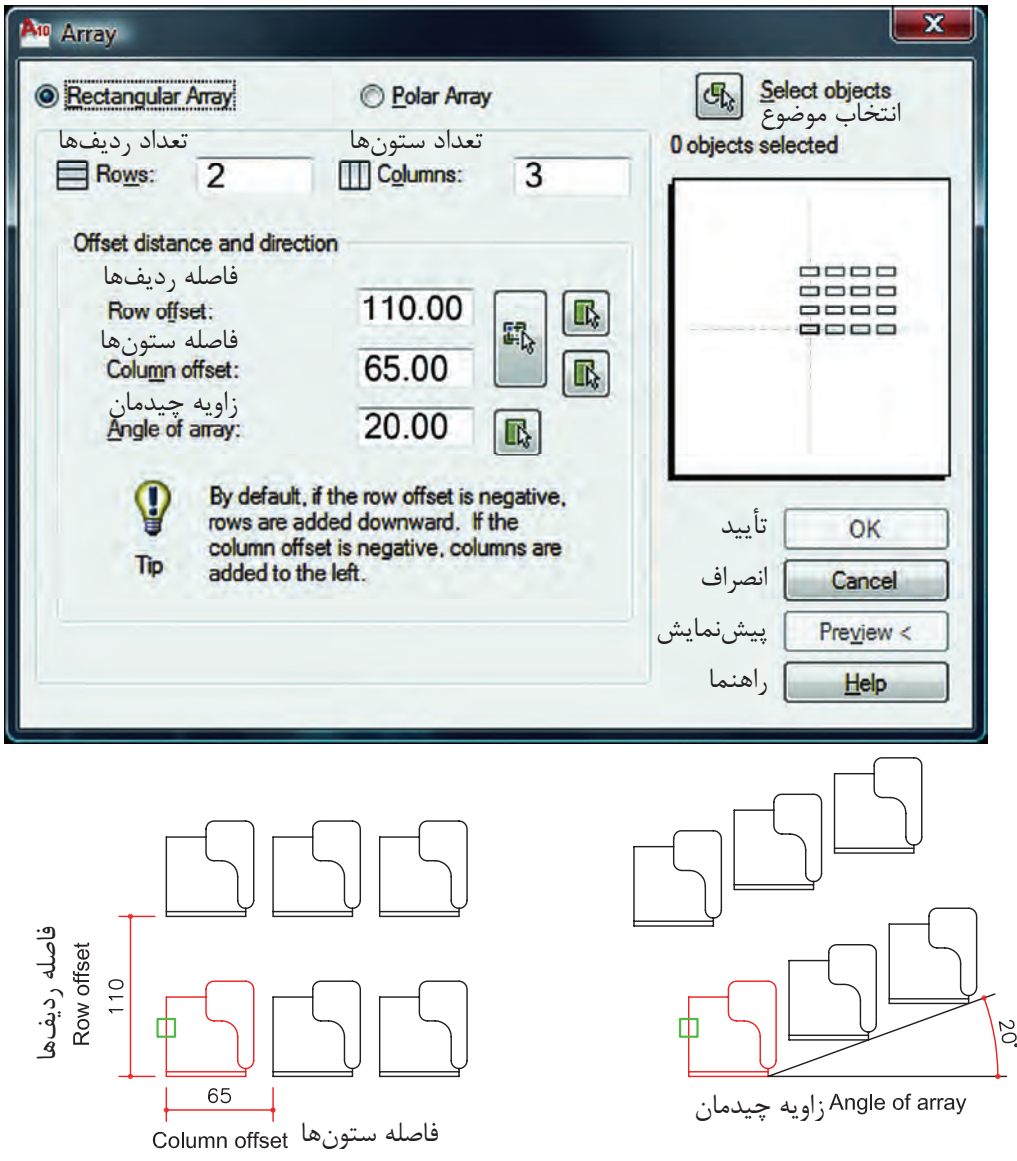

چيدمان بهصورت سطرى و ستونى

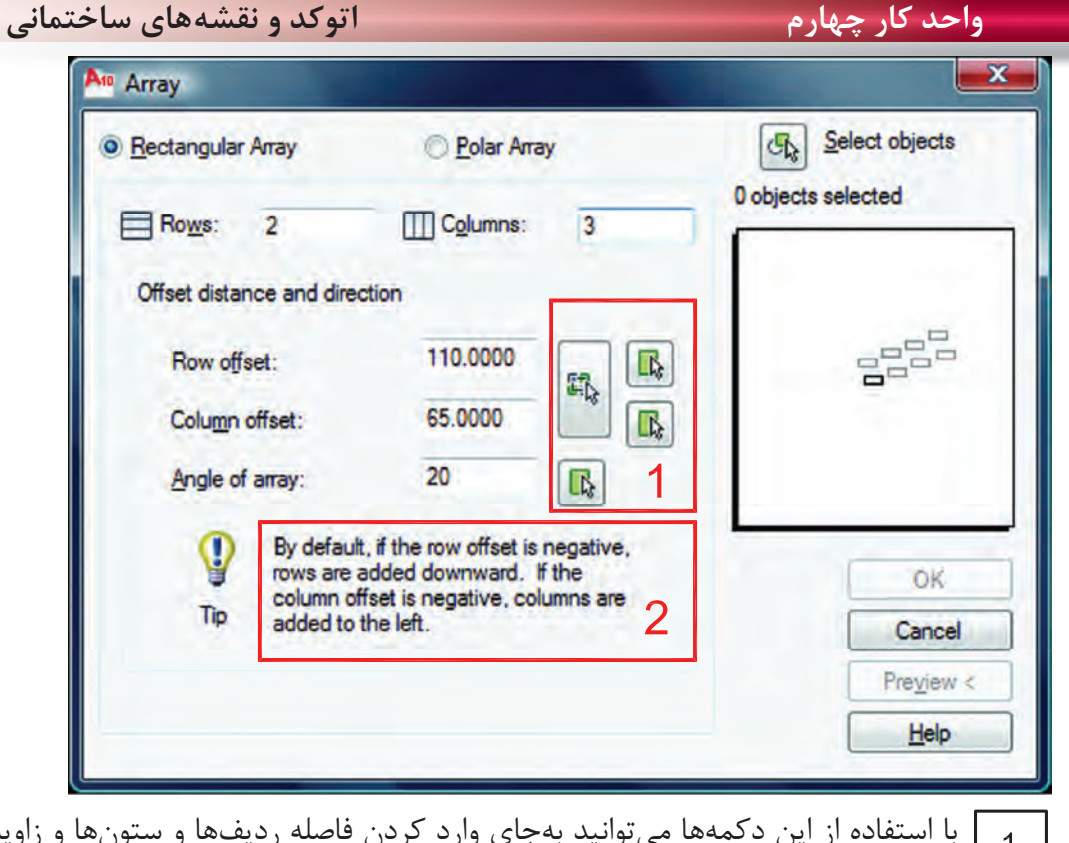

 با استفاده از اين دكمهها مىتوانيد بهجاى وارد كردن فاصله رديفها و ستونها و زاويه چيدمان از  $\overline{1}$ ماوس كمك گرفته و نقاط يا همان فاصله يا زاويه را از روى نقشه برداشت يا انتخاب كنيد.

 اگر شما فاصله رديفها را بهصورت يك عدد منفى وارد كنيد چيدمان بهسمت پايين انجام مىشود و اگر فاصله ستونها را عدد منفى وارد كنيد چيدمان بهسمت چپ تشكيل مىشود.

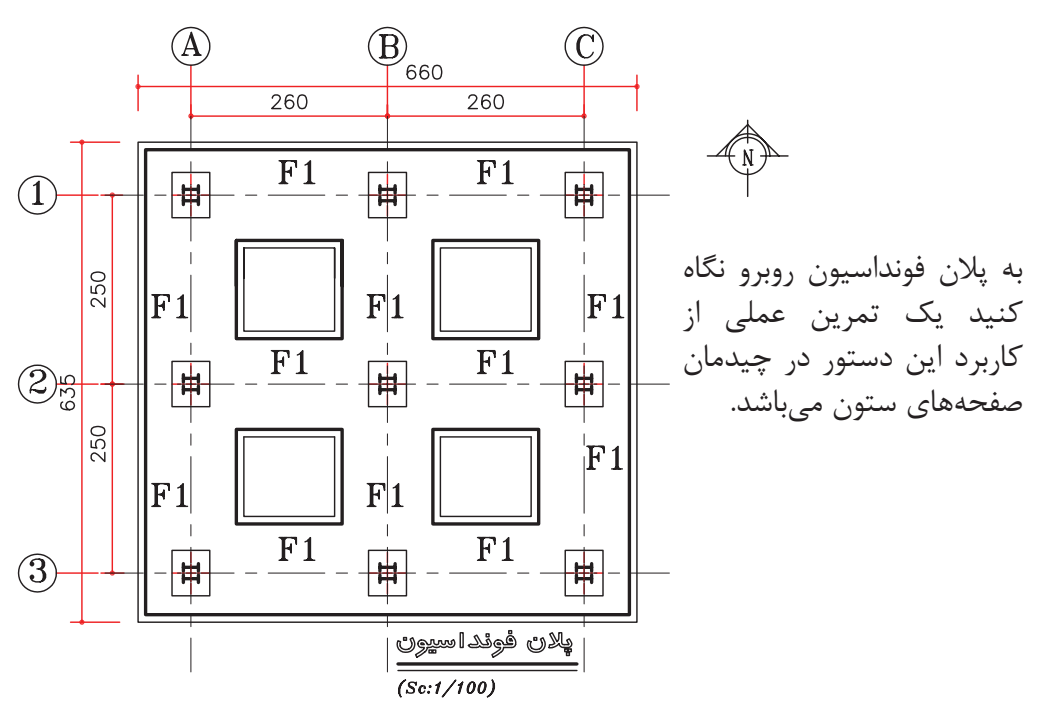

## **واحد كار چهارم دستورهاى ترسيمى ، كمك ترسيمى ، ويرايشى**

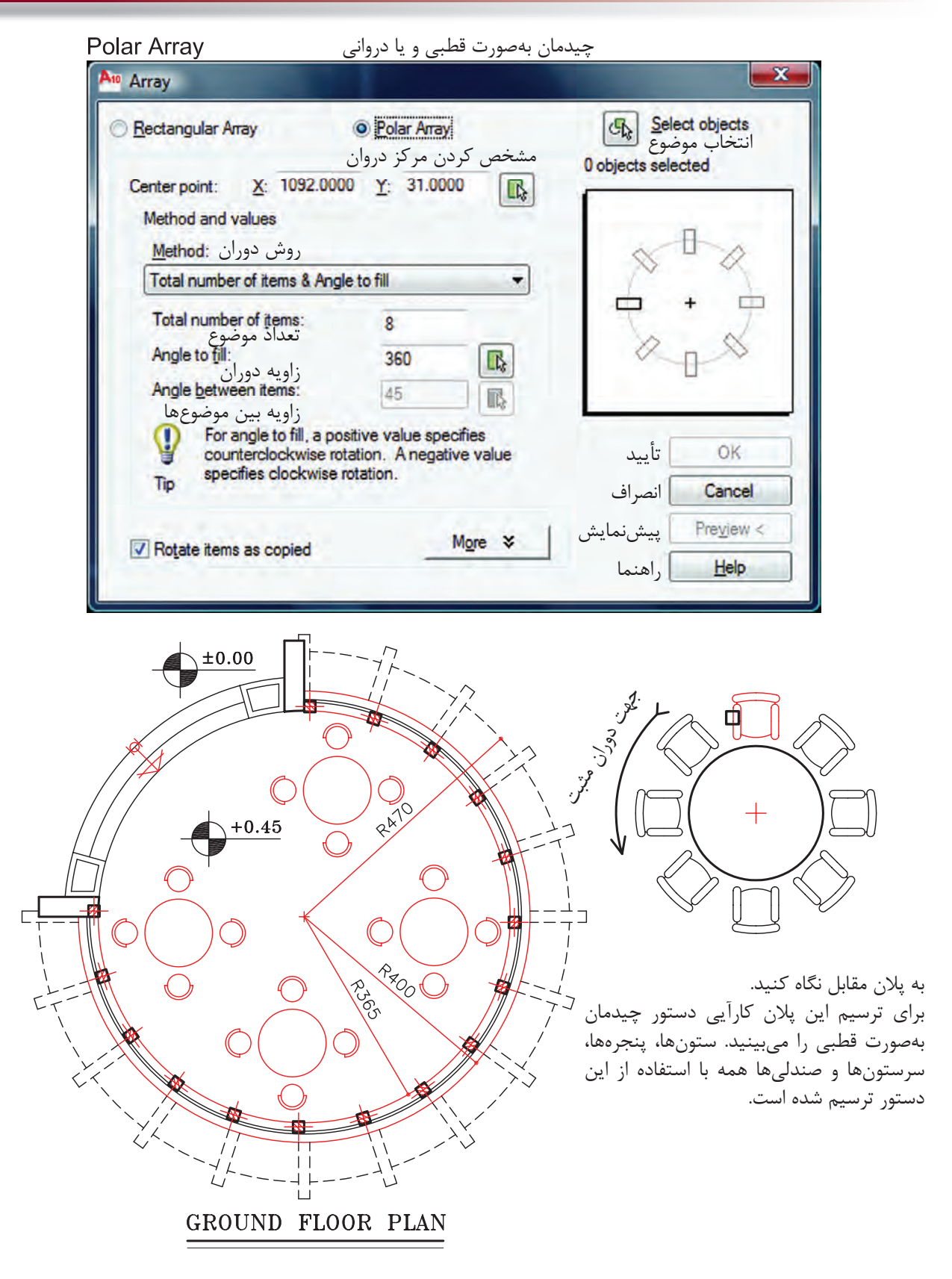

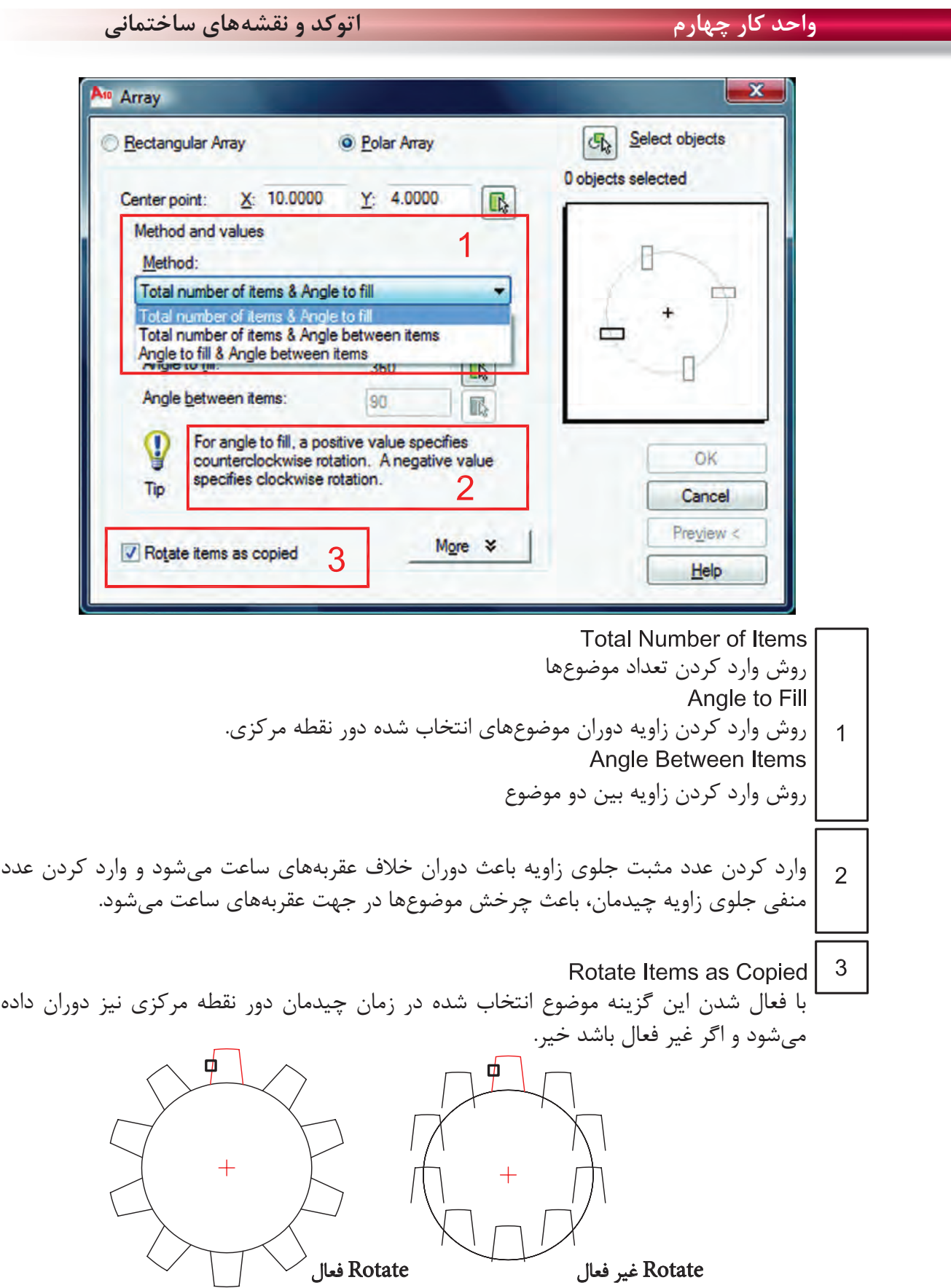

h

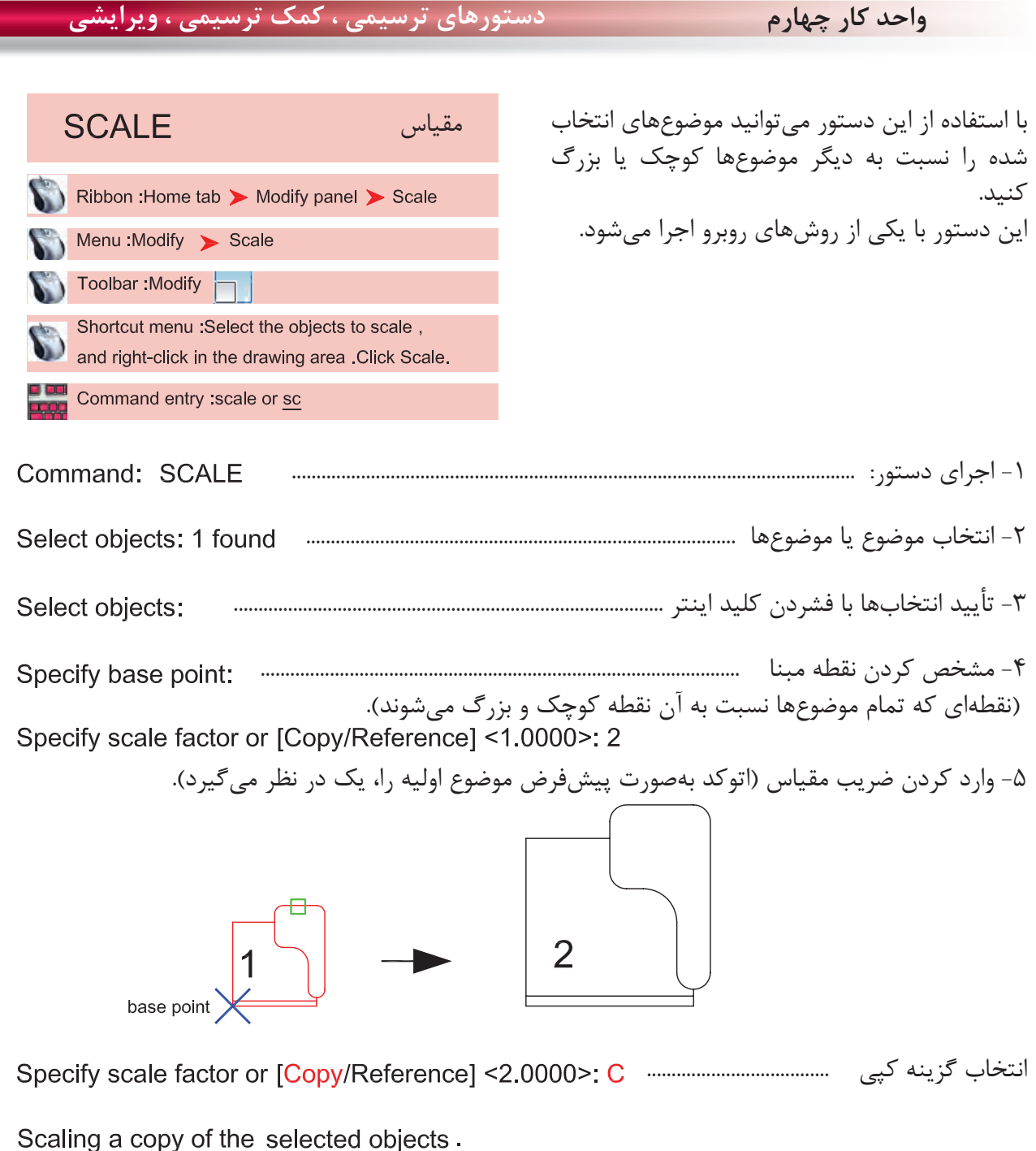

انتخاب اين گزينه باعث مىشود تا موضوع اوليه ثابت بماند و كپى از آن موضوع با مقياس جديد ترسيم شود.

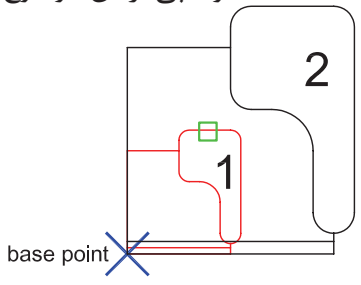

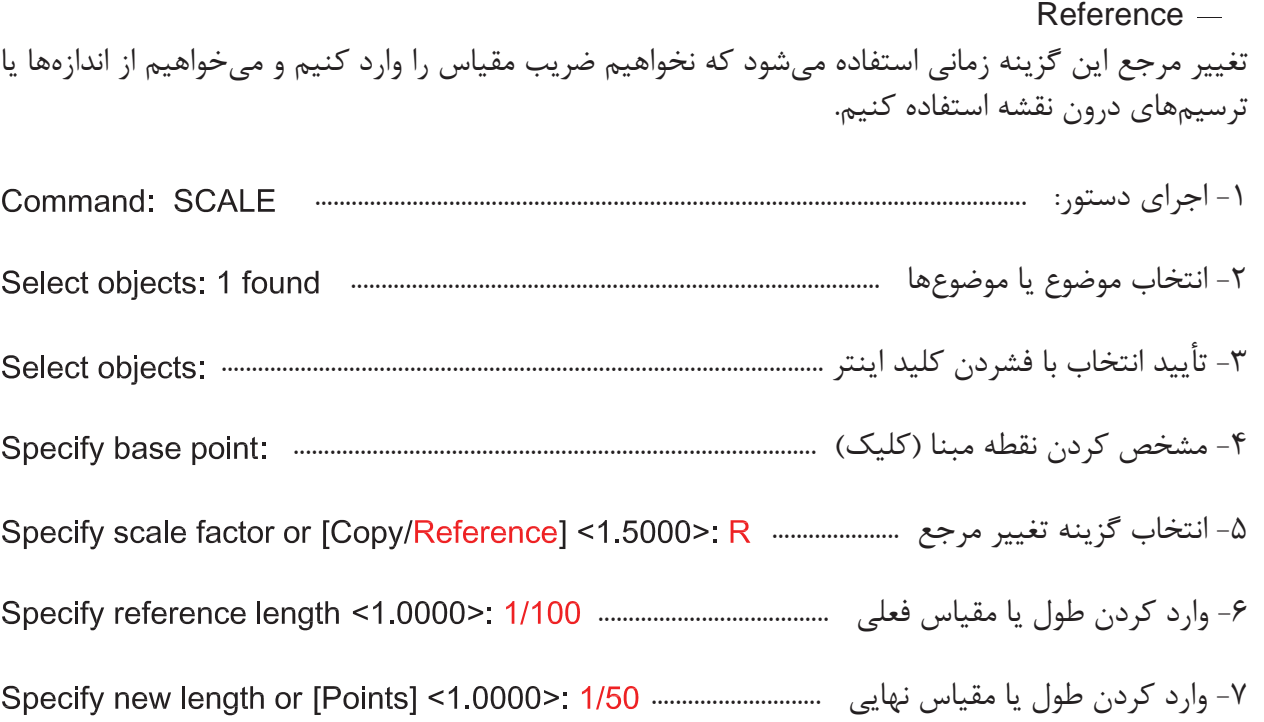

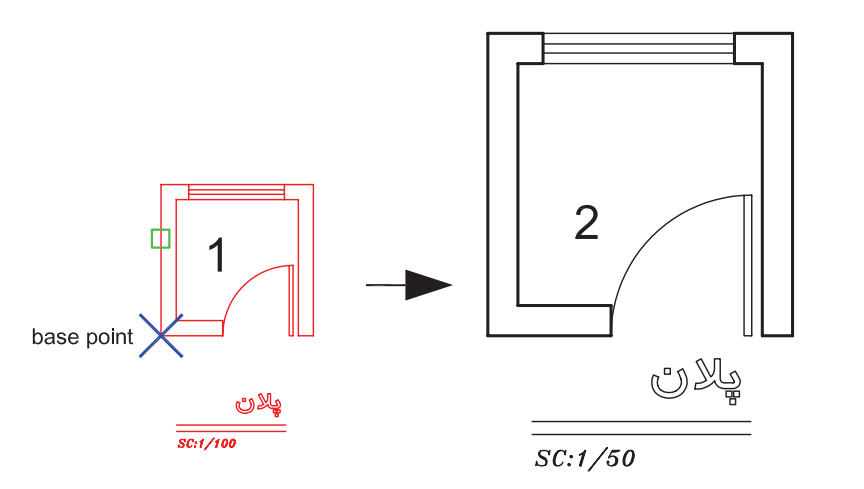

Points -

با استفاده از اين گزينه مىتوانيد بهجاى وارد كردن طول يا مقياس نهايى از دو نقطه روى نقشه كمك بگيريد.

\*توجه: در دستور مقياس نمىتوانيد از عدد منفى استفاده كنيد ولى مىتوانيد از اعداد اعشارى يا كسرى مانند مثال بالا استفاده كنيد. - وقتى عدد اعشارى يا كسرى از 1 كوچكتر باشد شكل حاصل نسبت به موضوع اوليه كوچكتر خواهد شد .

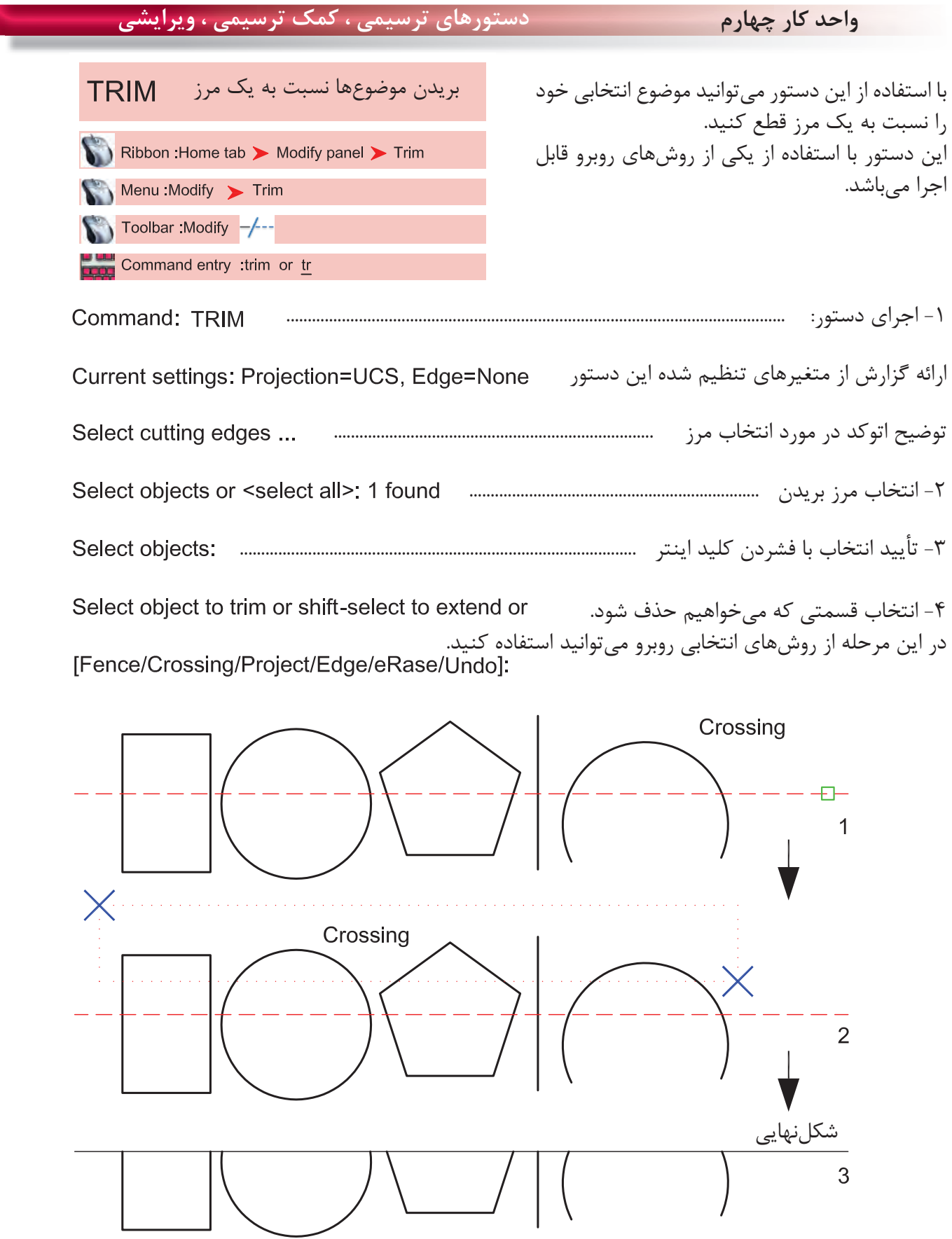

 $\lambda\lambda$ 

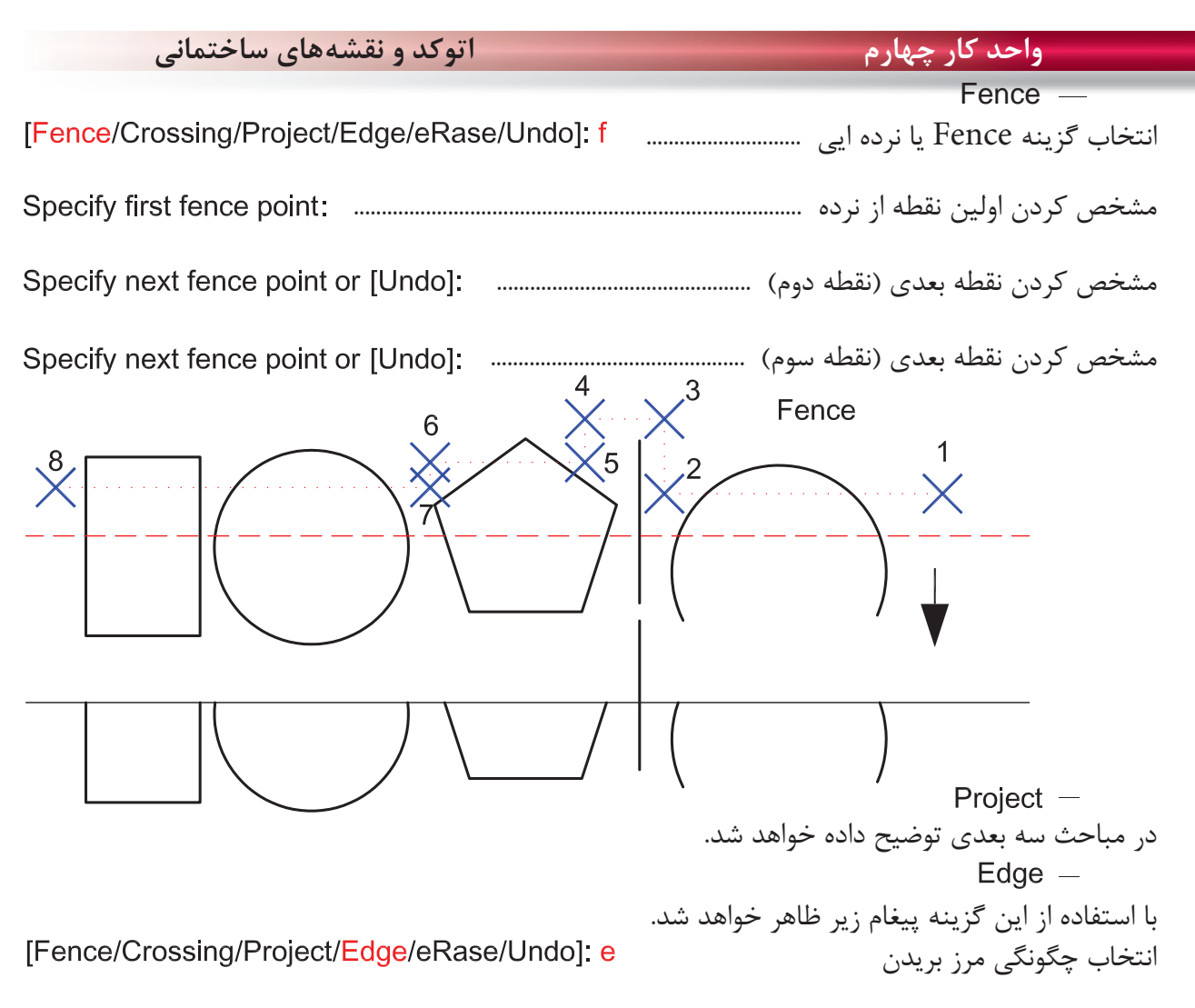

Enter an implied edge extension mode [Extend/No extend] <No extend>:

 $Extend -$ با انتخاب اين گزينه موضوع انتخابى حتماً بايد با مرز تقاطع داشته باشد. No extend  $-$ با انتخاب اين گزينه تقاطعهاى ظاهرى كه با موضوع فاصله هم دارند كافى است. با انتخاب اين گزينه در زمان اجراى دستور مىتوانيد موضوع يا موضوعهاى مختلف را پاك كنيد.

[Fence/Crossing/Project/Edge/eRase/Undo]: r

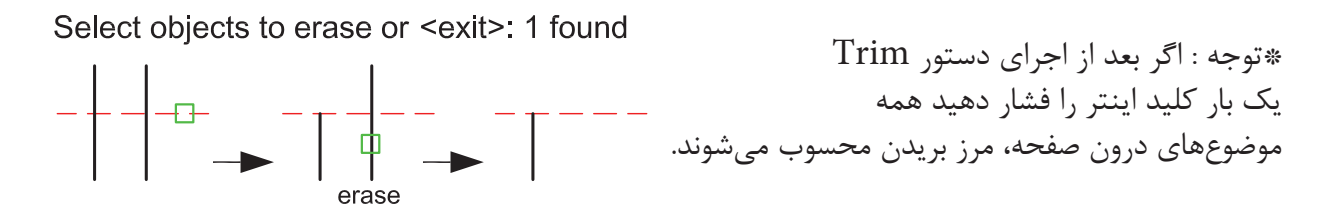

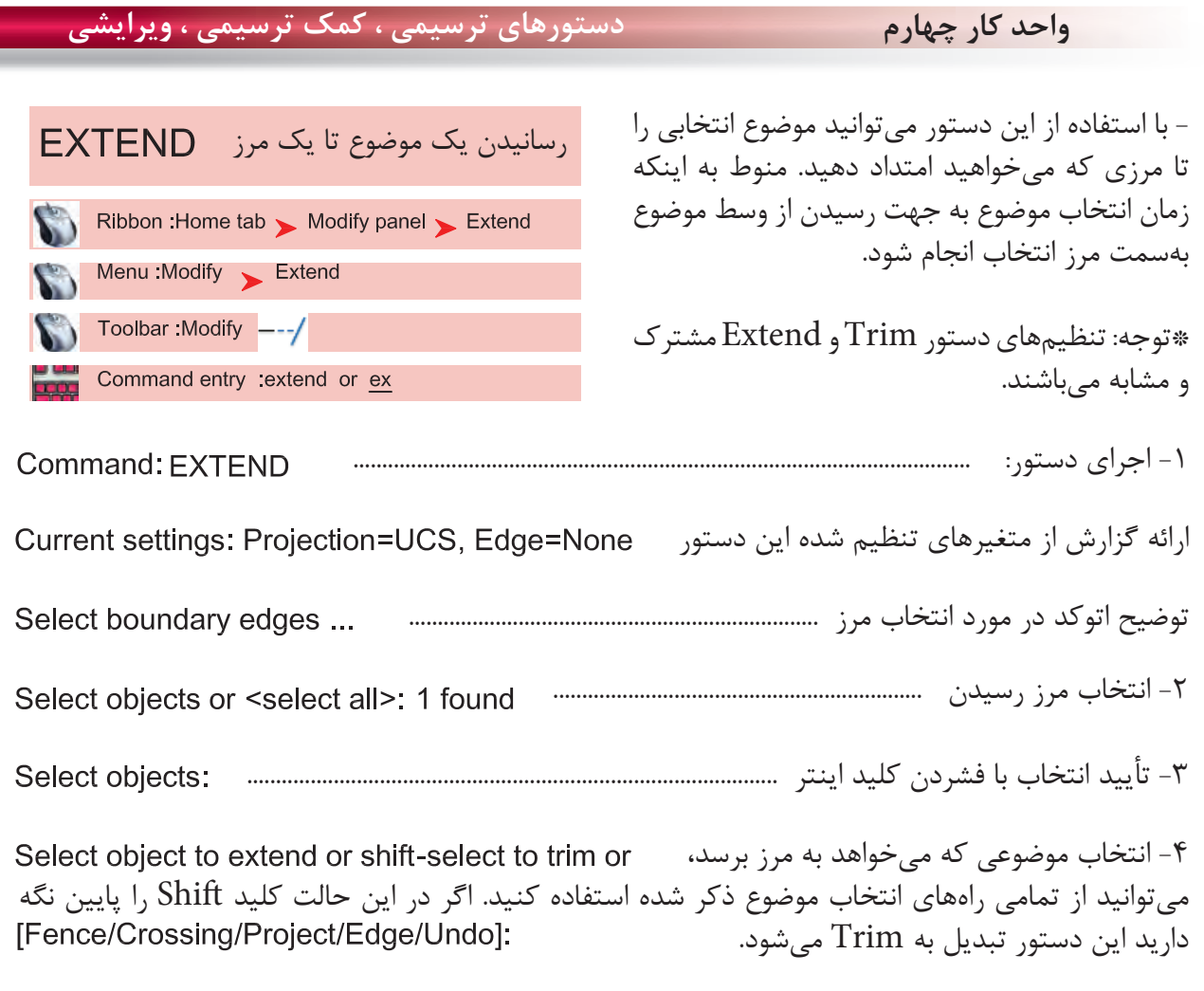

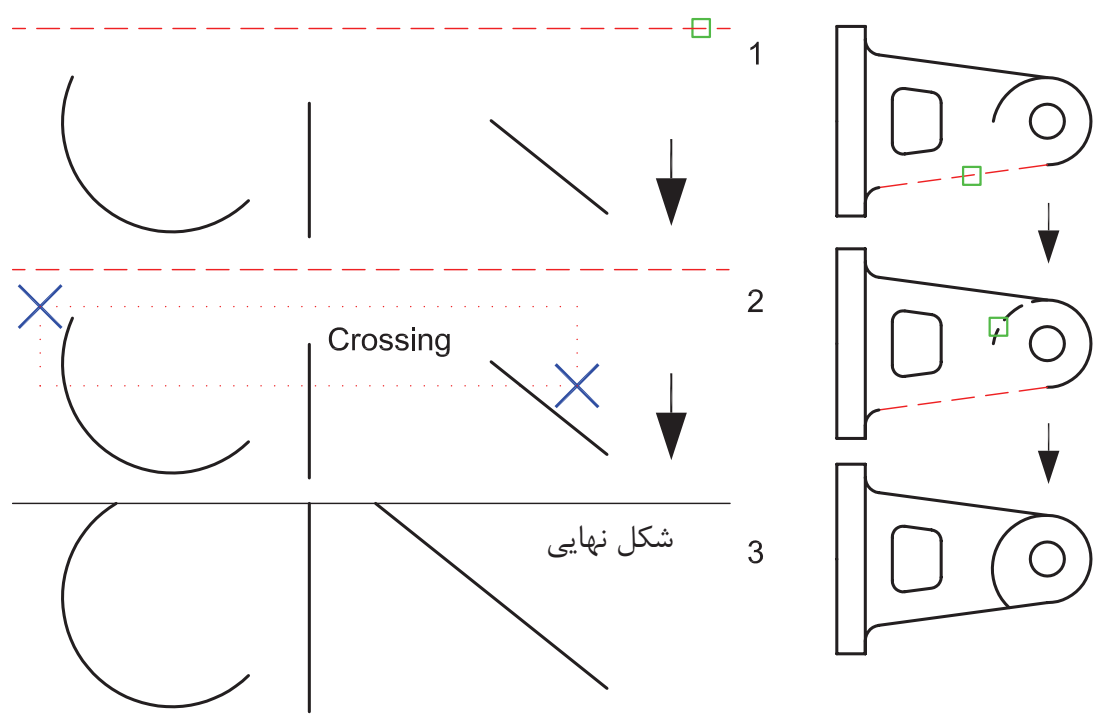

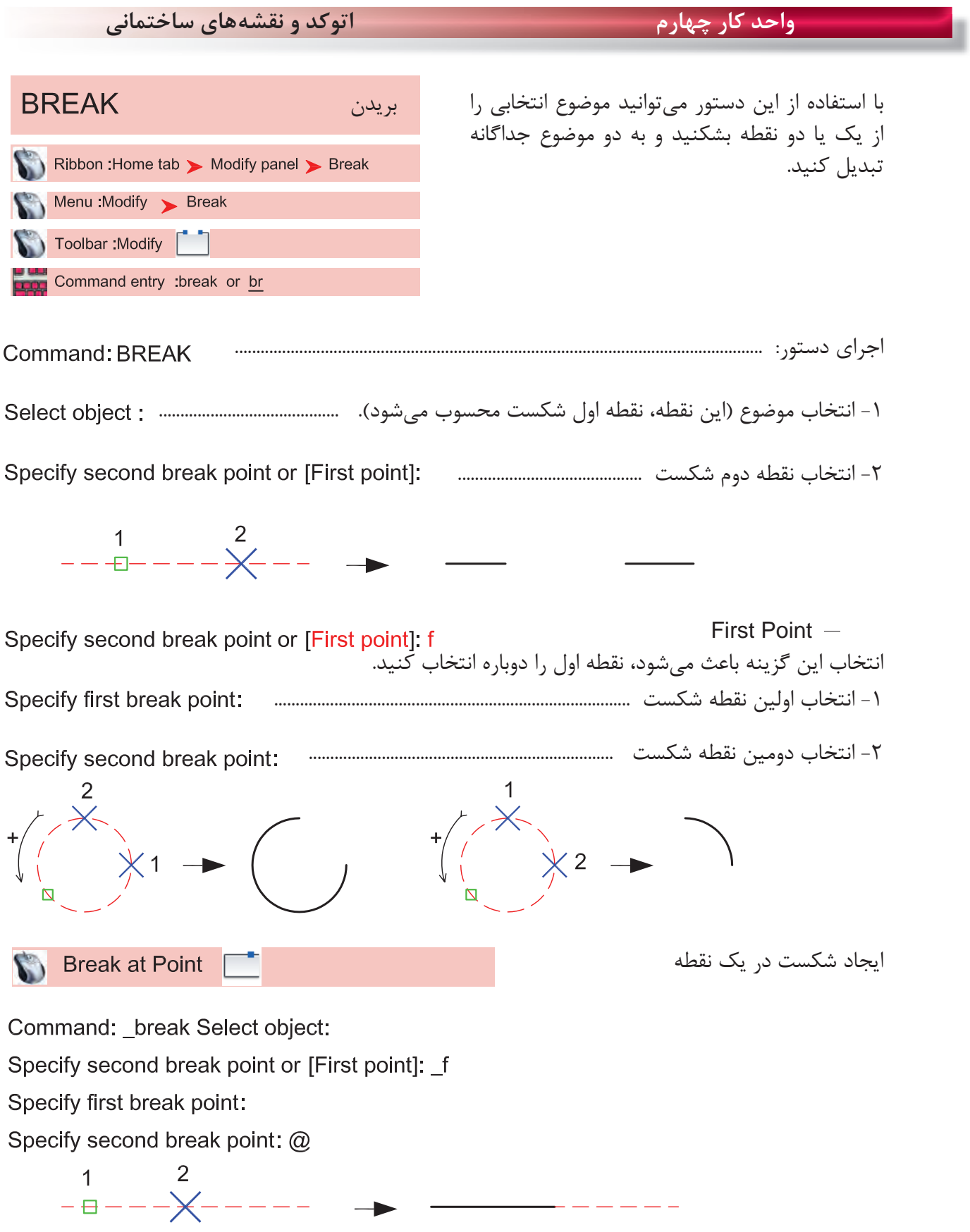

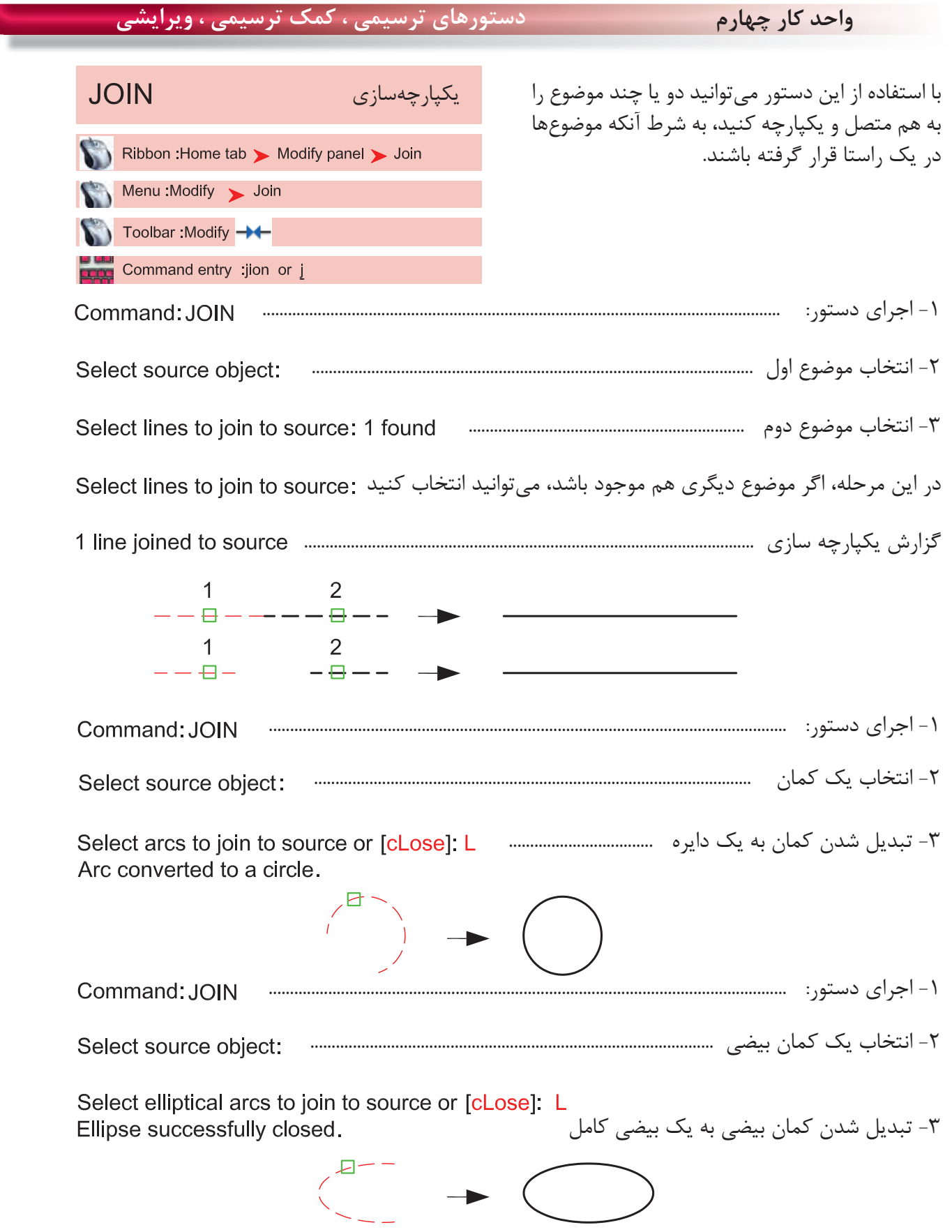

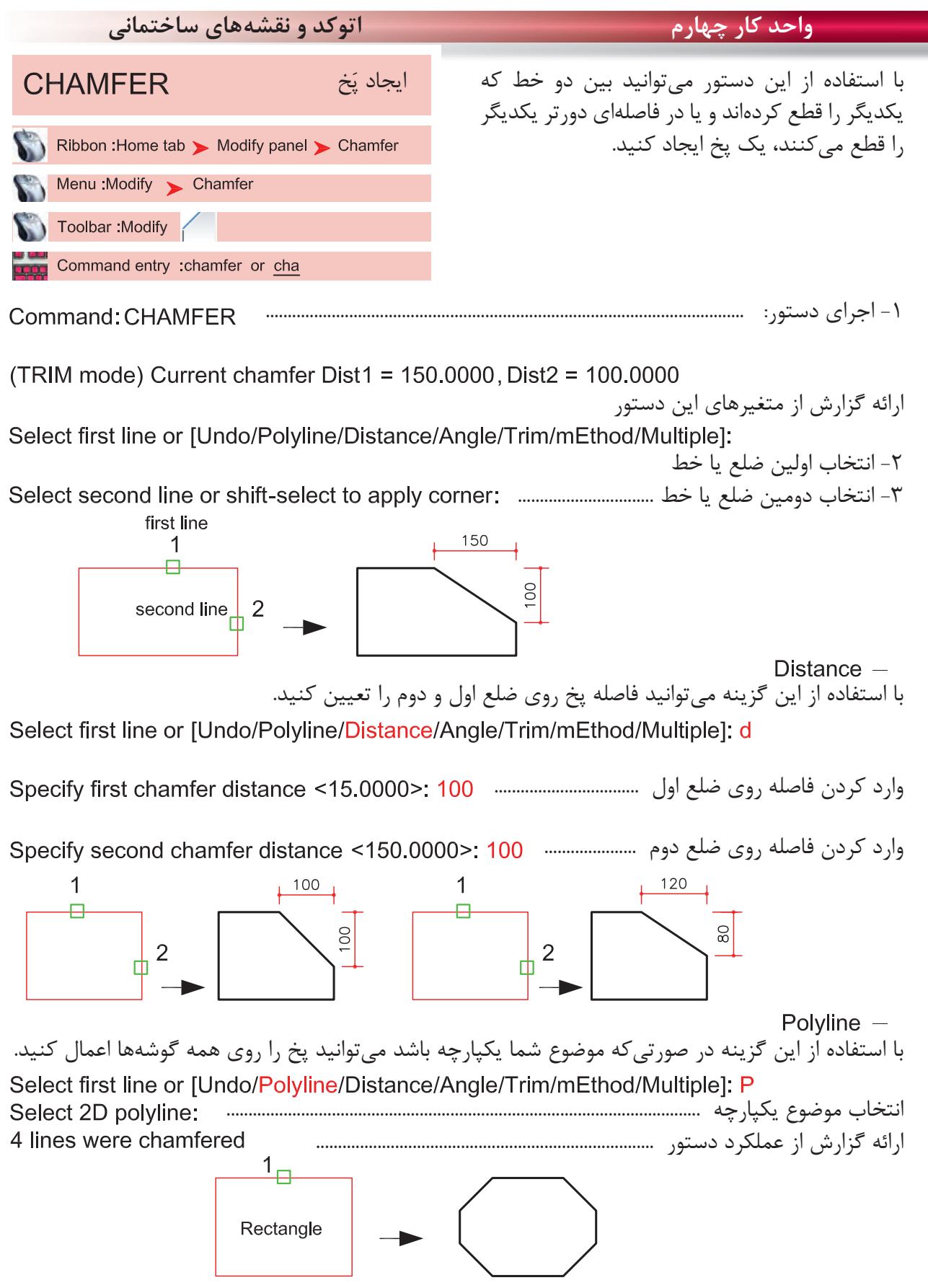

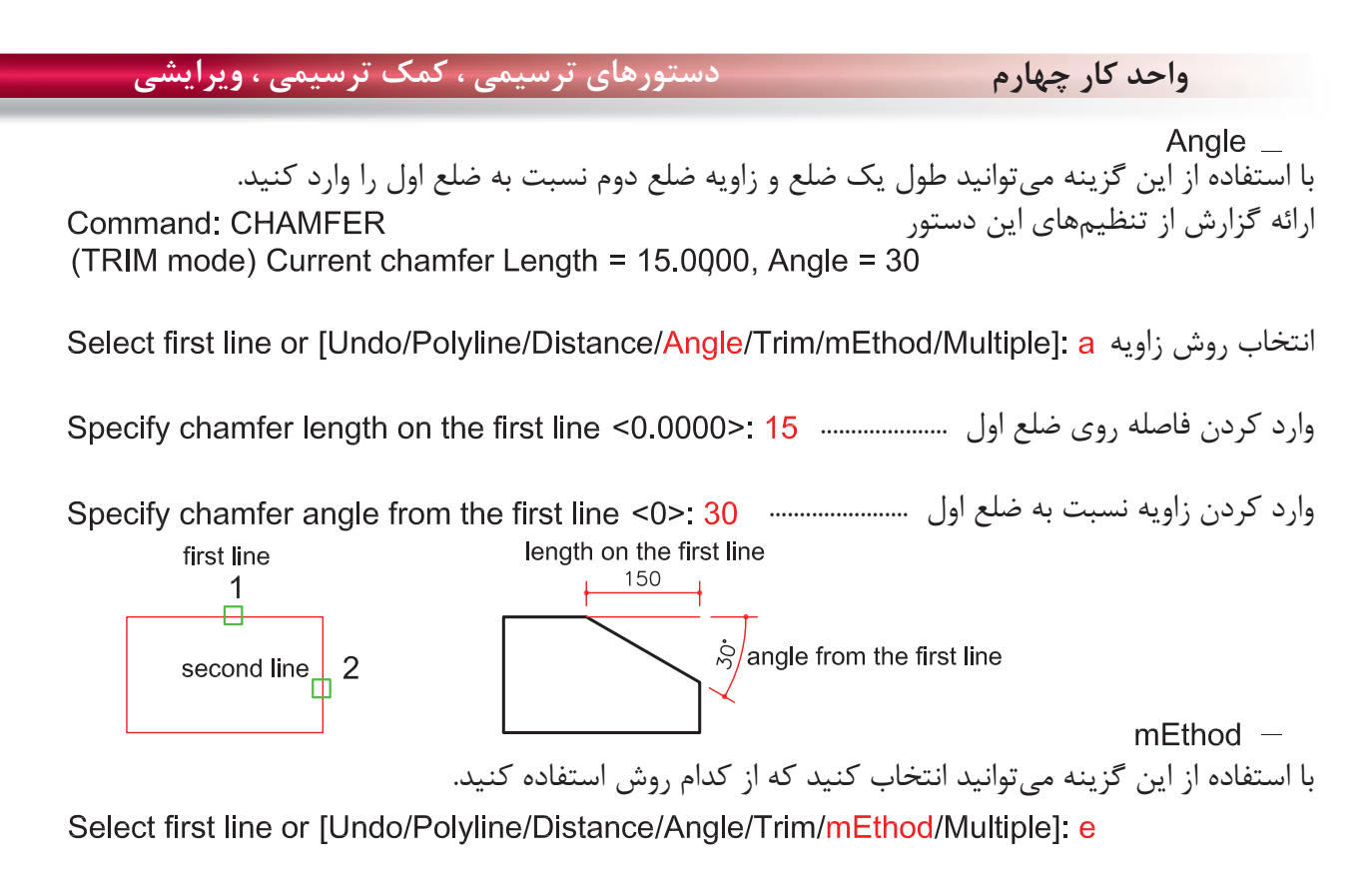

روش Distance يا روش Angle ................................

 $Trim =$ با استفاده از اين گزينه مىتوانيد تعيين كنيد كه بعد از اجراى دستور خطهاى اضافه حذف شوند يا خير Select first line or [Undo/Polyline/Distance/Angle/Trim/mEthod/Multiple]; t

Enter Trim mode option [Trim/No trim] <Trim>:

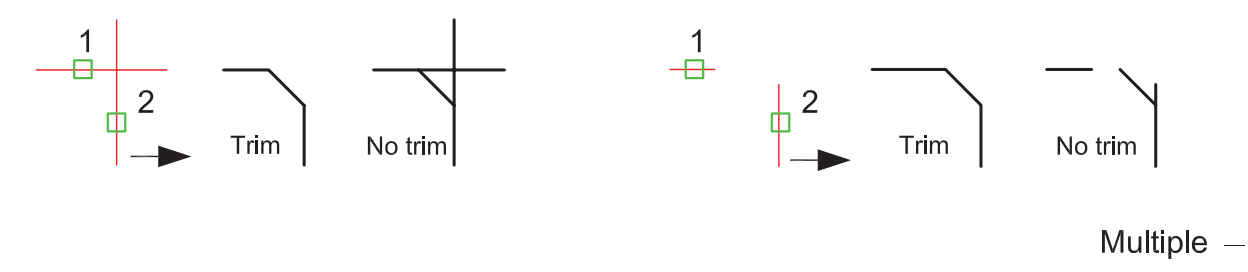

Command: CHAMFER (TRIM mode) Current chamfer Dist1 = 40.0000, Dist2 = 40.0000 Select first line or [Undo/Polyline/Distance/Angle/Trim/mEthod/Multiple]: m

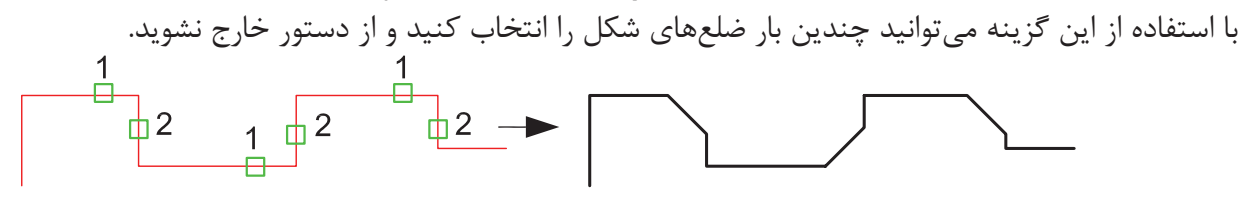

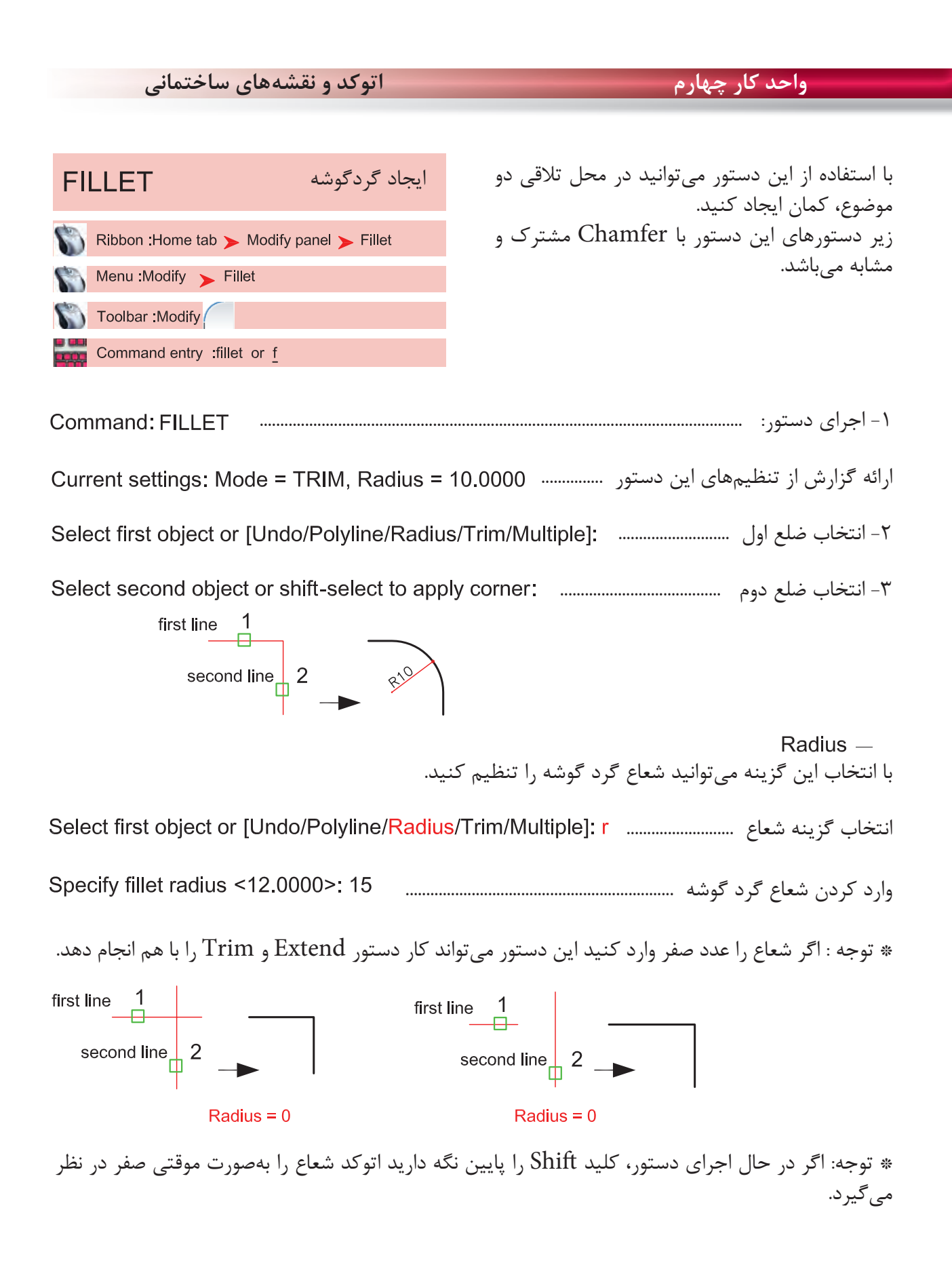
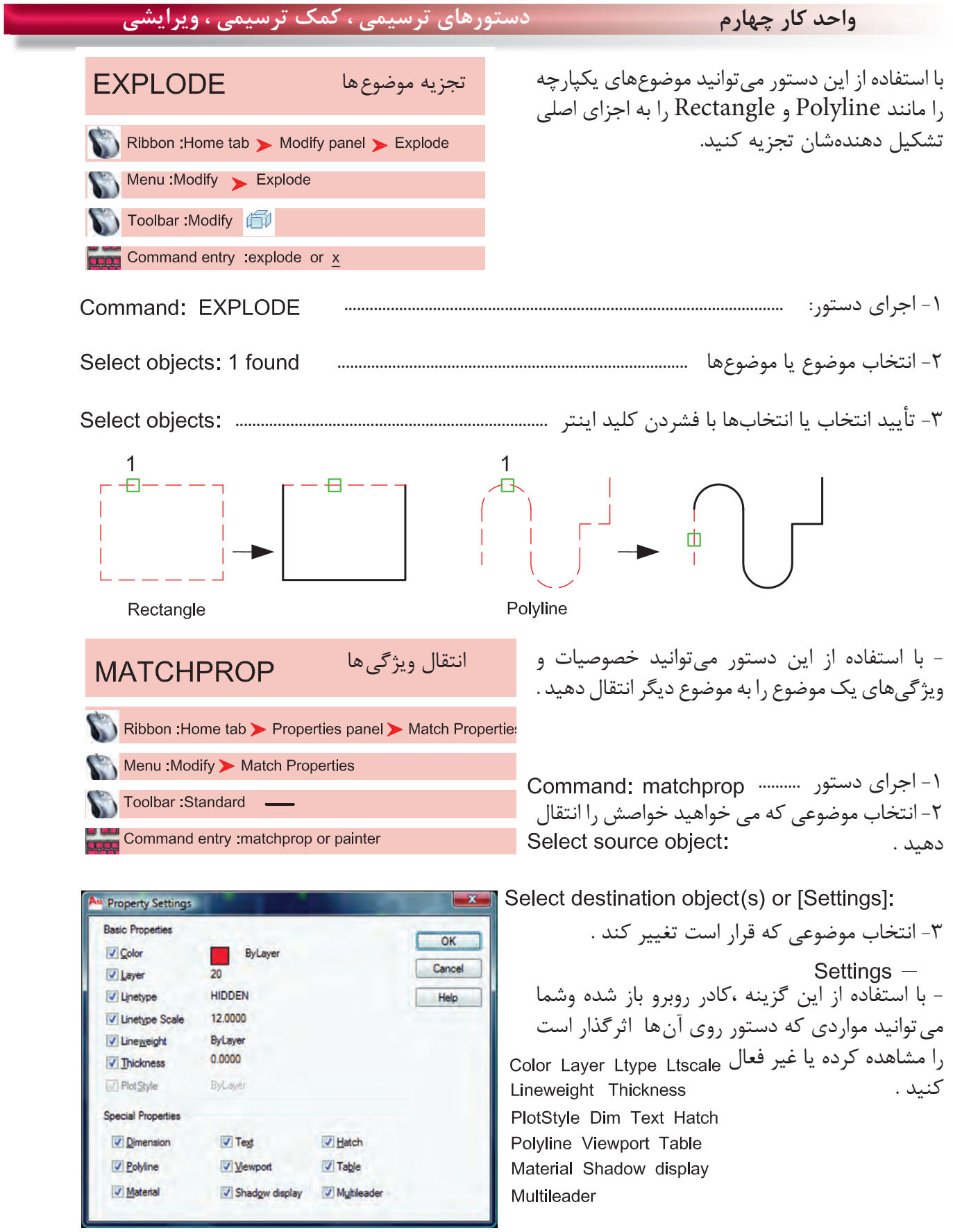

**واحد كار چهارم اتوكد و نقشههاى ساختمانى**

**تمرينهاى كاركاهى** نقشههاى چند پروژه ساختمانى ، در اين قسمت از كتاب گنجانيده شده است با راهنمايى هنرآموز محترم يكى از پروژهها را انتخاب كنيد . وبعد از ترسيم اين نقشهها و پس از فراگيرى بقيه موارد تدريس شده در كتاب آن موارد را نيز به ترسيمها اضافه كنيد .، مانند هاشور، متن نويسى ، بلوك و اندازهگذارى در نهايت نقشههاى كامل شده خود را چاپ كنيد .

پروژه شماره يك يك ساختمان ويلايى دوبلكس مىباشد تمامى اندازهها را مىتوانيد از روى نقشه برداشت كنيد . مقياس نقشه ها در زير آنها ذكر شده است . نقشههاى پروژه شماره يك كامل مىباشد. مى توانيد از اين نقشهها به عنوان الگو استفاده نماييد .

پلان زير را مى توانيد با استفاده از دستورهايى چون Line ، Offset ، Trim ، Chamfer ، Arc ، Fillet Circle ، Rectangle و ابزار كمك ترسيمى رسم نماييد .

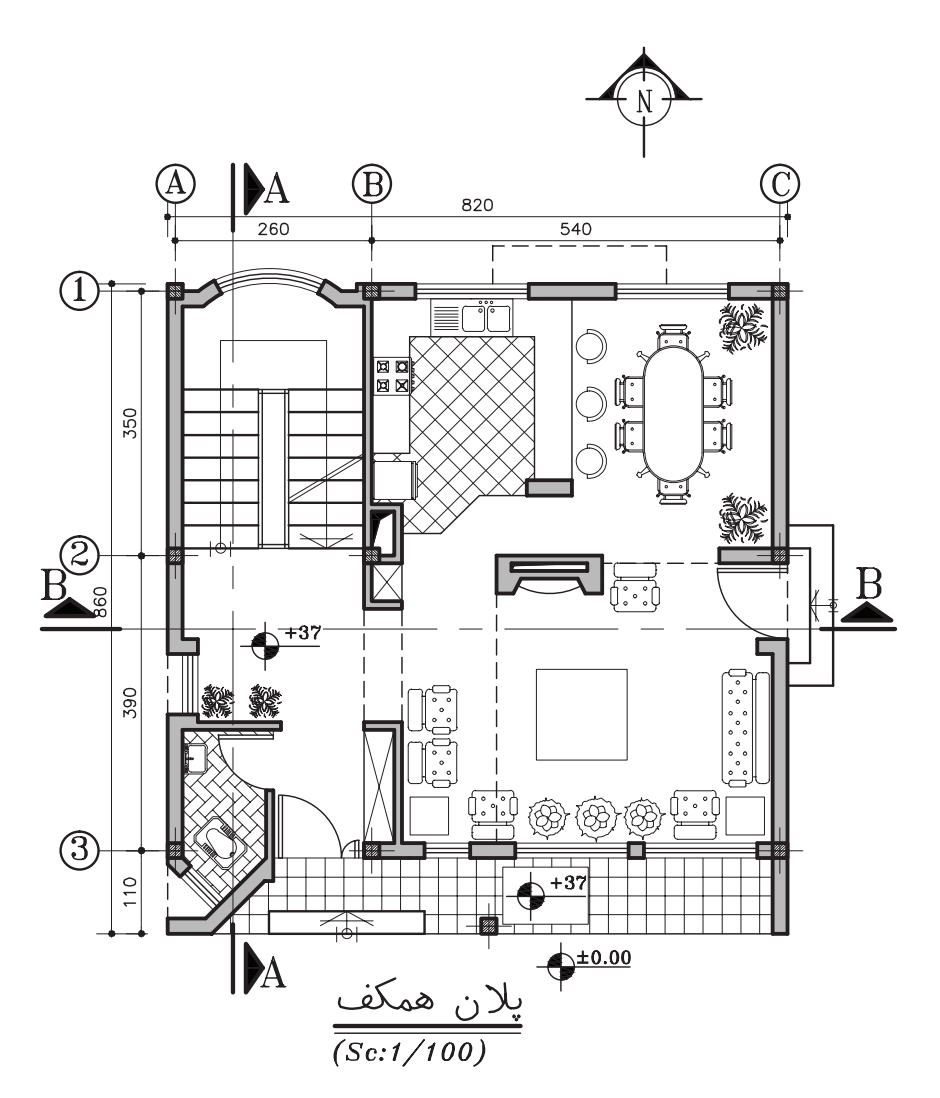

 $96$ 

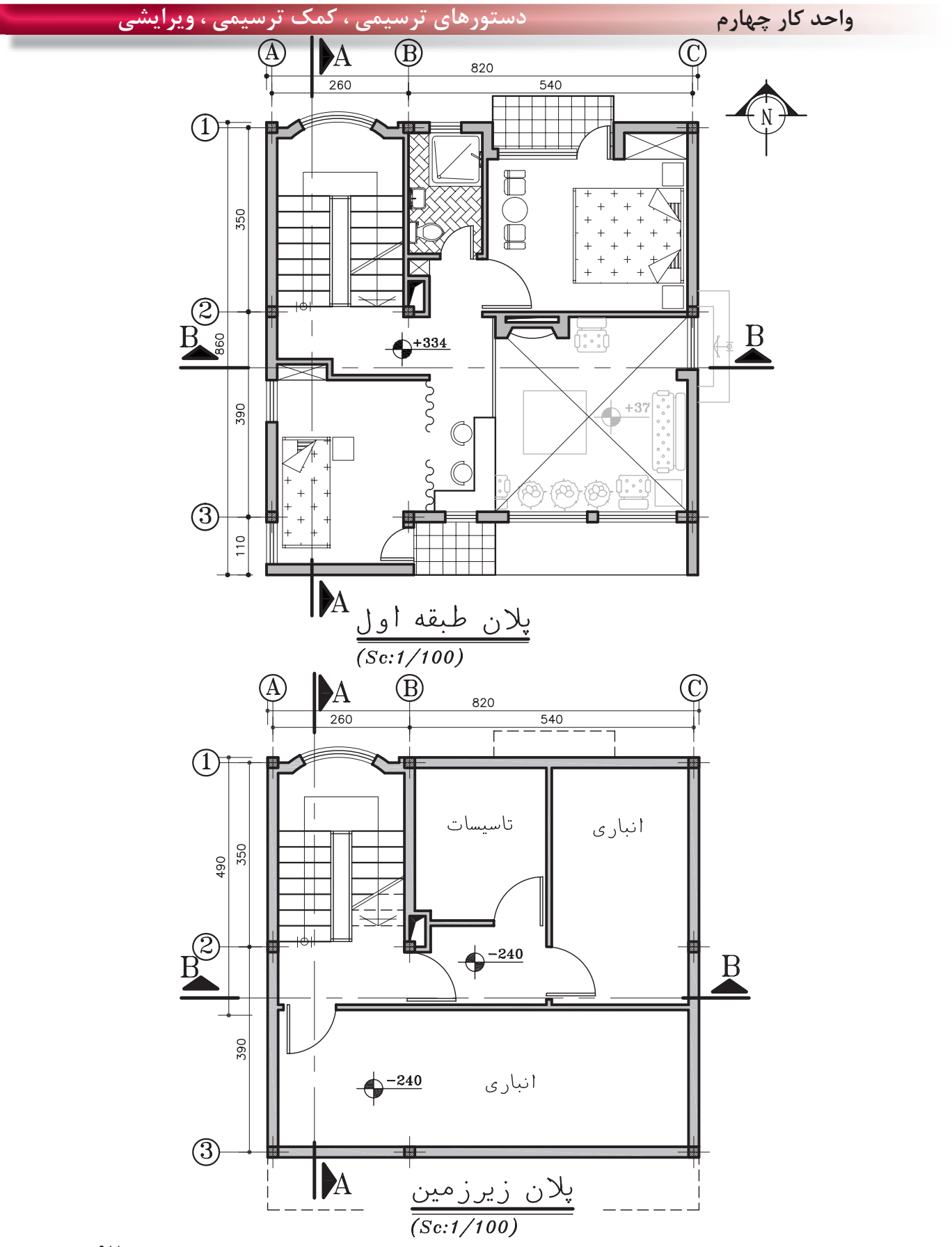

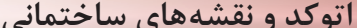

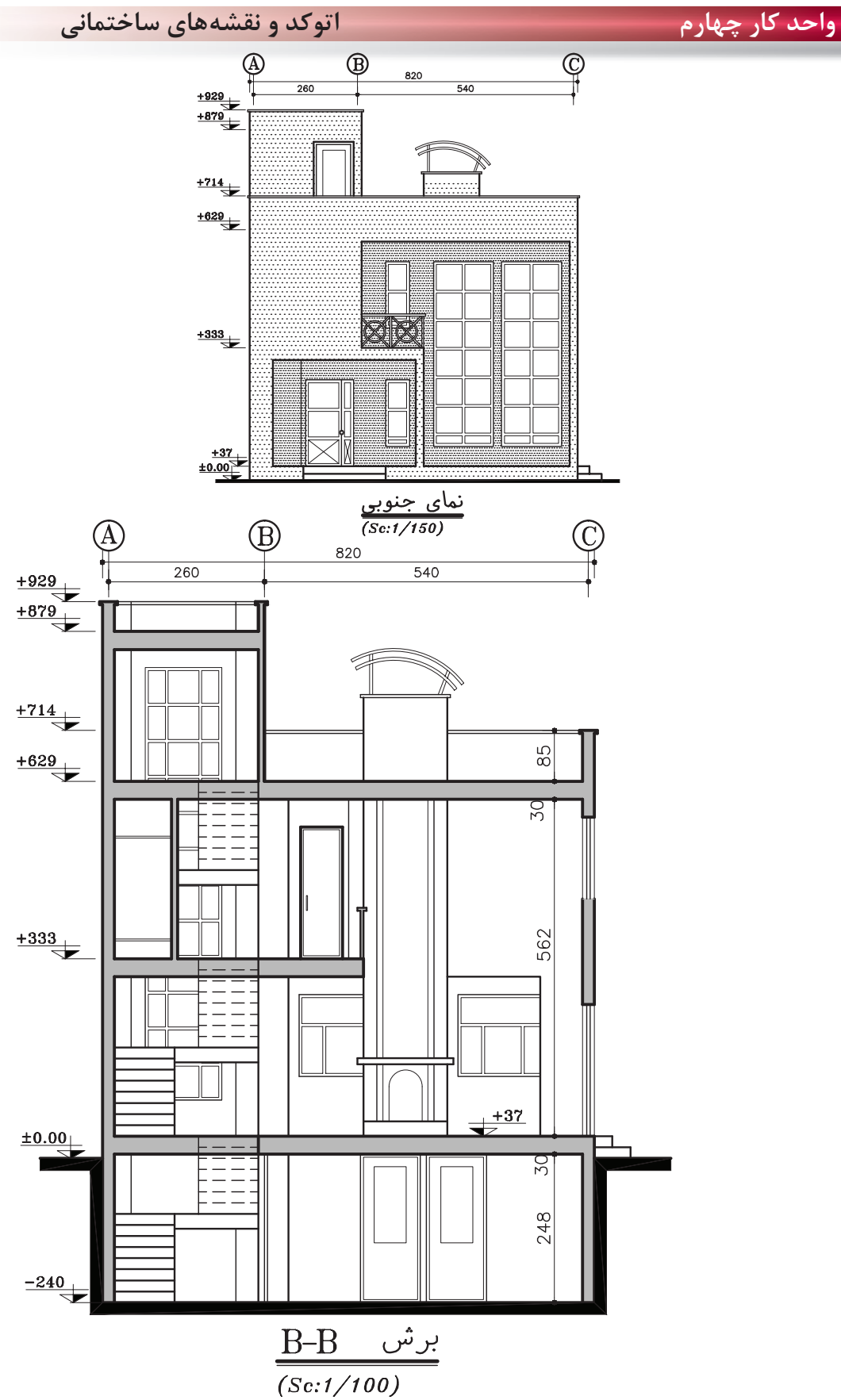

 $9<sub>A</sub>$ 

دستورهای ترسیمی ، کمک ترسیمی ، ویرایشی

واحد کار چهارم

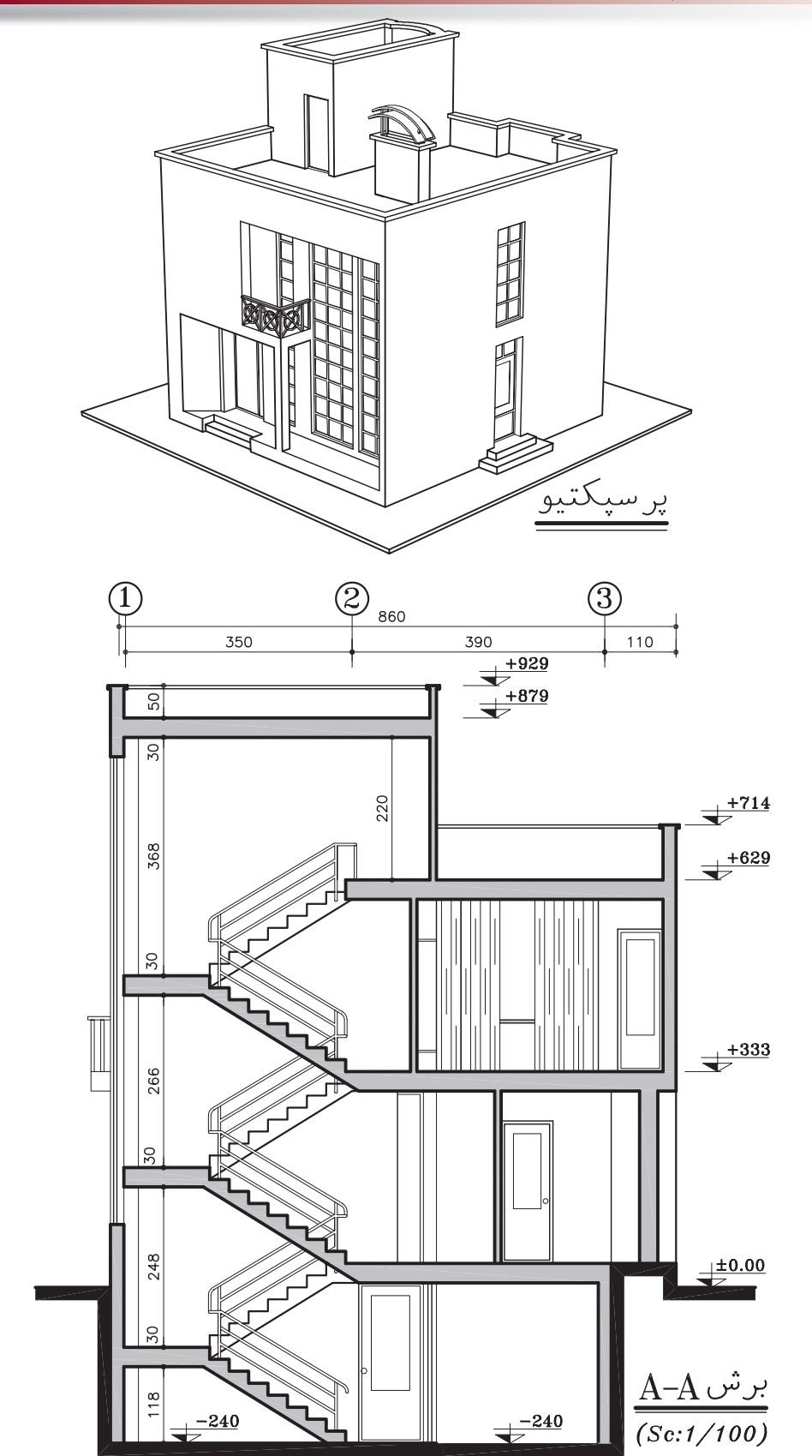

**واحد كار چهارم اتوكد و نقشههاى ساختمانى**

**تمرين هاى كاركاهى** پروژه شماره دو يك ساختمان ويلايى با مصالح بنايى مى باشد. همه اندازهها را مىتوانيد از روى نقشه برداشت كنيد . براى اندازههاى ذكر نشده ازهنرآموز محترم كمك بگيريد. همه خواستههاى يك پروژه را ترسيم كنيد.

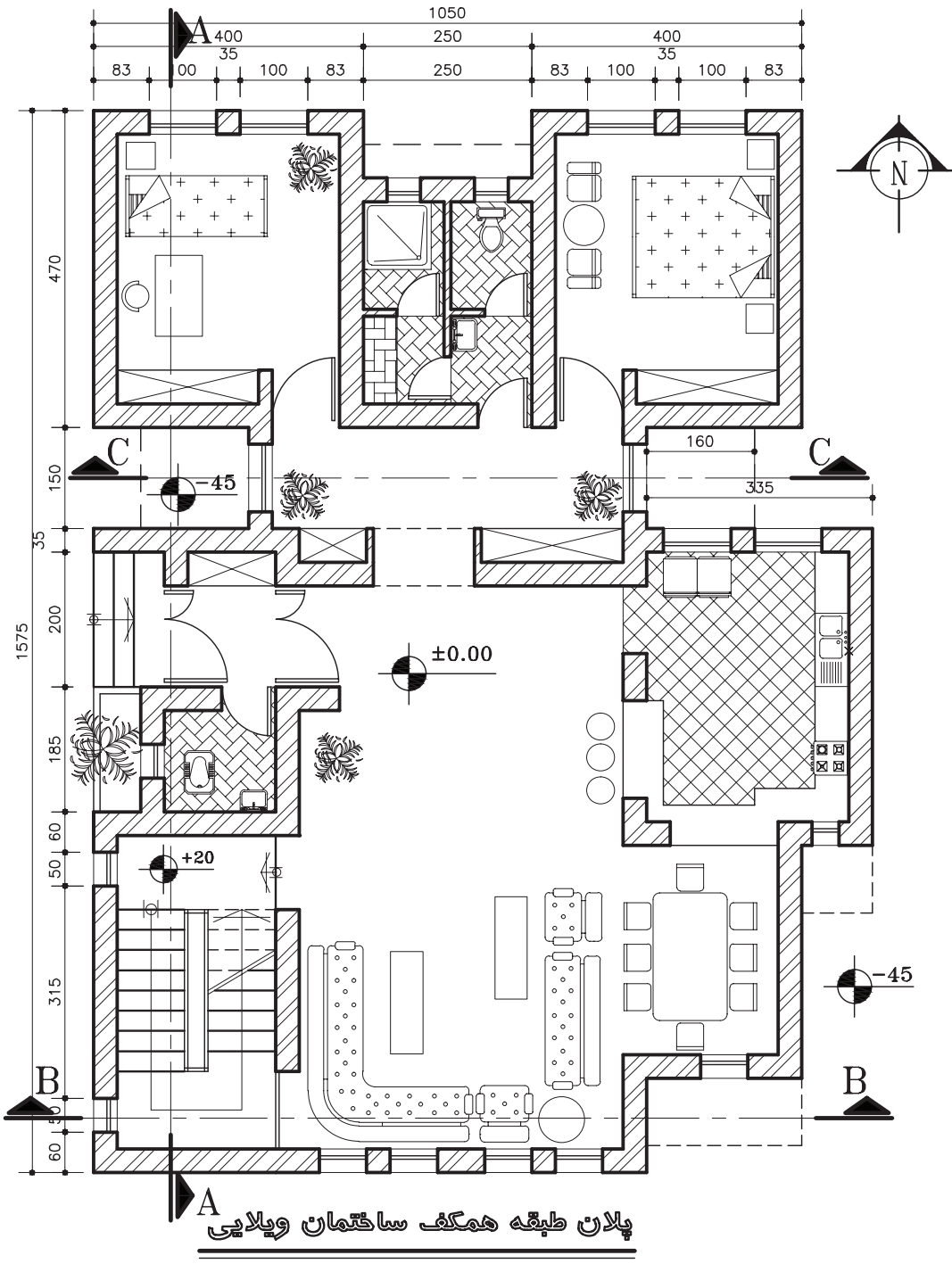

 $(Sc:1/100)$ 

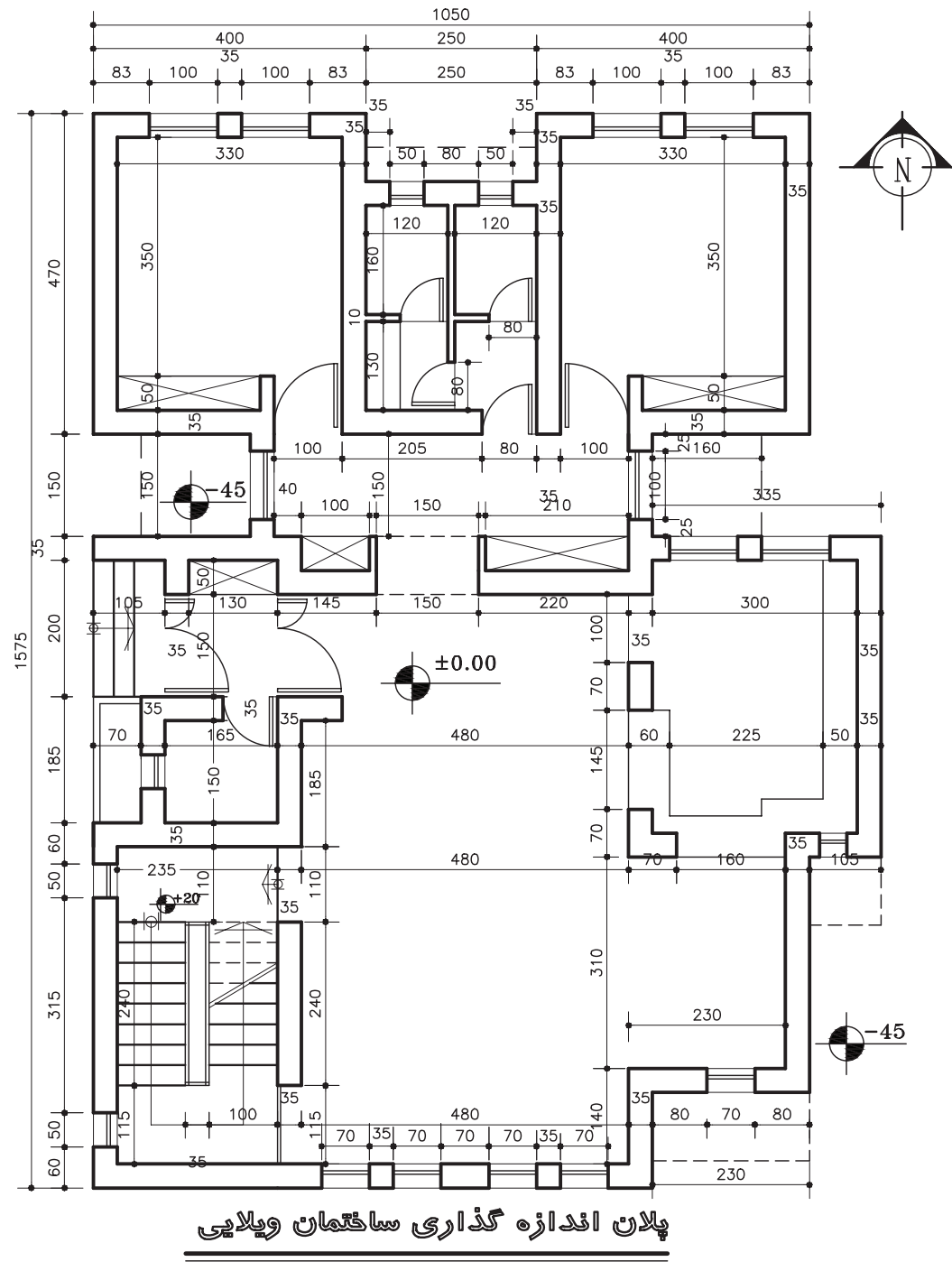

 $(Sc:1/100)$ 

**واحد كار چهارم اتوكد و نقشههاى ساختمانى**

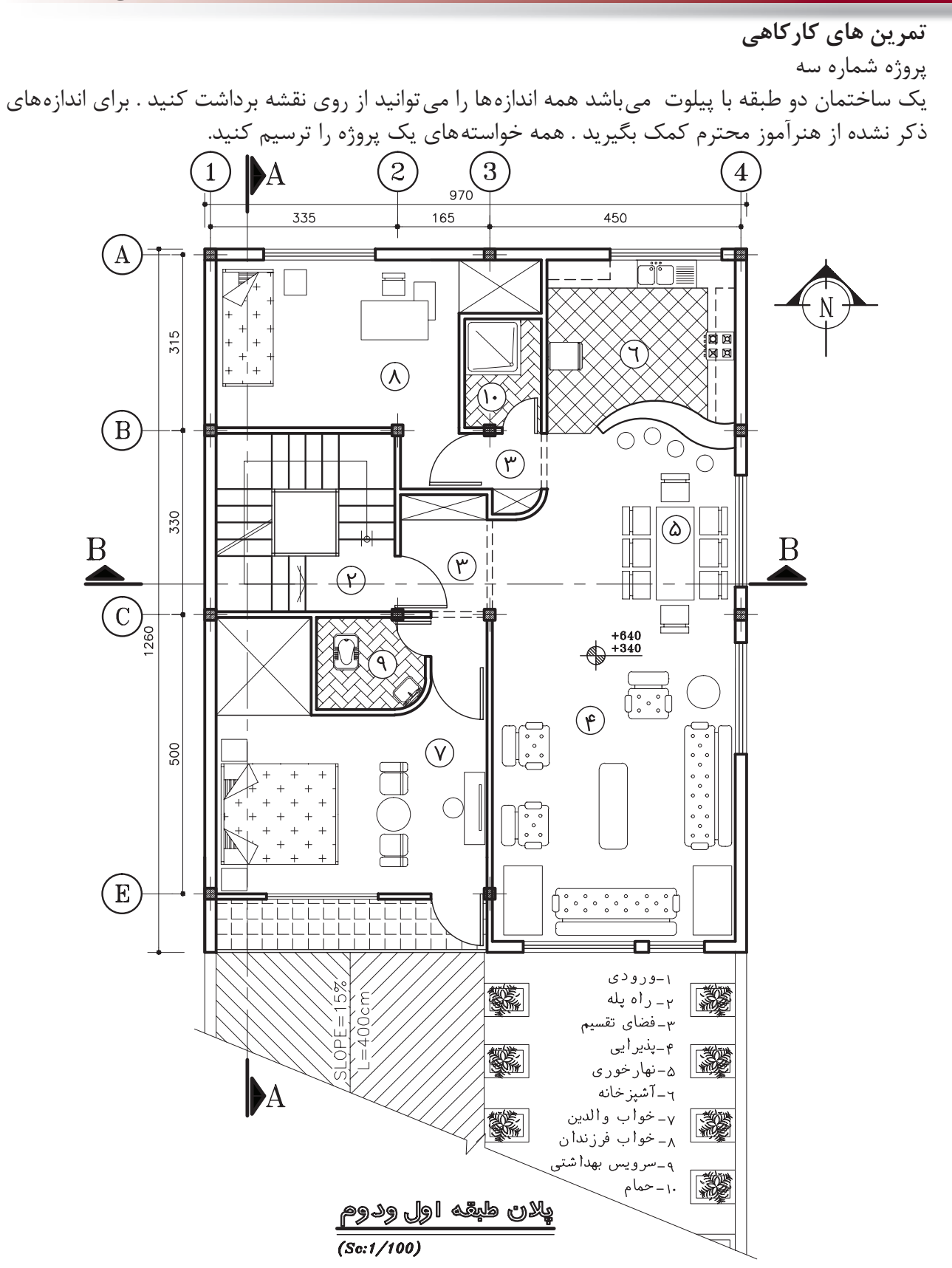

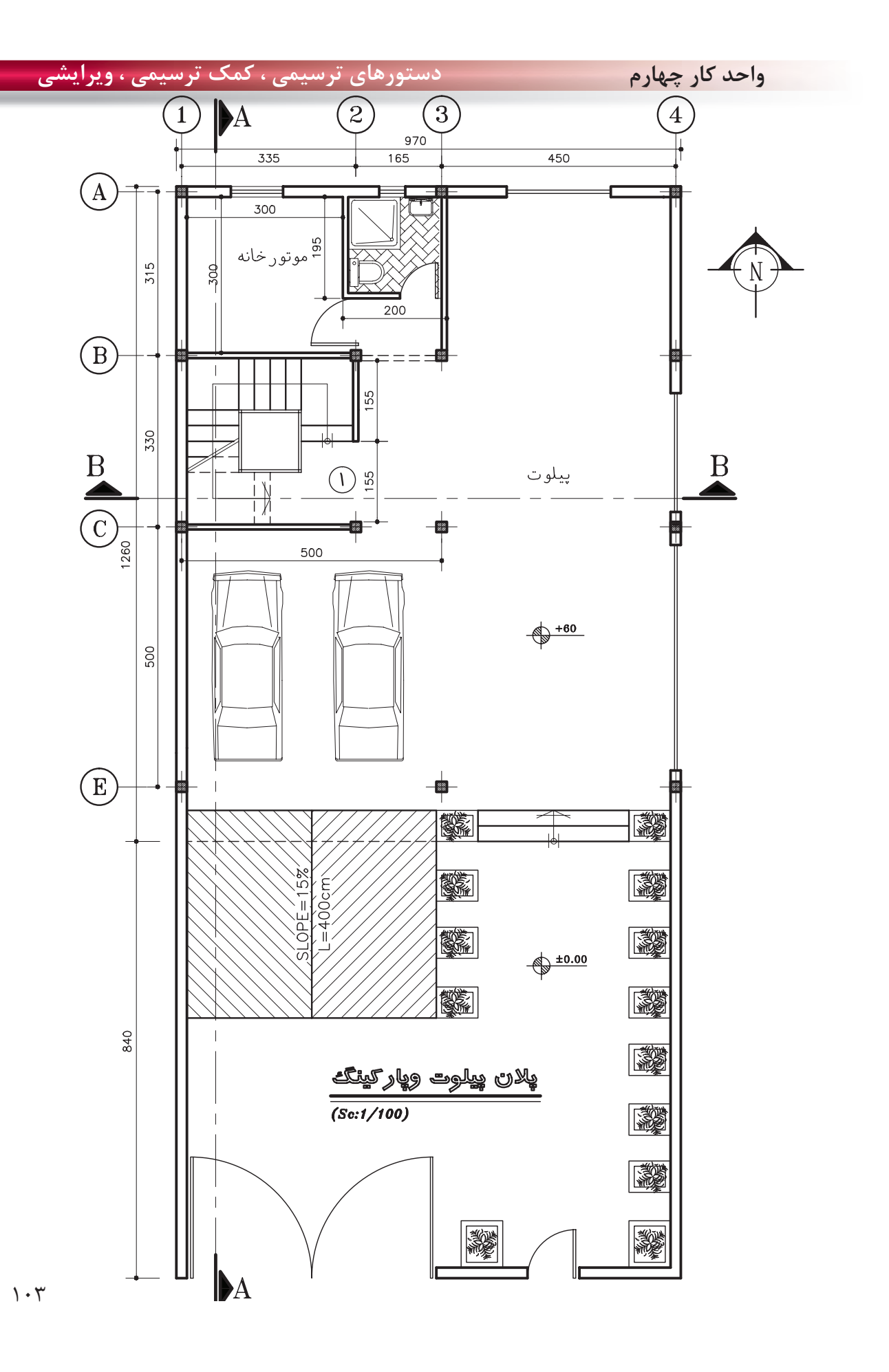

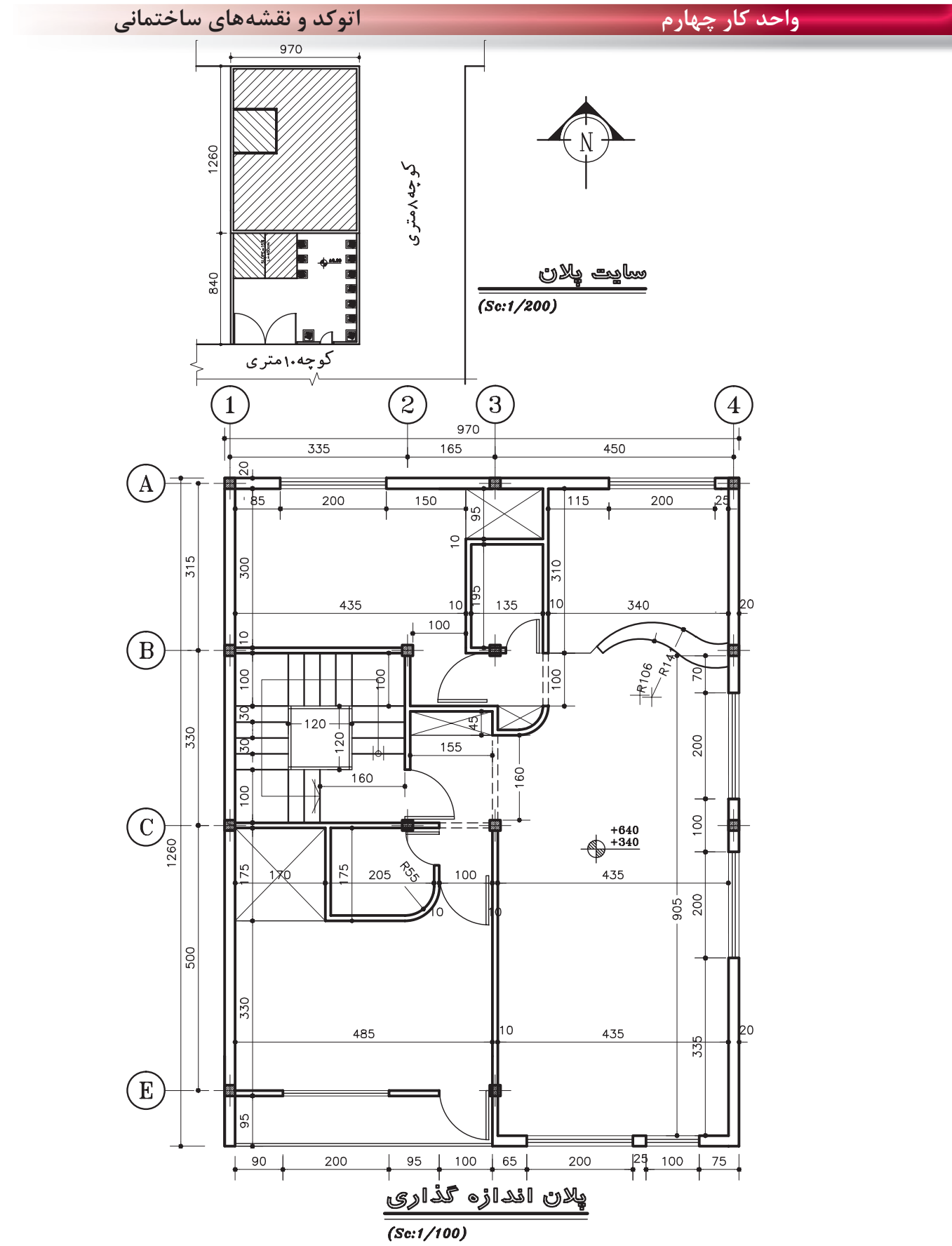

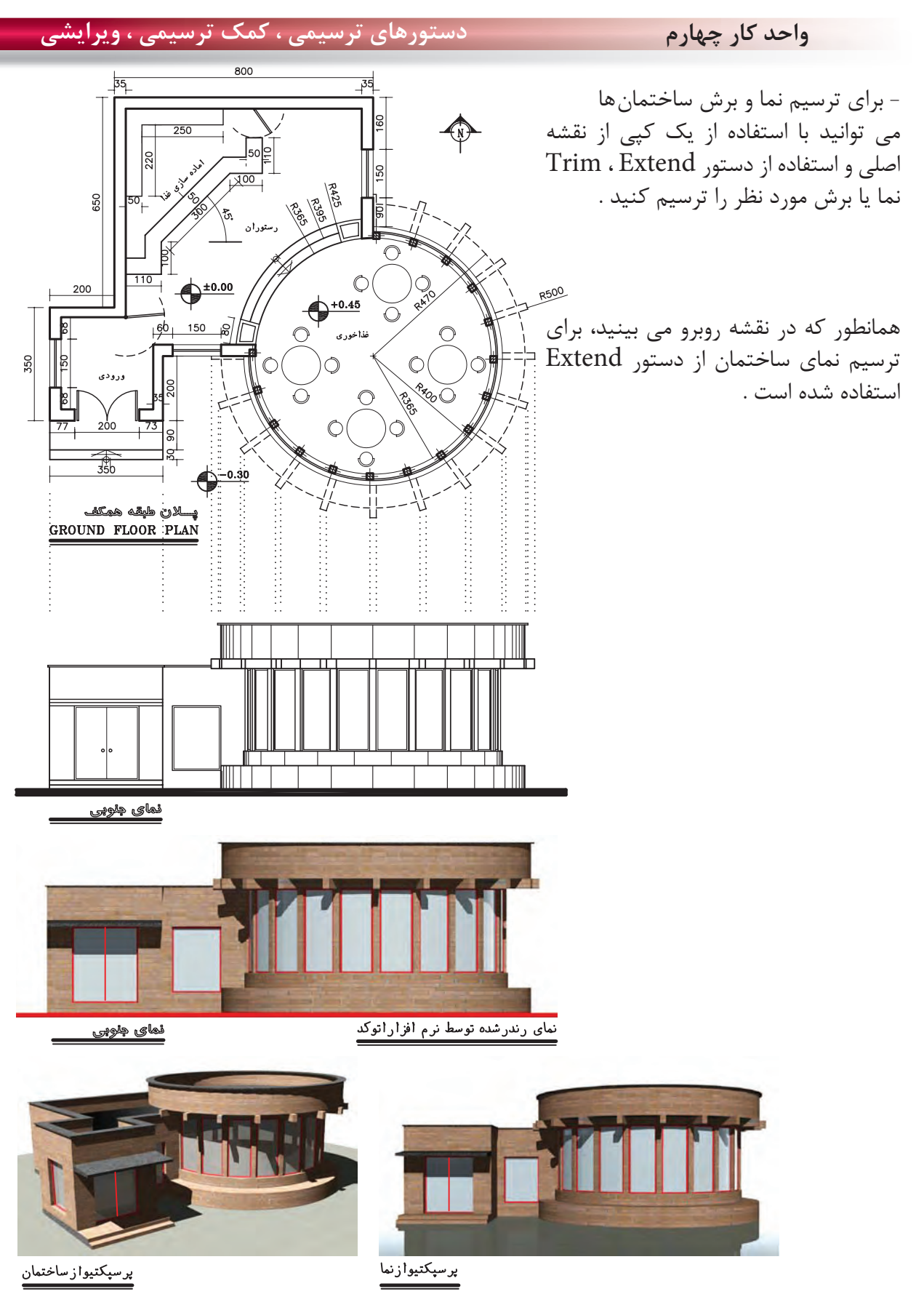

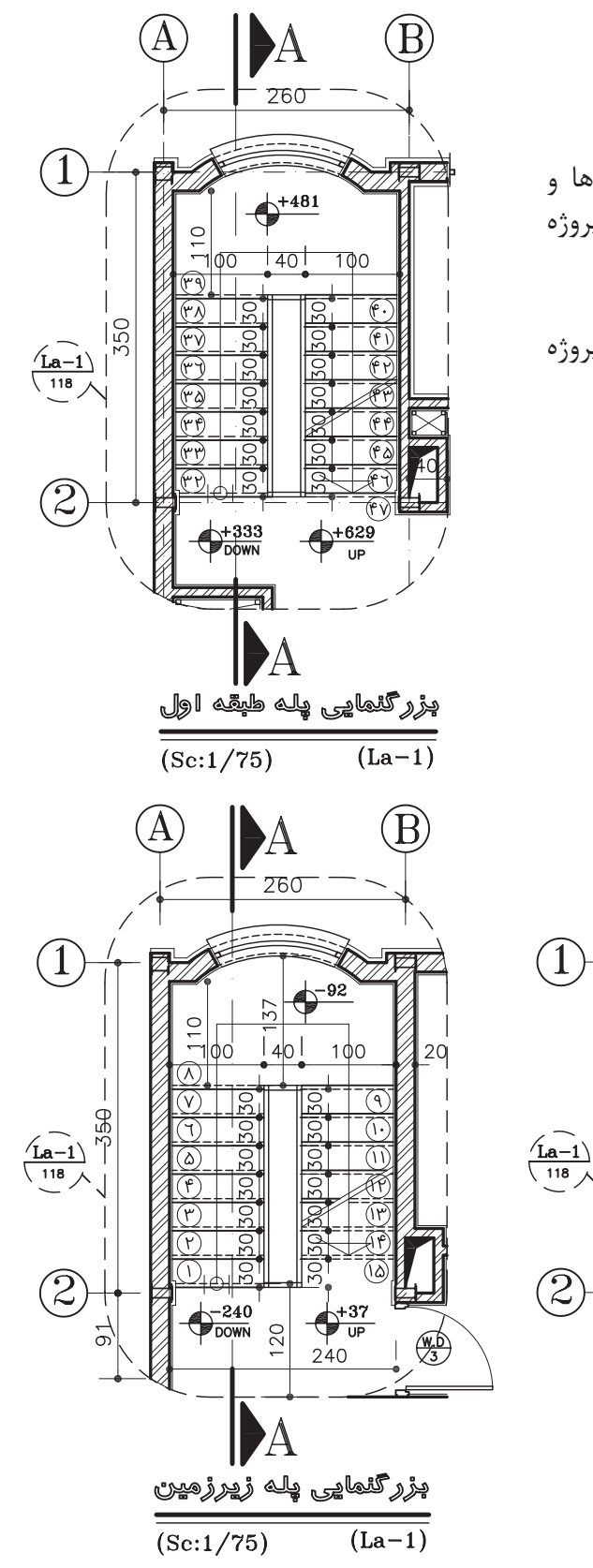

همانطور كه مى دانيد ترسيم بزرگ نمايى ها و جزييات قسمت ديگرى از نقشه هاى يك پروژه مىباشد .

بزرگ نمايى پلان پله هاى روبرو مربوط به پروژه شماره يك مى باشد .

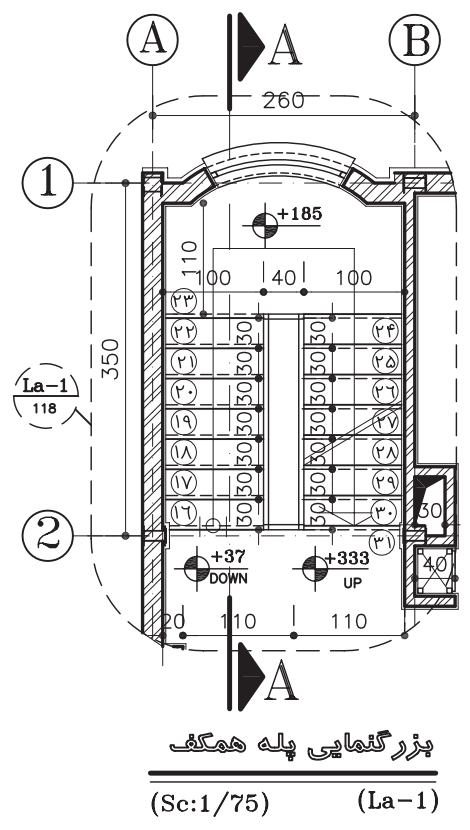

دستورهای ترسیمی ، کمک ترسیمی ، ویرایشی

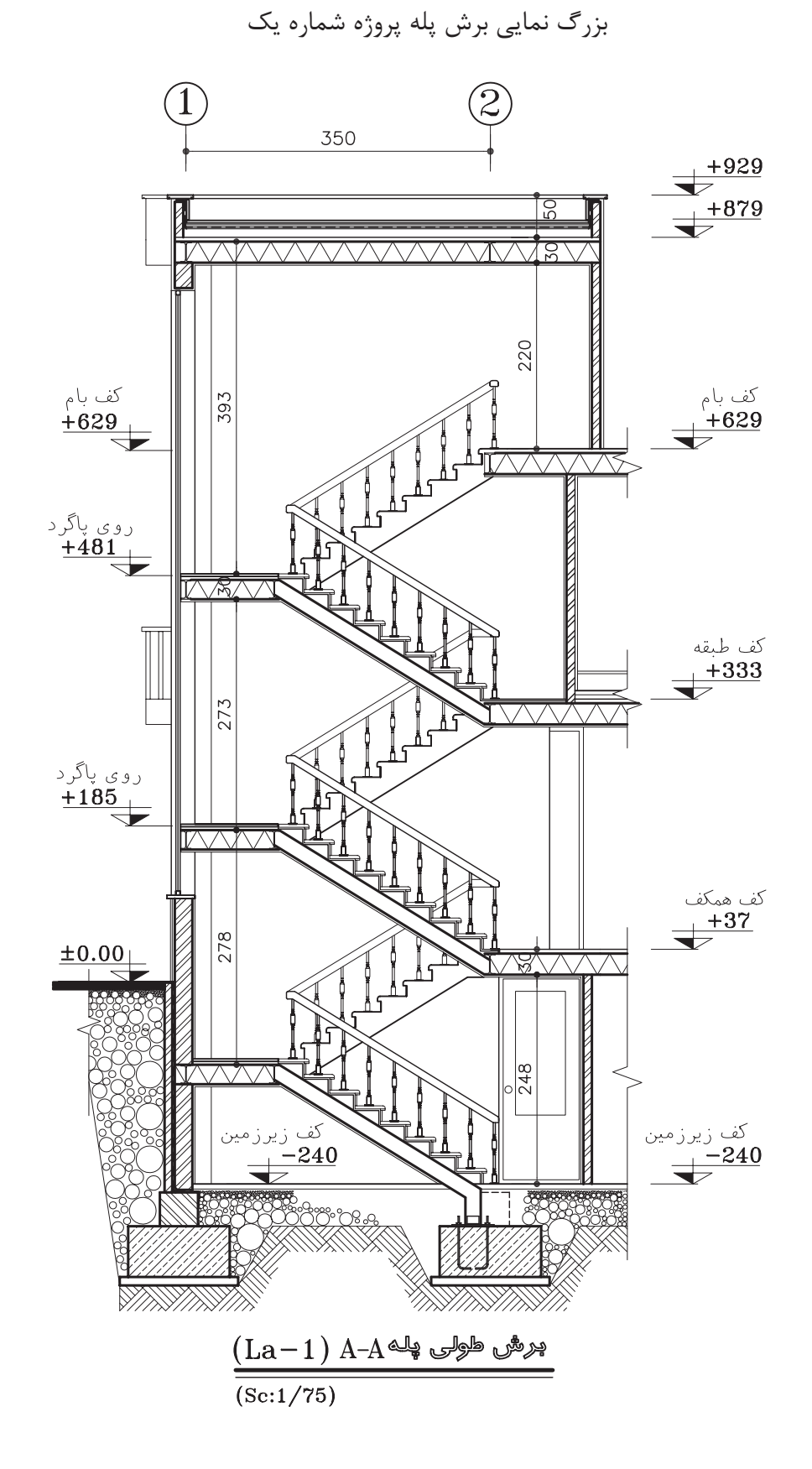

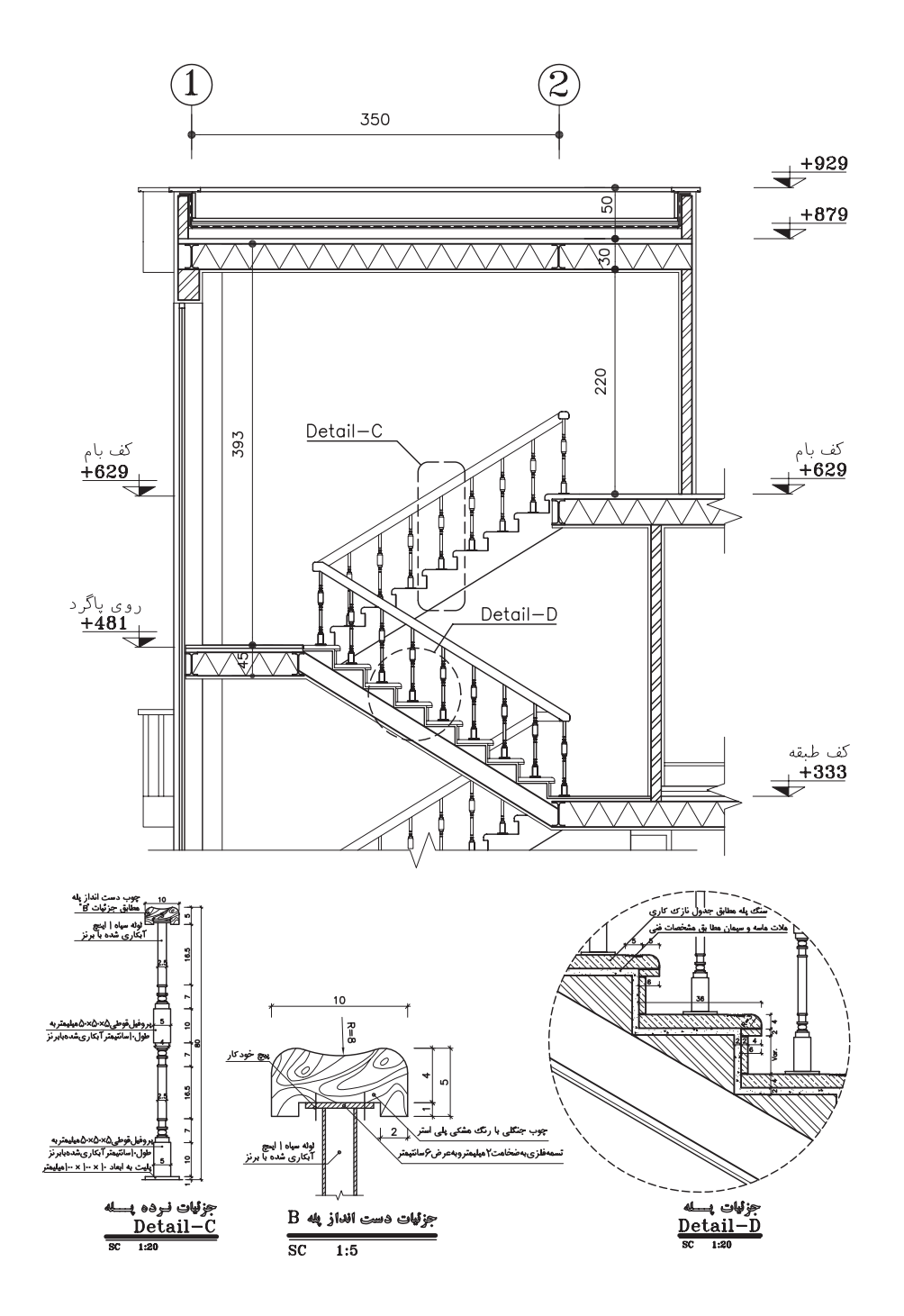

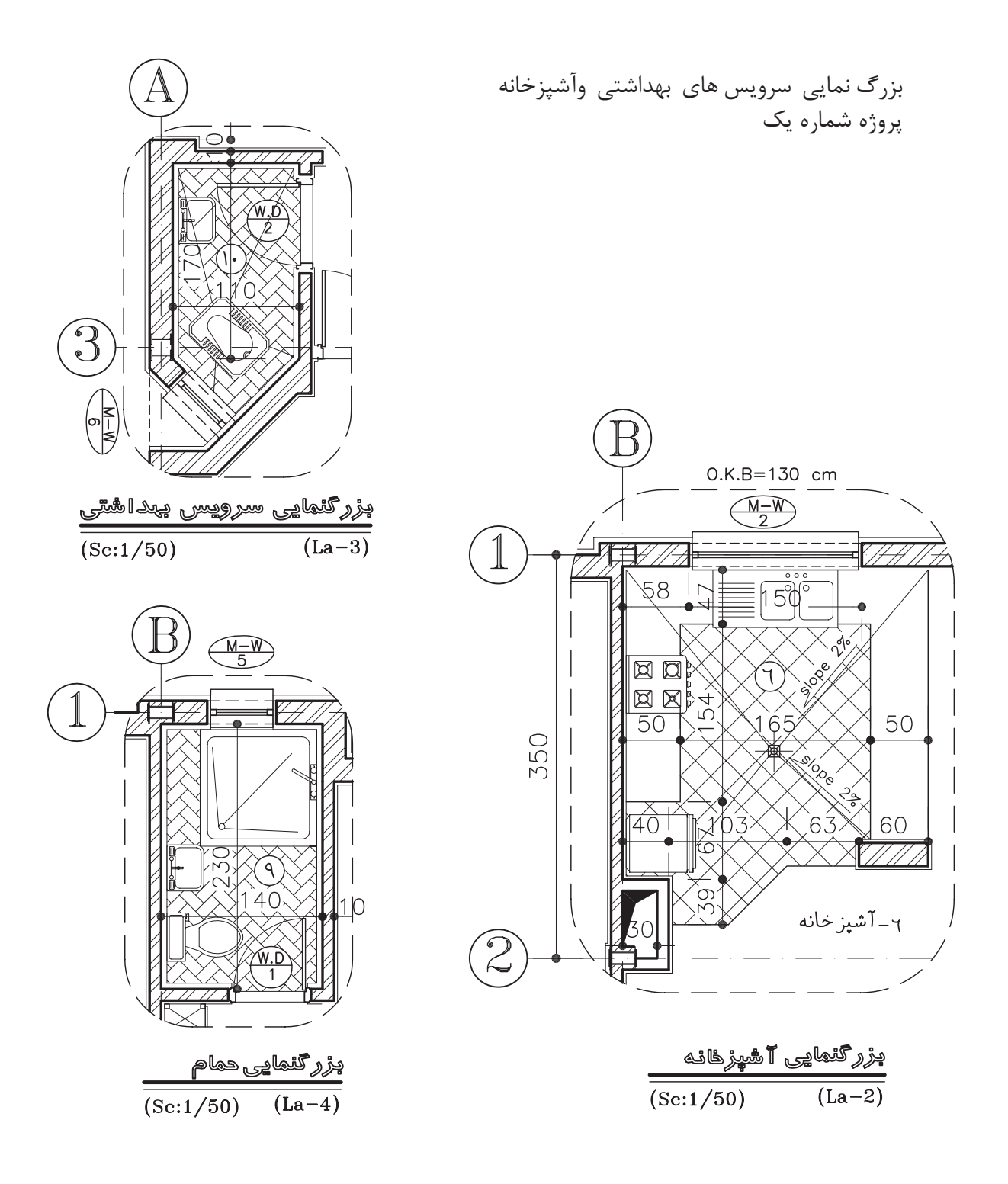

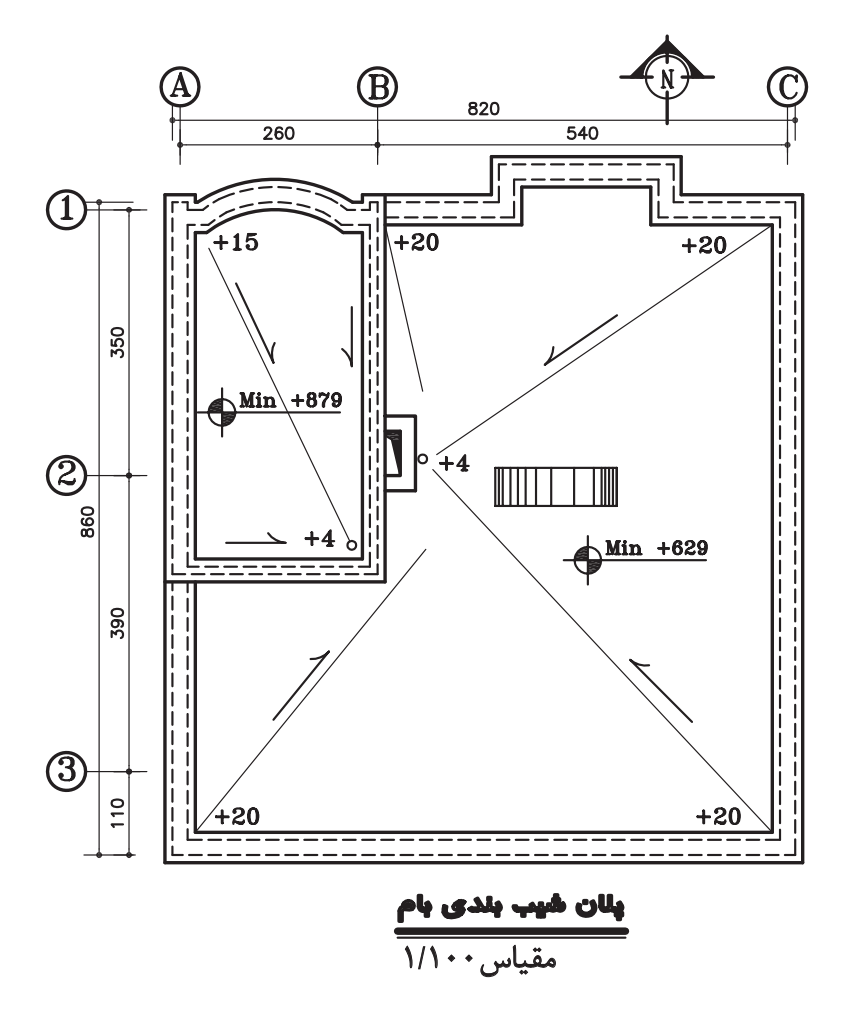

**تمرين هاى مربوط به استاندارد نقشه كشى سازه**

نقشههاى اين قسمت سازه پروژه شماره يك مىباشد .

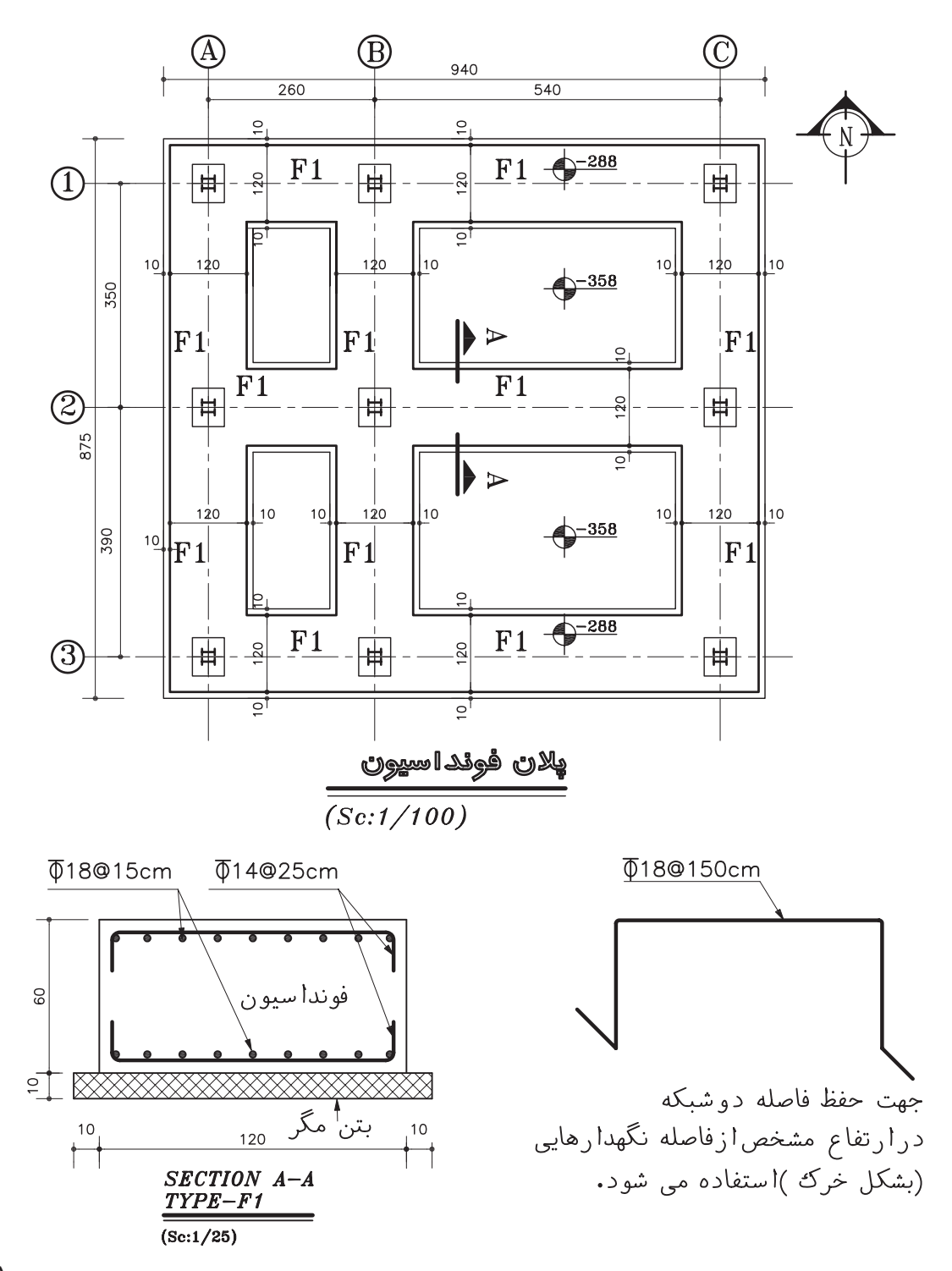

## واحد کار چهارم

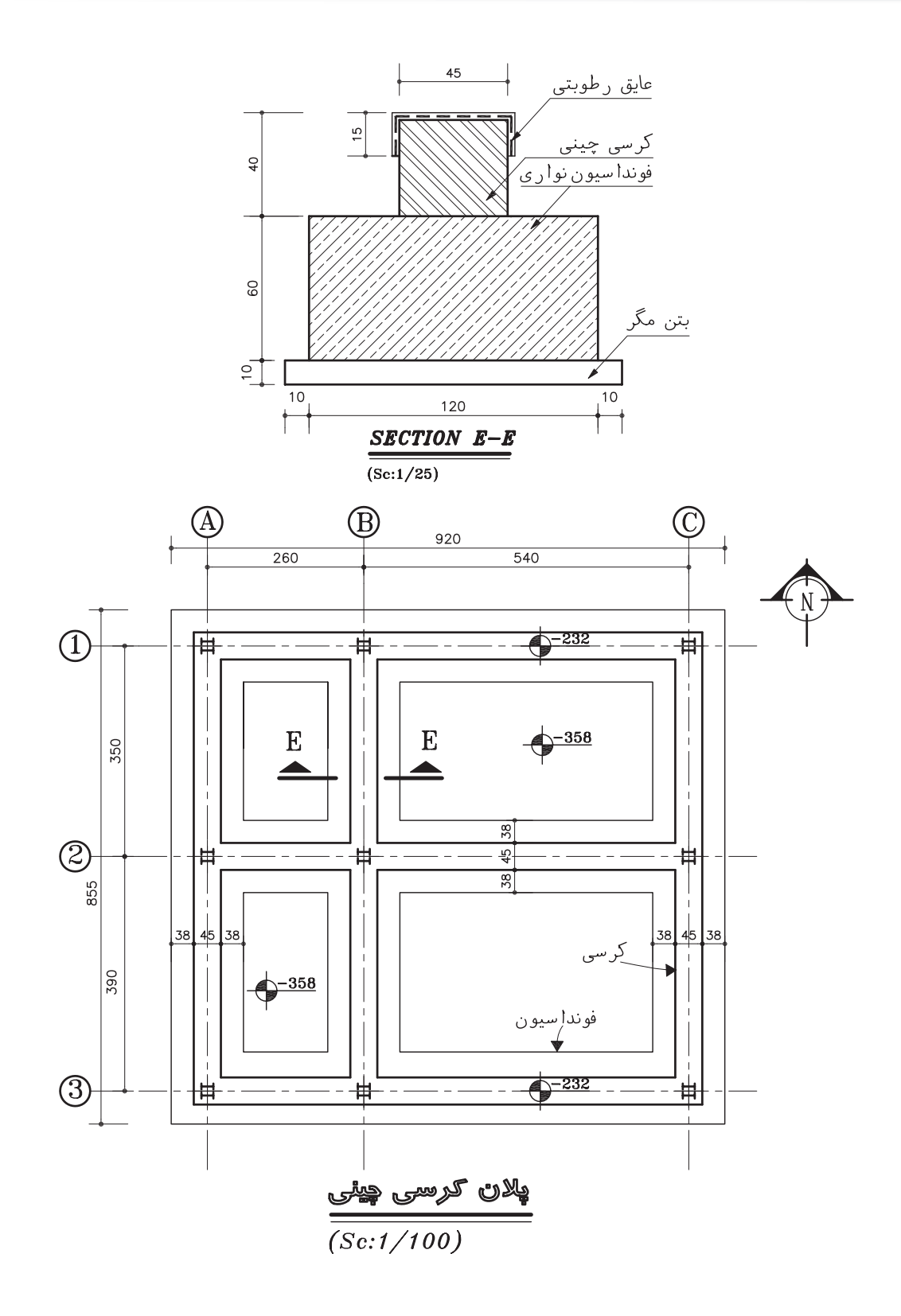

 $117$ 

دستورهای ترسیمی ، کمک ترسیمی ، ویرایشی

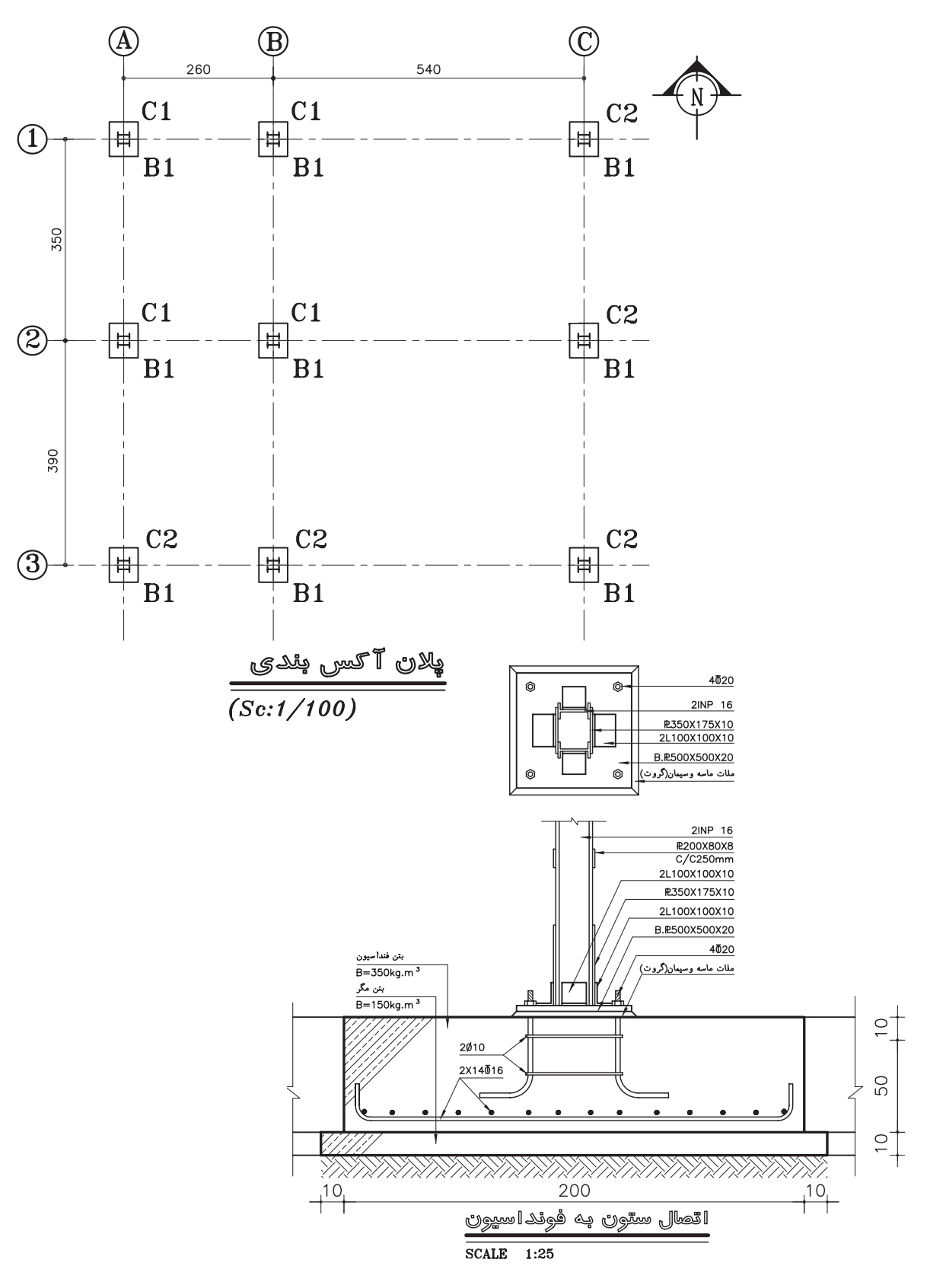

### واحد کار چهارم

### اتوکد و نقشههای ساختمانی

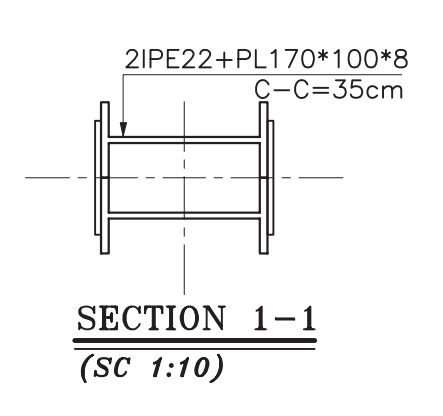

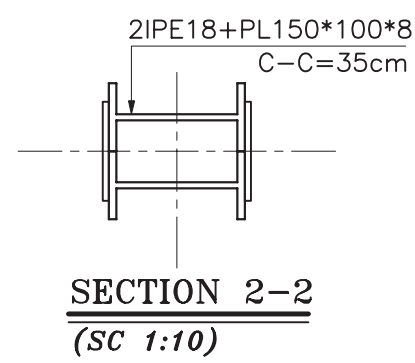

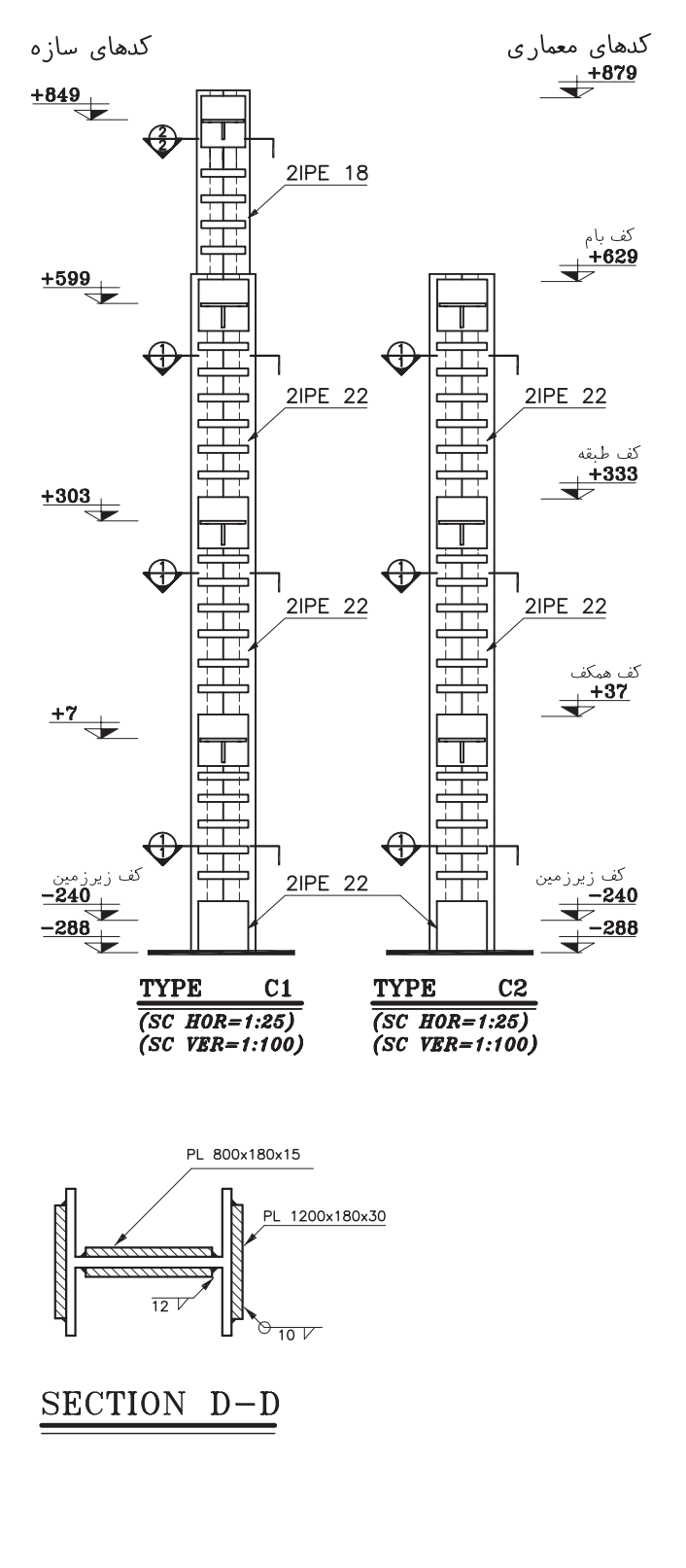

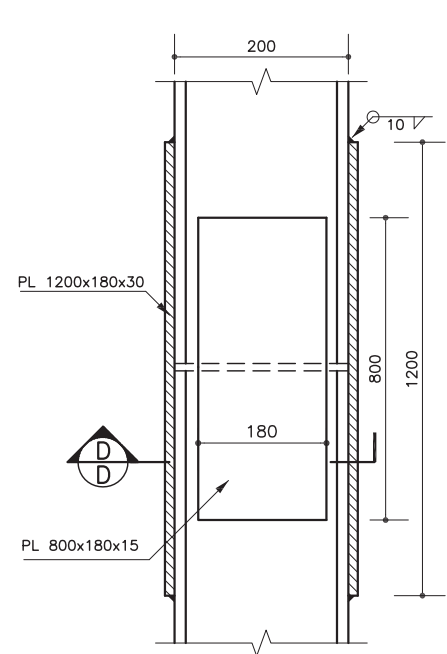

**واحد كار چهارم دستورهاى ترسيمى ، كمك ترسيمى ، ويرايشى**

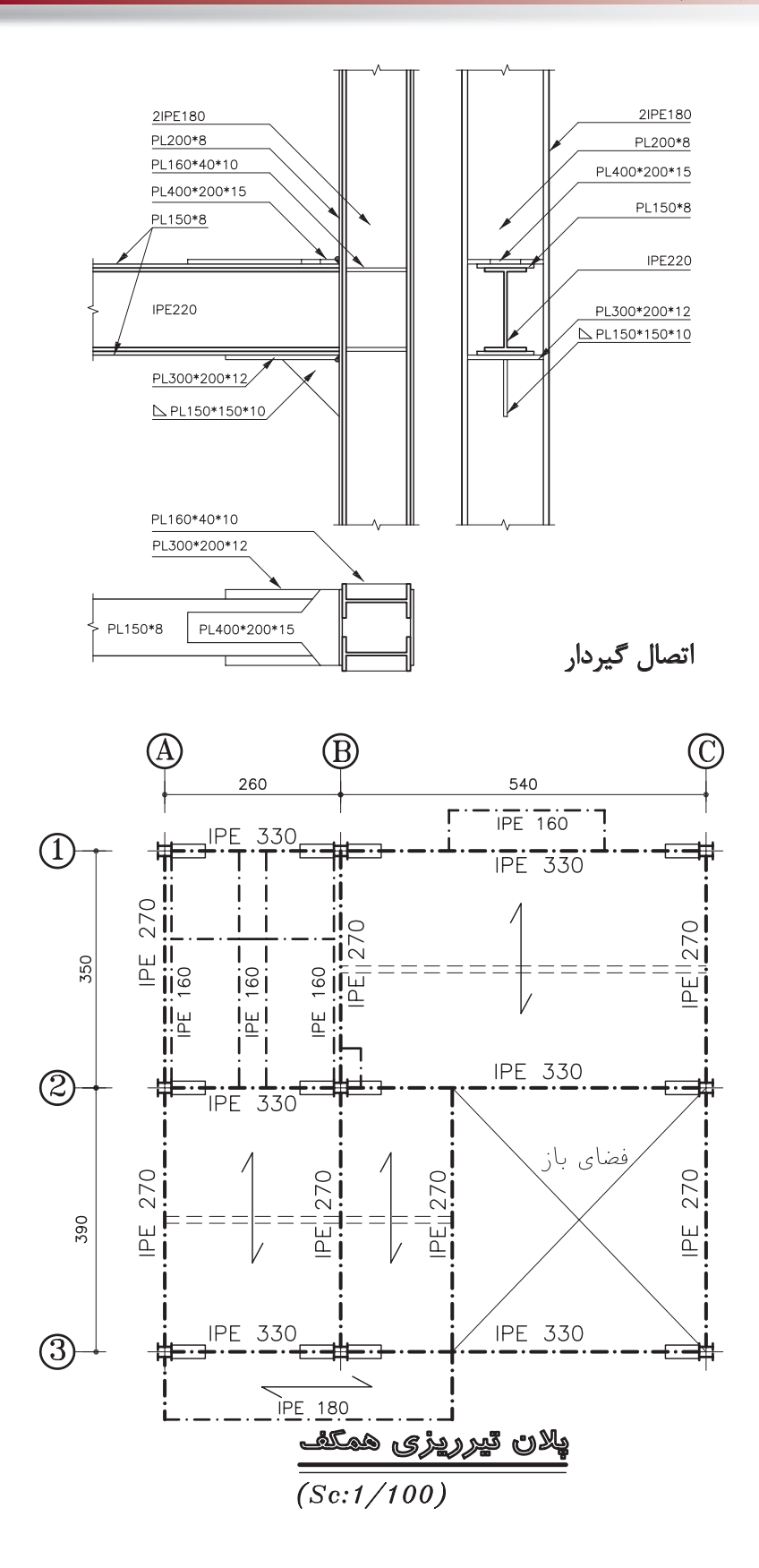

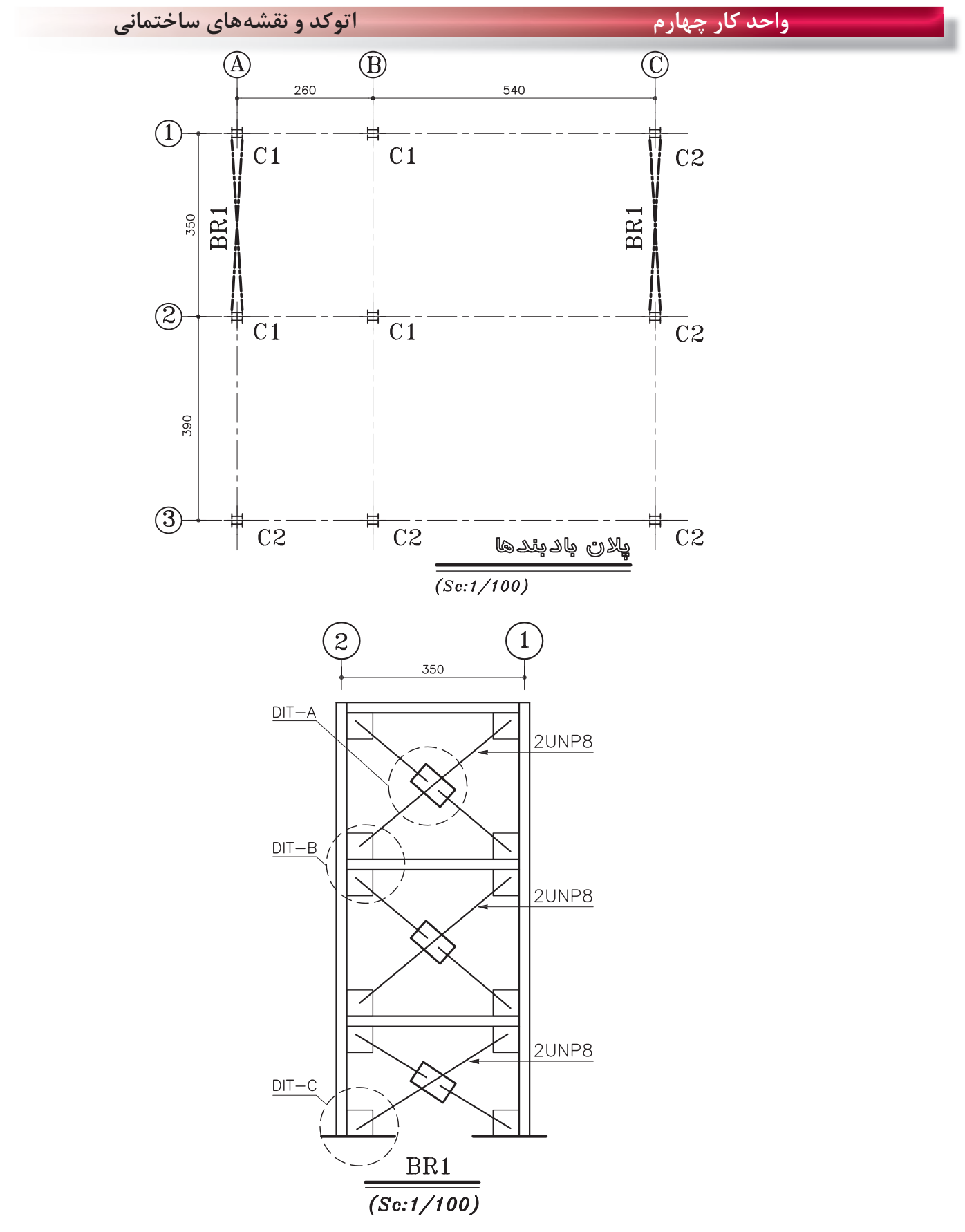

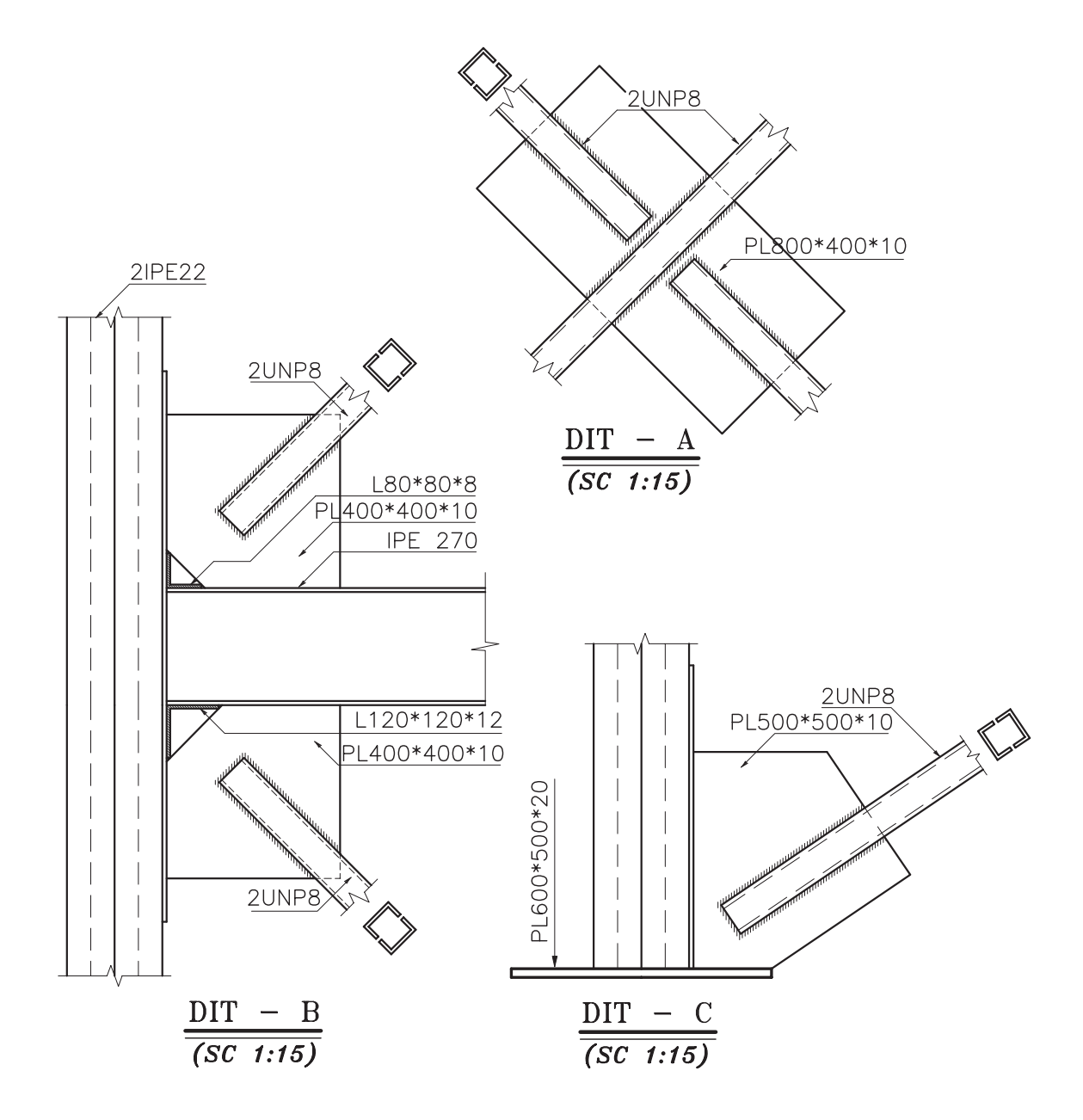

**واحد كارچهارم اتوكد و نقشههاى ساختمانى**

**نمونه سؤالات چهار گزينهاى پايان واحد كار**

-1 در ترسيم كمان با دريافت مختصات نقطه شرو ع ، مركز و مقدار زاويه داخلي كدام گزينه صحيح است ؟ Start-Center-length -ب Start-Center-End -الف Start-Center-Angel -د Center-Start -Angel -ج -2كدام گزينه همه ترسيمهايي كه با پنجره مذكور تقاطع داشته باشد را انتخاب ميكند؟ الف- Crossing ب- All ج- Last د- Window -3 جهت بريدن قسمتي از يك ترسيم از كدام فرمان استفاده مي شود؟ الف- Erase ب- Move ج- Trim د- Break -4در صورتي كه بخواهيم يكي از اضلاع مستطيلي را كه با دستور Pline ترسيم شده حذف كنيم، ابتدا بايد كدام فرمان را صادر كنيم؟ الف- Explode ب- Extend ج- Stretch د- Sketch -5براي تقسيم يك موضوع به قسمتهاى مساوي از كدام دستور استفاده ميكنيد؟ الف- Measure ب- Explode ج- Trim د- Divide -6 جهت پيدا كردن وسط يك پاره خط يا كمان از كدام يك از كمك رسمها استفاده ميشود؟ الف- Center ب- Nearest ب- From ج- Nearest د- Midpoint -7 جهت جابجا كردن يك موضوع از يك نقطه به نقطه ديگر كدام دستور استفاده ميشود؟ Modify -د Move -ج - Move -ج - Move -ج - Modify -د - Modify - -8 براي تر سيم پاره خط در جهت موازي محورهاي مختصات : الف- با كليد 7F . Ortho را فعال مي كنيم. ب- كليد 8F . Ortho را فعال مي كنيم. ج- با كليد 7F . Grid را فعال مي كنيم. د- كليد 8F . Grid را فعال مي كنيم. -9 دستور PolyGon جهت ترسيم ......................بكار مي رود؟ الف- چند ضلعى ب- دايره ج- چند خطى د- بيضي

**واحد كار چهارم دستورهاى ترسيمى ، كمك ترسيمى ، ويرايشى**

-10 تنظيم پرش مكان نماى اتوكد توسط چه دستوري انجام ميگيرد؟ الف- Snap ب- Osnap ج- Ortho د- Otrack -11 كدام يك از دستورهاى زير موضوعهاى ترسيمي را تكرار ميكند؟ Array-Copy-Oset -ب Move-Mirror-Copy -الف Modify-Offset-Array- د Mirror-move-offset- $\tau$  -12 راه انتخاب موضوع در دستور ( Stretch ( چيست؟ الف- window-Crossing ب- Fence ج- Window د- همه راه هاي انتخاب موضوع -15 در كمك رسم (Osnap) منظور از (INT) چيست؟ الف – مركز موضوع ترسيمي است. ب- محل تلاقي موضوعهاى ترسيمي است. ج- ابتداي موضوعهاى ترسيمي است. د- انتهاي موضوعهاى ترسيمي است . -14 ( Bisect ( چه عملي را انجام ميدهد؟ الف- نيمساز زاويه را رسم مي كند. ب- ب- اندازه يك زاويه را محاسبه مي كند . ج- از دستورهاى ويرايشي است. د- خطوط افقي را رسم ميكند. -15 كداميك از گزينههاي زير پس از وارد كردن حداقل سومين نقطه در دستور line پرسيده ميشود؟ Redo -د Undo -ج Close -ب Next point -الف -16 براي ترسيم دايره به روش Radius و Center چه نقاطي را بايد مشخص كنيم؟ الف-مركز و شعاع ب- مركز وقطر ج- دو نقطه روي محيط د- دو مماس بر دايره -17 براى تغيير مقياس يك ترسيم كدام دستور استفاده ميشود؟ الف- Scale ب- Block ج- Wblock د- Stretch -18 اگر در هنگام انتخاب موضوع ( Object Select( بخواهيد موضوعي را از انتخاب خارج كنيد از كدام روش استفاده مى كنيد؟ الف- last ب- Remove ج- Move د- Single

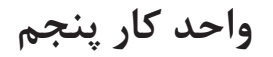

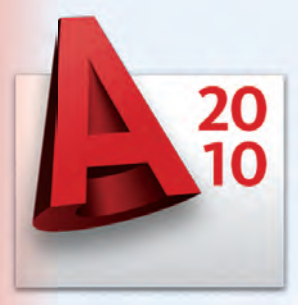

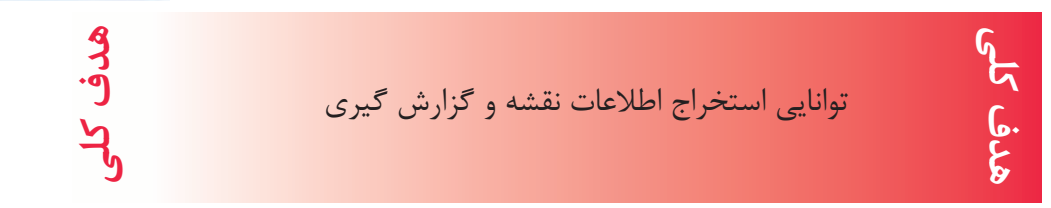

# **هدف هاى رفتارى: فراگير پس از گذراندن اين واحد كار بايد بتواند:**  -1 با استفاده از دستور اندازه گيرى هندسى فاصله بين دو نقطه ، شعاع دايره يا كمان ، زاويه بين دو خط و مساحت و محيط موضوع ها را بدست آورد . -2 دستور List را اجرا كند. -3 مختصات نقاط را بدست آورد. -4 دستور Time را اجرا كند.

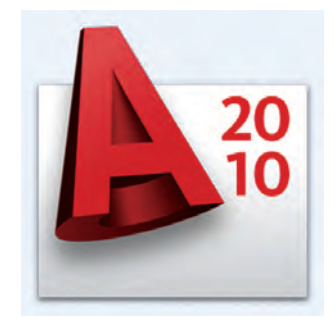

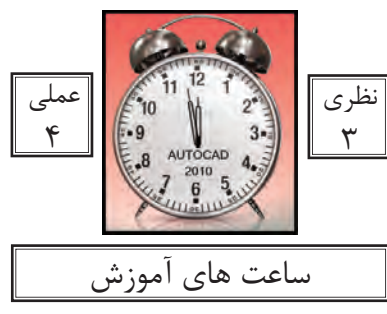

## **واحد كارپنجم اتوكد و نقشههاى ساختمانى**

كاربر پس از ترسيم نقشه ها يا در زمان ترسيم بايد بتواند براى بدست آوردن اطلاعات نقشه يا كنترل آن از ابزار دقيقى استفاده كند. دستورهاى اين واحد كار كمك مى كند تا اطلاعات دقيقى از موارد مختلف نقشه به دست آوريد و بتوانيد جلوى خطا هاى احتمالى را نيز بگيريد.

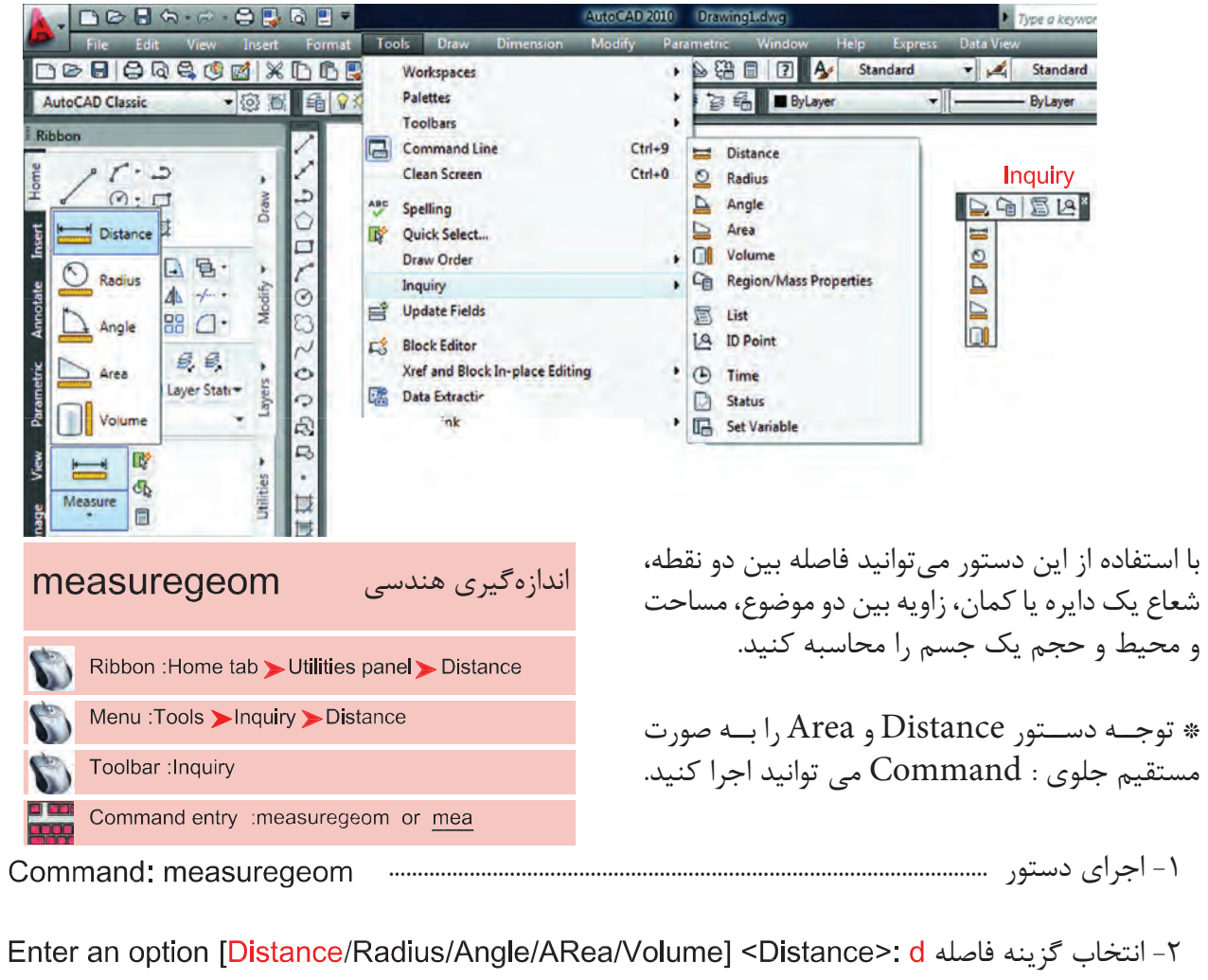

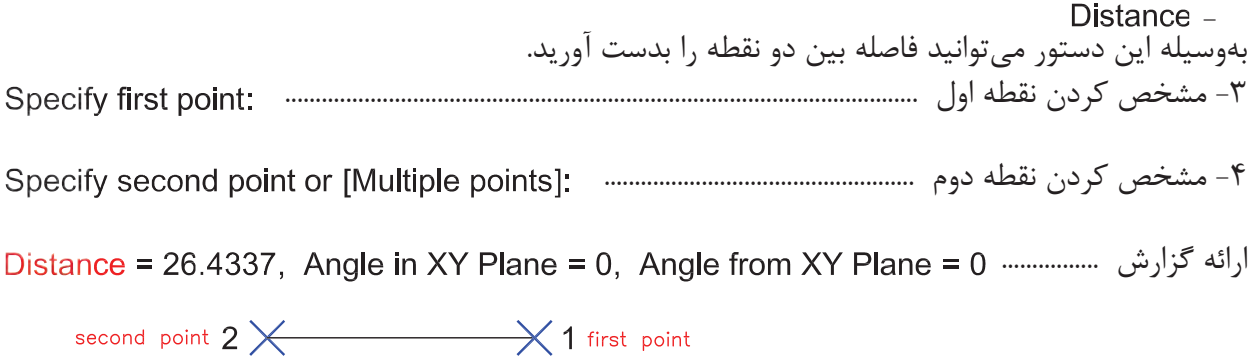

### $177$

### **واحد كار پنجم استخراج اطلاعات نقشه و گزارش گيرى**

Delta X = 26.4337, Delta Y = 0.0000, Delta Z = 0.0000

-<br>1 فاصله بين دو نقطه يا طول موضوع Angle in XY Plane  $\rm X$  زاويه تصوير خط بر روى صفحه  $\rm XY$  نسبت به محور Angle from XY Plane زاويه تصوير خط نسبت به صفحه XY طول تصوير خط در راستاى محور X طول تصوير خط در راستاى محور Y Delta Z طول تصوير خط در راستاى محور Z - اندازهگيرى شعاع -1 انتخاب كمان يا دايره ..................................................................... Select arc or circle: اندازه شعاع ....................................................................................... Radius = 10.6402 )<br>中1 اندازه قطر ................................................................................................ Diameter =  $21.2805$ Angle -اندازهگيرى زاويه Select arc, circle, line, or <Specify vertex>: -1 دايره، كمان انتخاب كنيد، رأس زاويه راخط يا مشخص كنيد -2 دومين خط را مشخص كنيد .......................................................................................... Select second line: ارائه گزارش از اندازه زاويه ......................................................................................................................... Angle =  $71^\circ$ 

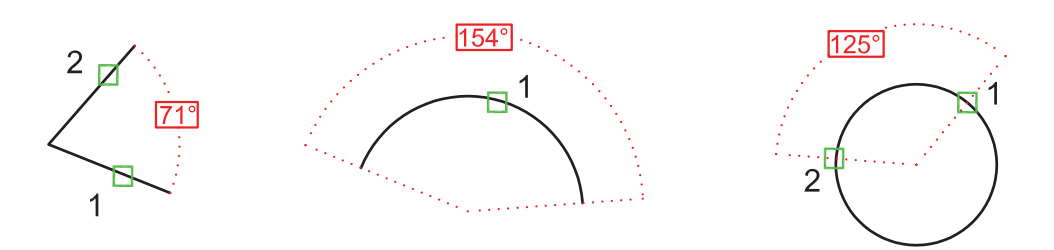

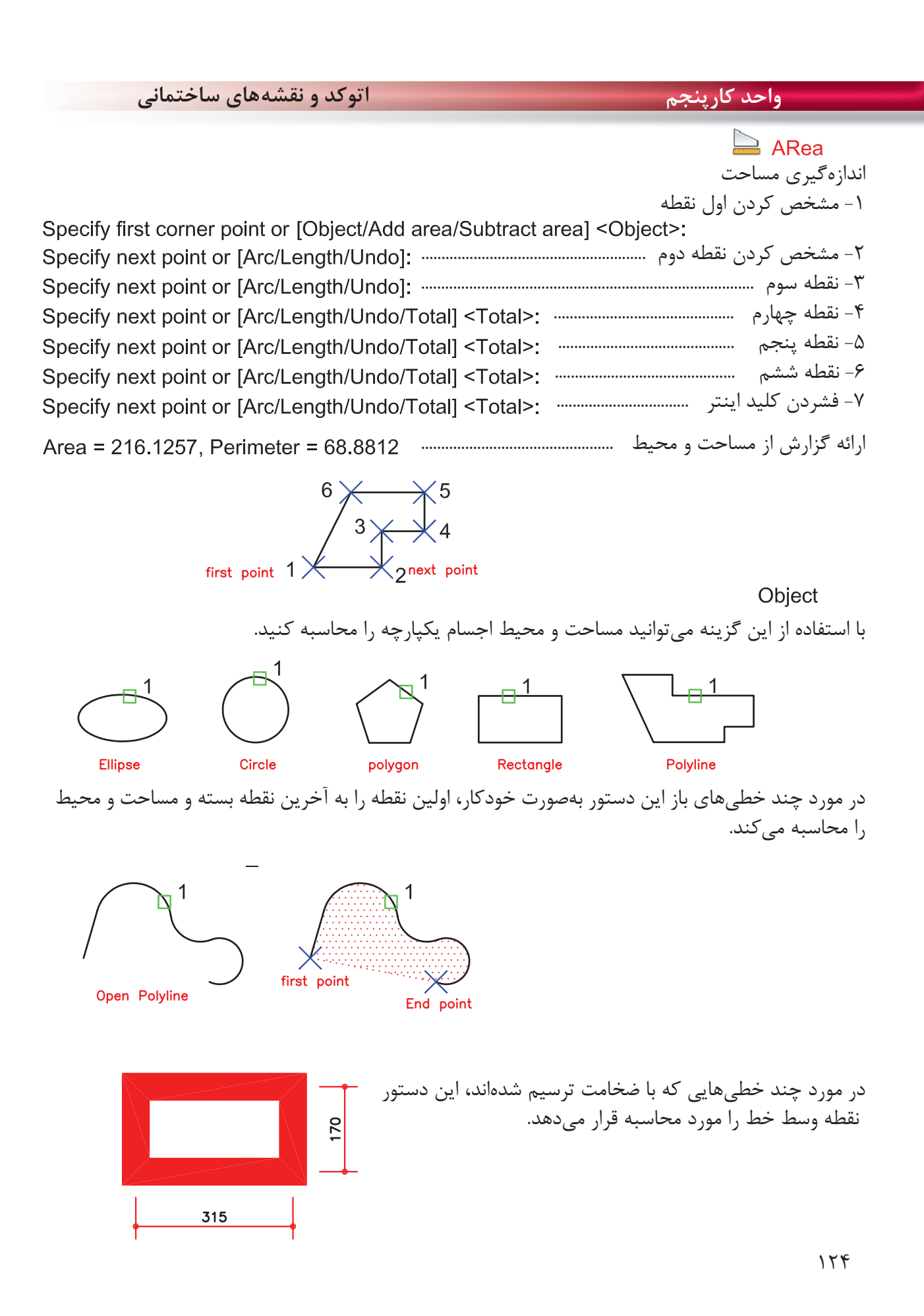

### **واحد كار پنجم استخراج اطلاعات نقشه و گزارش گيرى**

Add area $-$ با استفاده از اين گزينه مىتوانيد مساحت دو يا چند شكل را محاسبه كنيد. ا- انتخاب گزينه Add Area<br>Specify first corner point or [Object/Add area/Subtract area/eXit] <Object>: a Specify first corner point or [Object/Subtract area/eXit]: o -2 چون موضوع يكپارچه مىباشد انتخاب گزينه Object -3 انتخاب مربع ......................................................................................................... ارائه گزارش از مساحت و محيط مربع و همينطور ........................ جمع مقدار مساحت تاكنون ..................................................................................................... -4 انتخاب دايره .................................................................................................... ارائه گزارش از مساحت و محيط دايره و همينطور ............... جمع كل مساحتها تا به حال ............................................................................................ -5 فشردن كليد اينتر بهعنوان پايان انتخابها .................................................. ارائه گزارش نهايى ...................................................................... Total area =  $6.5447$  -6 انتخاب گزينه Exit بهعنوان خارج شدن از اين مرحله -7 ارائه مساحت نهايى ......................................................................................................... Total area =  $6.5447$ 

Enter an option [Distance/Radius/Angle/ARea/Volume/eXit] <ARea>: x -8 انتخاب گزينه Exit بهعنوان خروج از دستور

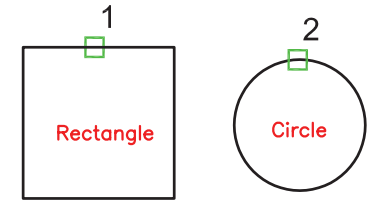

Subtract area -با استفاده از اين گزينه مىتوانيد مساحت دو يا چند موضوع را از يكديگر كسر كنيد. Specify first corner point or [Object/Add area/Subtract area/eXit] <Object>: a -1 انتخاب گزينه area Add

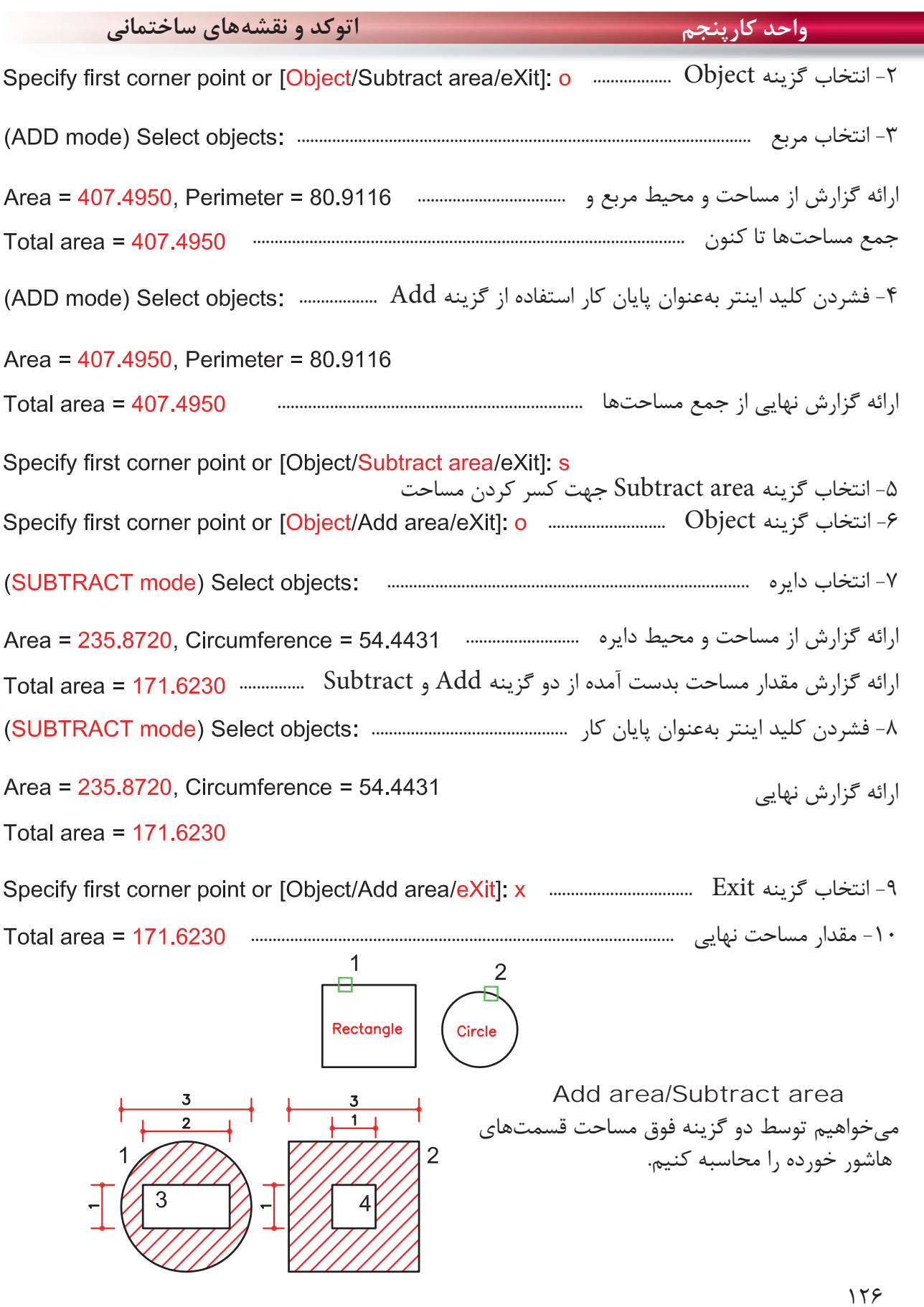

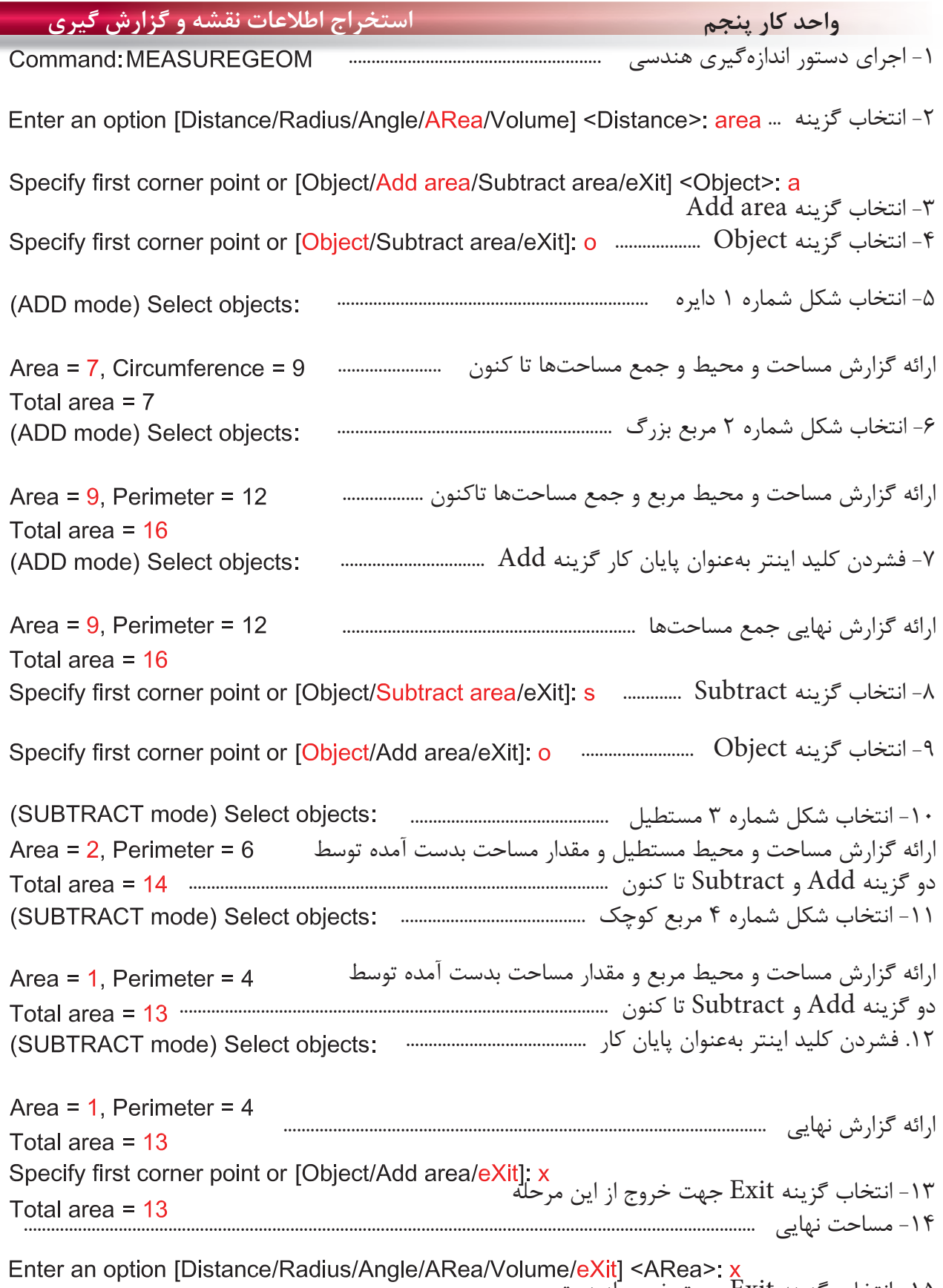

uğı -15 انتخاب گزينه Exit جهت خروج از دستور

**واحد كارپنجم اتوكد و نقشههاى ساختمانى** با اســتفاده از اين دســتور مىتوانيد گزارش **LIST** گزارش نســبتا كاملى از موضوع انتخاب شده داشته باشــيد در بعضــى مواقع كه شــكل پيچيده Ribbon : Home tab > Properties panel > List باشد، گزارش ميتواند چند صفحه باشد. \*توجه صفحه متنى اتوكدكه اين توضيحات Menu : Tools > Inquiry > List درآن ارائه مىشــود با كليد 2 F باز و بســته Toolbar : Inquiry مى شود . Command entry :list or li -1 اجراى دستور : ............................................................................................................................ Command: LIST -2 انتخاب موضوع ........................................................................................................ -3 فشردن كليد اينتر ...................................................................................................................... Select objects: -4 ارائه گزارش ............................................................................................. Layer: "2" **LINE** Space: Model space Handle =  $fb1$ from point, X=4332.7309 Y=1241.3476 Z= 0.0000 to point, X=4353.2410 Y=1241.3476 Z= 0.0000 Length =  $20.5101$ , Angle in XY Plane =  $\Omega$ Delta  $X = 20.5101$ , Delta  $Y = 0.0000$ , Delta  $Z = 0.0000$ 1 - نوع موضوع انتخابى "2" : Layer<br>"۲**"** لايهاى كه موضوع در آن ترسيم شده است. - نوع فضايى كه موضوع در آن قرار دارد. - ُكد مشخصه هر موضوع توسط AutoCAD - مختصات نقطه شروع پارهخط to point  $-$ مختصات نقطه پايان پارهخط - طول پاره خط Angle in XY Plane -زاويه تصوير پارهخط بر روى صفحه XY نسبت به محور X - طول تصوير خط در راستاى محور X -  $\rm Y$  طول تصوير خط در راستاى محور -طول تصوير خط در راستاى محور Z  $15<sub>A</sub>$ 

**واحد كار پنجم استخراج اطلاعات نقشه و گزارش گيرى** با استفاده از اين دستور مىتوانيد يك نقطه را معرفى كنيد و مختصات نقاط X و Y و Z را نسبت به Ucs جارى داشته باشيد. -1 اجراى دستور : ........................................................... -2 انتخاب نقطه و ارائه گزارش ............................. با استفاده از اين دستور مىتوانيد اطلاعات مختلفى درباره زمان جارى، زمان ترسيم، تاريخ و غيره بدست آوريد. -1 اجراى دستور و ارائه گزارش ................................. مختصات نقطه زمان جارى زمانهايى كه مربوط به اين نقشه مىباشد. زمان ايجاد فايل زمان آخرين ويرايش انجام شده . جمع زمانهايى كه روى اين نقشه كار كردهايد. زمانسنج روشن، نشاندهنده زمان جارى است. پيغام آخرين ذخيرهسازى اتوماتيك . روشن و خاموش كردن زمانسنج . آخرين بروزرسانى زمانسنج . صفر كردن زمانسنج، كه البته اين زمان نيز ثبت خواهد شد. زمان - - - - - - - - - -

**نمونه سوالات چهار گزينهاى پايان واحد كار**

 -1 براي محاسبه مساحت يك مستطيل يكپارچه از كدام گزينه دستور Area استفاده مي كنيد؟ ID point -د Object - ج Subtract -ب Add - الف -2 براي به دست آوردن فاصله دو نقطه از كدام يك از دستورهاي زير استفاده مي كنيد؟ Distance -د Area - ج List - ب ID Point - الف -3 براى به دست آوردن مختصات يك نقطه از كدام دستور استفاده مى كنيد؟ ID point -د Object - ج Distance -ب Angle - الف -4 براى اندازه گيرى زاويه بين دو موضوع از كدام دستور استفاده مى كنيد؟ ID point -د Area - ج Radius -ب Angle - الف -5 براى به دست آوردن زمان صرف شده در يك نقشه از كدام دستور استفاده مى كنيد؟ الف - Time ب - List ج - Area د- Dist - درقسمت پايين چهار پرسش چهار گزينهاى طرح كنيد .................................................................................................................................................................................................. .................................................................................................................................................................................................. .................................................................................................................................................................................................. .................................................................................................................................................................................................. .................................................................................................................................................................................................. ..................................................................................................................................................................................................
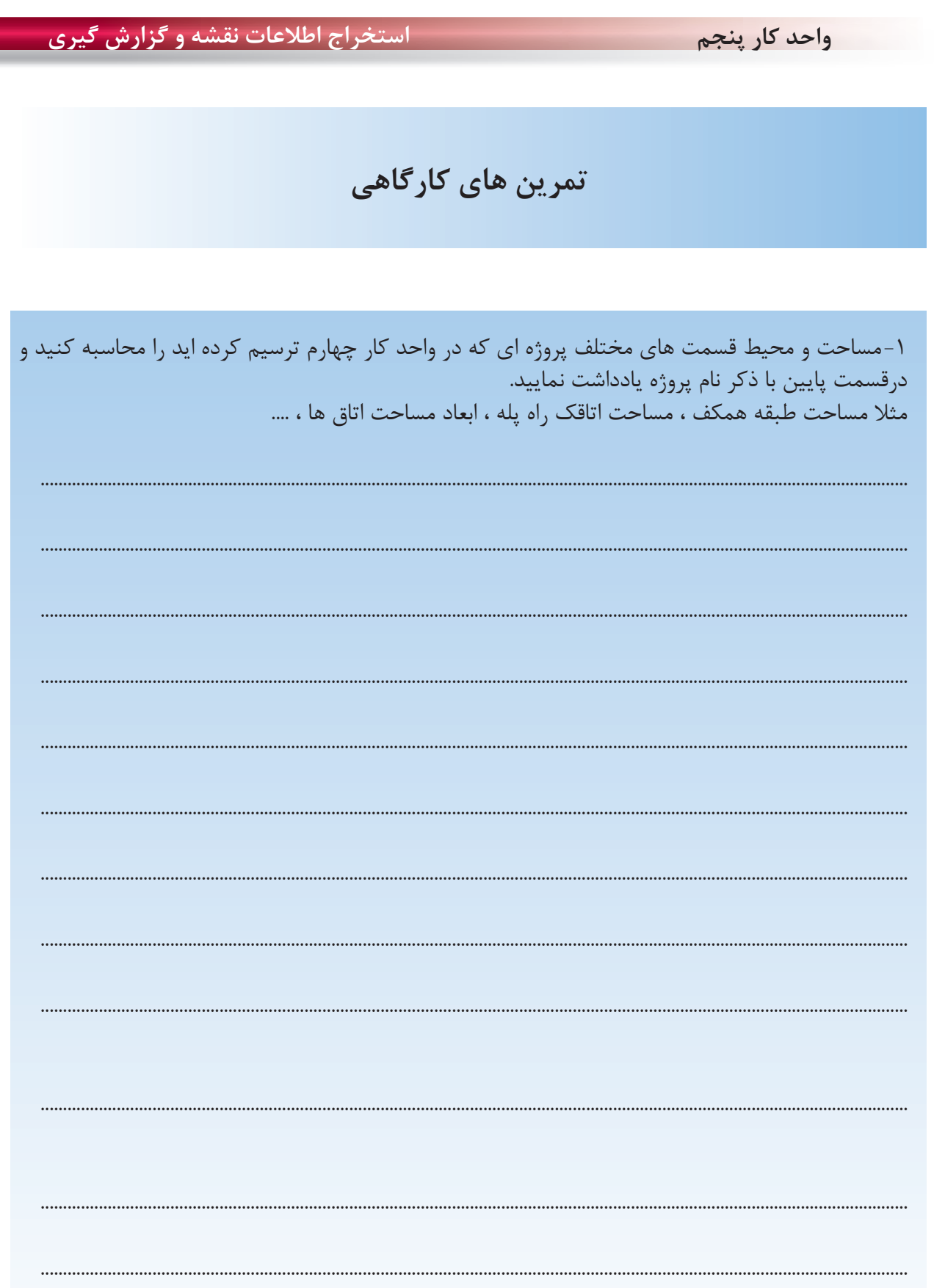

Ξ

**واحد كار ششم** 

20<br>1Ո

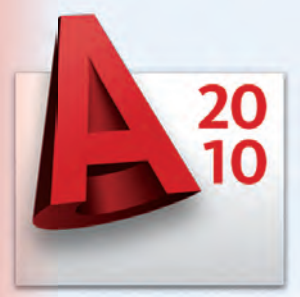

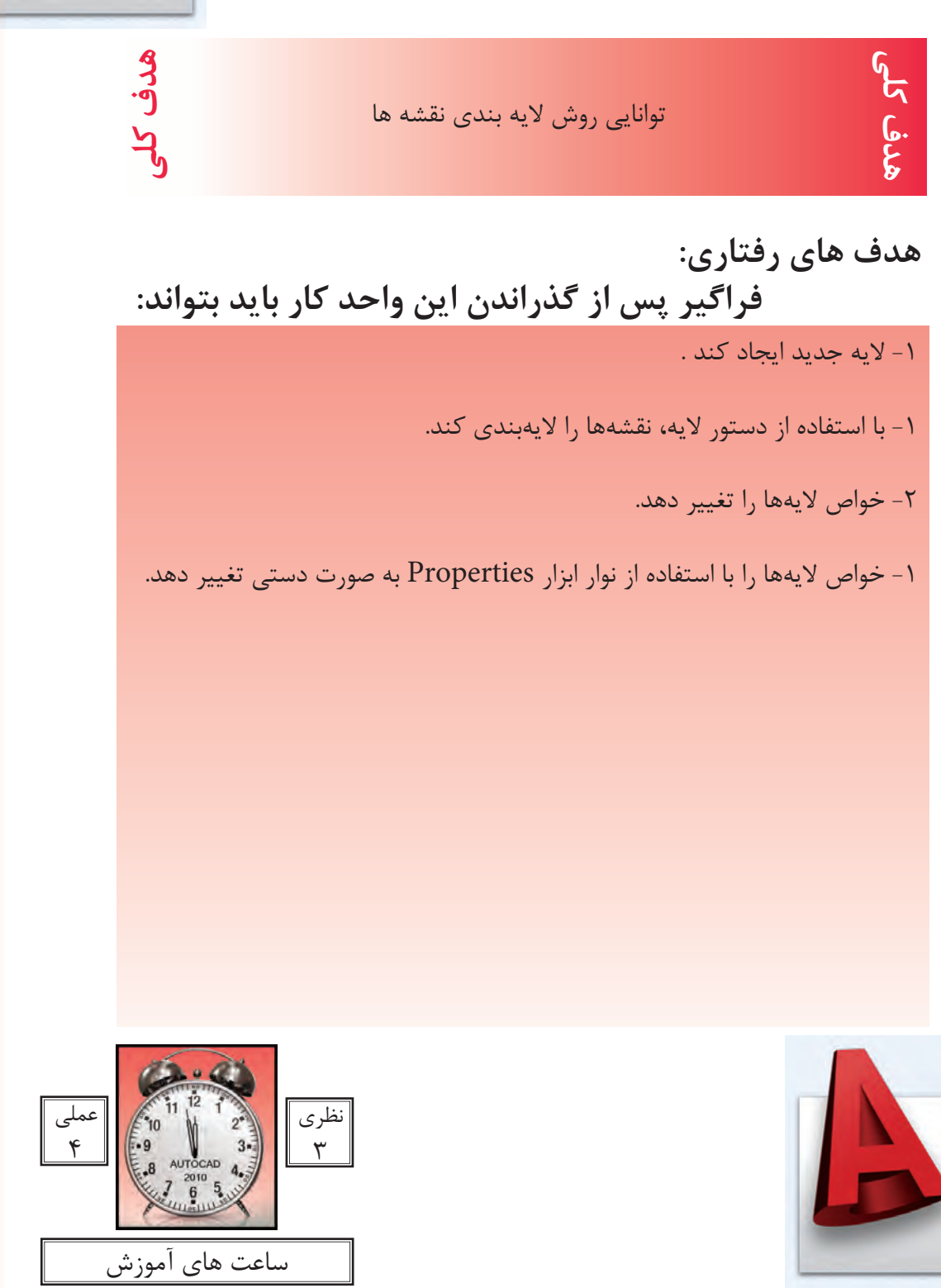

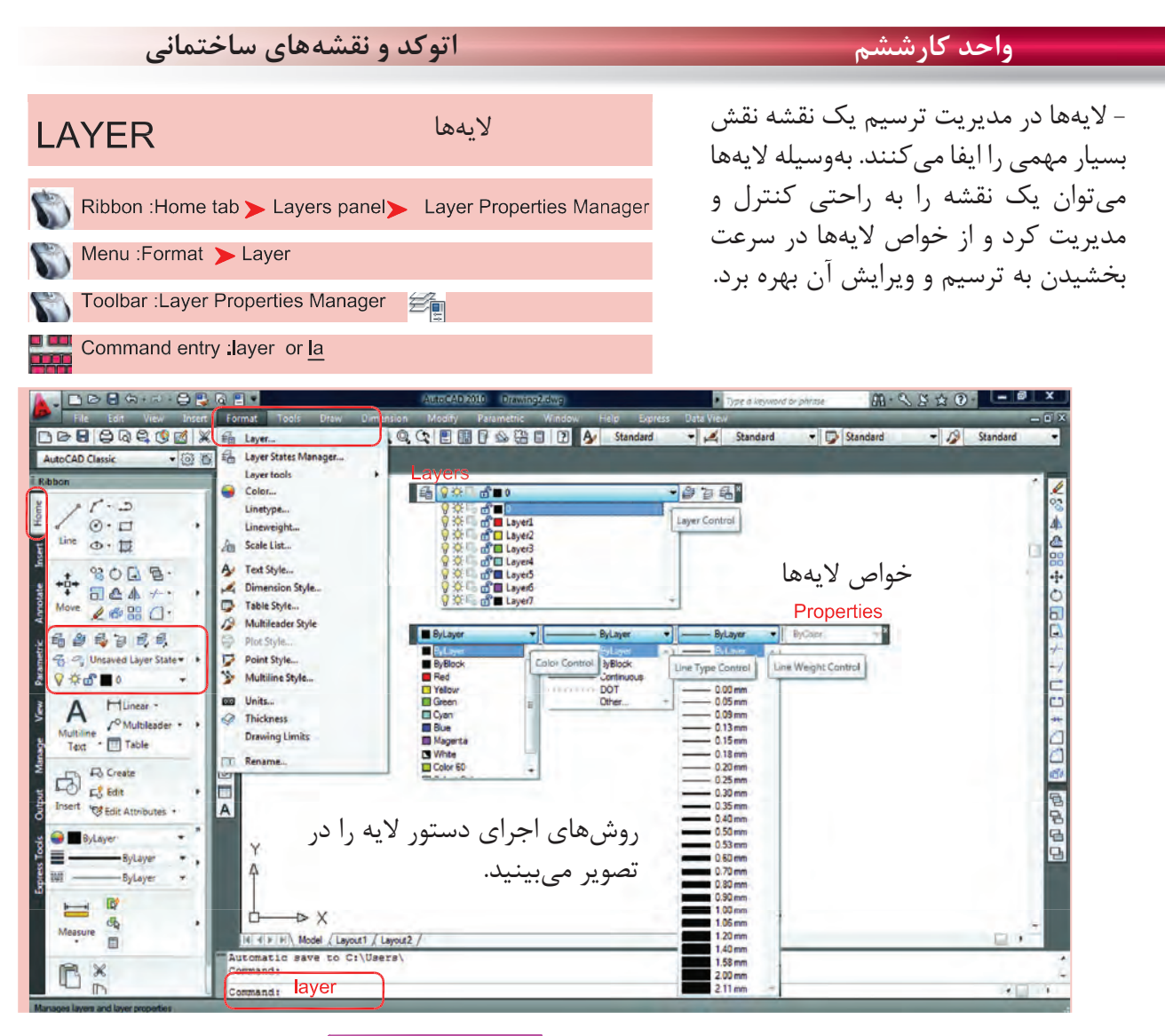

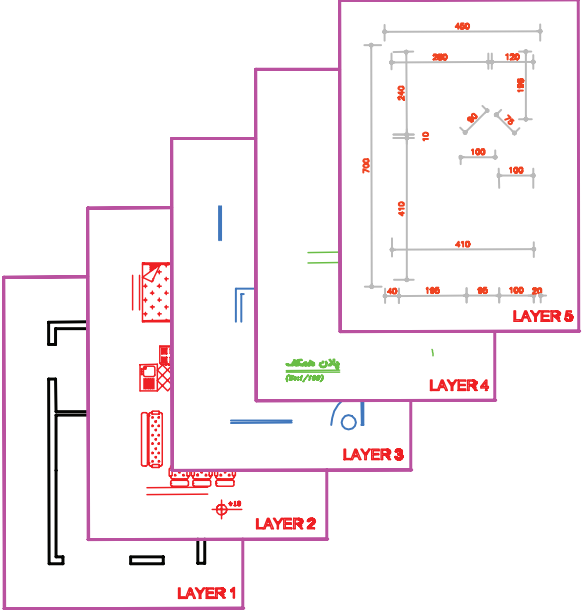

لايهها طلقهاى شفافى هستند كه وقتى روى هم قرار مىگيرند. متوجه وجود آنها نمىشويم ما مىتوانيم قسمتهاى مختلف يك نقشه را در لايههاى مختلف ترسيم كنيم تا هر زمانىكه خواستيم دسترسى به آنها سادهتر باشد. ً مثلا در يك پلان ساختمان مىتوانيم ديوارها را در يك لايه، مبلمان را در يك لايه ترسيم نماييم و يك لايه را به اندازهگذارى و غيره اختصاص دهيم و هر زمانىكه بخواهيم مىتوانيم از خواص لايهها در امر سرعت بخشيدن به ترسيم يا ويرايش استفاده كنيم. مثلاً اجازه چاپ شدن را از يك لايه بگيريم يا به صورت موقت لايه اى را روى صفحه حذف كنيم .

**واحد كارششم روش لايهبندى نقشهها**

بعد از اجراى دستور لايه، كادر زير باز مىشود كه در آن يك لايه با نام صفر وجود دارد. اين همان لايهاى است كه تا كنون تمامى ترسيمها را درون آن لايه انجام مىداديم.

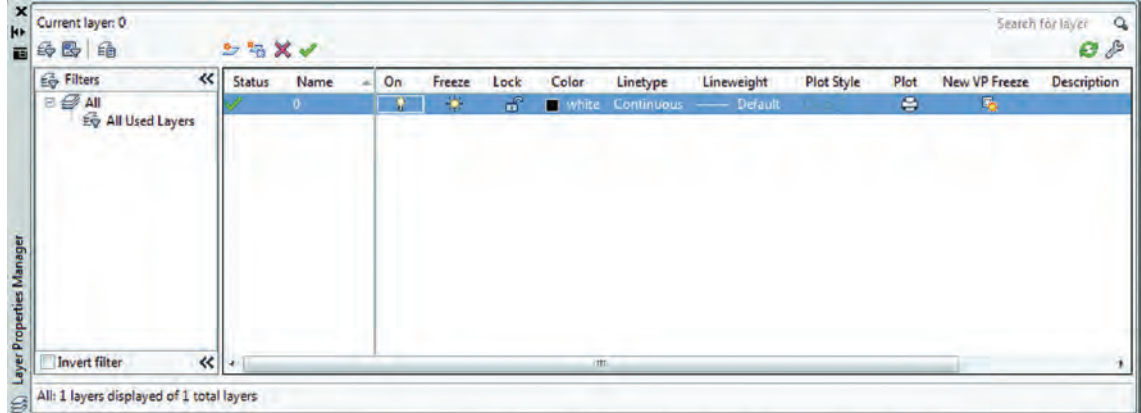

مديريت لايهها را مىتوان در خواص لايهها جستجو كرد كه نام آنها در كادر Manager Properties Layer در قسمت فوقانى و در جلوى اسم لايه مىباشد كه عبارتند از On ، Freeze ، Lock ، Color ، type Line و weight Line ، Style Plot ، Plot و ... ( اين خواص توضيح داده خواهد شد).

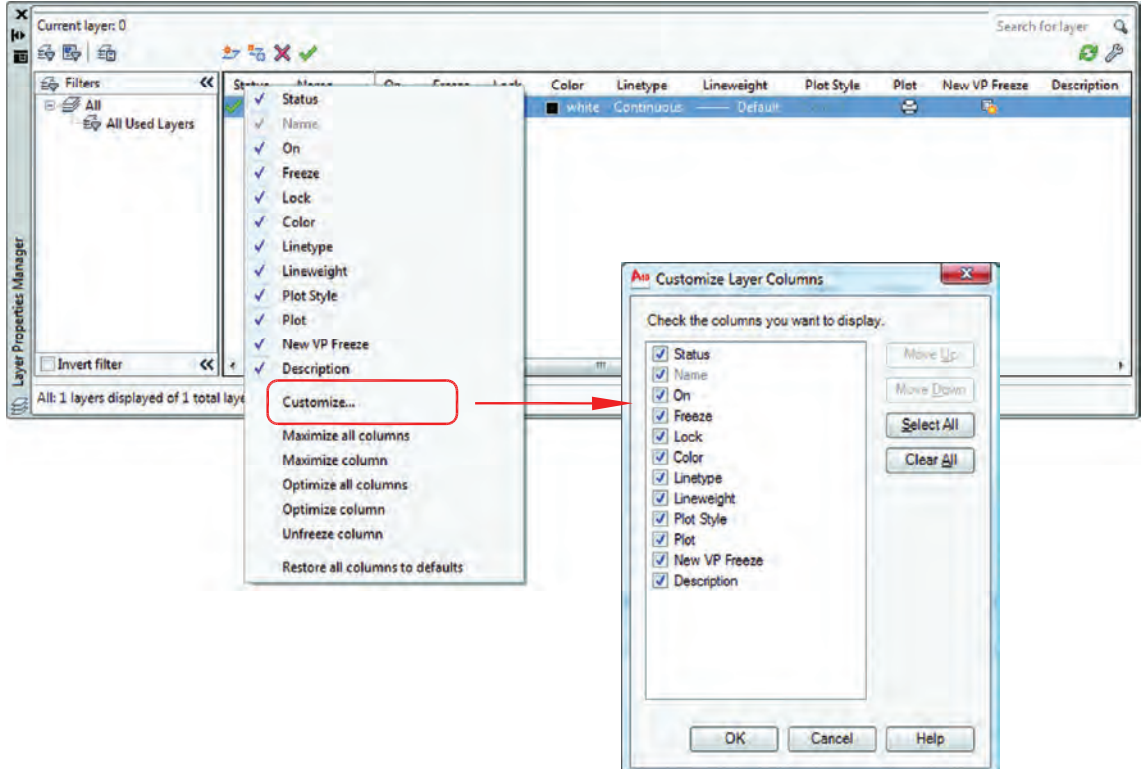

اگر روى همين كادر روى گزينه Status كليك راست ماوس انجام دهيد و از منوى باز شده گزينه Customize ... را انتخاب كنيد. در كادر جديد باز شده بهراحتى مىتوانيد وجود يا عدم وجود هر يك از خواص لايهها را در كادر محاوره اى مديريت لايه ها مشخص كنيد.

**واحد كارششم اتوكد و نقشههاى ساختمانى**

بهوسيله آيكنى كه دور آن يك مربع قرمز ترسيم شده مىتوانيد يك لايه جديد ايجاد كنيد و اسم موجود را بپذيريد يا هر نامى را كه دوست داريد براى لايه انتخاب نمائيد. توسط آيكن  $\rm X$  قرمز رنگ، اگر لايهاى جارى نباشد و در آن هيچ ترسيمى وجود نداشته باشد را مىتوانيد حذف كنيد

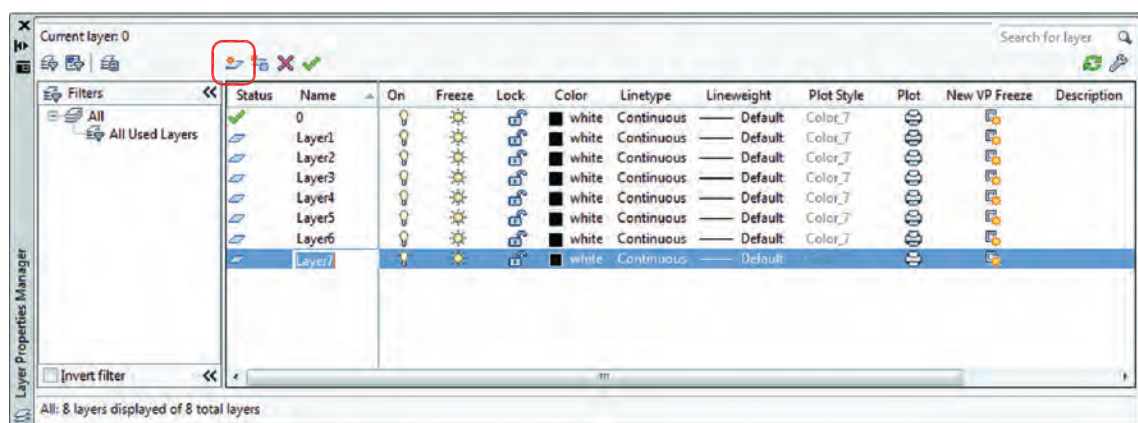

توسط آيكن تيك سبز رنگ مىتوانيد لايهاى را كه مىخواهيد جارى سازيد. در تصوير بالا همانطور كه مشاهده مىكنيد خواص تمامى لايهها مانند هم مىباشد. در صورتى كه اگر به همين شكل با لايهها كار كنيد تشخيص لايهها از يكديگر سخت مىباشد، پس بهتر است بعضى از مشخصههاى لايهها با هم متفاوت باشند(مانند رنگ). ، لايه مى تواند روشن يا خاموش باشد. لايهاى كه خاموش است روى صفحه تصوير ديده نمى شود. Freeze ، لايه مىتواند فريز يا ذوب باشد و لايه فريز مانند لايه خاموش روى صفحه تصوير ديده نمىشود و تفاوت آن با لايه خاموش اين است كه لايه فريز شده از دستور كار Regen خارج مىشود و سرعت كامپيوتر كمتر گرفته

مىشود، اين خاصيت در نقشههاى بزرگ و سنگين زياد استفاده مىشود.

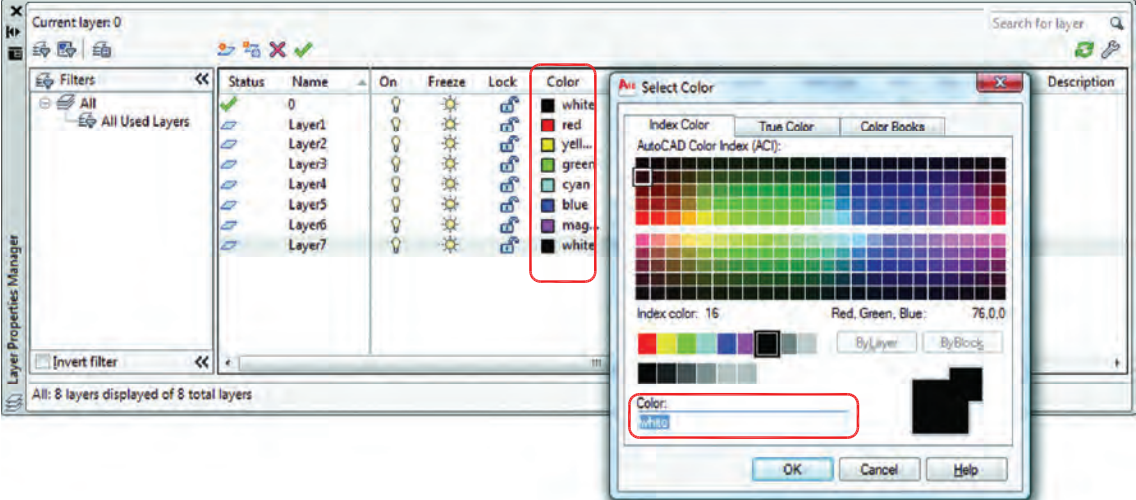

Lock ، لايهاى كه قفل باشد روى صفحه تصوير ديده مىشود ولى هيچگونه عمليات ويرايشى روى آن صورت نمى گيرد و زمانى كه مكاننما را به آن نزديك مى كنيد، عكس يك قفل ظاهر مىشود. Color ، در اتوكد 255 رنگ وجود دارد كه اين رنگها با شماره مشخص شدهاند. شما مىتوانيد به هر لايهاى يك رنگ اختصاص دهيد كه اين رنگها را پرينتر و پلاترها مىشناسند و مىتوانيد به آنها ضخامت دهيد. اين خاصيت در دستور چاپ توضيح داده خواهد شد.

#### **واحد كارششم روش لايهبندى نقشهها**

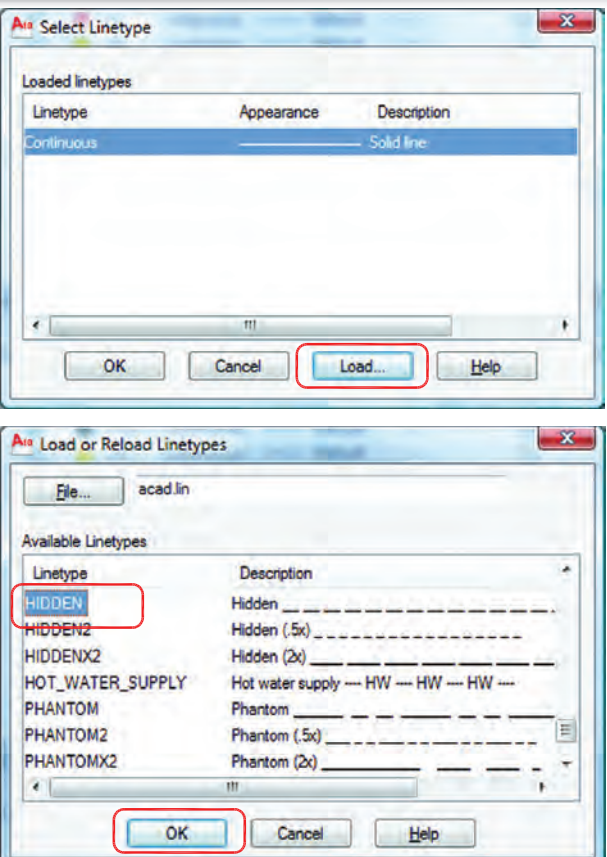

Line Type - همانطور كه در كادر لايه مشخص بود نوع خط تمامى لايهها continuous و از نوع ممتد مىباشد. براى اينكه به لايه ، يك خط خاص را نسبت دهيد، روى خط لايه مورد نظر كليك كنيد. كادر روبرو باز خواهد شد. از كادر باز شده روى گزينه Load يعنى بارگذارى كليك كنيد. كادر Reload or Load Types Line باز مىشود. از اين كادر خط مورد نظر خود را انتخاب كرده و پس از كليك روى گزينه Ok دوباره به كادر بالا يعنى Type Line Select باز مىگرديد. روى خط مورد نظر كليك كرده و دگمه Ok را فشار دهيد. خط مورد نظر به لايه نسبت داده خواهد شد. همانطور كه در كادر پايين مشاهده مىكنيد به لايه HIDDEN خط HIDDEN نسبت داده شده

Line Weight - توسط اين گزينه مىتوانيد به لايه مورد نظر ضخامت دلخواه را نسبت دهيد. Plot Style - توسط اين گزينه مىتوانيد يك سبك چاپى مشخص را به لايه نسبت دهيد. (در صورت ساختن سبك چاپى)

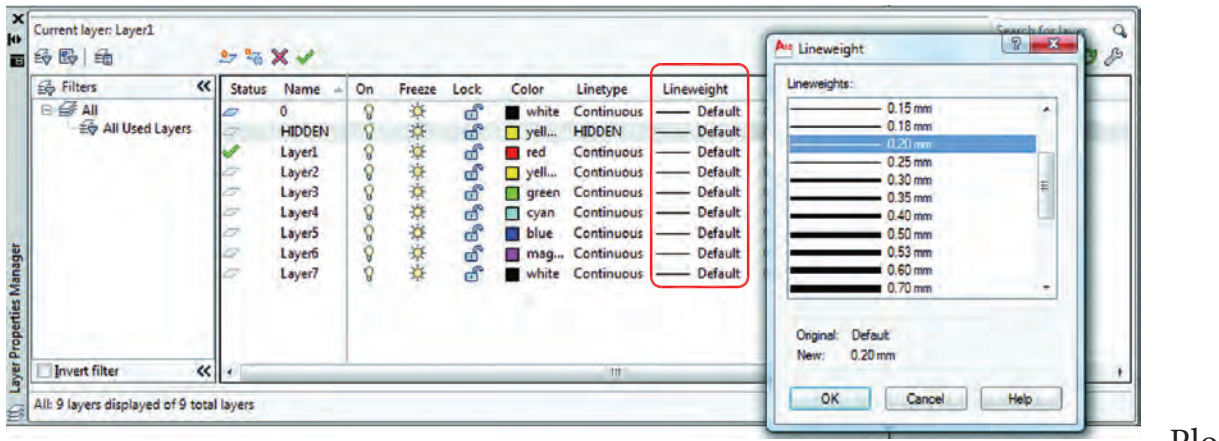

Plot -

است.

توسط اين گزينه مىتوانيد مشخص كنيد كه آيا لايه مورد نظر چاپ شود ياخير.

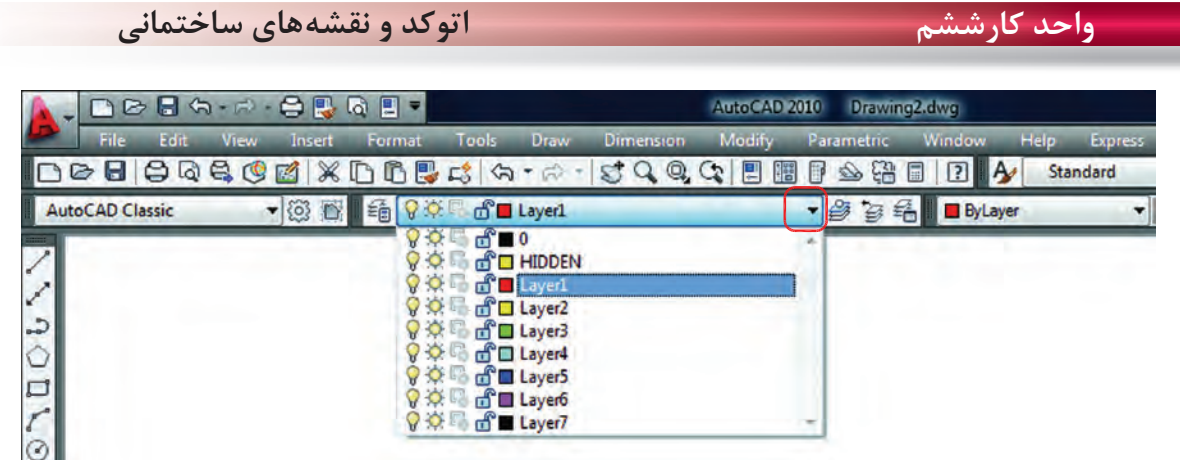

بعد از انجام دادن تنظيمها در كادر لايه هاى 2010 AutoCAD، براى خروج از كادر مديريت لايه، ضربدر گوشه سمت چپ بالاى كادر را فشار دهيد تا از كادر خارج شويد. حالا روى مستطيل نوار ابزار لايهها كليك كنيد، مشاهده مىكنيد كه لايههاى مورد نظر شما ساخته شده است. از اين پس تمامى نقشهها و ترسيمهاى انجام شده خود را در لايه مربوطه انجام دهيد.

Command: Itscale مقياس خط .................................................................................................................................

Enter new linetype scale factor <1.0000>:

---------

Itscale =  $10$ Itscale =  $20$ بعد از نسبتدادن يك خط منقطع به يك لايه، اگر در زمان ترسيم آن خط را بهصورت واقعى آن مشاهده نكرديد، از اين دستور استفاده كرده و مقدار آن را تغيير دهيد.

 $\frac{1}{2} \left( \frac{1}{2} \right) = \frac{1}{2} \left( \frac{1}{2} \right) = \frac{1}{2} \left( \frac{1}{2} \right) = \frac{1}{2} \left( \frac{1}{2} \right) = \frac{1}{2} \left( \frac{1}{2} \right) = \frac{1}{2} \left( \frac{1}{2} \right) = \frac{1}{2} \left( \frac{1}{2} \right) = \frac{1}{2} \left( \frac{1}{2} \right) = \frac{1}{2} \left( \frac{1}{2} \right) = \frac{1}{2} \left( \frac{1}{2} \right) = \frac{1}{2} \left($ 

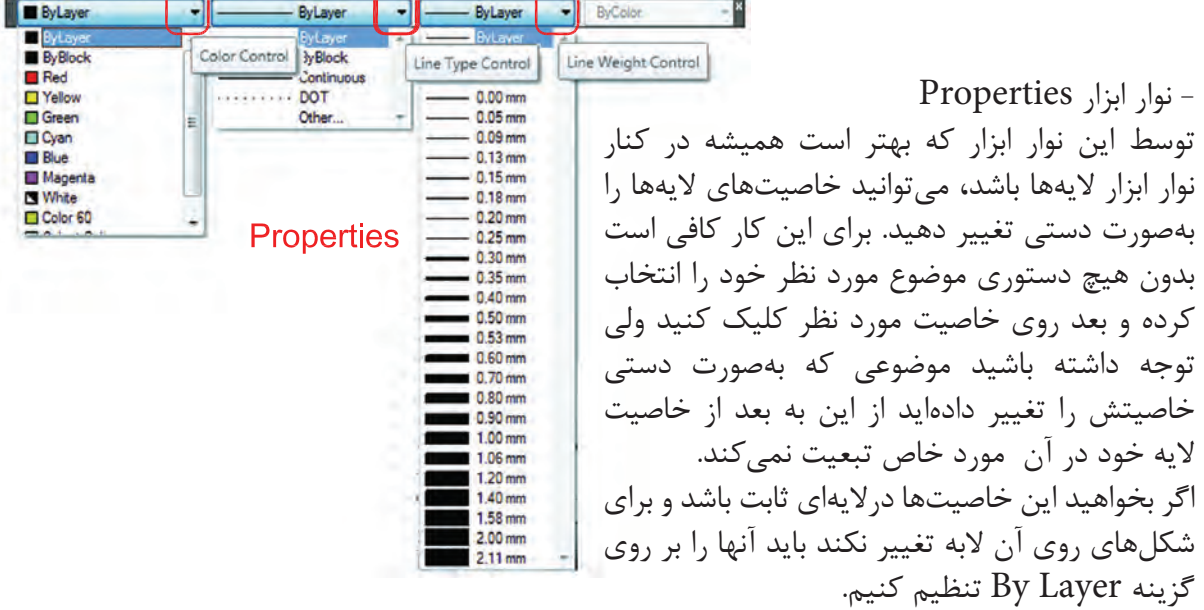

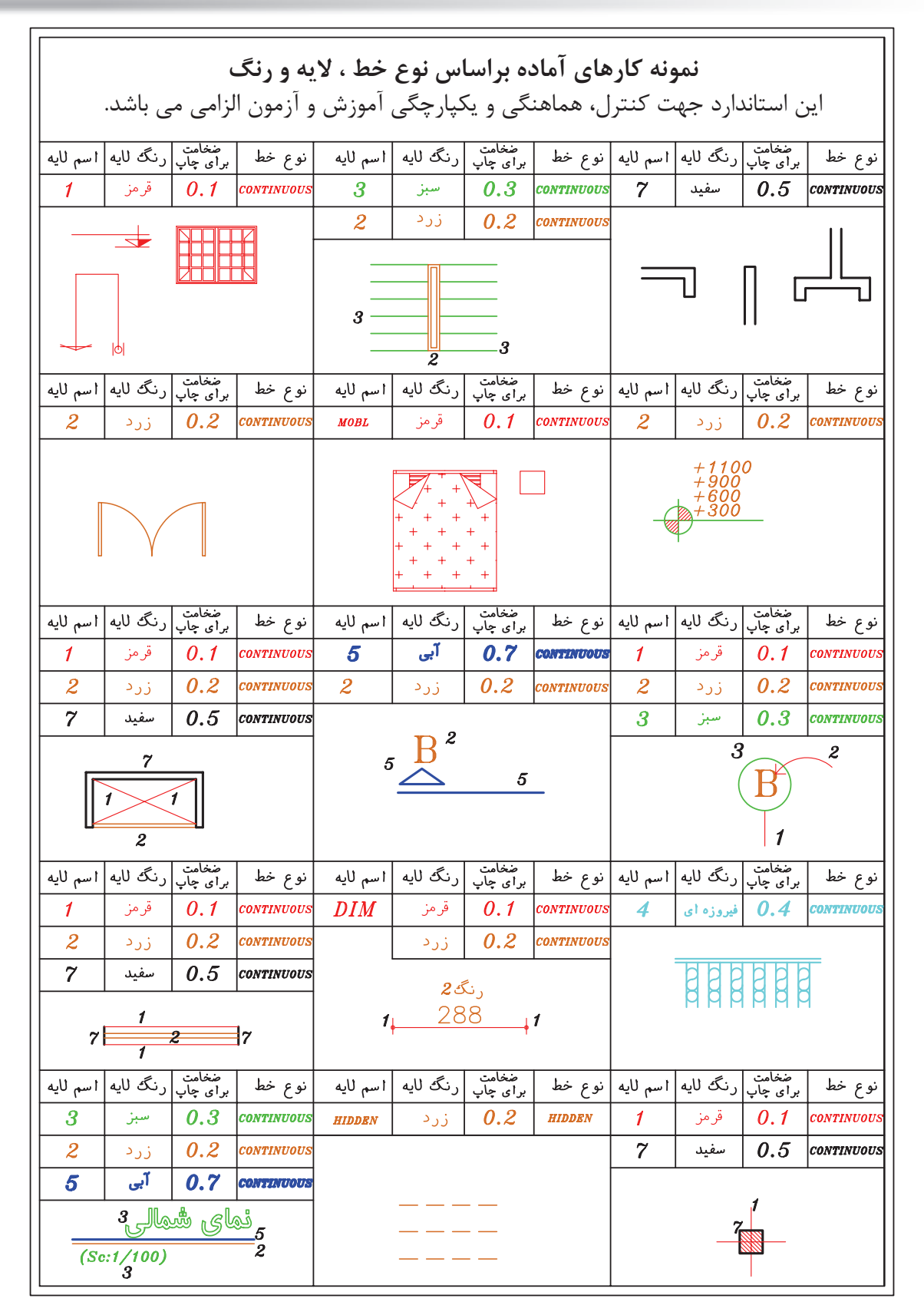

**واحد كارششم اتوكد و نقشههاى ساختمانى**

جدول پيشنهادى زير جهت ترسيم نقشه هاى ساختمانى براساس ضخامت خطوط مى باشد. شما مى توانيد اسم لايه ها را بر اساس موضوع ترسيمى نيز تعيين كنيد. مانند ديوار ، پنجره ، در ، .... \*توجه : در زمان چاپ تعيين مى كنيم كه اين خطوط رنگى چاپ شوند يا مشكى.

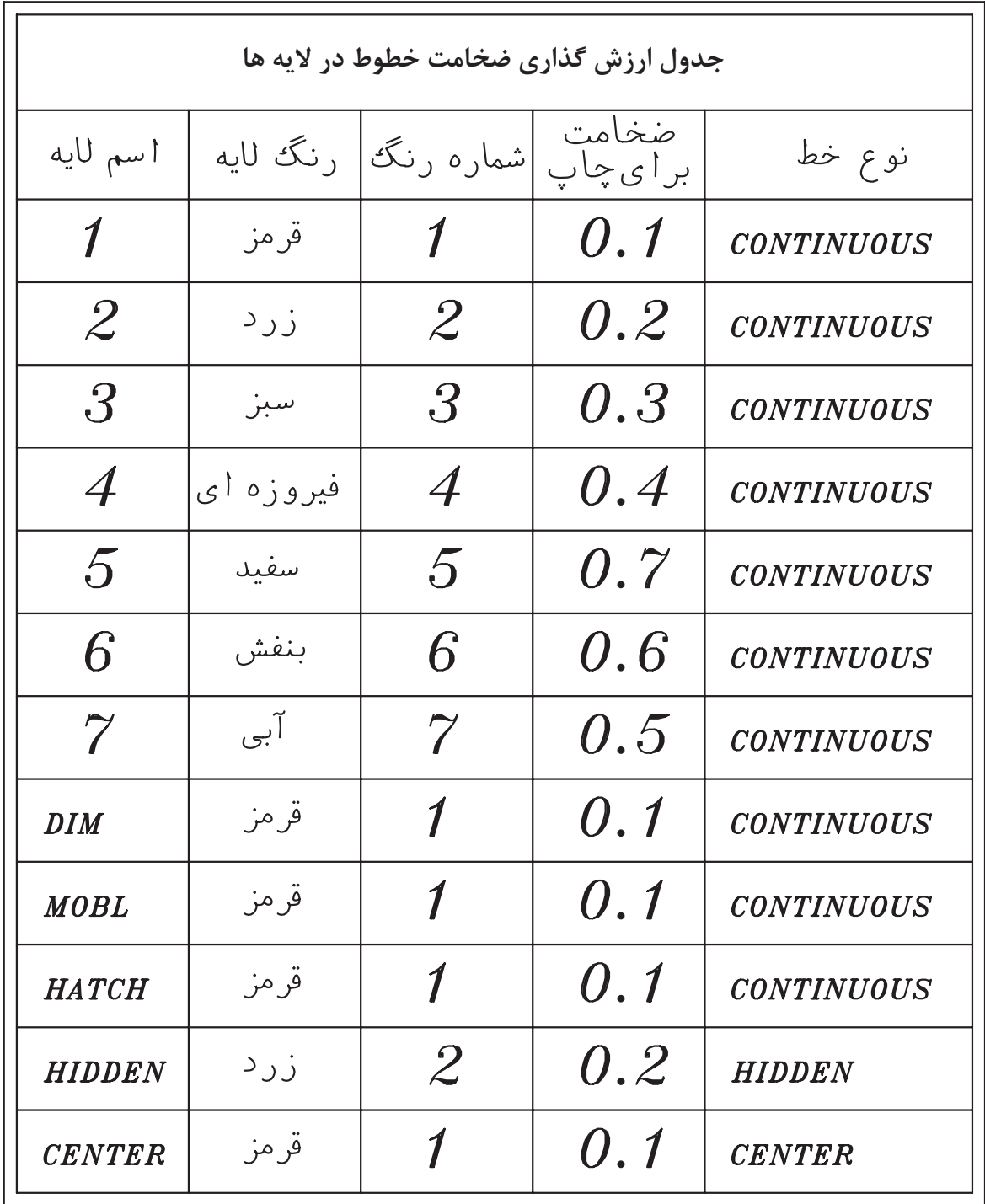

**واحد كارششم روش لايهبندى نقشهها**

### **نمونه سوالات چهار گزينهاى پايان واحد كار**

 -1 اگر در جدول لايه ها روى گزينه Lock لايه اى كليك كنيم. الف - روى لايه نمى توان ويرايش انجام داد . ب - لايه روى صفحه كامپيوتر ديده نمى شود. ج - لايه از دستور كار چاپ خارج مى گردد. د - اين لايه هميشه جارى باقى مي ماند. -2 با كدام يك از دستورهاى زير مي توان نوع خط يك لايه را عوض كرد؟ الف – Linetype ب- Change ج - Ltscale د - Layer 3 - براى قفل كردن يك لايه از كدام گزينه استفاده مى شود؟ الف- Freeze ب- Unlock كب- Thaw - ج- Unlock كب- Unlock ب- Unlock ب- Unlock ك 4 - براى تعويض رنگ يك لايه از كدام گزينه استفاده مي كنيد؟ الف- Freeze ب- Lock ج- On د- Color 5 - براى اينكه يك لايه روى صفحه تصوير ديده نشود از كدام گزينه استفاده مي كنيد؟ الف- O ب- Lock ج- aw د- On 6 – اگر بخواهيد لايه اى چاپ نشود از كدام گزينه استفاده مي كنيد؟ الف- O ب- Lock ج- Plot د- On - تفاوت Freeze و Thaw در چیست؟ الف- aw لايه را خاموش اما فعال مي كند، Freeze لايه را خاموش و غير فعال مي كند. ب- aw لايه را خاموش و غير فعال ميكند و Freeze لايه را خاموش و فعال ميكند. ج- aw لايه را قفل مي كند. Freeze لايه را خاموش مي كند.

د- aw لايه را روشن و فعال مي كند اما Freeze لايه را خاموش و غير فعال مي كند.

**واحد كار هفتم** 

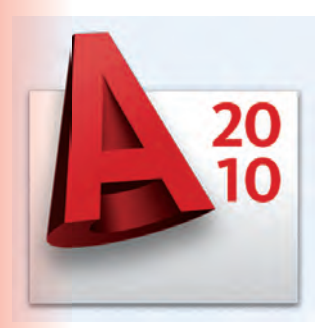

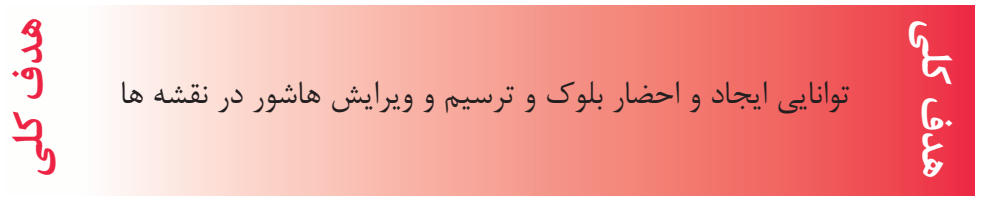

# **هدف هاى رفتارى: فراگير پس از گذراندن اين واحد كار بايد بتواند:**  -1 دستور بلوك را اجرا نمايد . -2 بلوك ساخته شده را در نقشه درج كند . -3 در قسمت هاى مختلف نقشه هاشور ايجاد كند . -4 هاشورهاى مورد نظر را ويرايش نمايد.

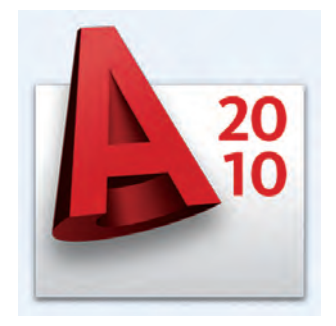

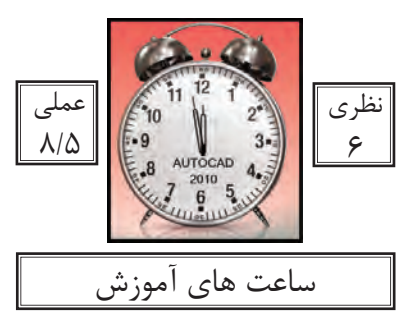

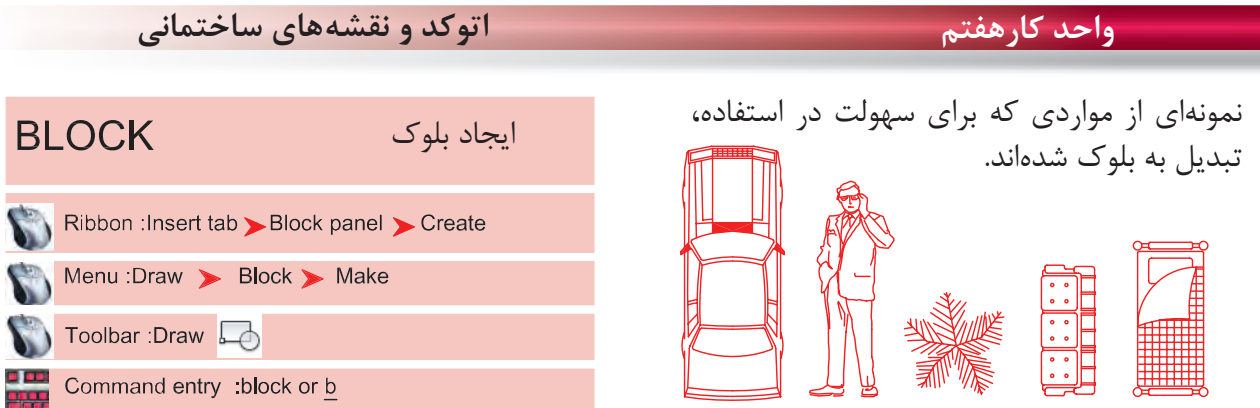

در بسيارى از موارد ايجاب مىكند كه ما در نقشهها از موارد تكرارى استفاده كنيم كه ترسيم دوباره آنها كار بسيار سختى است و حتى استفاده از دستور كپى هم با مشكلات زيادى روبرو مىشود و حتى انتخاب بعضى از اين موارد به دليل تعدد موضوعها كار بسيار سختى مىباشد. از اين رو به دستورى نياز است تا بتوانيد اين موارد متعدد كه در كنار هم يك شكل واحد تشكيل مىدهند، با

يك نام مشخص و يكپارچه سازى كنيد تا كاربر هر زمانى كه خواست بتواند از آن به راحتى و نقشههاى متعدد استفاده نمايد.

Command : BLOCK

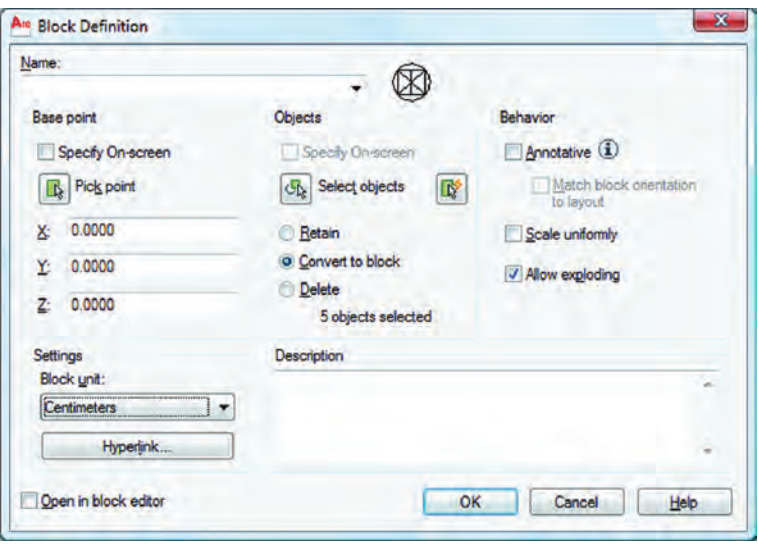

Name -

در اين قسمت مىتوانيد نام بلوك خود را وارد كنيد، دقت كنيد كه نام بلوكها نمىتوانند تكرارى باشند.  $\mathbf{r}$   $\mathbf{r}$   $\mathbf{r}$ 

چگونگى انتخاب گيره احضار بلوك اگر اين گزينه فعال باشد، بعد از اينكه موضوع را انتخاب كرديد از شما خواسته مىشود كه نقطه Base بلوك را مشخص كنيد و بعد از مشخص كردن اين نقطه، كار تمام شده و ديگر به كادر Block بر نخواهيد گشت. - -

**واحد كار هفتم ايجاد بلوك و ترسيم هاشور**

توسط اين گزينه مىتوانيد گيره مبناى بلوك را تعيين كنيد و دوباره به كادر Block برگرديد. اگر اين گزينه فعال باشد بعد از اينكه از دگمه Ok استفاده كرديد از شما Objects Select پرسيده مىشود و پس از انتخاب به كادر بر نمىگرديد. با استفاده از اين گزينه مىتوانيد موضوعها را انتخاب كرده و به كادر Block برگرديد. اگر اين گزينه فعال باشد موارد انتخابى روى صفحه جهت ساخت بلوك دست نخورده باقى مىمانند. اگر اين گزينه فعال باشد موارد انتخابى روى صفحه جهت ساخت بلوك نيز به بلوك، تبديل خواهند شد. اگر اين گزينه فعال باشد، موارد انتخابى روى صفحه جهت ساخت بلوك، در نهايت حذف مىشوند. تعداد موضوعهاى انتخاب شده جهت ساخت بلوك را نشان مىدهد. اگر اين گزينه فعال باشد در زمان استفاده از دستور Insert جهت احضار بلوك نمىتوانيد بلوك را بهصورت غير يكسان احضار كنيد (در جهت X و Y( . ً تجزيه كنيد. اگر اين گزينه فعال باشد به شما اجازه مىدهد كه بتوانيد اين بلوك را بعدا در اين قسمت مىتوانيد در مورد بلوك، توضيح اضافه كنيد. در اين قسمت مىتوانيد واحد درج بلوك را مشخص كنيد. اگر اين گزينه فعال باشد بعد از ساخت بلوك بهصورت اتوماتيك وارد محيط جديدى مىشويد كه امكانات زيادى براى ويرايش بلوك وجود دارد. براى خروج از اين محيط روى گزينه Editor Block Close كليك كنيد. - - - - - - - - - - - - - - -

\*توجه: براى تعويض تعداد زيادى از بلوك ها كه در يك شيت نقشه وجود دارند مى توانيد بلوك جديد را با نام بلوك قبلى ذخيره كنيد. در اين حالت بلوك قبلى از بين رفته و بلوك جديد جايگزين تمامى بلوك هاى با اين نام مى شود.

**واحد كارهفتم اتوكد و نقشههاى ساختمانى** با استفاده از اين دستور مىتوانيد بلوكهايى را كه احضار و درج بلوك ايجاد كردهايد يا از قبل بهصورت آماده داشتهايد يا نقشههايى كه روى هارد كامپيوتر هستند را احضار كرده و در شيت نقشه خود درج كنيد. Ribbon : Insert tab Block panel > Insert Menu : Insert > Block Toolbar :Draw [4] Command entry : insert or i  $\overline{\mathbf{x}}$ A<sub>10</sub> Insert Name: TT Browse... Path:

Locate using Geographic Data **Insertion point** Scale Rotation Specify On-screen Specify On-screen Specify On-screen Angle: 0  $X = 1.0000$ ☆ 0.0000  $10.0000$  $Y = 1.0000$ **Block Unit** Unit: Inches  $Z: 1,0000$  $= 0.0000$ Factor: 1,0000 Uniform Scale Explode OK Cancel Help

در اين قسمت اگر روى فلش كوچك كليك كنيد مىتوانيد از ليست باز شده بلوك مورد نظر خود را انتخاب كنيد. Name -Browse-

با استفاده از اين گزينه مىتوانيد نقشههايى را كه روى هارد ذخيره شدهاند انتخاب كنيد. مسير فايل احضار شده را نشان مىدهد. چگونگى قرارگيرى گيره احضار اگر اين گزينه فعال باشد توسط مكاننما مىتوانيد، محل درج بلوك را مشخص كنيد. مقياس درج بلوك - - - - -

اگر اين گزينه فعال باشد، مقياس بلوك مورد نظر را مىتوانيد با مكاننما مشخص كنيد. واگر فعال نباشد مختصات محل قرارگيرى گيره اخطار بلوک را در  $\rm X$  و  $\rm Z$  وارد كنيد. **واحد كار هفتم ايجاد بلوك و ترسيم هاشور**

اگر اين گزينه فعال باشد فقط مىتوانيد از گزينه X استفاده كنيد و تمامى اجزاء بلوك به يك اندازه كوچك يا بزرگ مىشود و در صورت غير فعال بودن مىتوانيد در راستاى X و Y و Z اعداد متفاوتى را وارد كنيد. Uniform Scale -

دوران بلوكها اگر اين گزينه فعال باشد مىتوانيد مقدار دوران موضوع را با حركت مكاننما مشخص كنيد. توسط اين گزينه مىتوانيد مقدار دوران بلوك را وارد كنيد. واحد بلوك در اين قسمت واحد بلوكى كه احضار كردهايد به نمايش گذاشته مىشود. در اين قسمت ضريب تغيير مقياس بلوك را مىتوانيد مشاهده كنيد. ( تفاوت در واحد ساخت بلوك و واحد نقشه جديد كه در حال كار هستيد ). - - - - - -

اگر اين گزينه فعال باشد بعد از درج بلوك، بلوك خاصيت خود را از دست داده و بهصورت تجزيه شده وارد نقشه شما مىشود. Explode -

#### Command :wblock or w

اين دستور مشابه دستور Block مىباشد با اين تفاوت كه موارد انتخابى را روى هارد كامپيوتر ذخيره مىكند. با استفاده از اين دستور مى توانيد تمام يا بخشى از نقشه جارى را بصورت يك فايل مستقل روى هارد كامپيوتر ذخيره كنيد .

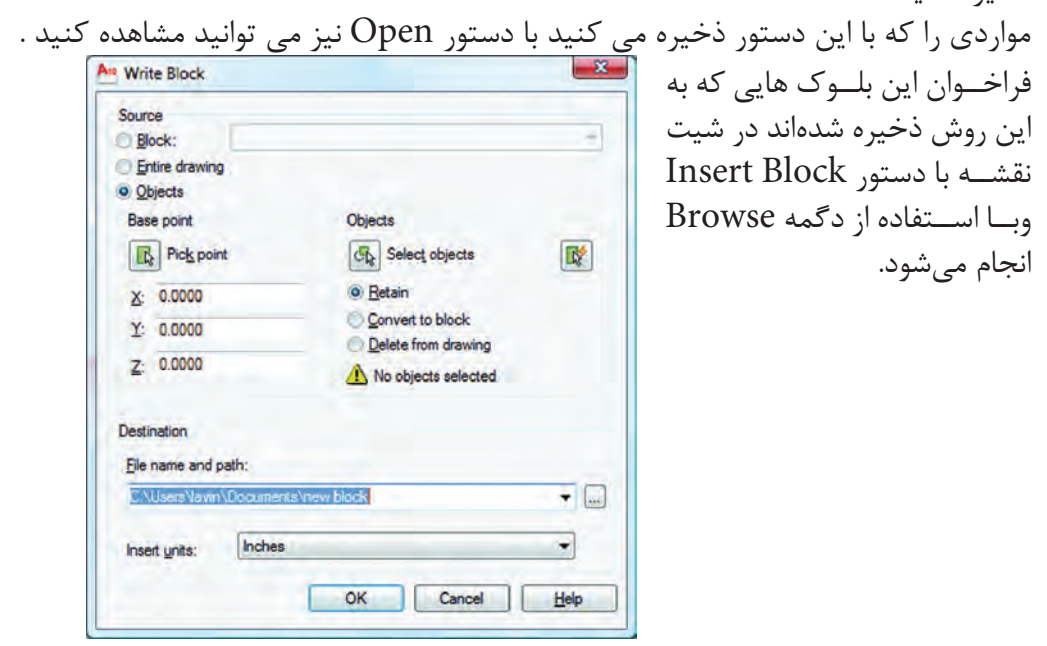

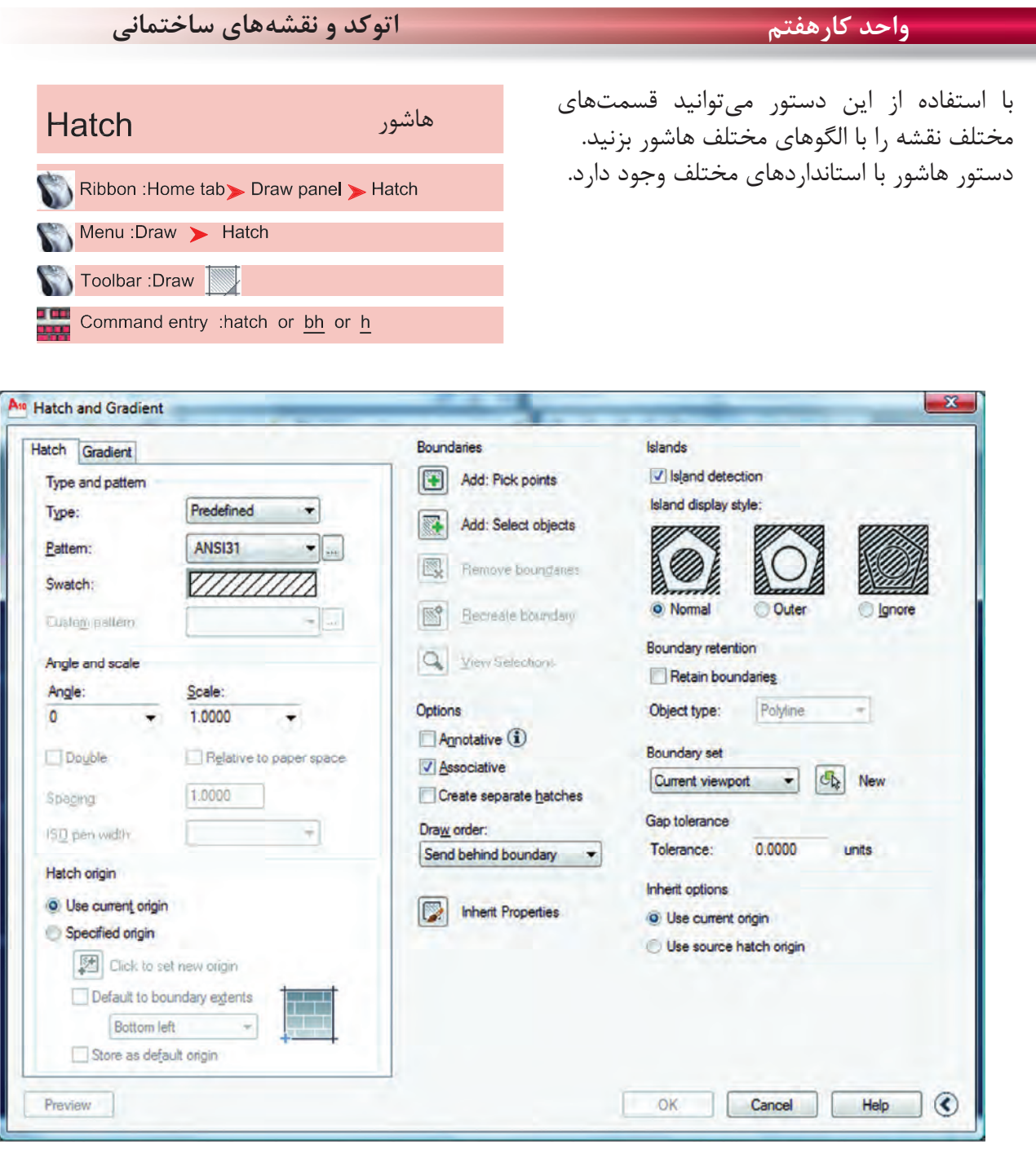

**Type and Pattern** 

 $141$ نوع و الگوها سه نوع هاشور در اتوكد وجود دارد: ۱- Predefined مدلهاى آماده در اتوكد ۲- Userdefined استفاده از هاشور ساده كه مىتواند بهصورت شبكه هم در بيايد. -3 Custom هاشور سفارشى كه بايد توسط كاربر نوشته شود. از طريق اين گزينه مىتوانيد هاشور مورد نظر را انتخاب كنيد. Type --

Swatch [...]Button

با استفاده از دو گزينه بالا مىتوانيد به كادر Palette Pattern Hatch وارد شويد و استانداردهاى مختلف مانند ANSI ،Iso و nedprede Other و يا الگوهاى سفارشى Custom را انتخاب كنيد.

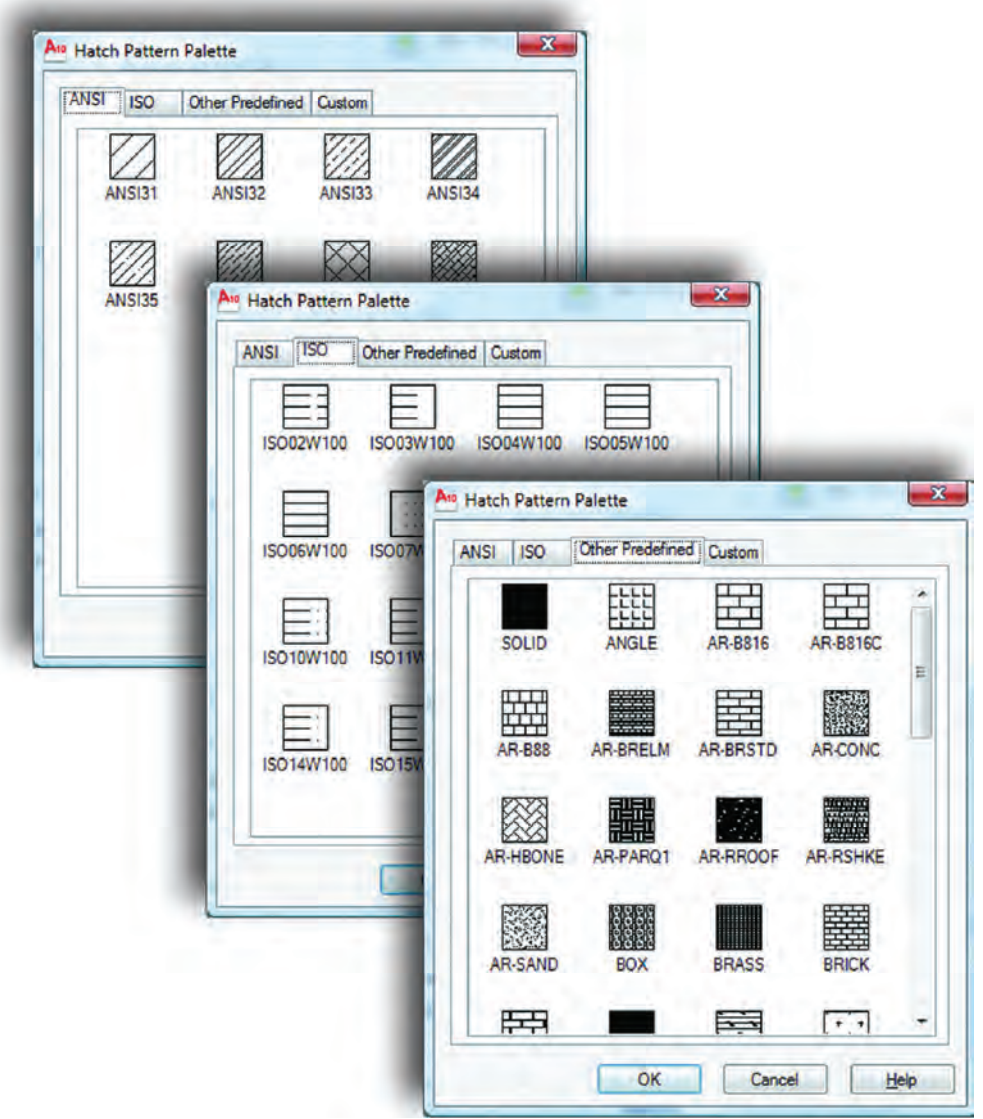

**Angle and Scale** 

زاويه و مقياس Angle -

با استفاده از اين گزينه مىتوانيد زاويه هاشور مورد نظر را تغيير دهيد.

**واحد كارهفتم اتوكد و نقشههاى ساختمانى**

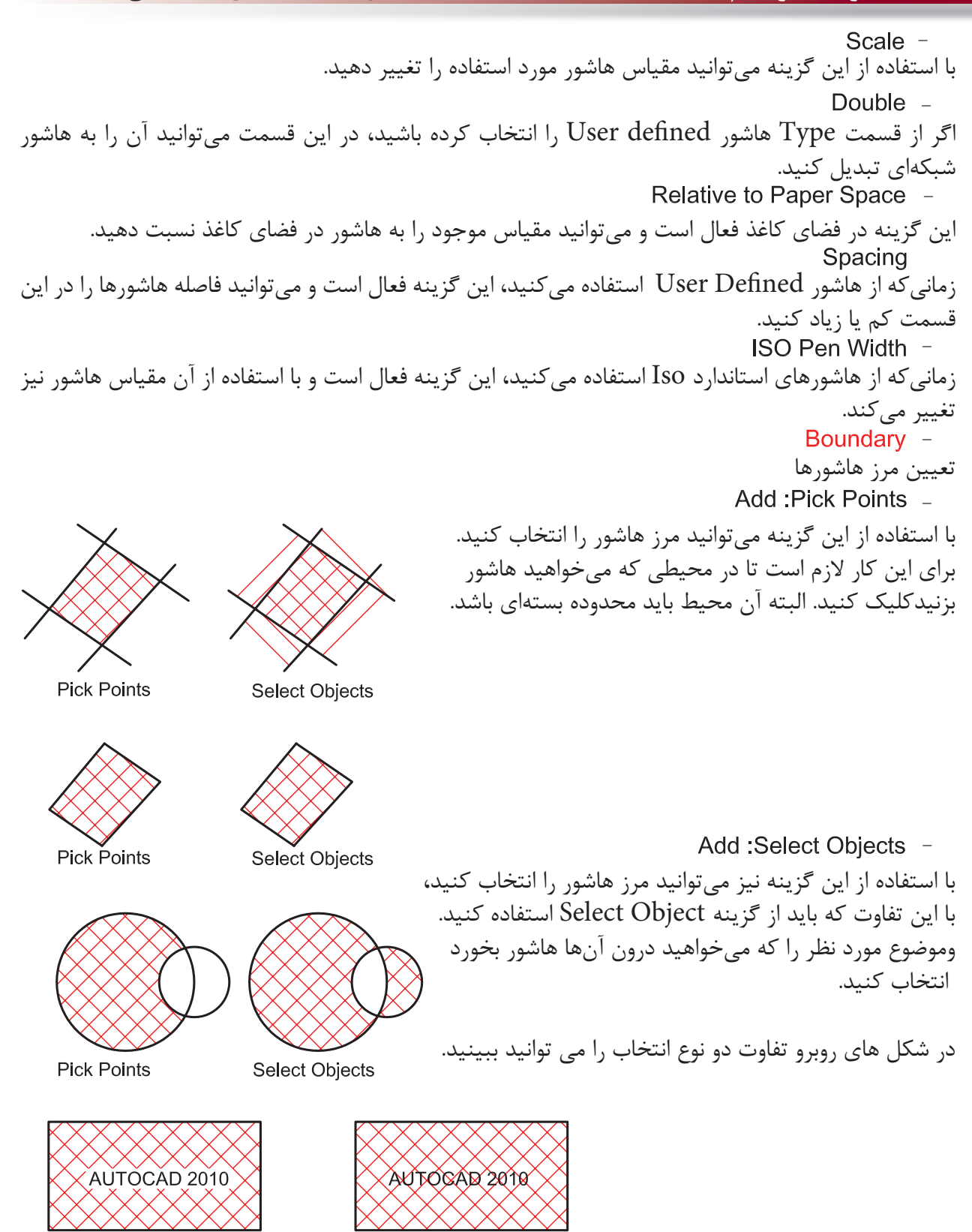

**Pick Points** 

**Select Objects** 

**واحد كار هفتم ايجاد بلوك و ترسيم هاشور**

با استفاده از اين گزينه مىتوانيد مرز انتخاب شدهاى را از حالت انتخاب خارج كنيد. بعد از ساخت هاشور اگر روى آن كليك دوبل انجام دهيد اين گزينه فعال شده و مىتوانيد در اين محيط يك مرز جديد از نوع چند خطى يا ناحيه ايجاد كنيد. با استفاده از اين گزينه مىتوانيد بهصورت موقت يكبار ديگر محلهاى انتخاب شده را ببينيد. Remove Boundaries -Recreate Boundary -View Selections -Options -

با استفاده از اين گزينه هاشور برخى از خواص حاشيه نويسىها را به خود خواهد گرفت. - -

استفاده از اين گزينه باعث مىشود هاشور مرز خود را شناخته و با تغييرات آن تغيير كند و محيط جديد را نيز بشناسد.

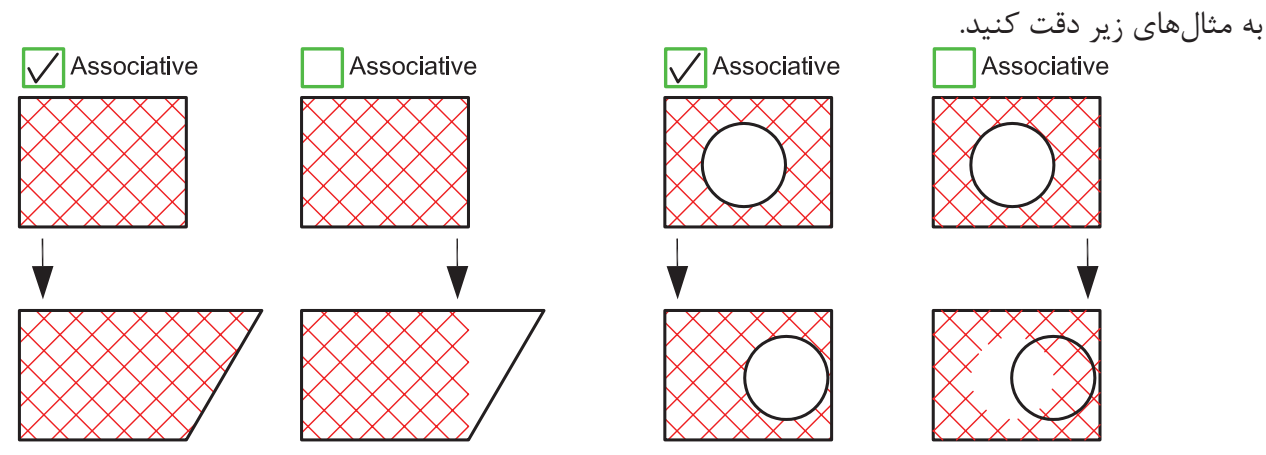

Create Separate Hatches -

با استفاده از دستور هاشور اگر در يكبار انتخاب چند مرز بسته جدا از هم را انتخاب كنيم، پس از پايان هاشور زدن اين هاشورها به هم وصل بود. يكى حساب مىشوند. با استفاده از اين گزينه مىتوان با يكبار انتخاب چند مرز، هاشورها از هم جدا ساخت.

Draw Order -

با استفاده از اين گزينه مىتوان مشخص كرد كه هاشور در زمان ساخت در زير بقيه موارد و يا بين يا روى آنها ترسيم شود.

Inherit Properties -

در صورتىكه از قبل، هاشور آمادهاى در نقشه خود داشته باشيد با استفاده از اين گزينه مىتوانيد آن الگوى هاشور را با تمام تنظيمهايش، به محيط جديد انتقال دهيد. **واحد كارهفتم اتوكد و نقشههاى ساختمانى**

پيشنمايش هاشور تنظيم شده اين گزينه نقطه شروع هاشور را از متغير سيستمى Hporigin بدست مىآورد كه قابل تغيير است ولى قبل از تغيير صفر و صفر دستگاه مختصاتى مىباشد . زمانىكه اين گزينه فعال باشد كاربر مىتواند نقطه شروع الگوى هاشور روى صفحه را تغيير دهد. با استفاده از اين گزينه مىتوانيد نقطه شروع هاشور را با مكاننما مشخص كنيد . اگر اين گزينه فعال باشد، نقطه شروع را مىتوانيد از كركره باز شده و مدلهاى آماده استفاده كنيد. مانند le Bottom يعنى پايين سمت چپ . با استفاده از اين گزينه مىتوانيد موقعيت جديد نقطه شروع هاشور را در سيستمى Hporigin ذخيره كنيد . در اين پيشنمايش مىتوانيد نقطه شروع هاشور را مشاهده كنيد . تنظيمهاى اضافه هاشور را در اين قسمت مىتوانيد مشاهده كنيد . منظور، مرزهاى تو درتو مىباشد . اگر اين گزينه فعال شود طريقه استفاده از مرز هاشورها از مدلهاى زير پيروى مىكند . در اين حالت مرزهاى تو در تو، يكى در ميان هاشور زده مىشوند . در اين حالت فقط اولين مرز بيرونى، هاشور زده مىشود . در اين حالت مرزهاى داخلى به حساب نمىآيند . - - - - - - - - - - - - -

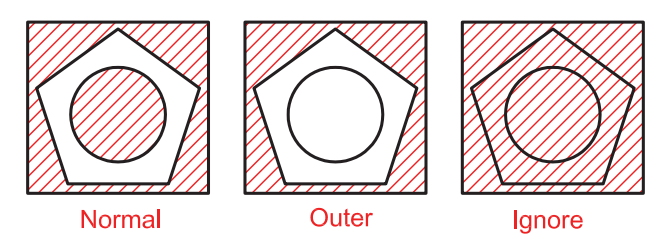

**واحد كار هفتم ايجاد بلوك و ترسيم هاشور**

ايجاد مرز دور هاشور . اين گزينه معادل دستور BPoly عمل مىكند. اگر اين گزينه فعال باشد مىتوانيد پيرامون هاشور، يك مرز يكپارچه ايجاد كنيد. نوع مرز مى تواند از جنس Line Poly يا Region باشد . در اين قسمت مشخص مىشود كه در زمان هاشور زدن چه قسمتهايى مورد جستجو قرار گيرد . اين گزينه باعث مىشود اتوكد، تمامى صفحه ديد را براى جستجوى مرز مورد محاسبه قرار دهيد . اين گزينه باعث مىشود اتوكد، فقط قسمت مشخص شده را براى جستجوى مرز مورد محاسبه قرار دهد . با استفاده از اين گزينه مىتوانيد Set Exiting را مشخص كنيد . ً بسته نباشد،توسطاينگزينه مىتوانيددرآنمحيطهاشورايجادكنيد . اگرمحيطىراكه مىخواهيد هاشوربزنيد واقعا مقدار عددى تلورانس كه بايد از ميزان شكاف در مرز هاشور بزرگتر باشد . - - - - - - - - -

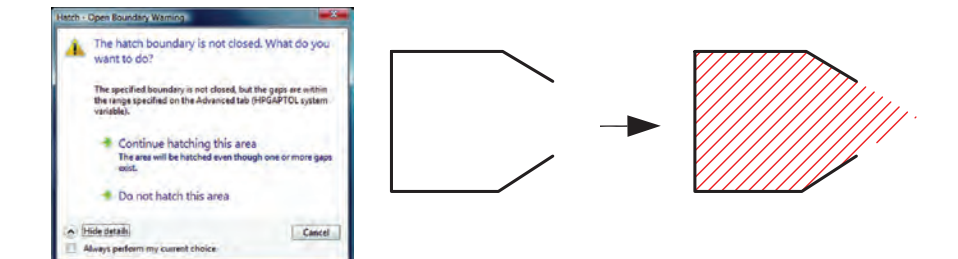

چگونگى شروع الگوى هاشورها **Inherit Options -**Use Current Origin -

بهصورت پيشفرض بوده و شروع الگوى هاشور زمانى كه از گزينه Properties Inherit استفاده شود به تنظيم متغير Hporigin بر مىگردد .

Use Source Hatch Origin \_

وقتى كه هاشور از طريق Properties Inherit انجام مىشود شروع الگوى هاشور به تنظيمهاى hatch origin بر مىگردد.

**نمونه سوالات چهار گزينهاى پايان واحد كار**

 -1 اگر گزينه Explode در پنجره Insert فعال باشد، الف - بلوكهاي ايجاد شده تجزيه خواهند شد. ب - بلوكهاي ايجاد شده فشرده خواهند شد. ج - بلوكهاي ايجاد شده كشيده مي شوند. د - اين گزينه روي Block اثري ندارد 2 - موضوعهايى كه با WBlock ذخيره مي شوند داراي چه پسوندي هستند؟ الف- dwg. ب- dwt. ج- doc. د- dws. -3براى رسم هاشورها از كدام فرمان استفاده مى شود؟ Oset -د Chang -ج Point -ب Hatch -الف -4 براي درج يك بلوك از كدام فرمان استفاده مي شود؟ الف- WBlock ب- Block ج- Insert د- Open -5 تفاوت Block و Wblock در چيست؟ الف- هر دو براي ذخيره دائم ترسيمها استفاده مي شوند. ب- Wblock براي ذخيره دائم وBlock براي ذخيره موقت استفاده مي شود . ج- Block براي ذخيره درشيت نقشه وWblockبراي ذخيره روى هارد كامپيوتر استفاده مي شود. د- در هنگام ذخيره هر يك داراي پسوند متفاوت مي باشد. -6 براي ذخيره بخشي از يك ترسيم در فايل جاري، از كدام فرمان استفاده مي شود؟ الف- Wblock ب- Save ج- Block د- Insert -7 Associative در هاشور چه عملى را انجام مي دهد؟ الف- هاشور با مرز خود پيوستگى پيدا مى كند . ب- هاشور مرز خود را نمى شناسد. ج- هاشورهاى از هم جدا مى سازد . د- هاشور تجزيه شده ايجاد مى كند. -8 گزينه Hatches Separate Create در هاشور چه عملى را انجام مي دهد؟ الف- هاشور با مرز خود پيوستگى پيدا مى كند . ب- هاشور مرز خود را نمى شناسد. ج- هاشورهاى از هم جدا مى سازد . د- هاشور تجزيه شده ايجاد مى كند

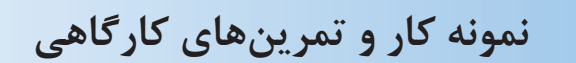

نمونه اى از استفاده هاشور در نماى ساختمان .

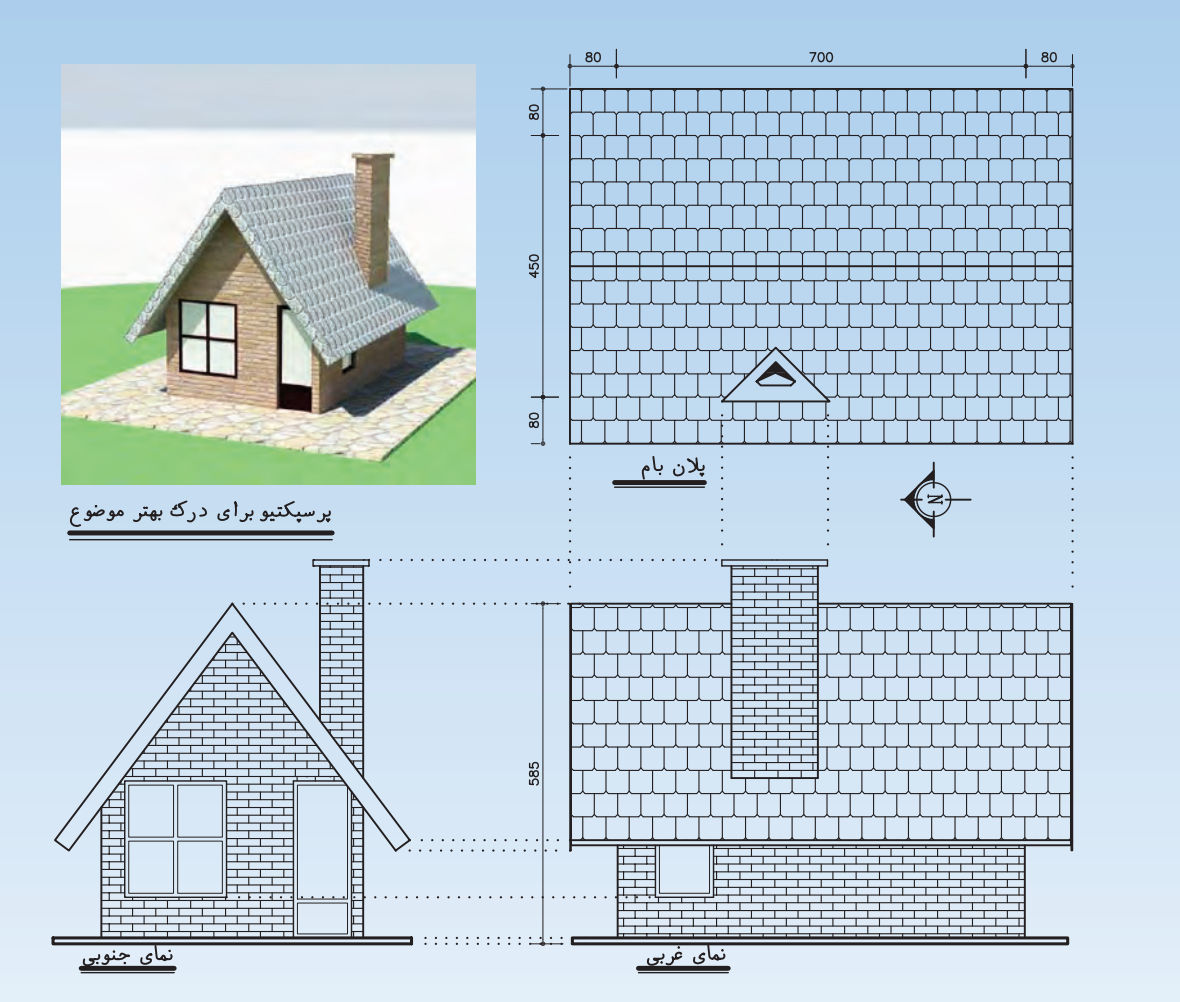

-1 مبلمان مورد نياز پروژه خود را ترسيم و آن ها را به بلوك تبديل كنيد.

-2 قسمت هاى مختلف پروژه خود كه در واحد كار چهارم ترسيم كرده ايد را هاشور بزنيد .

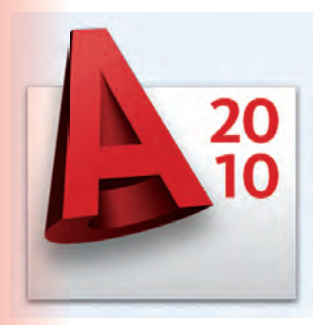

**واحد كار هشتم** 

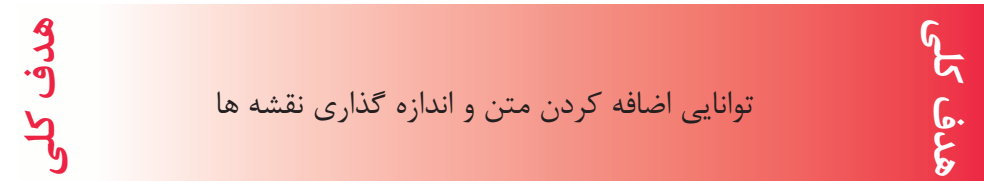

## **هدف هاى رفتارى: فراگير پس از گذراندن اين واحد كار بايد بتواند:**

-1 يك سبك جديد متن ايجاد نمايد .

-2 متن هاى مورد نظر را به نقشه ها اضافه كند.

-3 سبك هاى مختلف اندازه گذارى ايجاد كند.

-4 نقشه هاى ساختمانى را اندازه گذارى نمايد.

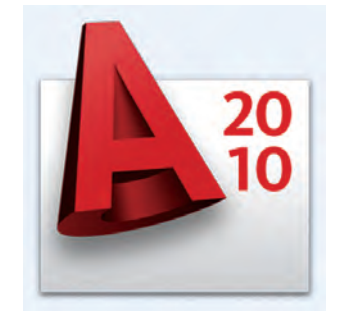

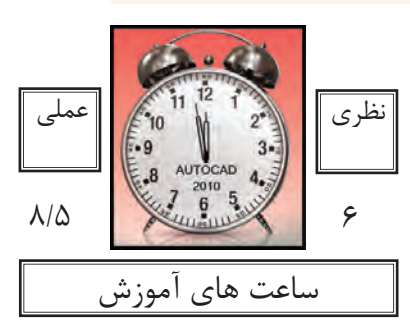

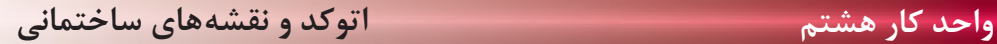

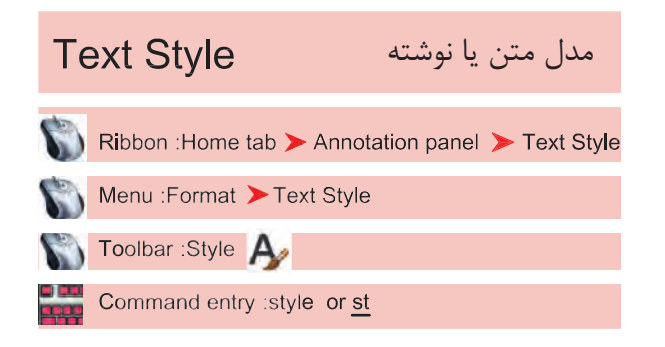

بــا اســتفاده از اين دســتور مىتوانيد ســبكهاى نوشتارى مختلفى بسازيد. به ياد داشته باشيد اگر مىخواهيد در نقشه خود از چند مدل نوشته استفاده كنيد حتما براى هر كدامِ يك Style جديد بسازيد و مدل نوشتهايى كه ً قبلا از آن در نقشــه اســتفاده كرده ايد را براى اين كار ويرايش نكنيد. چون اين تغييرات روى نوشــتههاى قبلى نيز اثر مىگذارد.

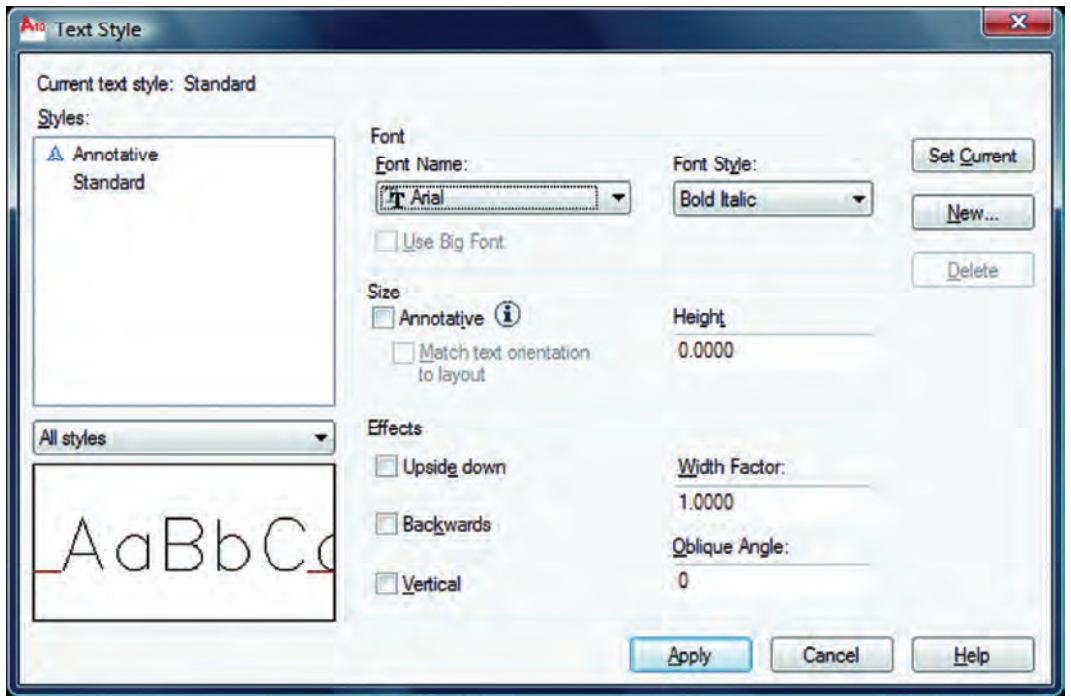

سبك نوشتارى جارى يعنى سبكى كه هنگام اجراى فرمان نگارش متن با آن نوشته مىشود. نام سبكهاى نوشتارى ساخته شده با استفاده از اين گزينه مىتوانيد مشخص كنيد كداميك از سبكهاى نوشتارى موجود در ليست نمايش داده شوند. پيشنمايش از تنظيمهاى جارى قلم نوع حروف مدل نوشته را مىتوانيد از اين كادر انتخاب كنيد. - - - - - -

Font Style \_ بعضى از مدل نوشتهها را مىتوان در اين قسمت تغيير داد. Use Big Font -اين گزينه روى بعضى از مدل نوشتهها اثر مىگذارد و اندازه آنها را بزرگتر مىكند. Size -اندازهها Annotative -اگر اين گزينه را فعال كنيد سبک نوشتارى از نوع حاشيهنويسى مى شود. Match Text Orientation to Lavout -اگر اين گزينه فعال باشد متن ايجاد شده در اين Style قابليت دوران نخواهد داشت و هميشه افقى مىماند. Height -در اين قسمت مىتوانيد ارتفاع متن را وارد كنيد.  $E$ ffects  $-$ جلوههاى ويژه متن Upside Down -نوشتن به صورت وارونه AUTOCAD 2010 Backwards -نوشتن از راست به چپ - AUTOCAD 2010 Width Factor -مقدآر كشيدگى افقى حروف<br>مقدآر كشيدگى افقى حروف **AUTOCAD 2010** Oblique Angle -مقدار زاويه مايل حروف نسبت به خط عمودى AUTOCAD 2010 Vertical -با استفاده از اين گزينه، متن بهصورت عمودى نوشته مىشود. Set Current \_ جارى ساختن يك سبك نوشتارى New -با استفاده از اين گزينه مىتوانيد يك سبك نوشتارى جديد ايجاد كنيد. Delete -با استفاده از اين گزينه مىتوانيد يك سبك نوشتارى را حذف كنيد. Apply \_ تنظيمهاى انجام شده را اعمال مىكند و براى خروج مىتوانيد بعد از جارى ساختن سبك نوشتارى از گزينه Close استفاده كنيد.

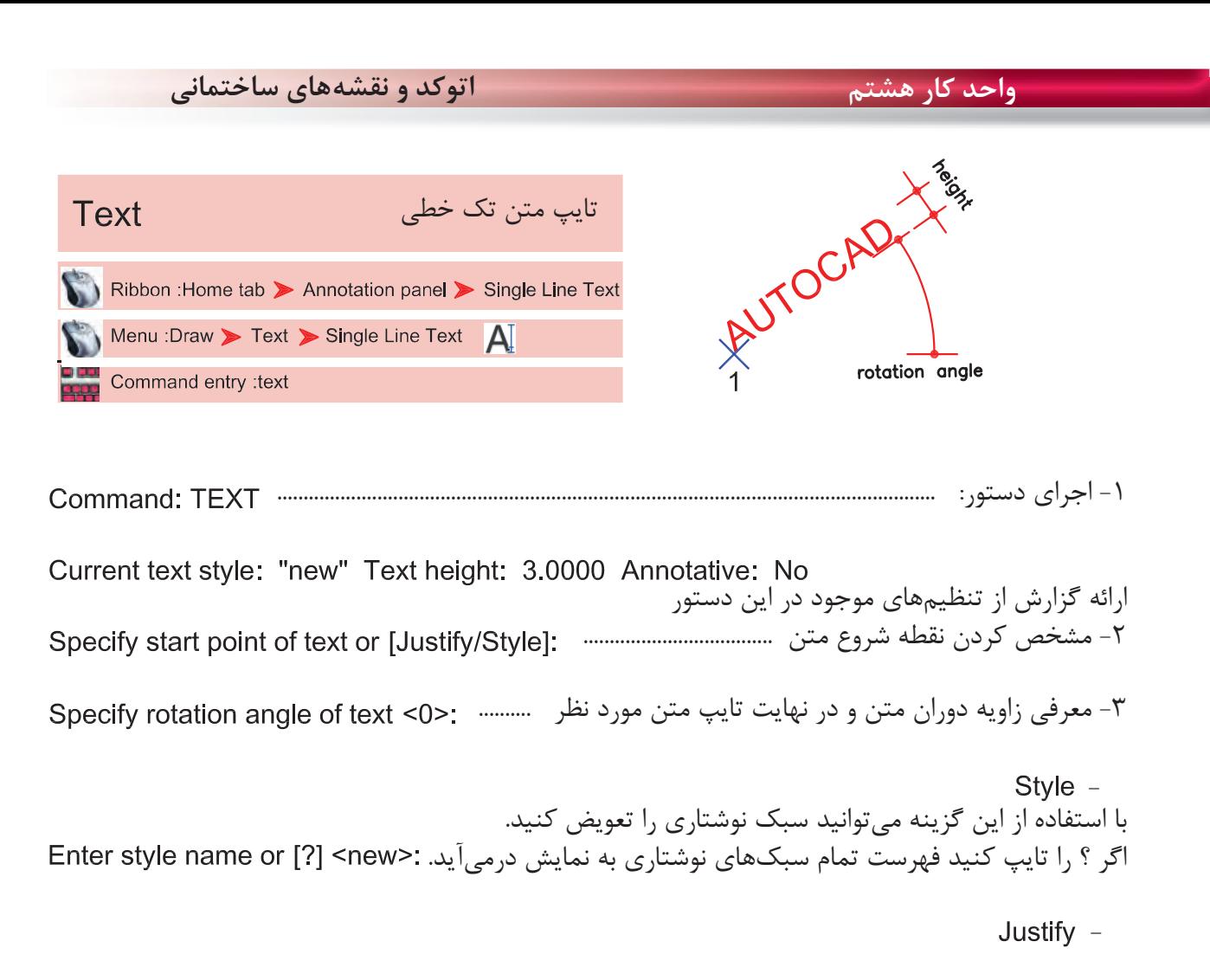

Specify start point of text or [Justify/Style]: J

عملكردهاى اين گزينه در زير آمده است.

Enter an option

[Align/Fit/Center/Middle/Right/TL/TC/TR/ML/MC/MR/BL/BC/BR]: A

Align  $-$ 

با استفاده از اين گزينه دو نقطه را مشخص كنيد و متن شما به هر مقدار بزرگ يا كوچك باشد، اين گزينه آن را با رعايت تناسب ارتفاع ، بين دو نقطه جاى مىدهد.<br>Specify second endpoint of text baseline

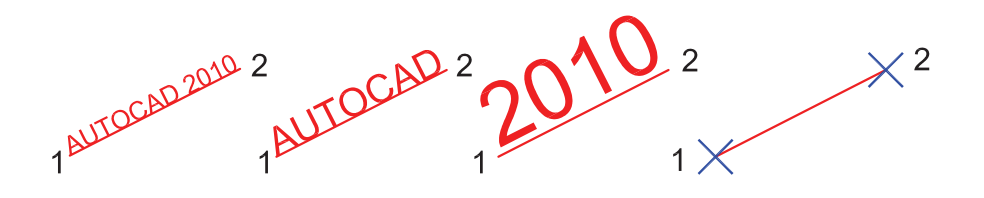

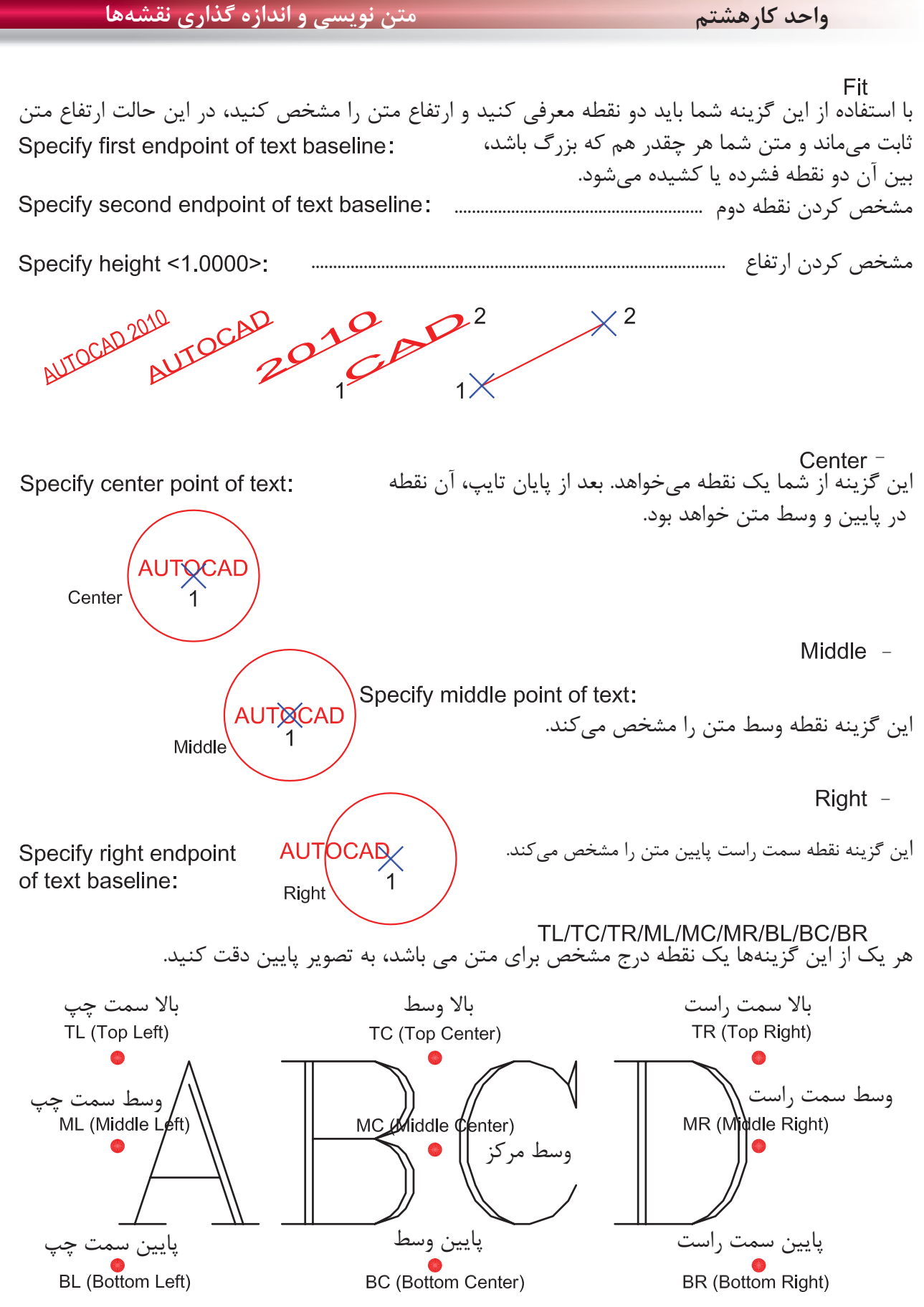

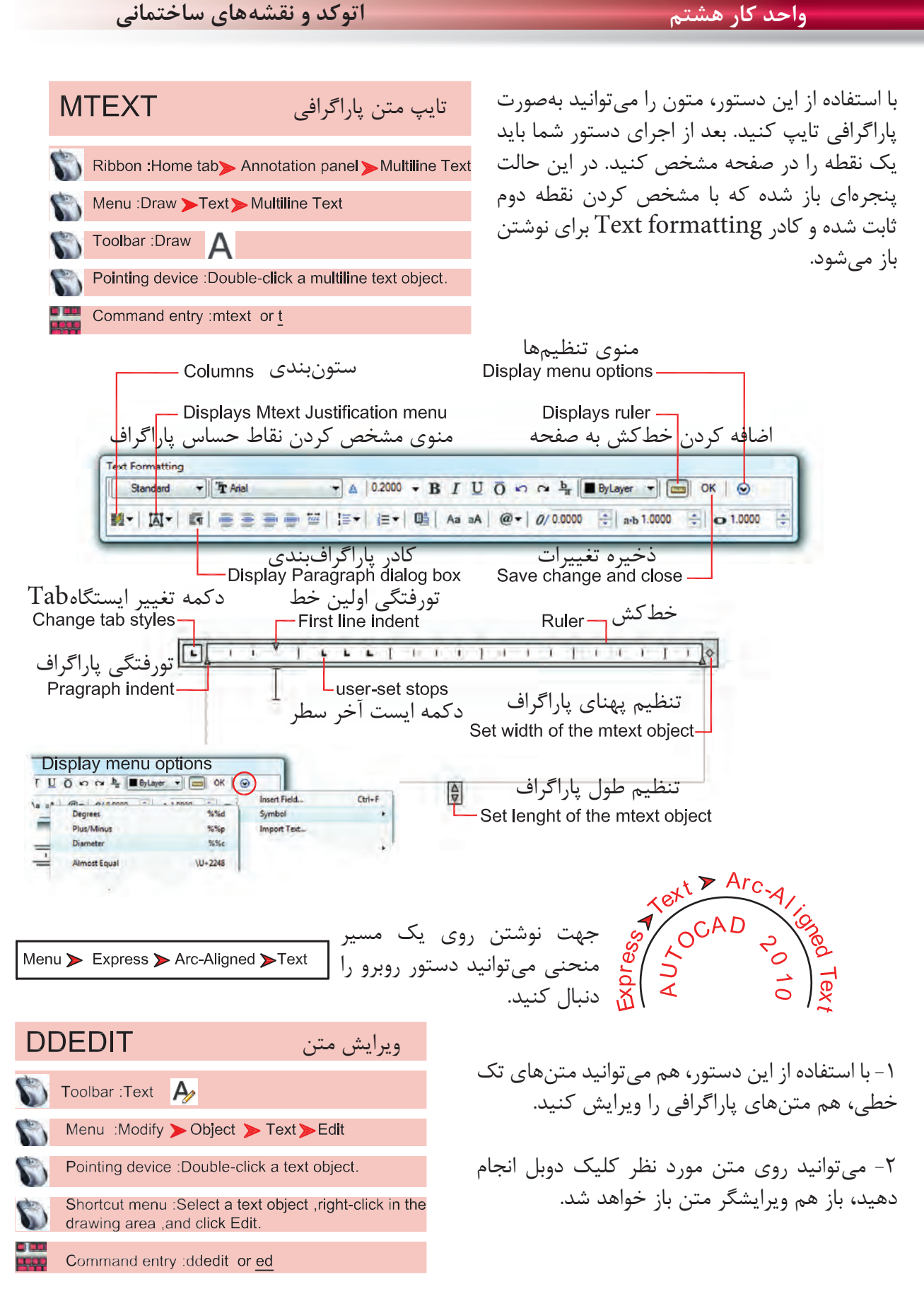

**واحد كارهشتم متن نويسى و اندازه گذارى نقشهها Dimension Style** ايجاد سبك اندازهگذارىاگر بخواهيم روى جزئيات يك اندازه اثر Ribbon: Annotate tab>Dimensions panel>Dimension Style گذاشته و تنظيمهاى خاص خود را اعمال كرده يا از استاندارد خاصى پيروى كنيم، بهتر است Menu : Format > Dimension Style بتوانيم با استفاده از دستور Dimstyle يك Toolbar : Styles  $\overline{a}$ سبك اندازهگذارى ايجاد كنيم . Command entry : dimstyle or d

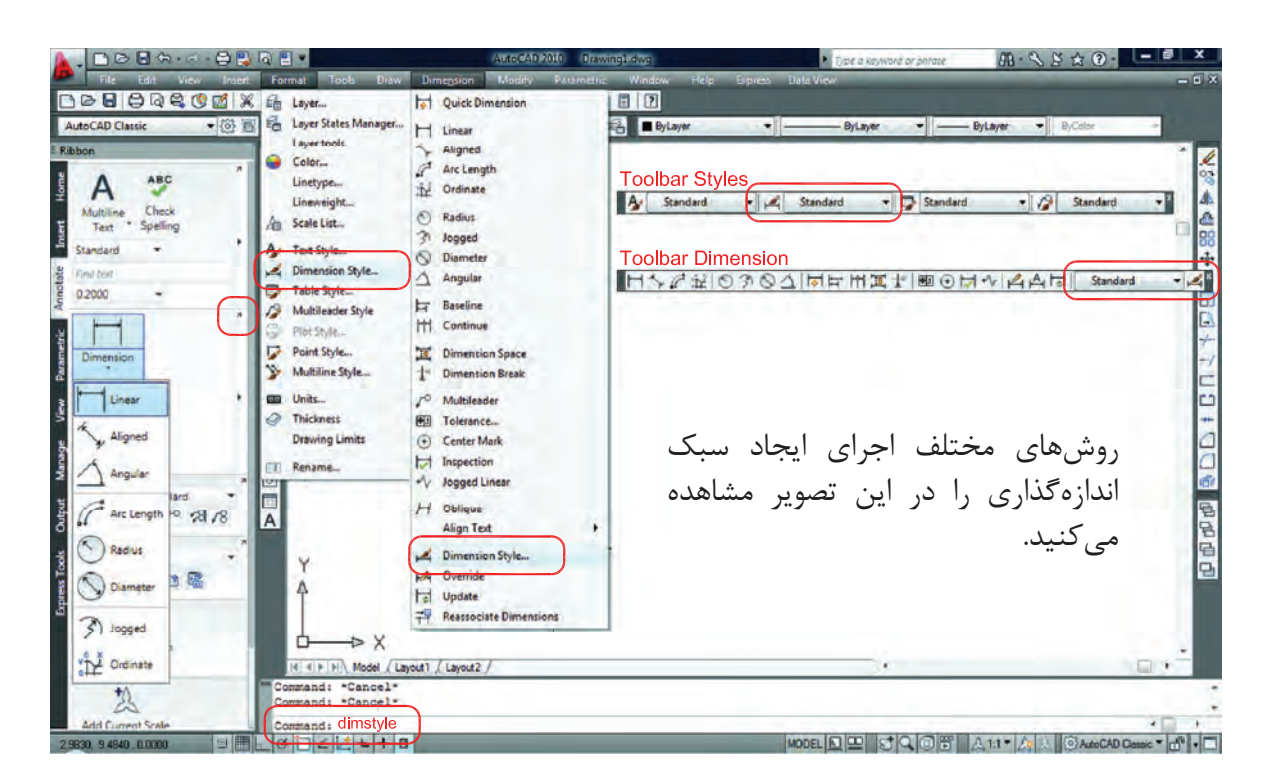

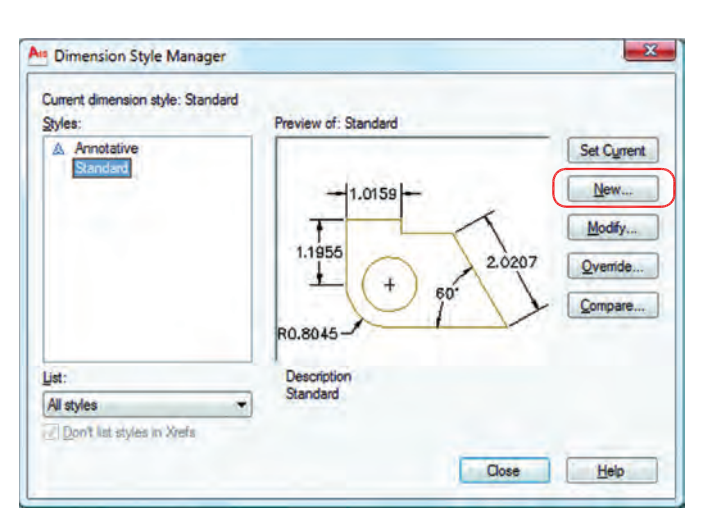

بعد از اجراى دستور، كادر مقابل باز شده و با استفاده از گزينه New مىتوانيم يك سبك جديد ايجاد كنيم. با استفاده از اين گزينه مىتوانيم يك سبك اندازه گذارى را ويرايش كنيم. اين ويرايش روى اندازهگذارىهاى قبلى نيز اثر مىگذارد. با استفاده از اين گزينه مىتوانيم يك سبك اندازهگذارى را ويرايش كنيم، ولى اين تغييرات روى اندازه گذارىهاى قبلى اعمال نمىشود. Modify -New  $-$ Override -

#### **واحد كار هشتم اتوكد و نقشههاى ساختمانى**

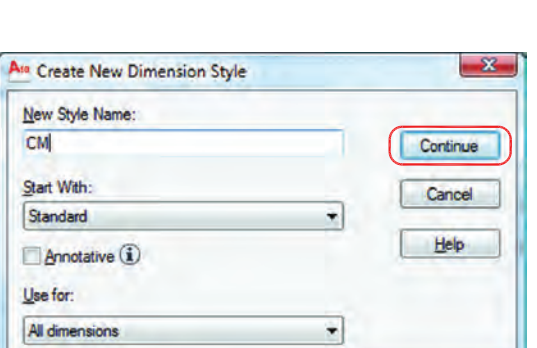

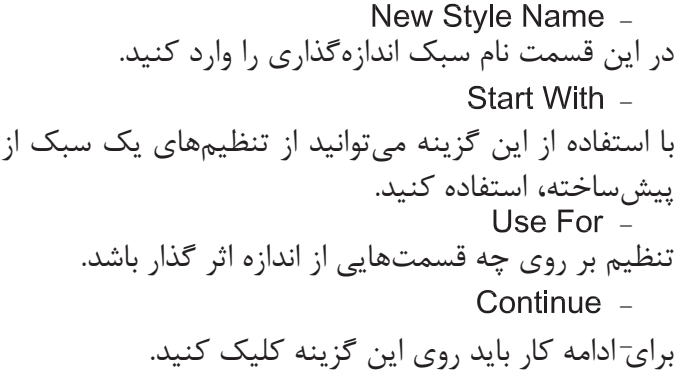

بعد از انتخاب گزينه Continue كادر محاورهاى زير باز شده كه شامل زبانههاى مختلف مىباشد. اين زبانهها به ترتيب توضيح داده مىشود. Lines

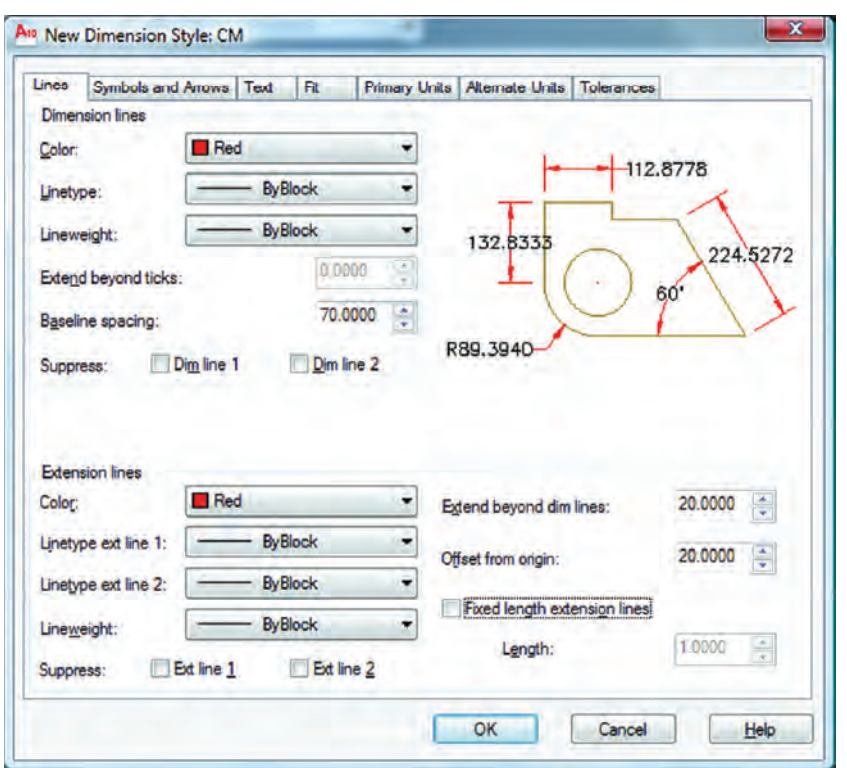

Dimension Lines -

تنظيمهاى مربوط به خط اندازه با استفاده از اين گزينه مىتوانيد رنگ خط اندازهگذارى را معين كنيد. با استفاده از اين گزينه مىتوانيد نوع خط اندازهگذارى را مشخص كنيد. با استفاده از اين گزينه مىتوانيد ضخامت خط اندازه را تعريف كنيد. - - -

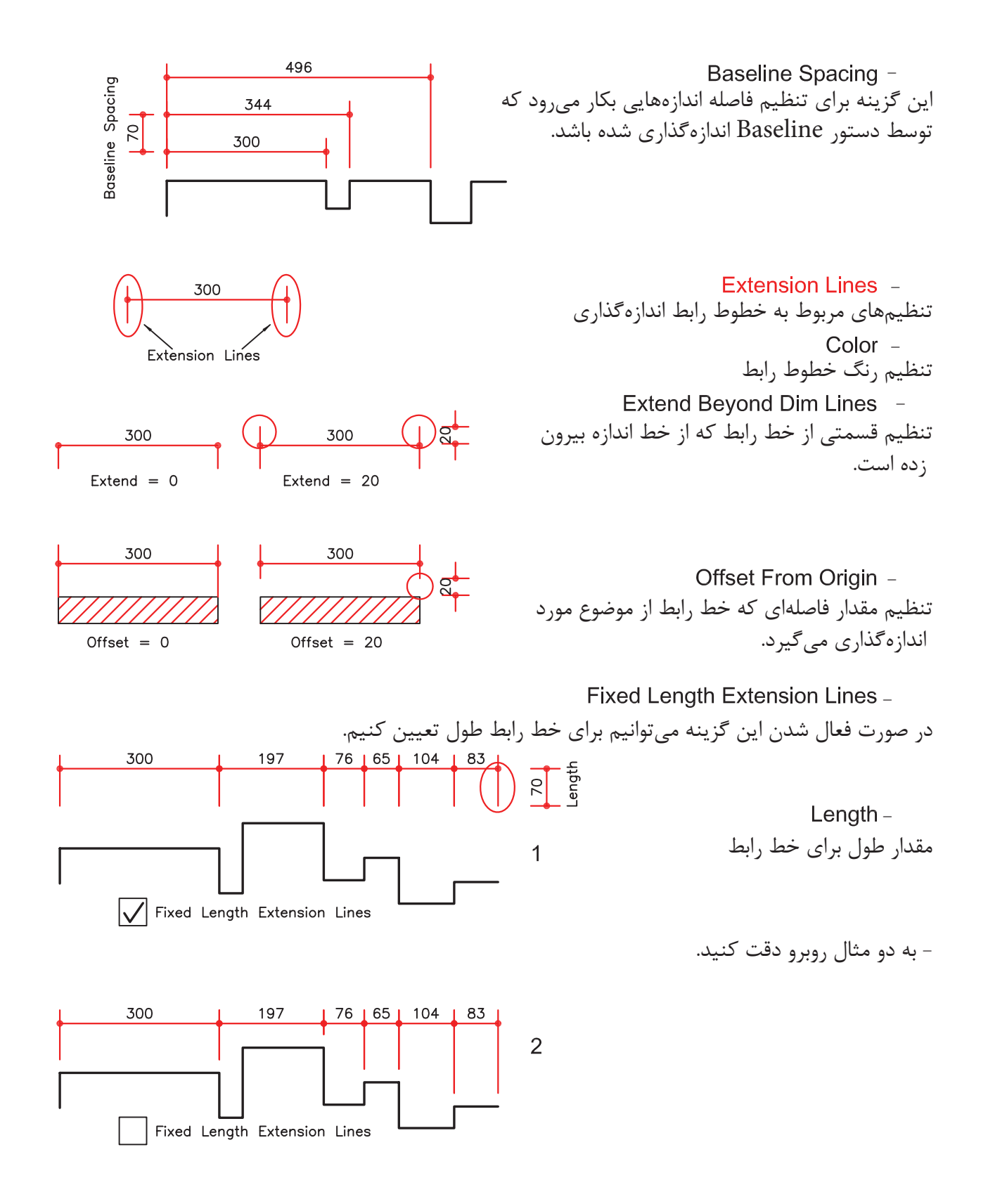

**واحد كار هشتم اتوكد و نقشههاى ساختمانى**

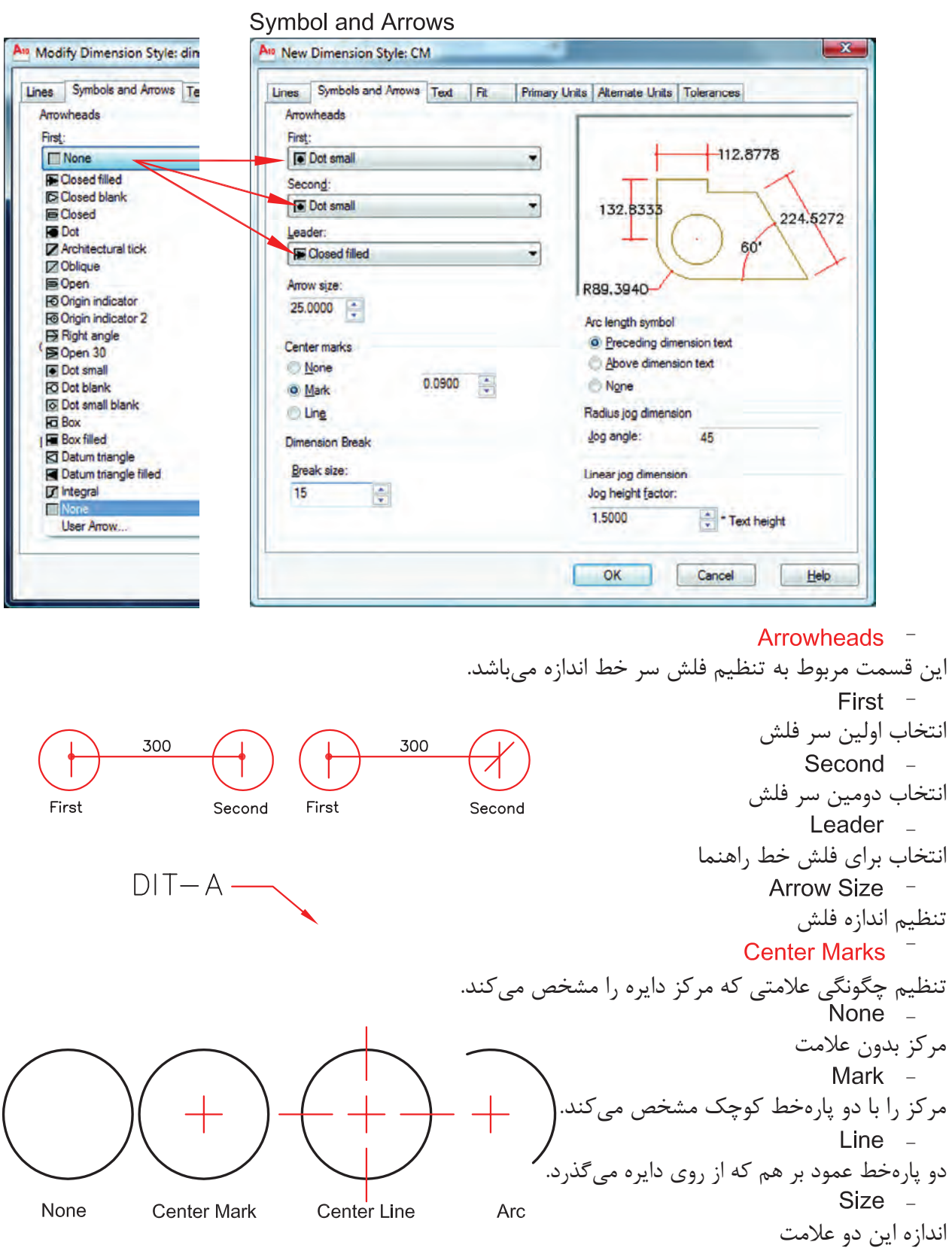

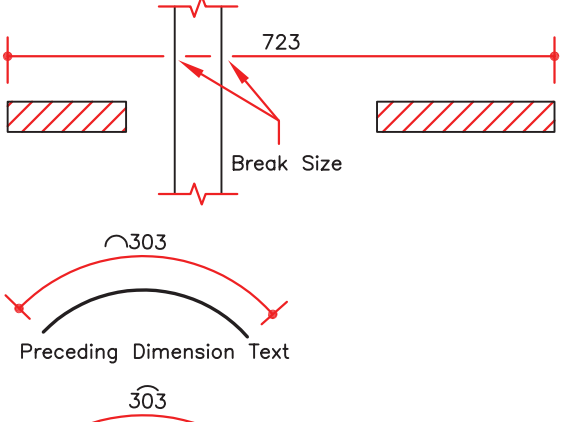

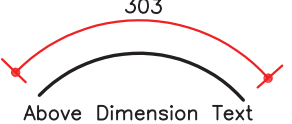

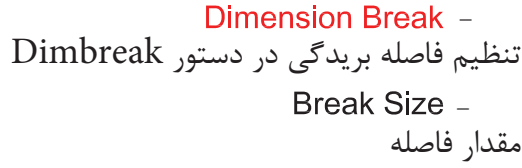

تنظيم محل قرارگيرى علامت كمان علامت قبل از متن قرار گيرد. علامت بالاى متن قرار گيرد. Preceding Dimension Text -Arc Length Symbol -Above Dimension Text -

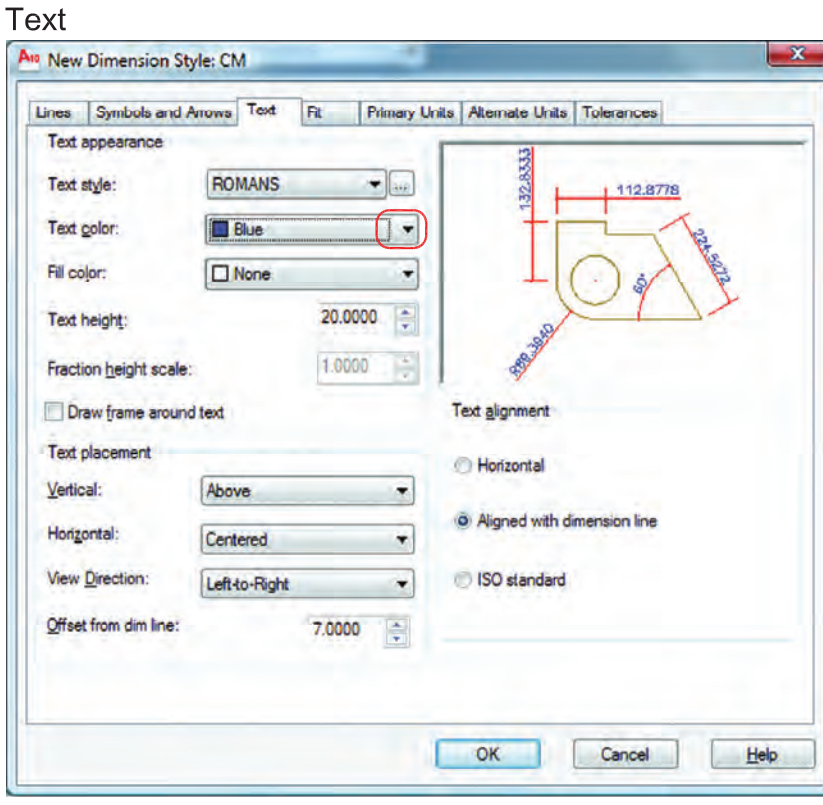

تنظيمهاى مربوط به متن اندازهگذارى انتخاب رنگ مورد نظر جهت متن اندازه تنظيم ارتفاع متن اندازه (در صورتىكه در سبك متن انتخابى ارتفاع صفر باشد) . Text Appearance -Text Height -Text Color -

انتخاب سبك متن اندازهگذارى Text Style Button -Text Style -

با كليك بر روى اين گزينه، وارد ساخت سبك متن مىشويد. بهترين مدل نوشته براى متن اندازه shx.romans مىباشد. در نظر داشته باشيد زمان ساخت سبك متن براى اندازهگذارى، ارتفاع آن را صفر وارد كنيد.

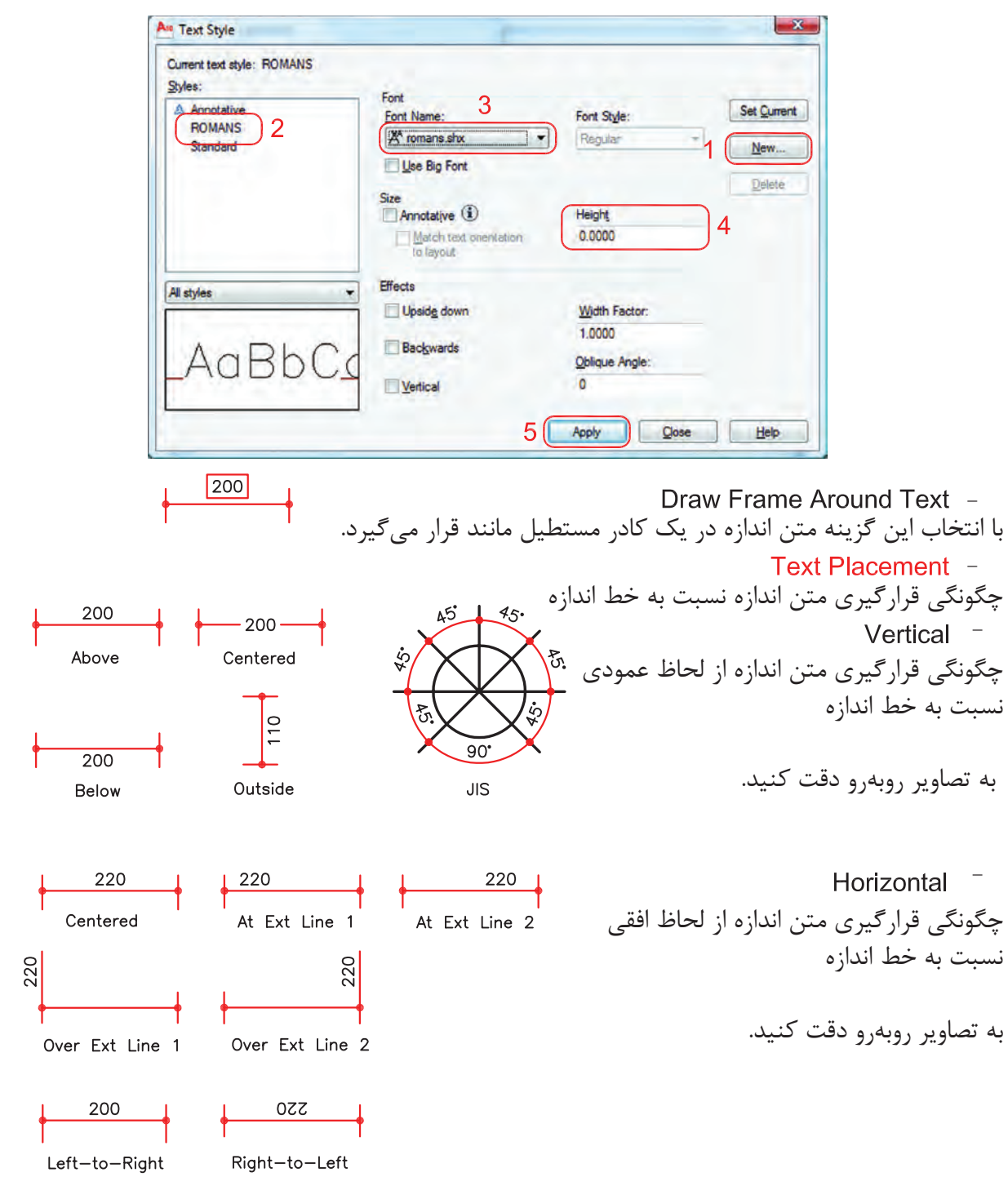

181
Offset from Dim Line 200 200 تعيين مقدار فاصله متن از خط اندازه Offset  $= 4$ **Text Alianment** Offset  $= 1$ تنظيم جهت گيرى متن نسبت به خط اندازه Horizontal  $\sqrt{100}$  $1.35$  $132$ To. متن همواره افقى باشد . R66 Horizontal Horizontal Horizontal Horizontal Horizontal 32 Aligned with Dimension Line 100 متن همواره در جهت خط اندازه باشد . Aligned Aligned Aligned Aligned Aligned **ISO Standard** 36  $\mathcal{Z}$ متن از استاندارد ISO پيروى كند . 100 **R66 ISO ISO ISO ISO ISO** 

 زبانه $\overline{\mathbf{x}}$ A<sub>10</sub> New Dimension Style: CM Lines Symbols and Arrows Text Primary Units | Alternate Units | Tolerances Eit options If there isn't enough room to place both text and<br>arrows inside extension lines, the first thing to<br>move outside the extension lines is: 112.6778 32.833 Either text or arrows (best fit) Arrows **Text Both text and arrows** O Aways keep text between ext lines Suppress arrows if they don't fit inside extension lines Scale for dimension features Text placement Annotative **(i)** When text is not in the default position, place it: Scale dimensions to layout <sup>O</sup> Beside the dimension line Over dimension line, with leader ÷ O Use overall scale of: 1,0000 Over dimension line, without leader Fine tuning Place text manually Draw dim line between ext lines OK Cancel Help

ّين تنظيمها معمولاً براى مواقعى است كه فضاى كافى براى متن و فلش اندازه نباشد. Fit Options -تنظيم چگونگى متن و فلش در شرايط خاص  $+28$  $136$ Either Text or Arrows (Best Fit) -در اين حالت اتوكد بهترين حالت را در نظر مىگيرد.  $\left| \phantom{1}\right|$   $\left| \phantom{1}\right|$  $\frac{45}{1}$ Arrows  $-$ در اين حالت ارجحيت با فلش است مگر اينكه آن هم فضا نباشد.  $-45$ - در اين حالت ارجعيت با متن است مگر اينكه متن هم فضاى كافى نباشد.  $\frac{45}{1}$  $\overrightarrow{ }$ Both Text and Arrows -در صورت نبودن فضاى كافى متن و فلش بيرون قرار مىگيرند.  $\frac{45}{9}$ Always Keep Text Between Ext Lines هميشه متن اندازه، بين خطوط رابط باقى مىماند.  $|21|$  |46| Suppress Arrows If They Don't Fit Inside Extension Lines اگر براى فلشها فضاى كافى موجود نباشد، آنها حذف مىشوند. Text Placement -تنظيم محل قرارگيرى متن اندازه Beside the Dimension Line -متن اندازه در كنار خط اندازه قرار مىگيرد. 45 Over the Dimension Line, with Leader -متن اندازه در بيرون خط اندازه باشد و بهوسيله يك خط راهنما به خط اندازه وصل شود. 45 Over the Dimension Line, Without Leader -متن اندازه بدون خط راهنما در بيرون خط اندازه باشد. Scale for Dimension Features -مقياس (بزرگى يا كوچكى تمامى تنظيمهاى اندازهگذارى) در اين قسمت مىباشد. Scale Dimensions To Layout -يك مقياس مبنا را براى فضاى مدل و فضاى كاغذ بهصورت يكسان در نظر مىگيرد. Use Overall Scale Of -براساس ضريب وارده، تمامى اجزاء اندازه گذارى بزرگ يا كوچك مى شوند. اين ضريب هيچ اثرى روى مقدار اندازه ندارد.

## **Primary Units**

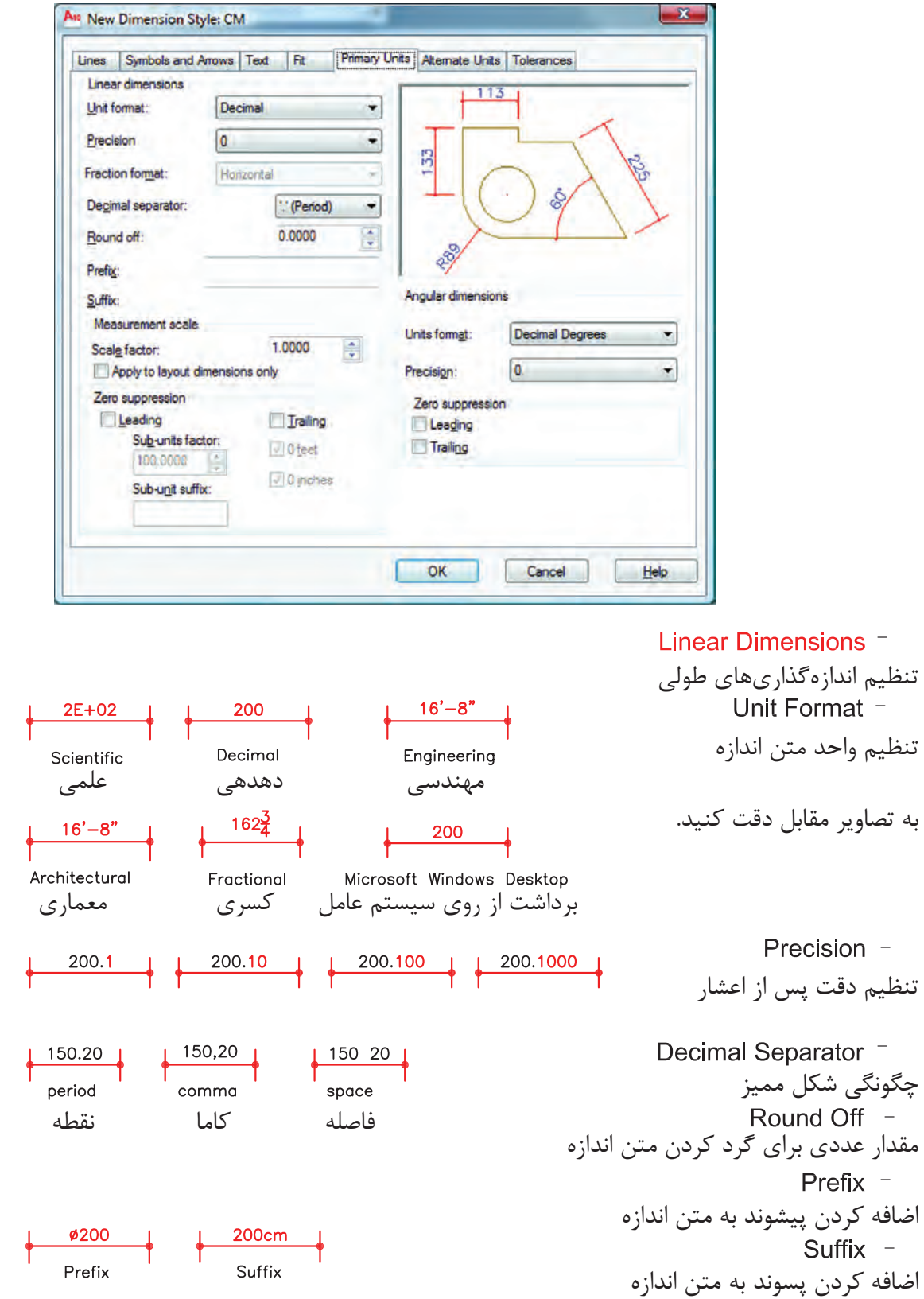

**واحد كار هشتم اتوكد و نقشههاى ساختمانى**

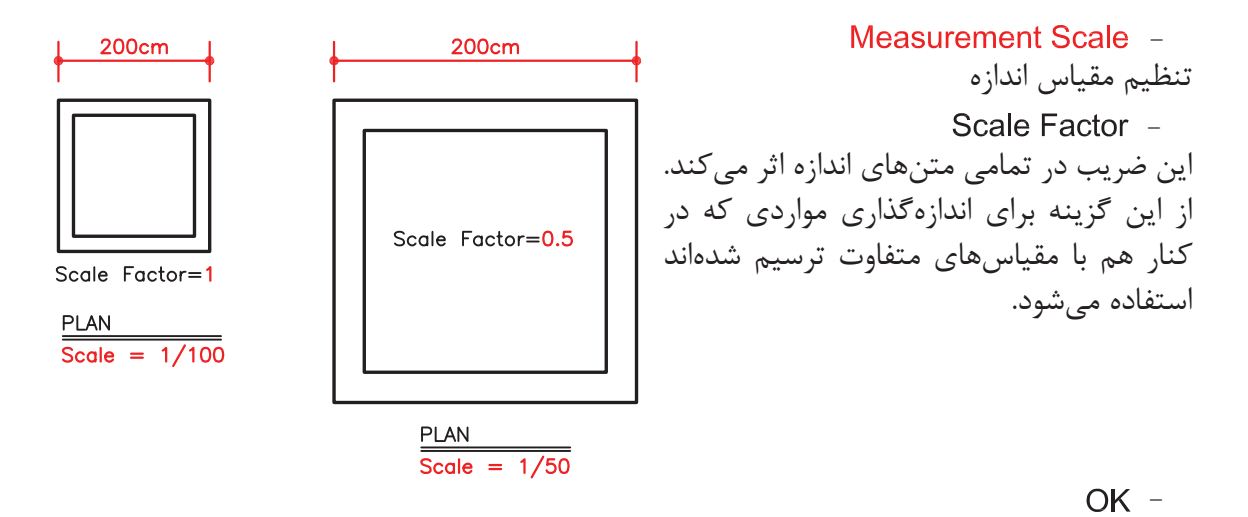

روى گزينه OK پايين زبانه كليك كرده و وارد كادر Manager Style Dimensions شويد.

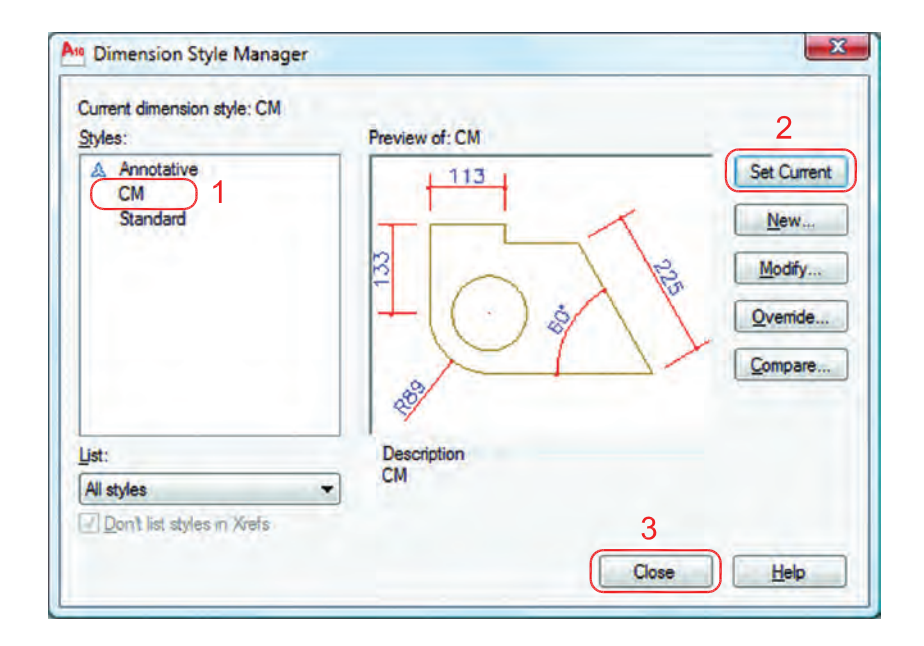

 -1 اسم سبك جديد كه ايجاد كردهايد را انتخاب كنيد. -2 روى گزينه Current Set كليك كنيد تا اين سبك جارى شود. -3 گزينه Close را انتخاب كنيد تا از اين كادر خارج شويد

(حال مىتوانيد اندازهگذارى را شروع كنيد) .

- نوار ابزار اندازهگذارى **Dimension**  $\uparrow$   $\sim$   $\approx$  030151  $\begin{array}{c} \Box A & \mathcal{A} \\ \Box & \mathcal{A} \end{array}$ HT TO  $\overline{\bigoplus}$  1  $\frac{3}{213}$ **DIMLINEAR** اندازه گذارى خطى  $\overline{2}$ Ribbon : Annotate tab > Dimensions panel > Linear Menu : Dimension > Linear  $\rm X$  بهوسيله اين دستور مىتوانيد تغييرات روى محور Toolbar : Dimension و محور Y را اندازهگذارى كنيد . Command entry : dimlinear Command: dimlinear -1 اجراى دستور: .............................................................................................................. -2 مشخص كردن اولين نقطه ........................ Specify second extension line origin: -3 مشخص كردن دومين نقطه ...................................................... Specify dimension line location or -4 در اين مرحله مىتوانيد نقطهاى را بهعنوان محل درج اندازه انتخاب كنيد يا از موارد زير دستور استفاده [Mtext/Text/Angle/Horizontal/Vertical/Rotated]: نمائيد. - ارائه گزارش از مقدار اندازه .............................................................................................. 2010<br>AUTOCAD Mtext  $-$ **DIMENSION** با استفاده از اين گزينه مىتوانيد بهجاى متن اندازه از متن پاراگرافى استفاده كنيد. Text  $-$ Length=300 Enter dimension text <300>: Length=300 مىتوانيد بهجاى متن اندازه از يك متن تك خطى استفاده كنيد. - Angle<sup>-</sup>  $\mathcal{S}^{\circ}$ Specify angle of dimension text: 45 مىتوانيد متن اندازه را زاويهدار درج كنيد. 300 Horizontal -Horizontal باعث مىشود تا اندازهگذارى در هر شرايطى افقى باشد. Vertical -Vertical باعث مى شود تا اندازهگذارى در هر شرايطى عمودى باشد. Rotated  $-$ Specify angle of dimension line <0>: 45 با استفاده از اين گزينه مىتوانيد خط اندازه را درحالت زاويه دوران دهيد. اين دوران روى مقدار اندازه نيز اثر مىگذارد.

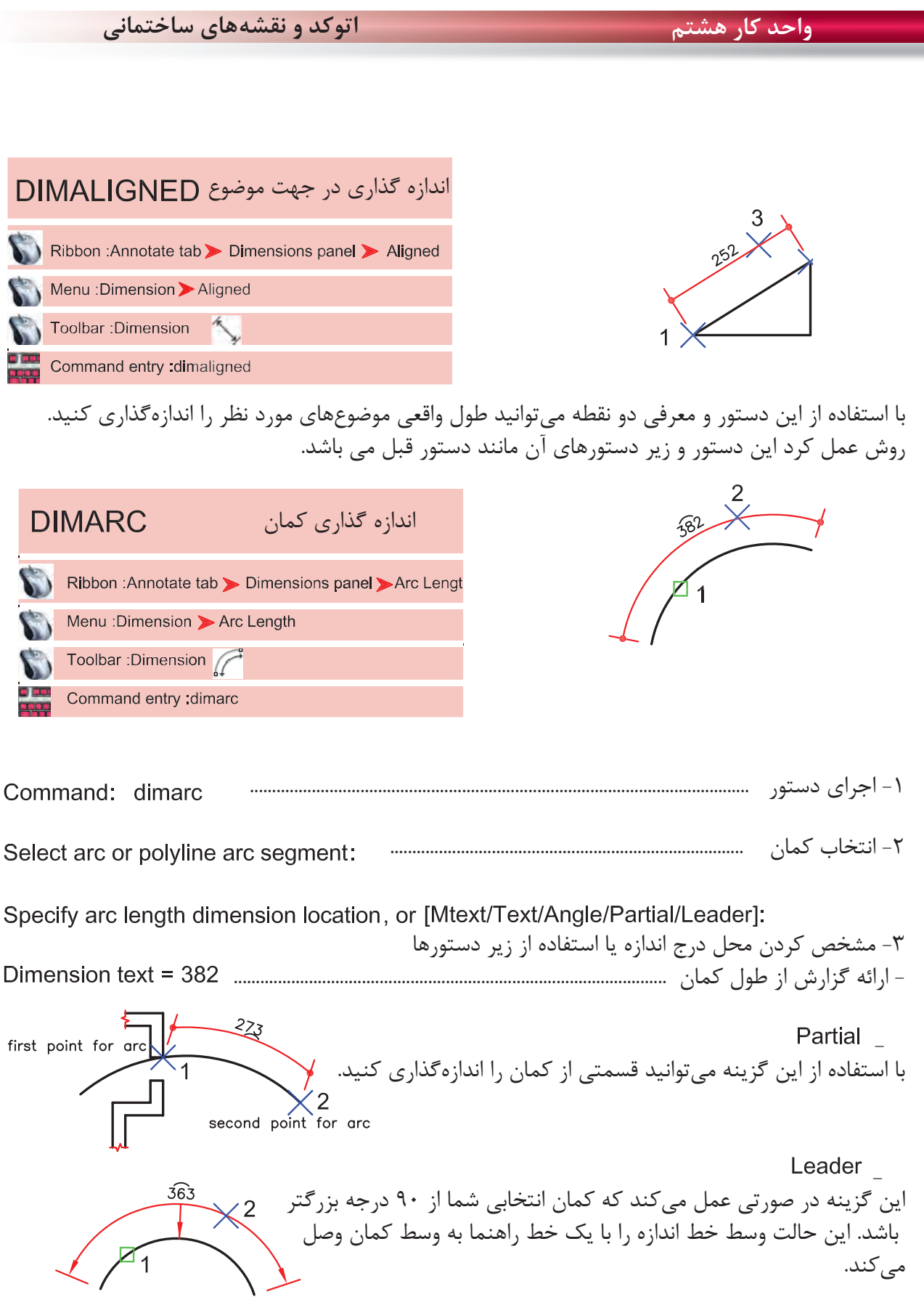

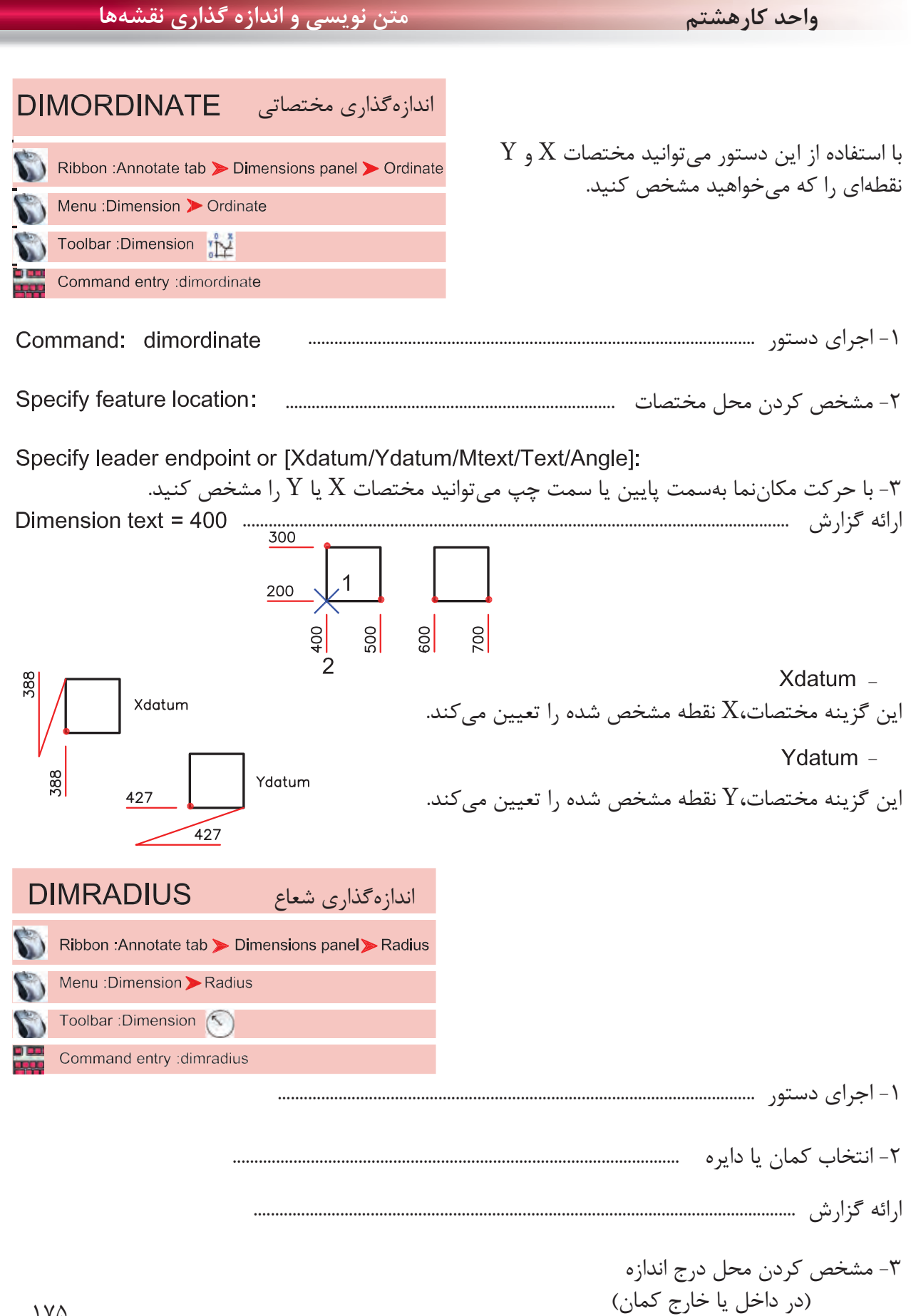

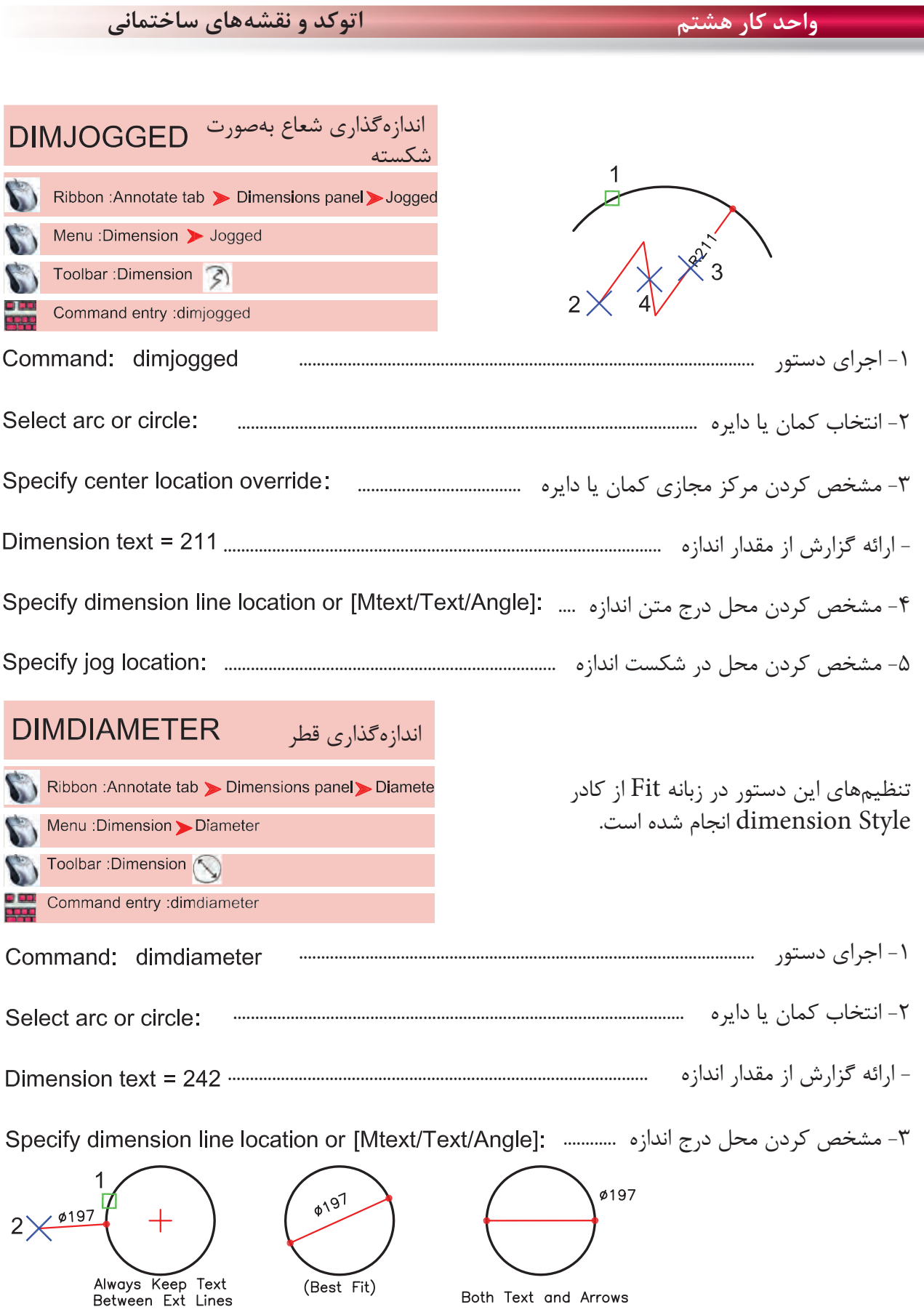

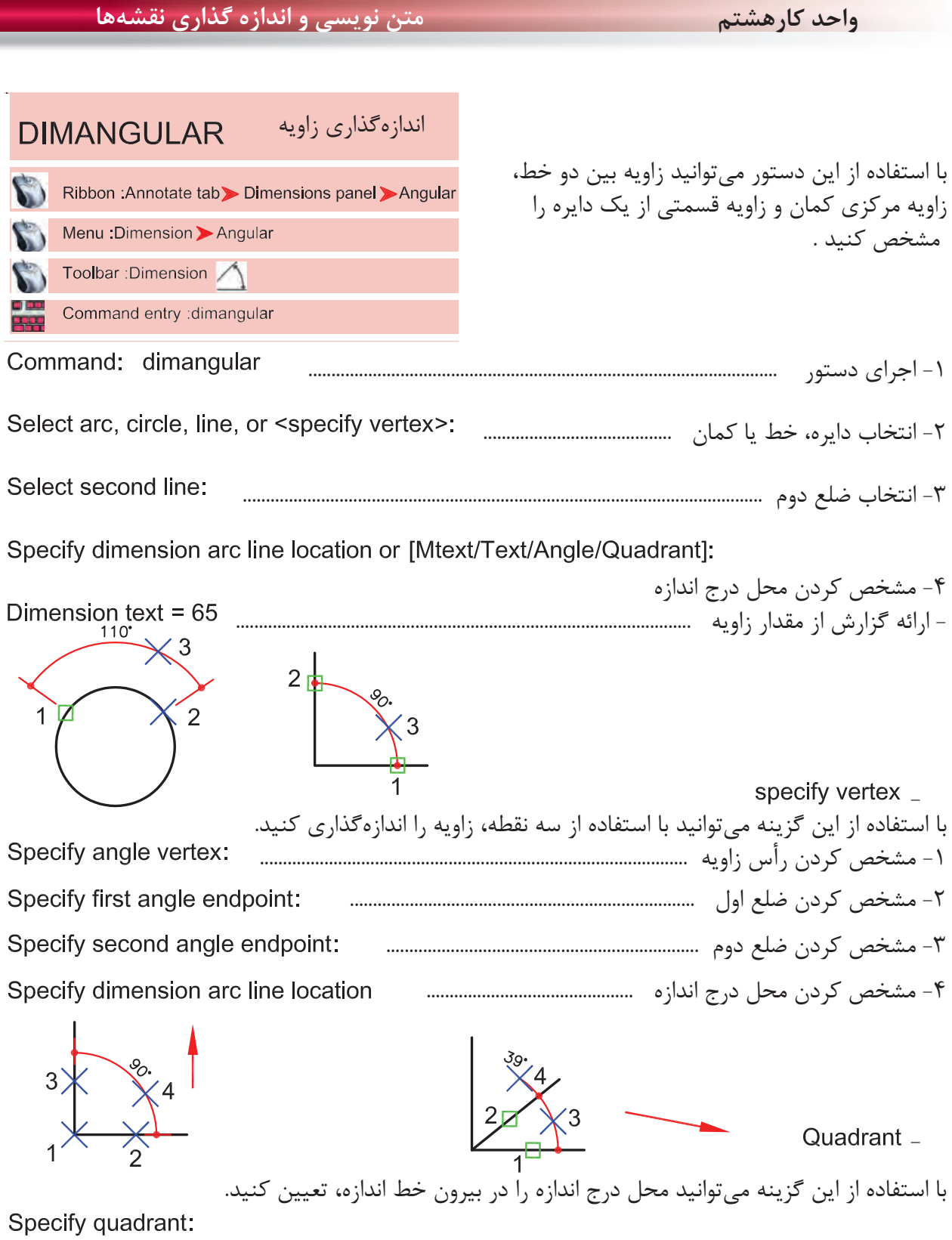

Specify dimension arc line location or [Mtext/Text/Angle/Quadrant]:

Dimension text = 39

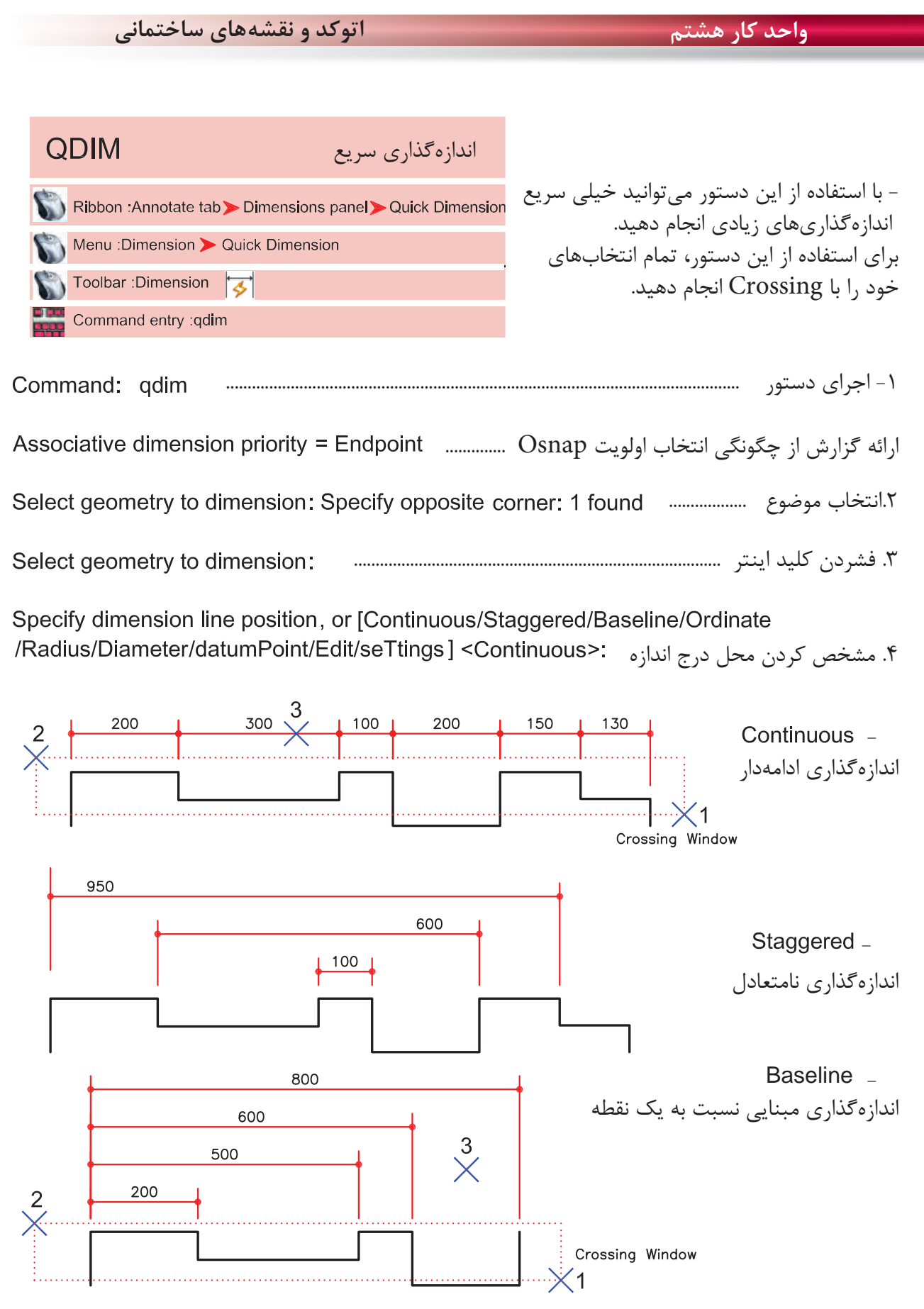

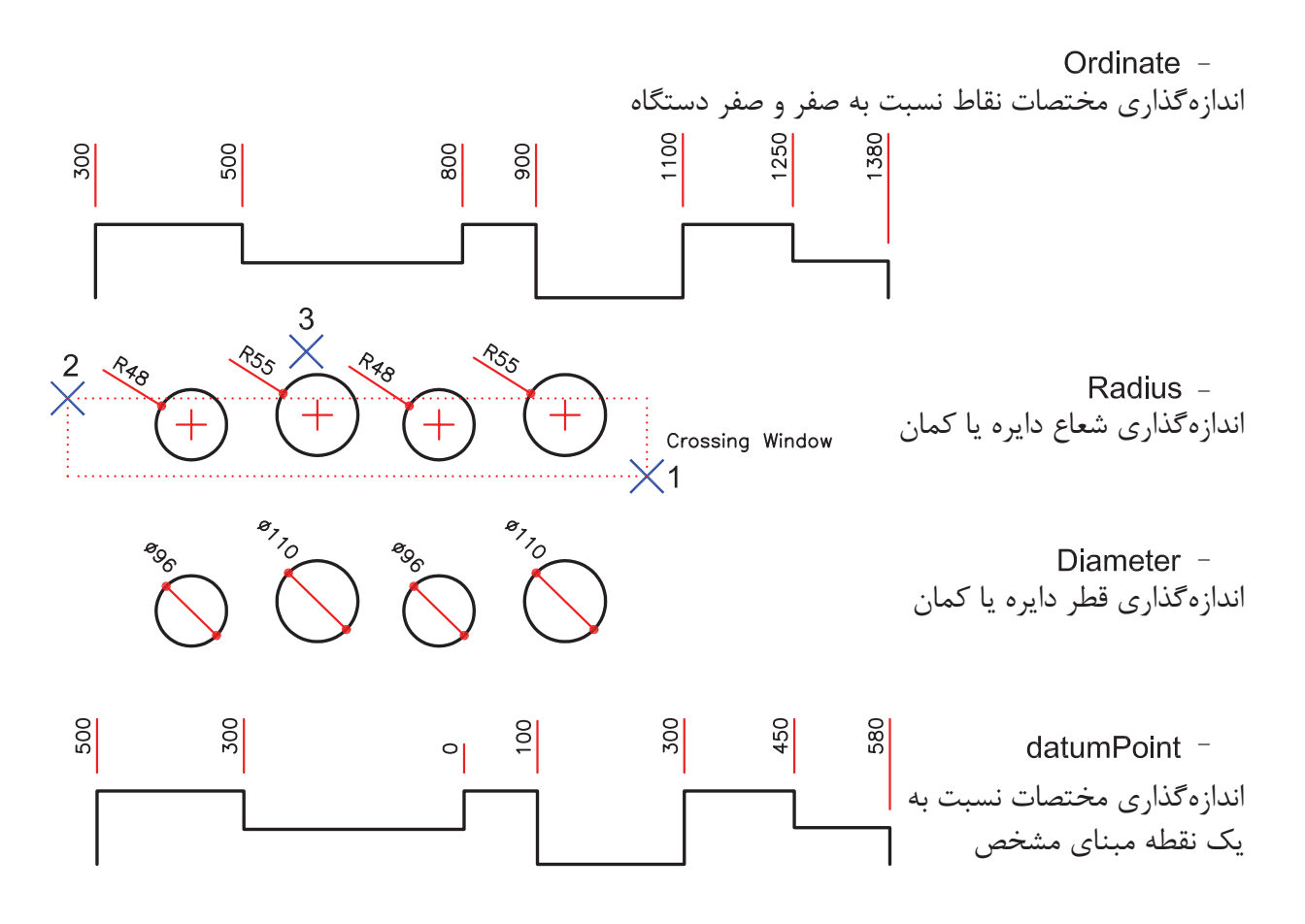

Edit -

با استفاده از اين گزينه مىتوانيد چند نقطه انتخابى را از حالت انتخاب خارج كنيد و يا به انتخابها اضافه كنيد. Indicate dimension point to remove, or [Add/eXit] <eXit>:

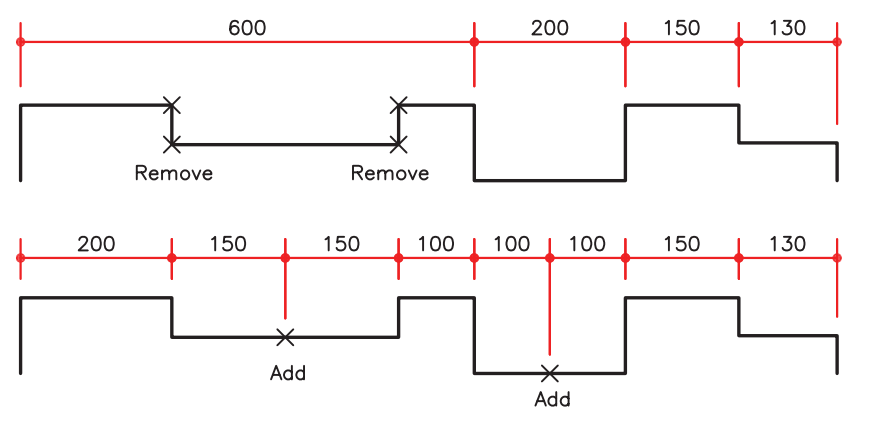

با استفاده از اين گزينه مىتوانيد براى انتخاب ها مشخص كنيد Endpoint آنها مورد استفاده قرار گيرد يا Intersection آنها. setings -

Associative dimension priority [Endpoint/Intersection] <Endpoint>:

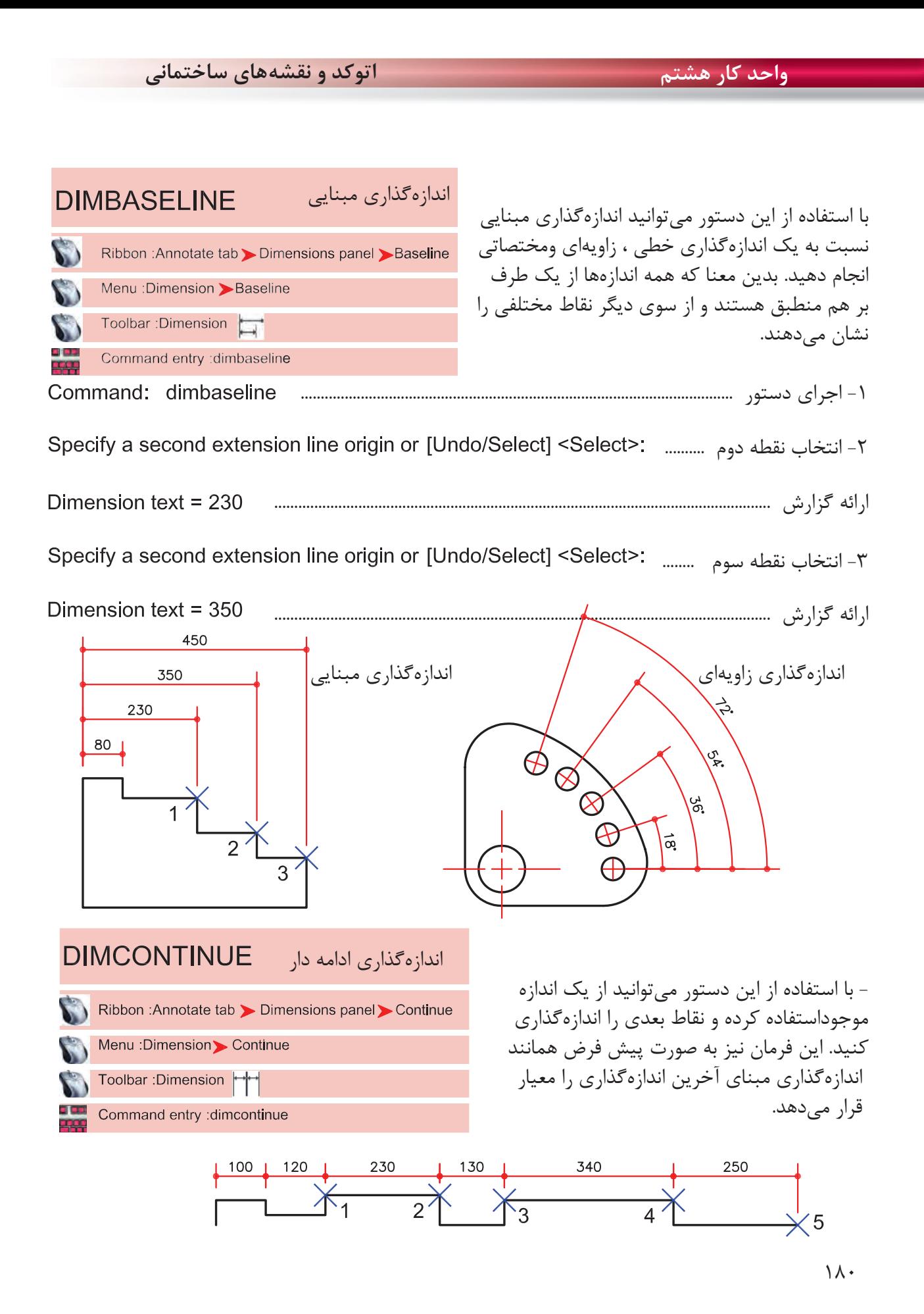

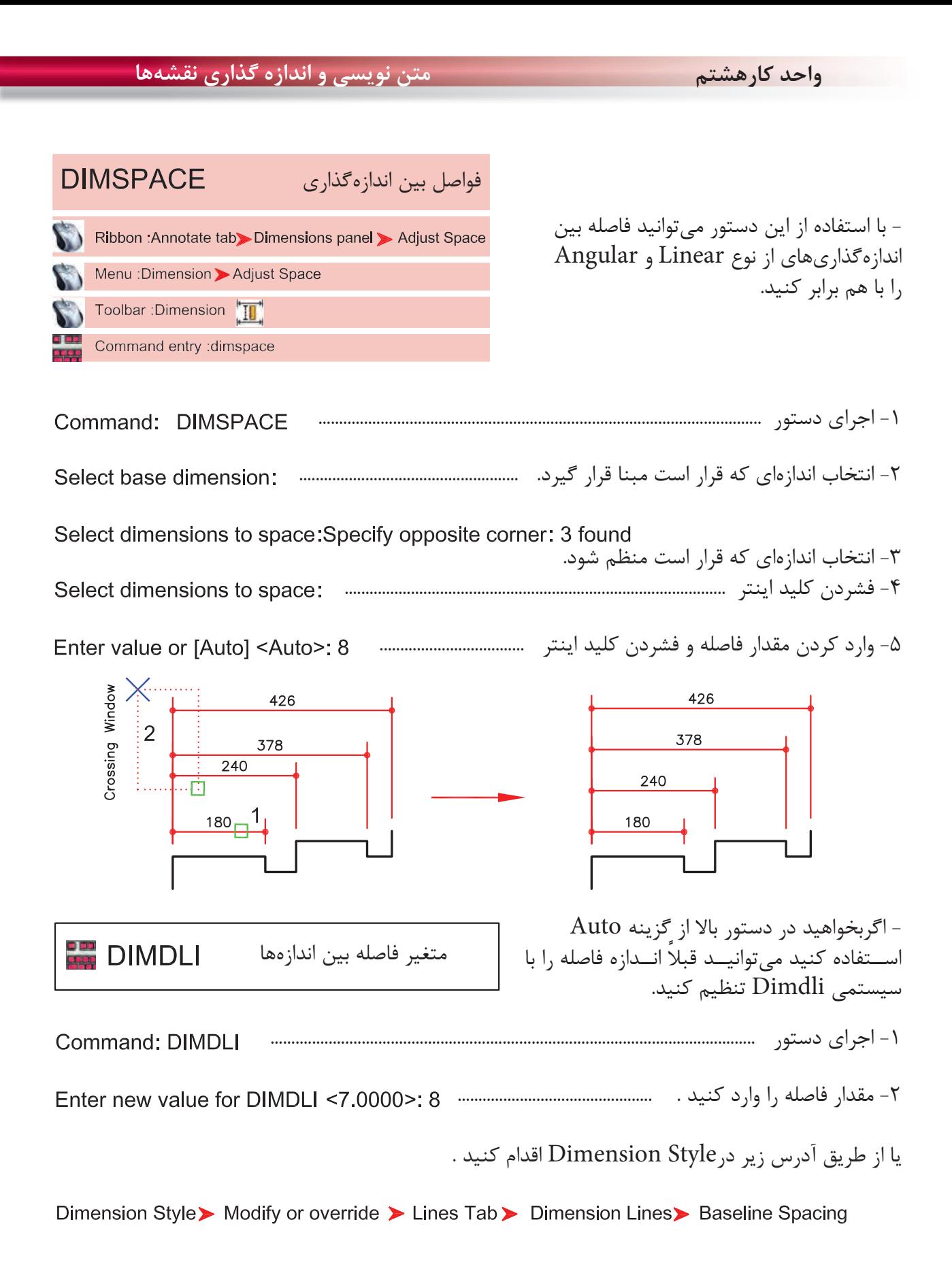

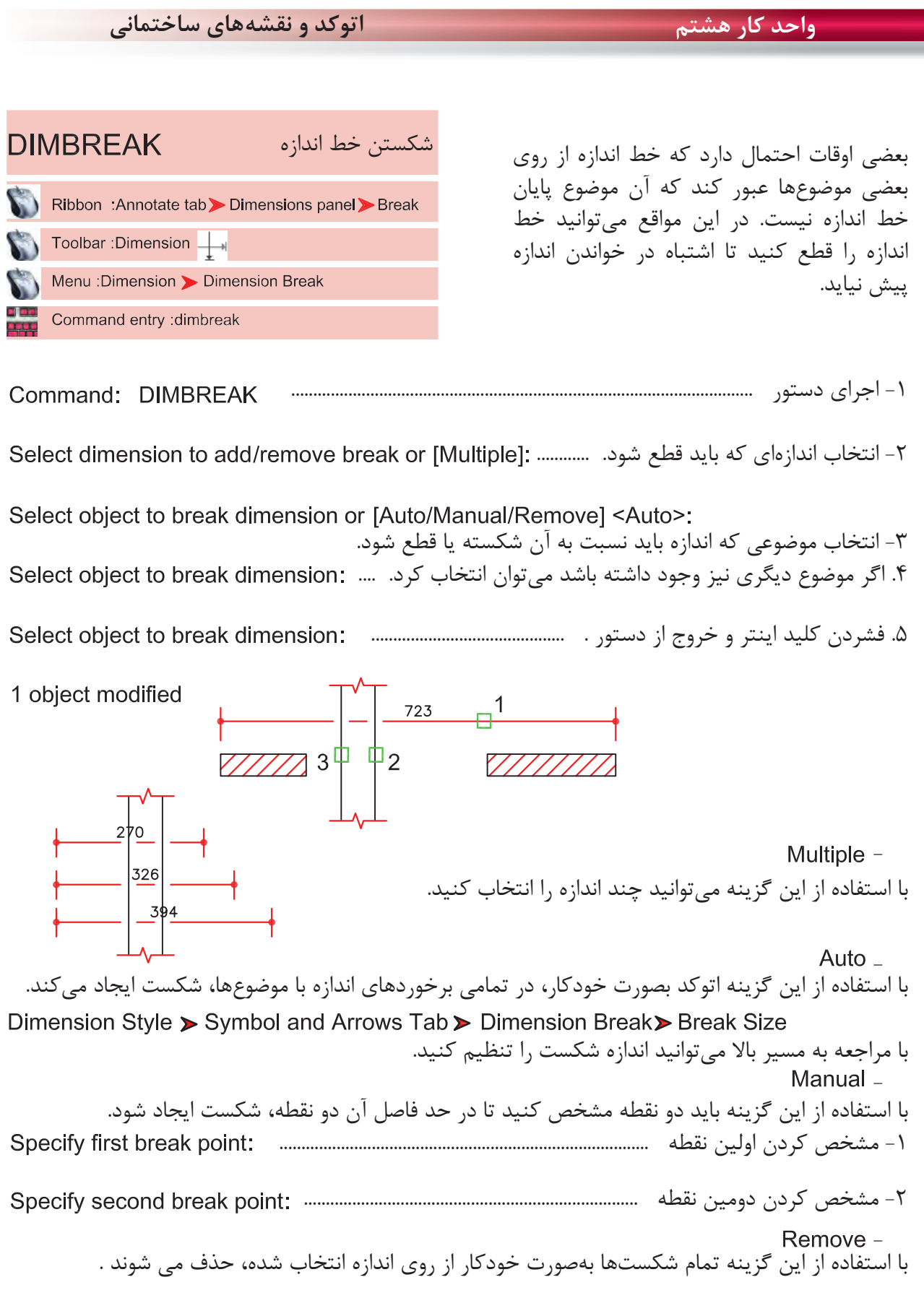

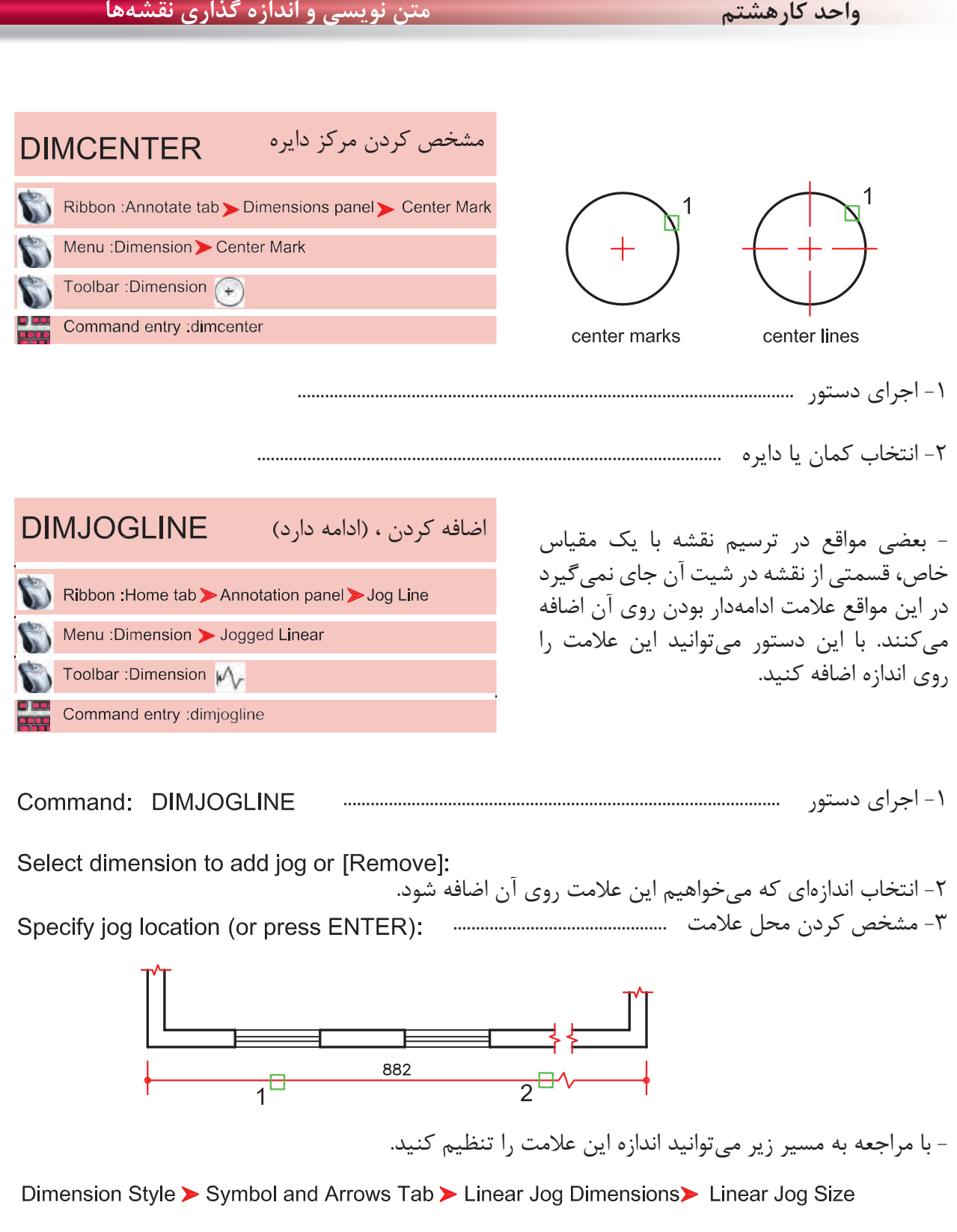

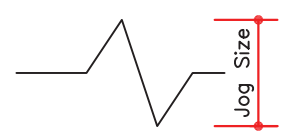

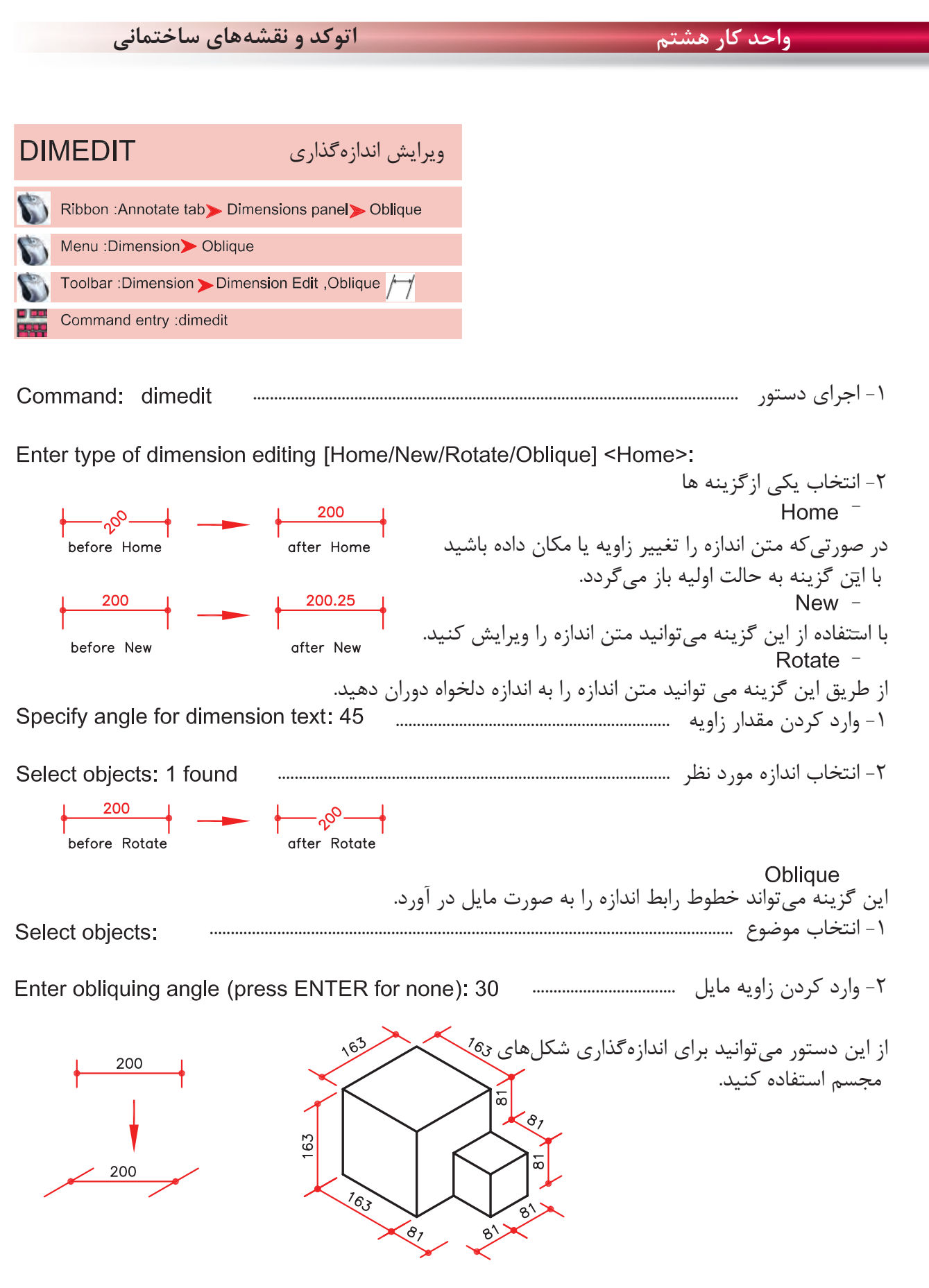

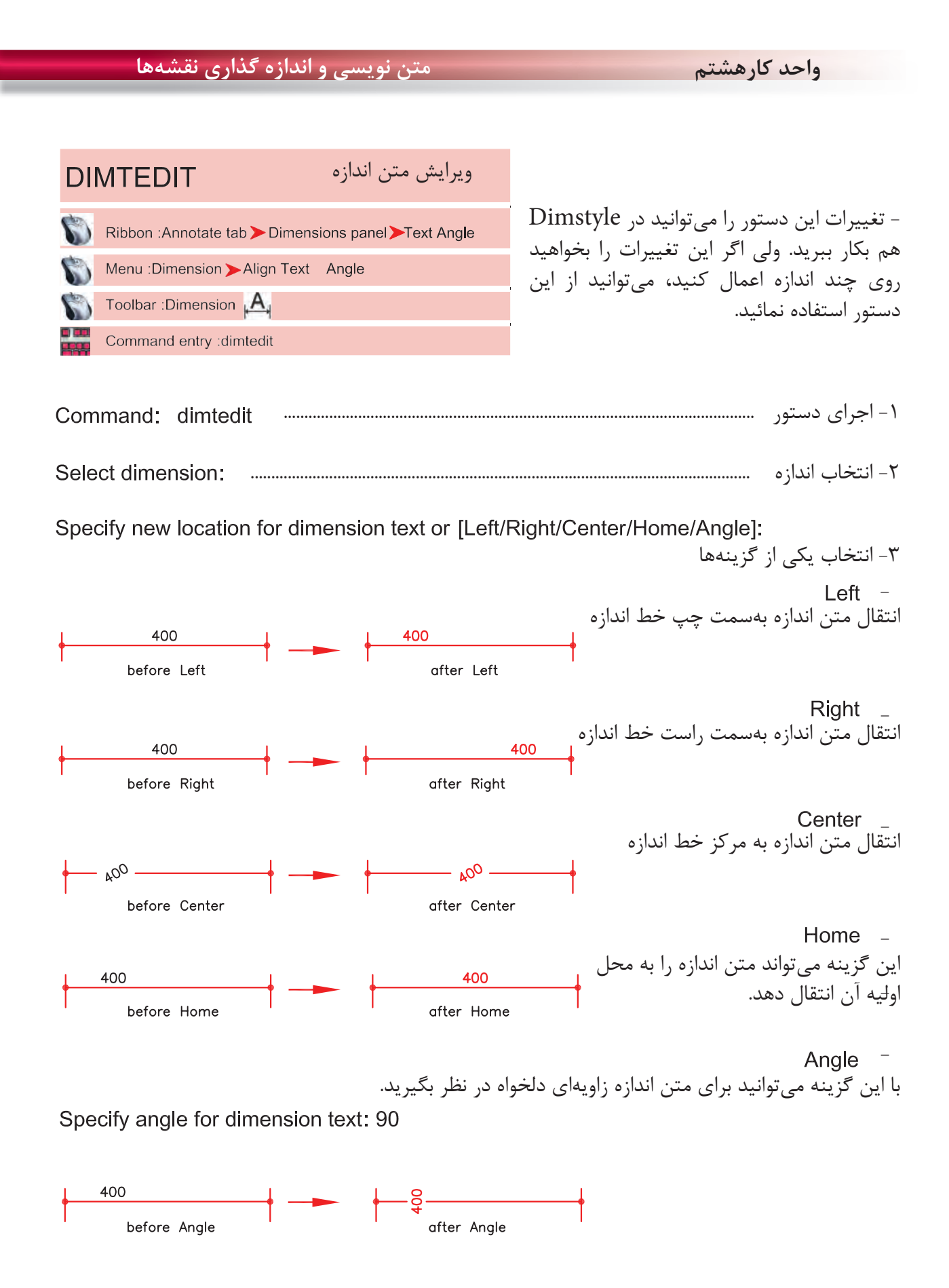

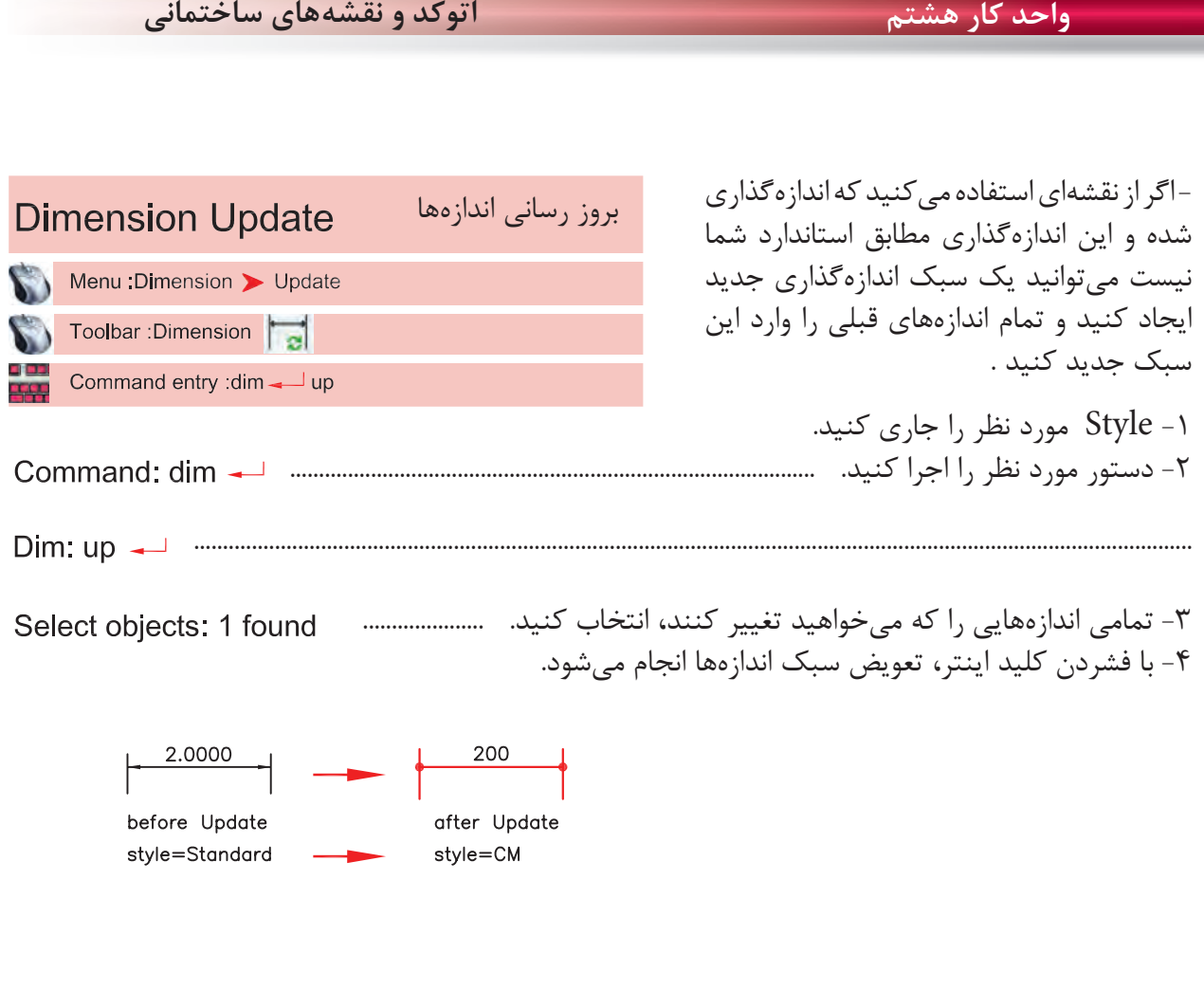

**تمرين هاى كارگاهى**

-1 پروژه اى را كه در واحد كار چهارم ترسيم كردهايد، را اندازهگذارى كنيد .

براى اين كار به عنوان الگو مىتوانيد از نقشههاى اندازهگذارى شده واحد كار چهارم استفاده كنيد .

**نمونه سؤلات چهار گزينه اى پايان واحد كار**

 -1 اندازه گذاري زاويه با دستور ................................... انجام مي شود. Dimension- Angular - ب Dimension-Ordinate - الف Dimension-Center -  $\tau$ 

> -2 با كدام گزينه مي توان قطر يك دايره را اندازه گذاري نمود؟ الف - Diameter ب - Radius ج –Angular د- Linear

 -3 با استفاده از دستور Dimlinear مي توان .................. الف) فقط مي توان اندازه گذاري افقي انجام داد. ب ) فقط مي توان اندازه گذاري عمودي انجام داد. ج) بصورت عمودي و افقي اندازه گذاري انجام داد. د) اندازه گذاري را در حالت زاويه انجام داد.

 -4 انتخاب كدام گزينه در اجراي دستورText ، متن تايپ شده فاصله بين دو نقطه دو سرمتن را بهطور كامل پر مي كند ولي ارتفاع متن ثابت مي ماند؟ الف- Fit ب- Align ج- Insert د- Justify

- -5 دستور Dimedit چه كاربردي دارد؟ الف- ويرايش اندازه گذاري ها ب- مطابق كردن آخرين تغييرها با اندازه گذاري ج- تغيير سبک اندازه گذاري د- تخيير فلش هاي مربوط به اندازه گذاري
- -6 ( Ddedit ( روي كدام يك از گزينه هاي زير اثر مي گذارد؟ الف- Hatch ب- Text ج- Polyline د- Dimension

 -7 براى متن نويسي بهمنظور مشخص كردن سبك نوشتاري، از كدام دستور استفاده ميشود؟ Upside down -د Backward -ج Font -ب Text style -الف

 -8 كدام گزينه مربوط به ترازبندي Justify در هنگام متن نويسي نيست؟ End point -د Middle -ج Fit -ب Center -الف

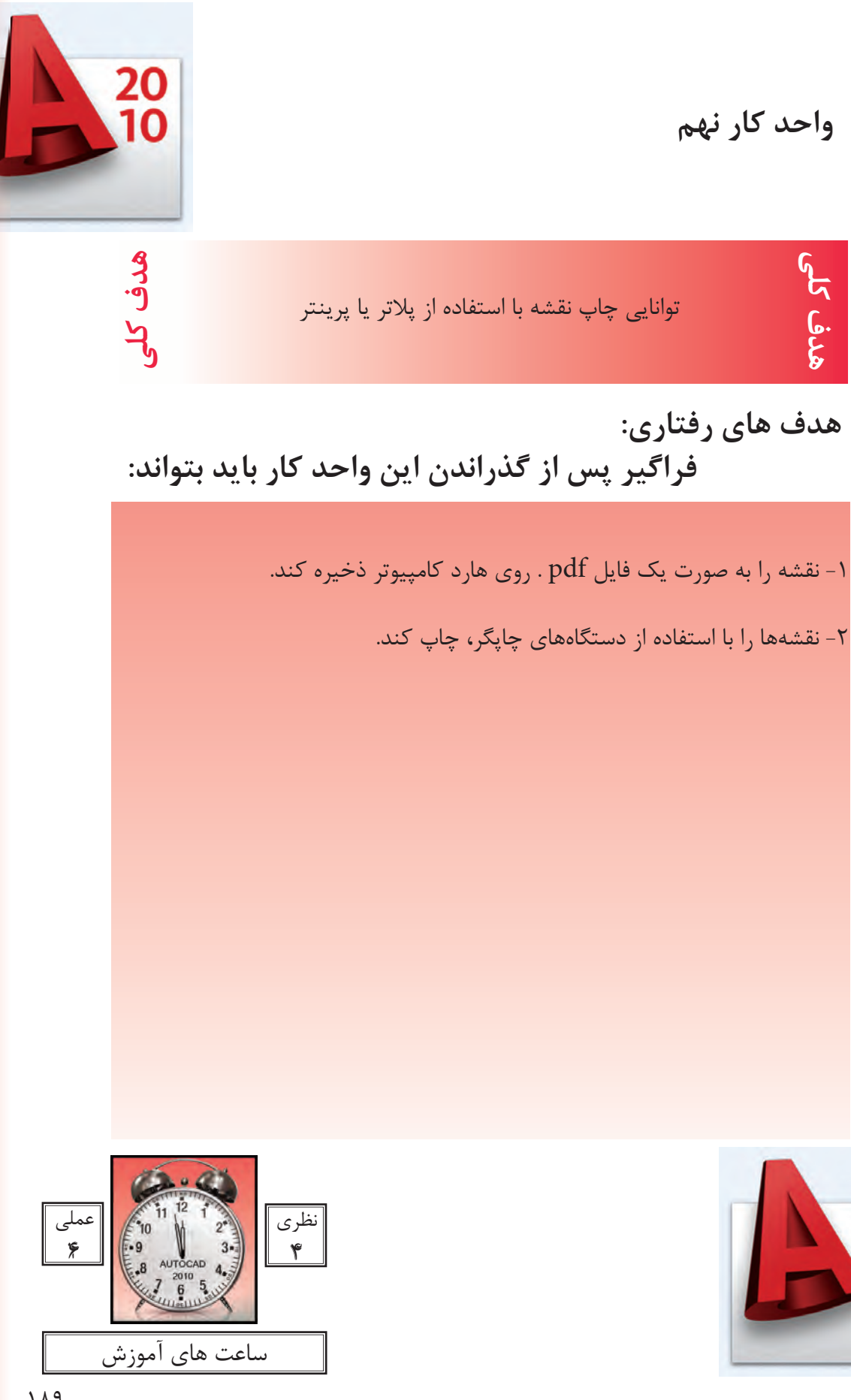

20<br>10

**چاپ**

يكى از مهمترين قسمت هاى اتوكد، خروجىهاى مختلف اين نرم افزار براى استفاده هاى مختلف در دستگاهِهاى صنعتى و ساختمانى مىباشد كه چاپ نقشه اولين و ضرورى ترين آنها به ويژه در رشته معمارى و عمران مى باشد. تمام مراحل ساخت يك ساختمان بايد به وسيله نقشههاى موجود ساخته و كنترل شود. چاپ نقشه به وسيله Printer و Plotter در دو محيط اصلى اتوكد يعنى فضاى مدل و فضاى كاغذ مى باشد . چون دراين كتاب فضاى كاغذ تدريس نشده پس سعى برآن است كه روش چاپ در محيط مدل به شكل ساده توضيح داده شود. براى اين كار بهتراست قبل از انجام دستور چاپ نقشه هاى مورد نظر را در كادرهاى استاندارد سرى A قرار دهيد. مثلا يك كادر 4A يا 3A و غيره . . .

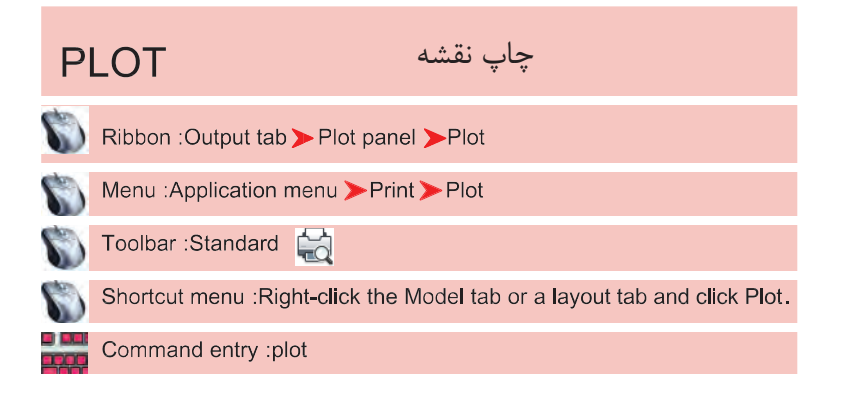

روش هاى اجراى دستور چاپ را در تصوير پايين و روبرو مشاهده مى كنيد.

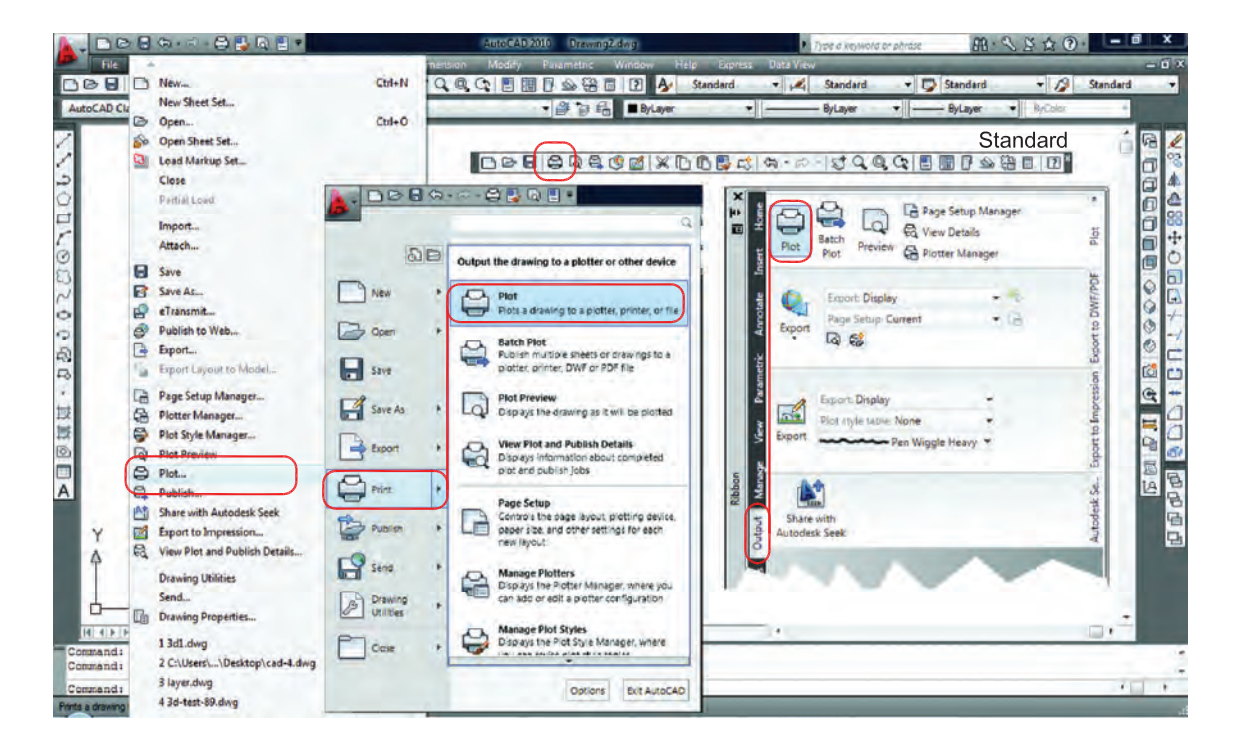

**واحد كار نهم چاپ نقشه با استفاده از پلاتر يا پرينتر**

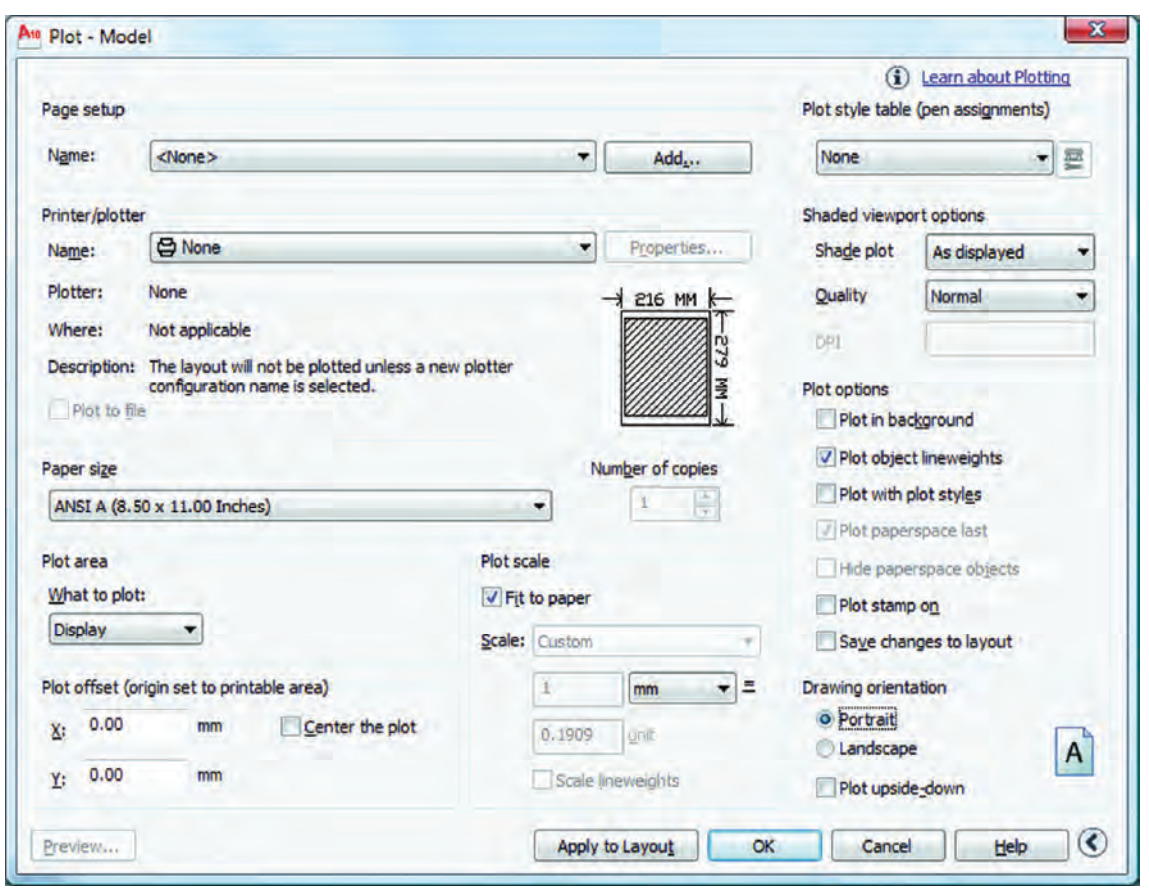

Page Setup -

با استفاده از اين گزينه مى توانيد از تنظيم هاى نقشه قبلى يا تنظيم هايى كه خودتان قبلا ساخته ايد استفاده كنيد. توسط اين گزينه مى توانيد تنظيم هاى انجام شده را با يك نام جديد ذخيره كنيد . انتخاب پرينتر يا پلاتر تغييرات احتمالى مدنظر روى پرينتر يا پلاتر مورد نظر نام پرينتر يا پلاترى را كه انتخاب كرده ايد، به نمايش مى گذارد. چگونگى خروجى چاپ را نشان مى دهد، مثلا : به صورت يک فايل از طريق يک پُرت توضيح در مورد پلاتر انتخابى اگر در زمان چاپ پرينتر يا پلاتر در دسترس نباشد مى توان خروجى چاپ را با تنظيم هاى يك پرينتر يا پلاتر خاص با يك فايل با پسوند plt. ذخيره و بعدا چاپ كرد . Name -Add  $-$ Printer/Plotter -Properties -Plotter -Where -- Plot to File -

انتخاب ابعاد و اندازه كاغذ مثلا 4A يا 3A و غيره . . . تعيين تعداد چاپ از روى نقشه انتخاب محدوده چاپ چاپ محدوده فضاى كاغذ چاپ تمام ترسيم هاى موجود در صفحه ترسيم چاپ هر آنچه در حال حاضر روى صفحه ترسيم ديده مى شود. درترسيمهاىسهبعدىمىتوانيدديدهاىمختلفىراذخيرهنماييدواگريكديدراذخيرهكردهباشيداين گزينهفعالاست . اين گزينه بيشترين كاربرد را دارد. اگر قبل از دستور چاپ دور نقشه هاى خود كادرى ترسيم كرده باشيد مى توانيد توسط گزينه Window دو گوشه كادر مورد نظر را انتخاب كنيد. - - - - - - - -

Plot Offset -

192 قرارگيرى موارد چاپ شده در مركز كاغذ مقدار فاصله روى محور X براى جابجايى محل چاپ نقشه روى كاغذ مقدار فاصله روى محور Y براى جابجايى محل چاپ نقشه روى كاغذ مقياس چاپ نقشه بدون در نظر گرفتن مقياس، موارد انتخابى را در كاغذ موجود چاپ مى كند. تعيين مقياس چاپ تعيين واحدى كه مى خواهيد نقشه براساس آن چاپ شود. واحد كه نقشه با آن ترسيم شده است . تناسب مقياس خطوط با مقياس چاپ در فضاى كاغذ پيش نمايش چاپ ذخيره تنظيم هاى چاپ اين كادر در فضاى كاغذ - - - - - - -

More Options -تنظيم هاى اضافى كادر محاوره اى چاپ Plot Style Table (Pen Assignments) -تنظيم و استفاده از سبك هاى چاپى مبتنى بر رنگ موضوع ها Name (Unlabeled) -روى گزينه None كليك كرده و گزينه acad.ctb.را انتخاب كنيد و در جواب پرسش بوجود آمده Yes را انتخاب كنيد. - توسط اين گزينه مى توانيد سبك چاپى انتخاب شده را به دلخواه تغيير دهيد. بعد از كليك روى گزينه Edit جدول زير باز خواهد شد. An Plot Style Table Editor - acad.ctb

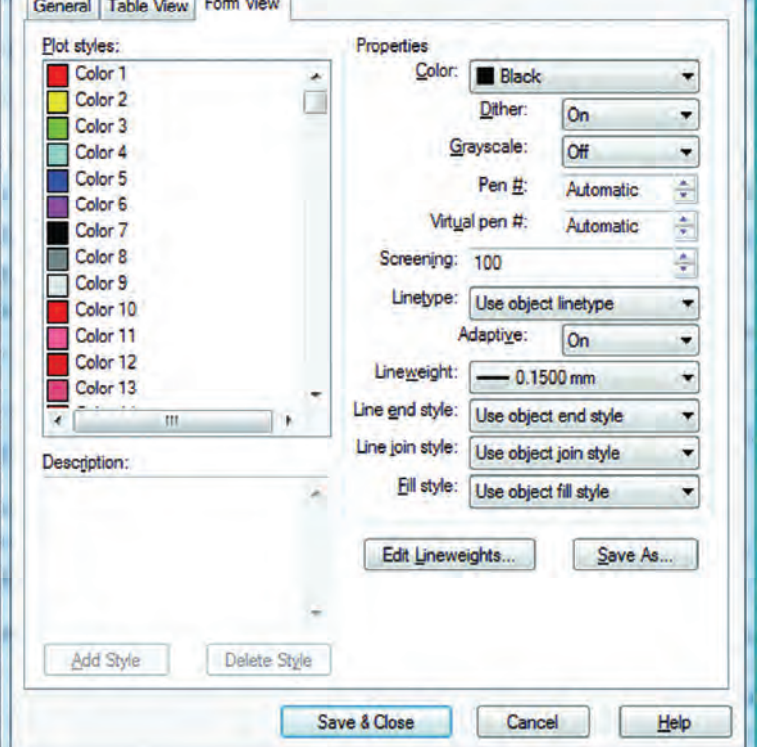

براى تغييرات زبانه view From را انتخاب نماييد. دراين قسمت مى توانيد 255 رنگ را ببينيد كه هر كدام يك سبك چاپى محسوب مى شوند. ويژگى هاى سبك هاى چاپى را در اين قسمت مى توانيد تغيير دهيد. انتخاب رنگ چاپ شدنى ضخامت رنگ چاپ شدنى ( ضخامت خطوط با رنگ هاى متفاوت مى تواند فرق داشته باشد ). در نهايت گزينه Close & Save را انتخاب كنيد تا تغييرات ثبت شود و سپس از اين كادر خارج شويد . Form view -Plot styles -Properties -Color -Lineweight -

تنظيم هاى چاپ چاپ براساس تنظيم هاى ضخامت خطوط و رنگ در لايه چاپ براساس تنظيم هاى سبك چاپى، اگر اين گزينه فعال باشد گزينه بالا غير فعال است. تنظيم جهت نقشه متناسب با جهت كاغذ نقشه بر روى كاغذ به صورت عمودى چاپ مى شود. نقشه بر روى كاغذ به صورت افقى چاپ مى شود. جهت نقشه بر روى كاغذ به عكس تنظيم هاى بالا صورت مى گيرد. نمايش تنظيم هاى سه گزينه بالا را نشان مى دهد. بستن تنظيم هاى اضافى پلات Plot Options -Plot Object Lineweights -Plot with Plot Styles -**Drawing Orientation -**Portrait -Landscape -Plot Upside-Down - $Icon -$ Less Options -

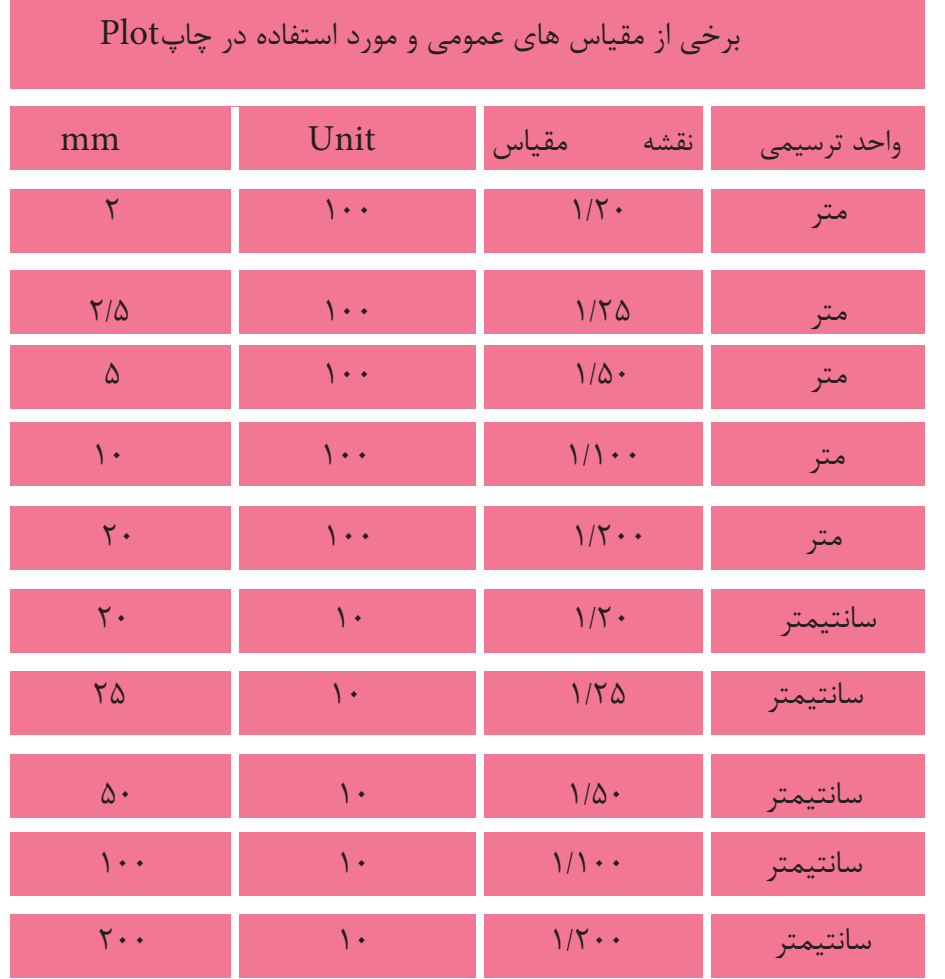

194

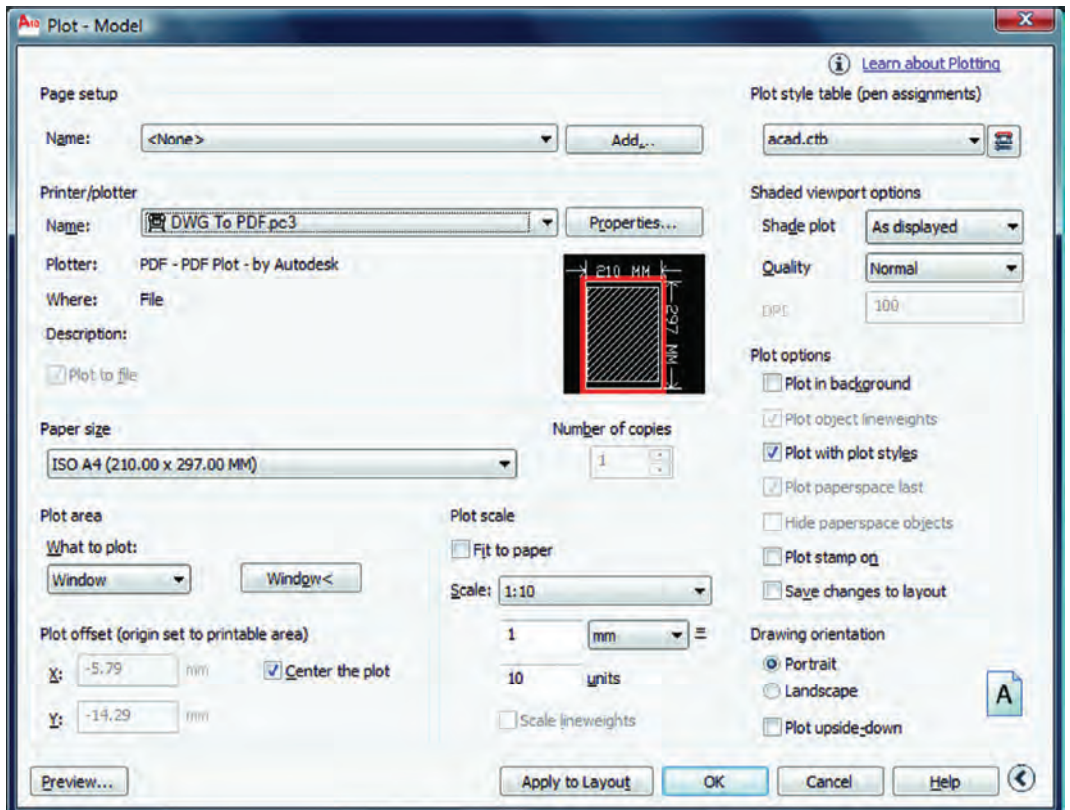

اگر بخواهيد نقشه اى را با پسوند PDF. به صورت يك فايل خروجى داشته باشيد و ابعاد كادر نقشه شما به اندازه يك كاغذ 4A باشد، تنظيم هاى كادر بالا براى يك چاپ با مقياس 1:100 آماده مى باشد به شرط اينكه از گزينه window استفاده كرده و دو گوشه مقابل كادر 4A را انتخاب كنيد و در نهايت روى گزينه OK كليك كرده فايل مورد نظر را با يك نام دلخواه روى هارد كامپيوتر ذخيره نماييد.

**تمرين هاى كارگاهى**

-1 پروژه اى را كه در واحد كار چهارم ترسيم كرده ايد و اينك كامل شده است را با پلاتر يا پرينتر موجود در سايت نقشه كشى با مقياس هاى متفاوت چاپ كنيد .

# فهرست منابع و مآخذ

1- AutoCAD Help ٢٠١٠

- فهرست رشته هاى مهارتى كه مى توانند از پودمان اتوكد و نقشه هاى ساختمانى استفاده كنند .

| کد رایانه ای رشته مهارتی ا | شماره رشته مهارتی       | نام رشته مهارتی  | رديف |
|----------------------------|-------------------------|------------------|------|
| 5118                       | $1 - 1 - 1 - 1 - 1 - 1$ | نقشه کشی ساختمان |      |
| $51\lambda\Delta$          | $1 - 1 - 1 - 1 - 7 - 7$ | ساختمان سازى     |      |
| $51\%$                     | $1 - 11 - 1.7 - 711$    | معماری داخلی     |      |
| 5119                       | $1 - 11 - 1.7 - 717$    | تزيينات داخلي    |      |

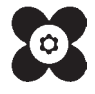